# СИСТЕМЫ ПРОЕКТИРОВАНИЯ

Банков С.Е., Курушин А.А.

# Практикум проектирования СВЧ структур с помощью FEKO

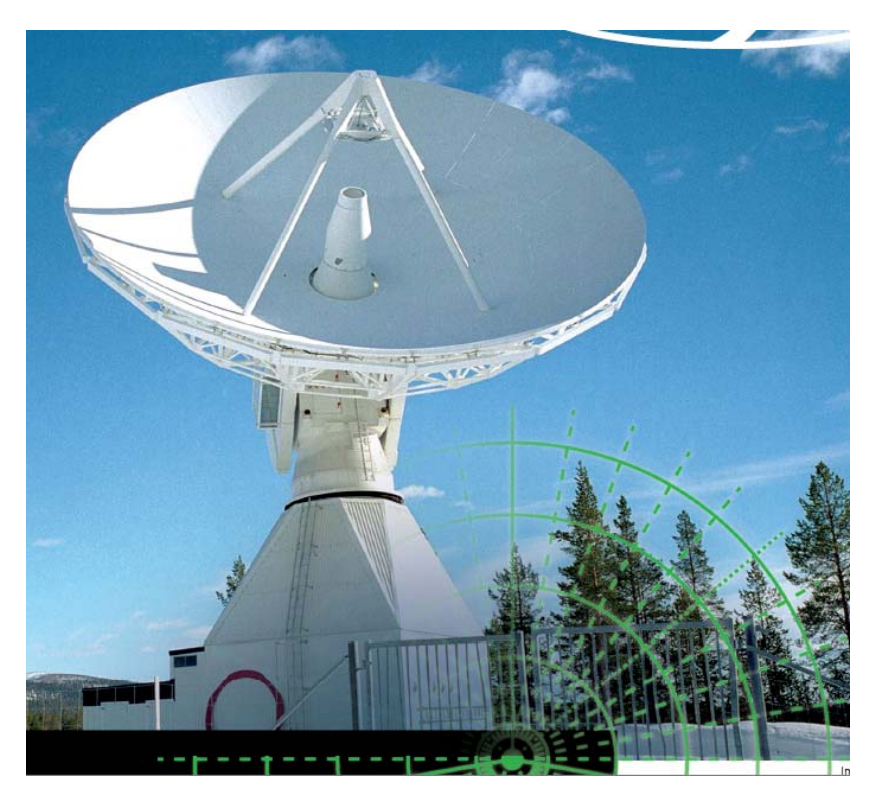

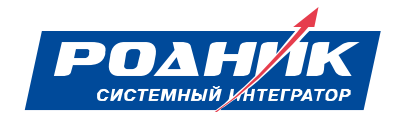

# СИСТЕМЫ ПРОЕКТИРОВАНИЯ

Банков С.Е., Курушин А.А.

# Практикум проектирования СВЧ структур с помощью FEKO

#### **ЗАО «НПП «РОДНИК»**

Ведущий поставщик систем проектирования и моделирования СВЧ-устройств на территории России, СНГ и стран Балтии

Поставка Техническая поддержка Обучение. Консультации www.rodnik.ru , sales@rodnik.ru 8 (499) 613-7001; 8 (499) 613-2688

**Москва 2009** 

#### УДК 621.3.049.77.029:681.3.06

Банков С.Е., Курушин А.А. Практикум проектирования СВЧ структур с помощью FEKO – М., ЗАО «НПП «РОДНИК», 2009, 200 стр.

Данная книга представляет собой первое учебное пособие для систематического освоения одной из самых мощных современных программ электродинамического моделирования FEKO. Программа FEKO предоставляет новый подход к проектированию трехмерных СВЧ устройств, основанный на нескольких методах расчета. FEKO - это универсальная платформа, которая объединяет утилиты EDITFEKO, POSTFEKO, PREFEKO, OPTFEKO, TIMEFEKO для проектирования систем больших электрических размеров.

В книге рассмотрены более десяти задач, которые решаются пошагово, с полным пояснением действий и выводом результатов после каждого шага решения. В этих задачах используются самые современные структуры антенн и конструкций. Рассматривается оптимизация СВЧ структур, значительно повышающая эффективность проектирования.

Пособие предназначено для широкого круга специалистов, студентов и аспирантов, изучающих проектирование СВЧ приборов и различные методы расчета электромагнитных полей в неоднородных средах.

При необходимости более детального ознакомление с предложенным САПР, Вы можете принять участие в семинарах, проводимых авторами в Учебно-консультационном центре «ЗАО «НПП «РОДНИК». Предварительную заявку на обучение, а также на приобретение программы Вы можете направить по эл. адресу: **anisimov@rodnik.ru**, телефону 8 (499) 6137001, факсу 8 (499) 3179754.

Авторы выражают признательность ЗАО «НПП «РОДНИК» за финансовую поддержку при издании пособия.

УДК 621.3.049.77.029:681.3.06

© Банков С.Е., © Курушин А.А. © ЗАО «НПП «РОДНИК» – макет, издание

## 1. Введение

Освоение методов проектирования СВЧ систем начинается с изучения теоретических основ распространения радиоволн, и продолжается в процессе практического решения задач. В данном пособии рассматривается ряд ключевых задач, которые можно считать шаблонами для будущей работы инженера и исследователя.

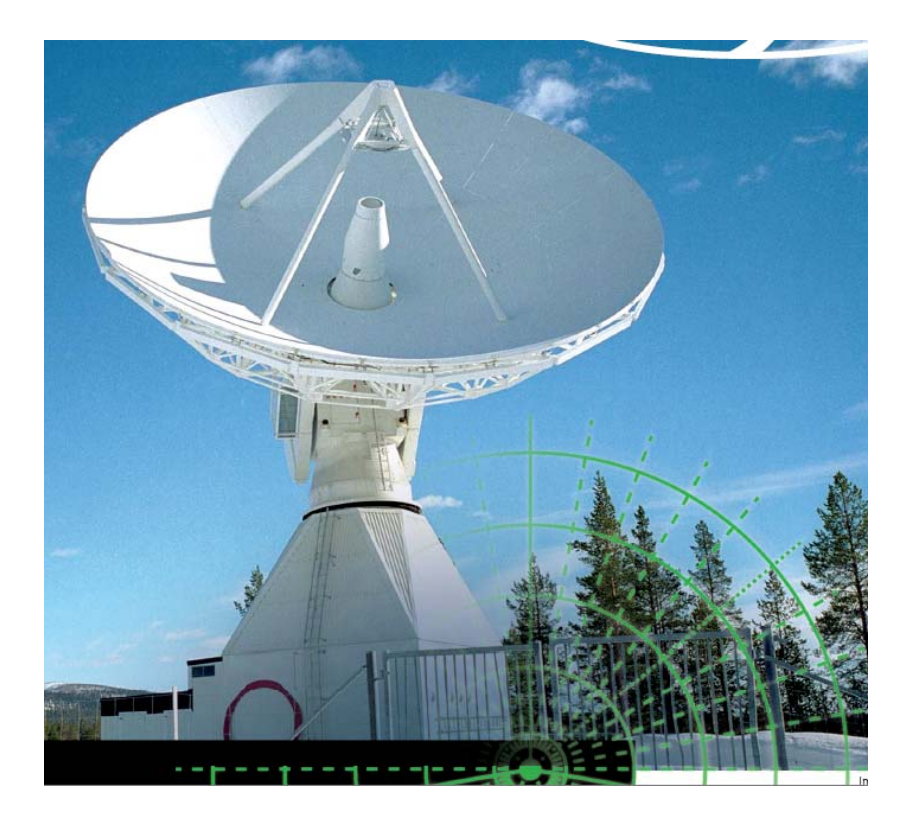

Главным инструментов будет программа FEKO, которая нашла много сторонников, работающих в области проектирования СВЧ устройств, вместе с HFSS, CST, MWO и другими коммерческими программами. Работа и усвоение алгоритмов расчета могут стать базой для создания собственной узкоспециализированной программы.

Особое место среди задач, решаемых САПР РЭА занимают задачи излучения и рассеяния электромагнитных волн. Их отличие от задач анализа печатных или волноводных схем состоит в необходимости определения поля в области больших электрических размеров (под электрическим размером понимается отношение геометрического размера к длине волны в свободном

пространстве). Дискретизация больших областей порождает задачи огромной размерности. Поэтому использование таких методов, как МКИ и FDTD [3] здесь заведомо неэффективно. Более того, часто оказывается неэффективным существенно более экономичный МОМ. В этом случае строгие методы электродинамики необходимо дополнить, так называемыми, асимптотическими методами: физической оптики (ФО), геометрической теории дифракции (ГТД) и т.д. Гибридные подходы, использующие ФО и ГТД, реализованы в системе FEKO.

Программа FEKO [1,2] предназначена для решения широкого круга задач, связанных с проектированием СВЧ устройств и антенн, рассеянием электромагнитных волн на сложных объектах, распространением радиоволн в городских условиях и т.д.

Главной особенностью программы FEKO, отличающей ее от других коммерческих программ электромагнитного проектирования, является удачное сочетание базового метода моментов (МОМ) [3], с приближенными аналитическими методами: методом физической оптики (МФО) и однородной теории дифракции (ОТД). Такое сочетание позволяет преодолеть главный недостаток программ компьютерного моделирования высокочастотных структур: большие затраты ресурсов при моделировании объектов с размерами много большими длины волны. В результате появляется возможность решения таких задач, как рассеяние радиоволн на самолете или корабле и распространение радиоволн в городских условиях с хорошей точностью. Ключевой задачей в сборнике можно считать задачу облучения параболической антенны, которая описана методом геометрической оптики, рупорной антенной.

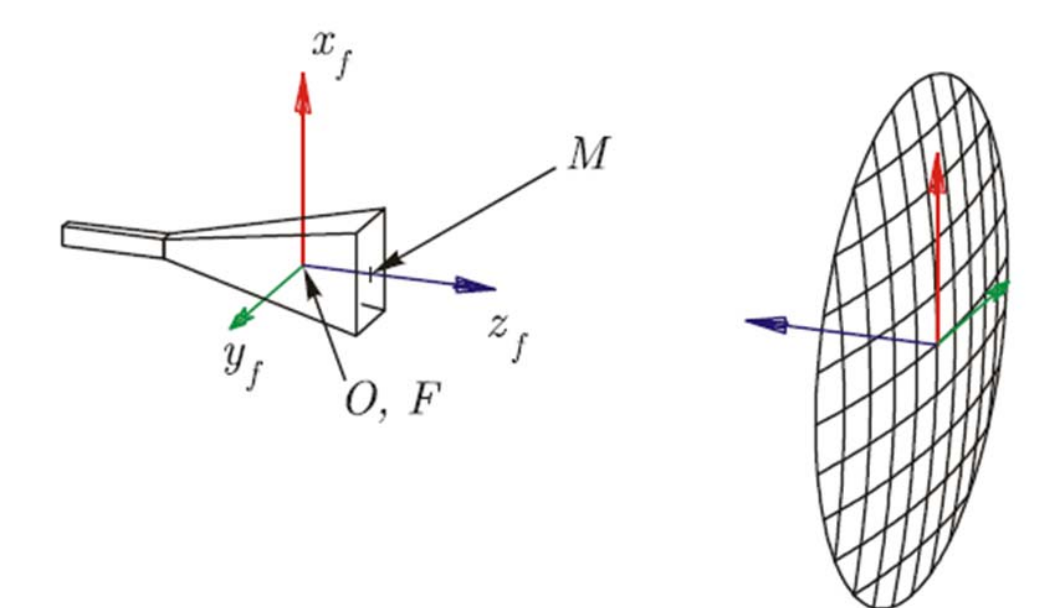

*Рупорная антенна, облучаемая рефлекторную параболическую антенну*

 В последнее время опыт СВЧ проектирования все больше обогащается и убеждает, что на многих этапах проектирования исключение экспериментальных измерений не ухудшает конечный результат. Это означает, что точное моделирование приведет, в конце-концов, к полностью компьютизированному проектированию радиотехнических систем большой сложности.

Опыт внедрения САПР СВЧ показал, что лучшей программой для разработчика становится та, которую он лучше всего знает, быстрее осваивает. Жизнь описания программ соизмерима с жизнью очередной версии программы и сокращается до года. Поэтому, представляя эту книгу, мы отмечаем, что не вносим в неё теоретический материал, а ограничиваемся подробным описанием последовательности работы на программе.

Надеемся, что данная книга будет важным дополнением к уже имеющейся литературе по FEKO и САПР СВЧ, и будет полезной для студентов радиотехнических специальностей и инженеров, специализирующихся в области проектирования широкого класса устройств СВЧ и антенн.

Работа над книгой распределилась следующим образом. Д.т.н. Банков С.Е. выработал и отредактировал теоретические положения, относящиеся к методам расчета, применяемым в FEKO: методу моментов, методу физической оптики и теории дифракции. Отработку выбранных примеров на занятиях 6 курса радиотехнического факультета МЭИ выполнил к.т.н. Курушин А.А. Остальная работа выполнена авторами совместно.

Благодарим к.т.н. Давыдова А.Г, к.т.н. Грибанова А.Н., студента РТФ МЭИ А.Пластикова за большую помощь и обсуждение рукописи.

Отзывы просим направлять в адрес ЗАО «НПП «РОДНИК», по эл. адресам: anisimov@rodnik.ru, kurushin@mail.ru.

#### **2. Моделирование пирамидальной рупорной антенны**

 Рассмотрим последовательность моделирования рупорной антенны на частоте 1.645 ГГц с помощью программы FEKO v. 5.2. Рекомендуется ознакомиться с демонстрационным видео роликом<sup>1</sup>, в котором показывается создание и анализ именно этой антенны (Демонстрационный видеофильм находится в папке инсталляции FEKO).

 Прямоугольный рупор состоит из пирамидальной части и короткого волновода. Моделирование начинается с черчения конструкции, используя различные компоненты и приемы в CADFEKO. После расчета следует анализ результатов. Пример находится в каталоге examples\projects\horn.

#### **2.1. Создание геометрии рупорной антенны в CADFEKO**

 Первым шагом при решении задачи в FEKO является черчение геометрии. Геометрия создается с помощью утилиты CADFEKO и заносится в файл **\*.cfx**. Чтобы запустить CADFEKO (рис. 2.1), выберите команду *Programs → FEKO → CADFEKO*.

Появляется главное окно программы CADFEKO (рис. 2.1).

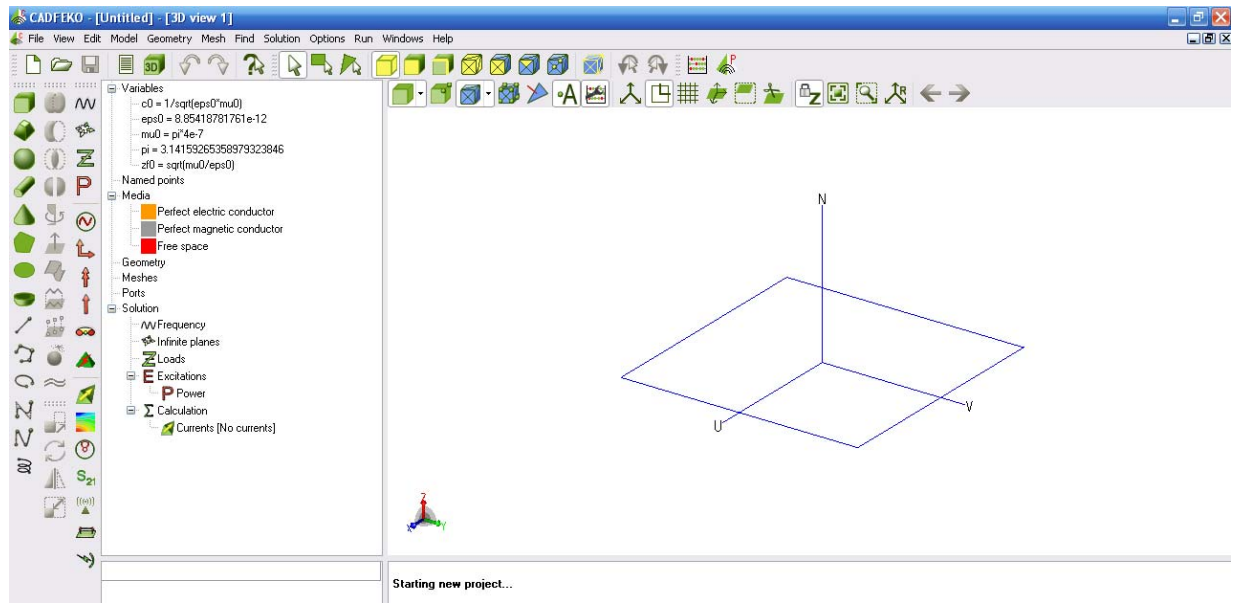

*Рис. 2.1. Интерфейс программы CADFEKO* 

 $\overline{a}$ 

<sup>1</sup> Этот пример невозможно рассчитать на FEKO LITE. Пользователи FEKO LITE могут, однако, выполнить большинство этих шагов, в этом начальном примере.

 Для просмотра готовой структуры рупорной антенны, задайте команду *File → Open* из главного меню в CADFEKO и выберите файл **horn.cfx** в директории **examples\projects\horn**.

 Имеется ряд панелей, видимых на окне CADFEKO при запуске. Инструментальные панели слева связаны с созданием новой геометрии, редактированием геометрии, установкой параметров на решение и получением выходных данных от решающего устройства. Инструментальная панель мгновенно отражает любые изменения трехмерного представления в разделе реквизитов, типа установок рабочей плоскости, и установок, управляющих видимостью. Выше этой инструментальной панели – находится панель инструментов выбора для выбора объектов и его частей: фасок, граней и т.д. На панели также находится дерево проекта слева, и дерево подробностей ниже его (рис. 2.2). Информационное окно о каждом шаге действия пользователя находится ниже трехмерного представления рупора.

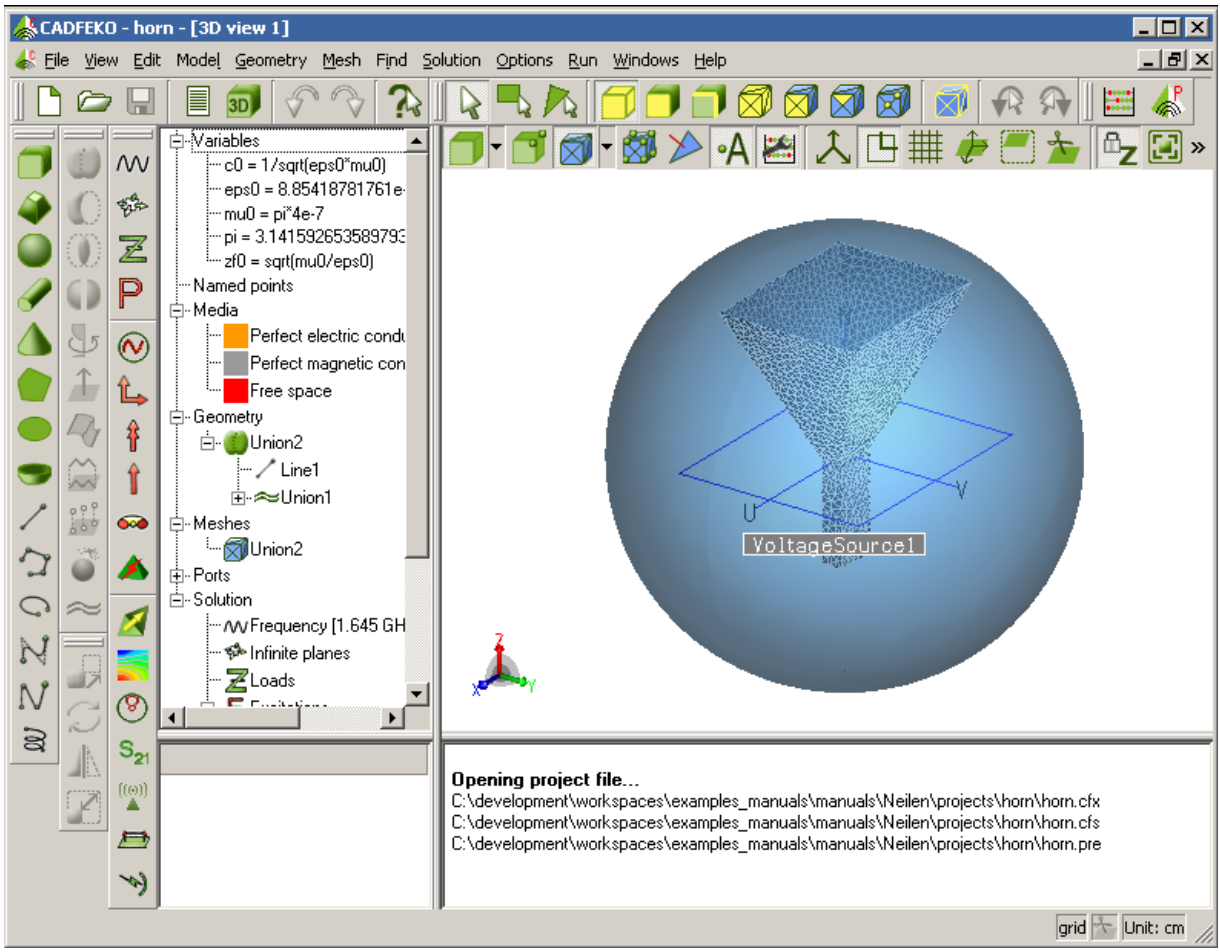

*Рис. 2.2. Интерфейс программы CADFEKO* 

 Размер изображения меняется, вращая колесо мыши. Нажатие мыши сдвигает и при перемещении вращает модель. Контекстно-зависимая справка вызывается в CADFEKO, нажимая <F1>.

#### **2.2. Содержание дерева проекта**

 Дерево проекта (рис. 2.3) в FEKO находится слева от трехмерного представления. Оно содержит хронологию процесса создания геометрии, а также информацию о разбиении на сетку, точках порта, переменных, которые использовались во время процесса создания модели.

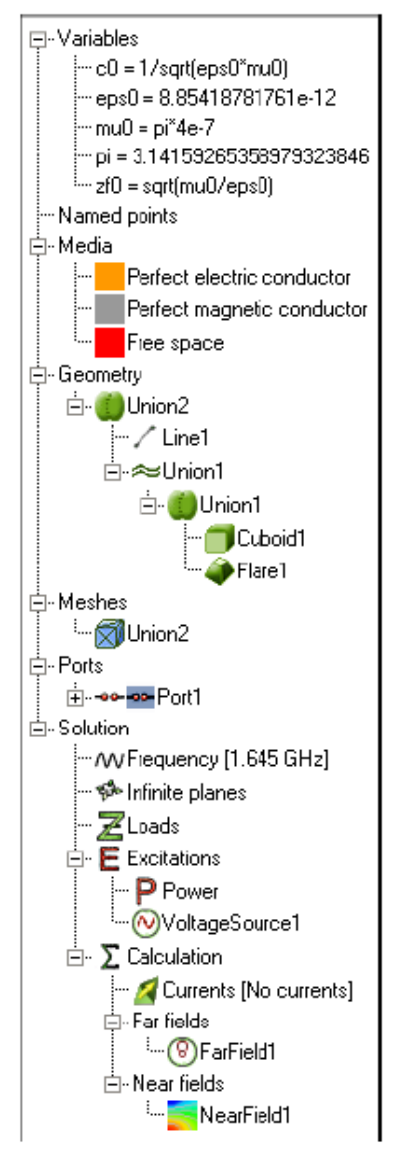

*Рис. 2.3. Дерево проекта рупорной антенны*

• раздел **Variables** содержит все переменные модели, а также физические константы.

• раздел **Named Point** содержит поименованные точки, используемые в модели – в этом примере не имеется ни одной точки.

• раздел **Media** перечисляет все среды, которые могут использоваться в этой модели. Здесь, никакие дополнительные материалы не были определены доступны только значения по умолчанию.

• раздел **Geometry** содержит хронологию создания геометрии. В данном примере (рис. 2.3) она содержит одну компоненту с именем **Union2.** Эта компонента была сделана из двух частей, а именно **Line1** и **Union1**. Line1 – линия, созданная без использования примитивов. Union1 имеет одну компоненту, также названную Union1, которая создана из двух примитивов, а именно Cuboid1 и Flare1.

 • раздел **Meshers** содержит все параметры разбиения на ячейки в модели. Любые сетки разбиения, созданные на геометрии или разбиении импортированных объектов будут показываться в этой ветви.

• раздел **Ports** содержит порты. Эти порты используются для подключения к этим выводам нагрузок и источников возбуждений.

• раздел **Solvers** содержит все электромагнитные опции и запросы результатов расчета. Все источники и установка мощности перечислены в разделе

*Excitations. Р*асчеты выполняются по команде Run ->  $FEKO$ .

 Чтобы начать пример создания антенны с нуля, выберите команду **File -> New**.

 Единицы длины (сантиметры) выбираются в диалоге **Model unit** (рис. 2.4), который появляется по команде *Model -> Units.*

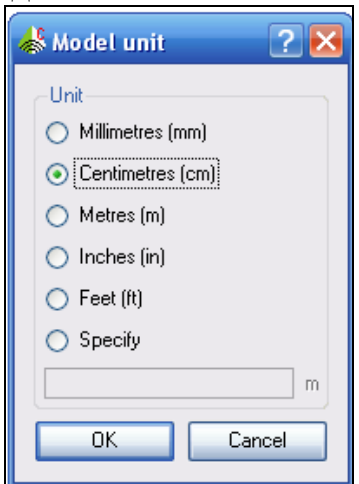

*Рис. 2.4. Выбор единиц измерения (сантиметры)* 

Чтобы начертить отрезок волновода с размерами 12.96 см x 6.48 см x 30.2 см,

нажмите на изображение куба **. В появившемся диалоге Create cuboid** (рис. 2.5) введем параметры параллелепипеда.

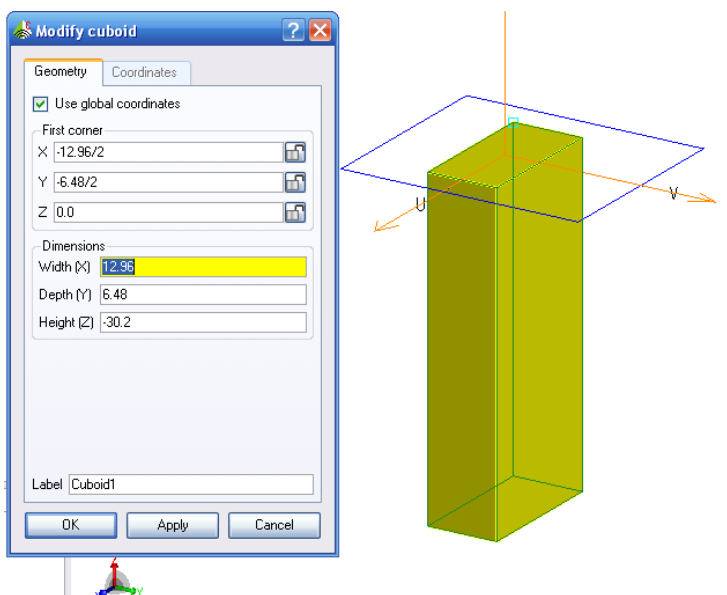

*Рис. 2.5. Диалог параметров куба, служащего базой рупорной антенны*

 Выбрав режим глобальных координат, заполните диалог, внося в него координаты первой точки параллелепипеда, а также его геометрические размеры: ширину, глубину, высоту. После нажатия на OK, в разделе **Geometry** в дереве проекта (рис. 2.6) появляется имя *Cuboid1*. После создания любого объекта, можно изменить его параметры: размеры, положение куба и его имя.

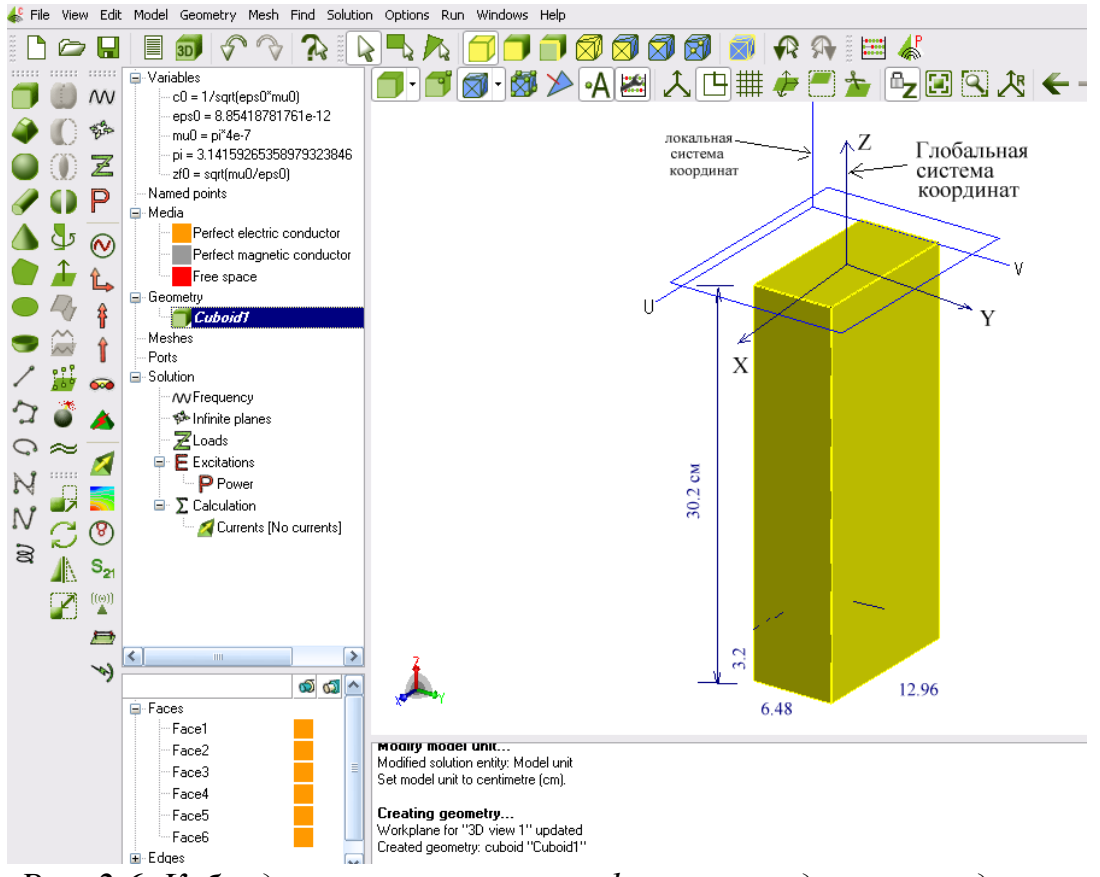

*Рис. 2.6. Куб в дереве проекта и его фаски в разделе ниже дерева*

 Если в дереве проекта выбрать Geometry или Meshes, то в дереве подробностей, находящемся ниже дерева проекта, показывается дополнительная информация.

 В окне подробностей (рис. 2.6) видим все составляющие параллелепипеда: его ребра, фаски, а также трехмерную область заполнения **Region**.

 Выделим закладку **Region** в окне подробностей модели, выберем воздушное заполнение параллелепипеда (рис. 2.7).

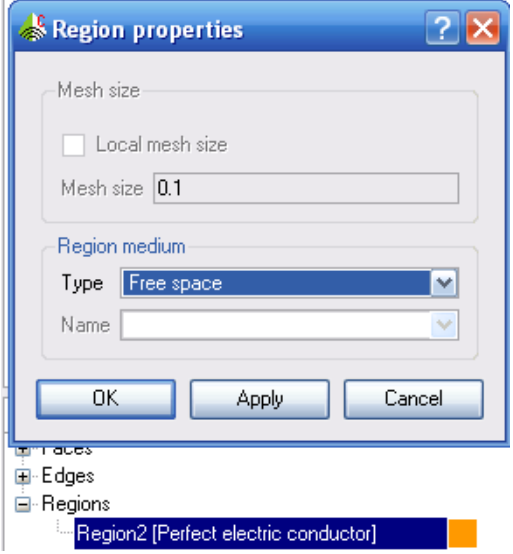

*Рис. 2.7. Задание свойств объема (региона)* 

 По умолчанию, что видно в дереве подробностей, стороны Face1…Face6 имеют идеальную проводимость (рис. 2.6). Свойство сторон можно видеть также по цвету кубика, который соответствует цвету кубика «Perfect electric conductor» в разделе **Media** дерева проекта (рис. 2.6).

## Черчение рупора антенны

Далее, используя готовые шаблоны – примитивы, построим рупор антенны,

для чего нажимаем кнопку пирамиды *flare* , и появляется диалог рис. 2.8. Обратим внимание, что в этом примитиве центром базы будет (0,0,0). После черчения, придадим конусу заполнение рупора как воздушное (Region2=Free space).

 Фаски пирамиды, идущие под номерами 8, 9, 11, 12 остаются металлом. Самой пирамиде придадим свойства свободного пространства в диалоге **Region properties** (рис. 2.7).

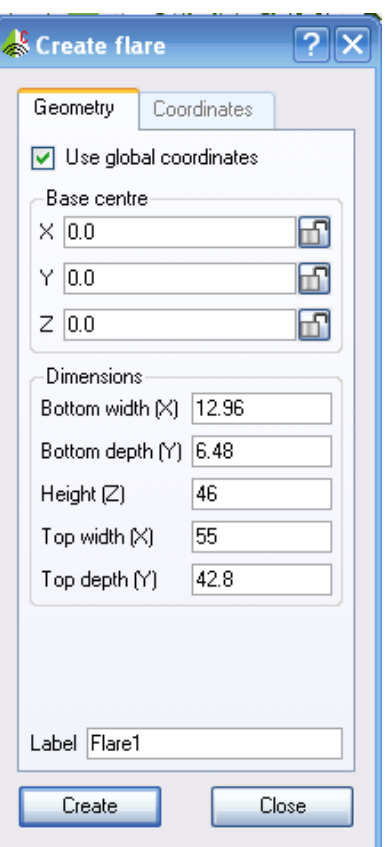

*Рис. 2.8. Параметры пирамидальной части рупорной антенны*

 Теперь объединим обе части антенны – пирамиду и базовый параллелепипед командой **Unit,** выделив сначала обе части антенны в дереве проекта. Вся рупорная антенна, состоящая из двух частей, приобретет имя **Union1**.

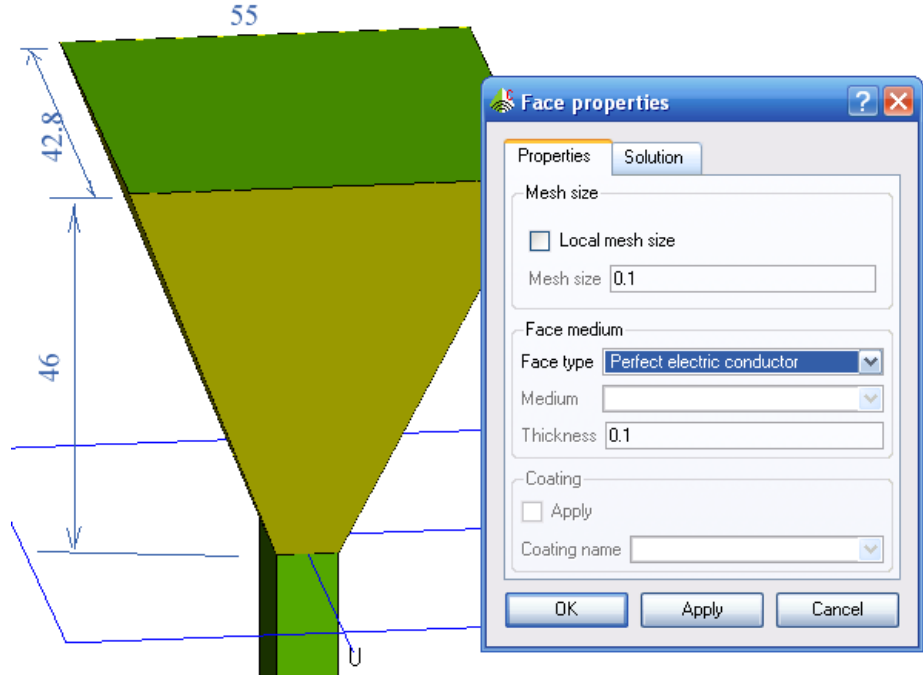

*Рис. 2.9. Пирамидальная антенна, состоящая из пирамиды и базового параллелепипеда*

 Далее выполним, не обязательное в общем случае, упрощение геометрии командой **Geometry -> Symplify**. По этой команде появляется диалог **Simplify geometry** (рис. 2.10), в котором оставим все опции по умолчанию. По этой команде геометрия антенны упрощается, удаляются ребра на металлических фасках, ребра на диэлектрических поверхностях, провода внутри металлических областей, фаски между металлическими областями, фаски между одинаковыми диэлектрическими областями (рис. 2.10).

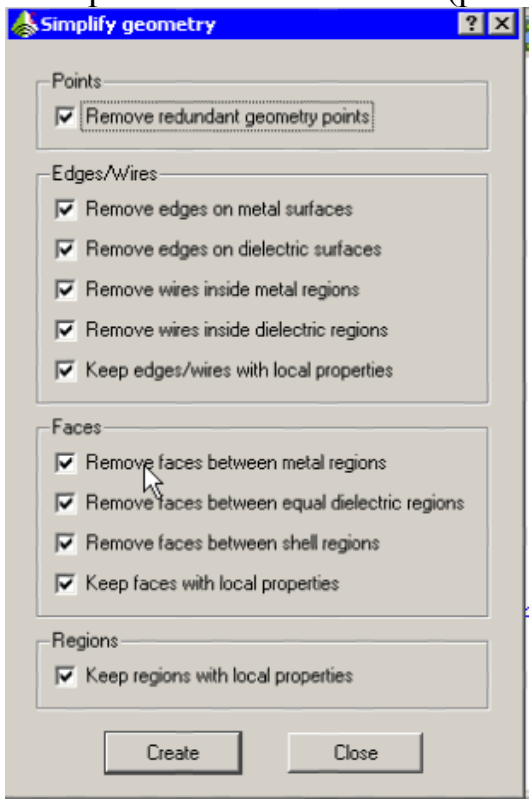

*Рис. 2.10. Диалог упрощения геометрии*

 Чтобы «открыть» рупор для излучения, нужно удалить верхнюю фаску (растр), для чего выделим эту сторону пирамиды и удалим её командой **Delete**  (рис. 2.11).

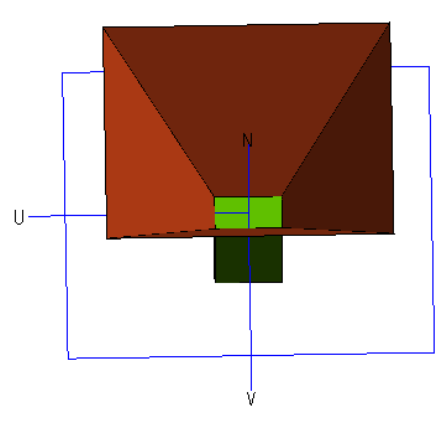

*Рис. 2.11.Поворот рупорной антенны для того, чтобы выделить и удалить сторону*

 Если в ветви **Geometry** выбрана папка **Union1**, что означает выделение полностью объединенной структуры антенны, то видно, что дерево подробностей содержит две ветки **Faces** и **Edges**. Если геометрия содержит объем, то имеется ветвь **Region**. Выбирая грани, фаски или поверхности в этом дереве, могут быть установлены свойства этих компонентов. Для удобства дальнейшего построения, сделаем разрезание в плоскости ZoX, нажатием на

кнопку **. Появляется диалог**, показанный на рис. 2.12.

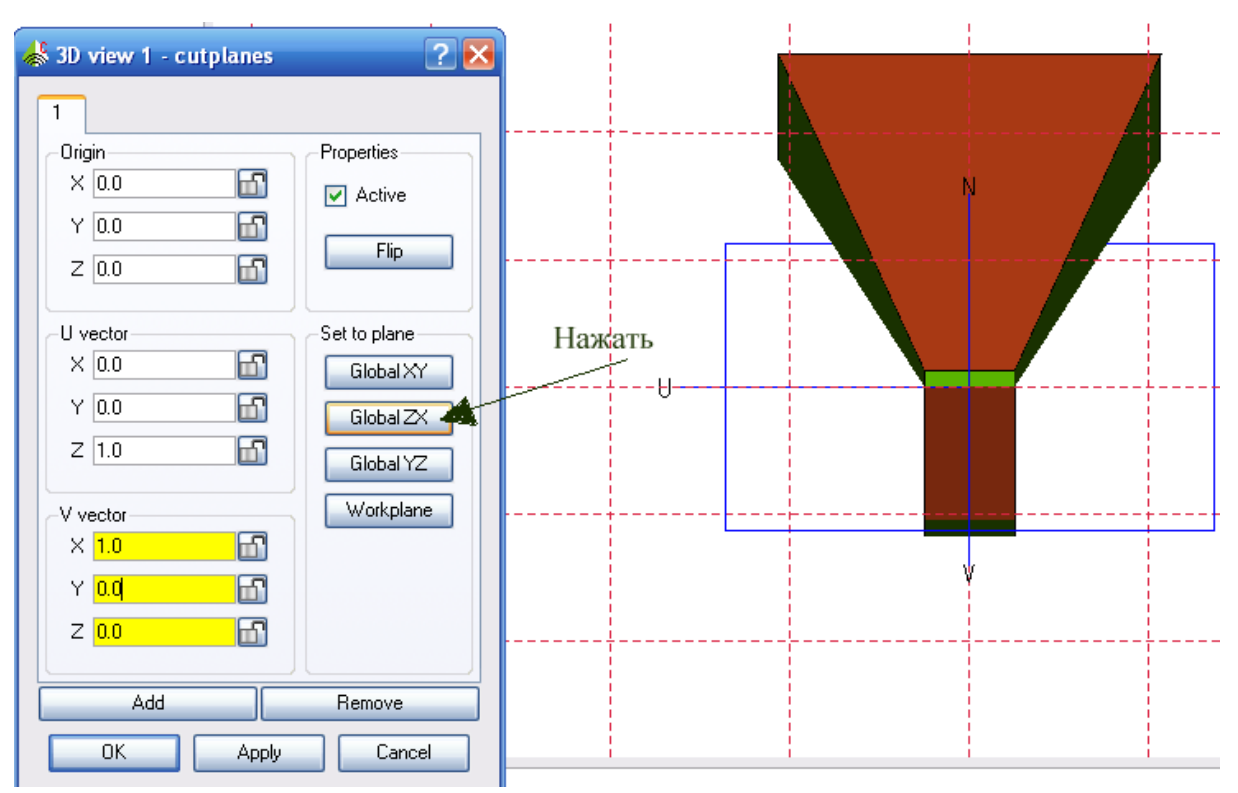

*Рис. 2.12. Рупорная антенна и диалог просмотра трехмерного объект с разрезанием изнутри*

 Для получения нужного сечения нажмите кнопку **Global ZX** в диалоге. Теперь полость антенны будет открыта для создания фрагментов, лежащих внутри. Создадим линию провода, на который в последствии будет установлен источник напряжения, командой **Geometry -> Curve -> Line**) . В появившемся диалоге (рис. 2.13) введем координаты начала и конца линии.

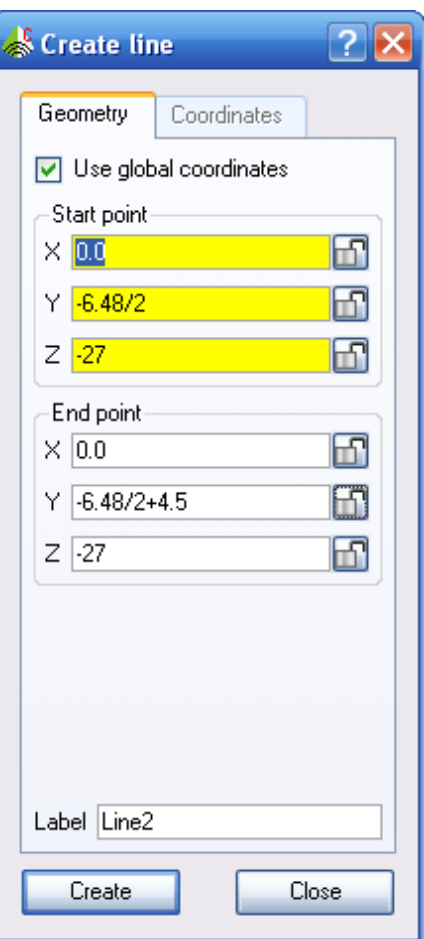

*Рис. 2.13. Создание линии, по которой будет создан порт*

 Теперь создадим проводной порт командой **Creare port -> Wire port.** В отличие от программ HFSS, CST, в текущей версии FEKO не реализован волноводный порт. В данной модели рупорной антенны в волновод помещается проводной порт, в виде линейного тока возбуждения. Порт создается, выбирая его в ветви **Ports** дерева проекта (рис. 2.14) и заполняя диалог (рис. 2.15)

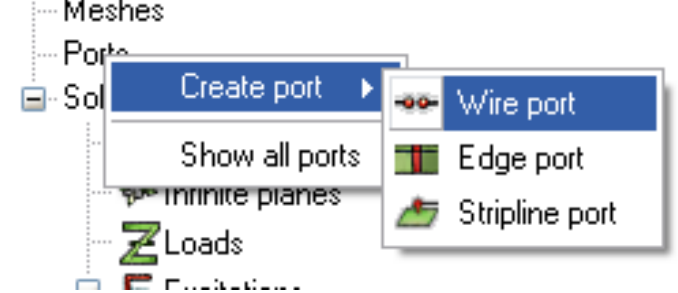

*Рис. 2.14. Задание команды создания проводного порта*

 Выберите линию порта, дважды нажимая на нее в дереве подробностей (рис. 2.15). Тогда в разделе **Edge** появляется имя этой линии **Line2.Wire46**.

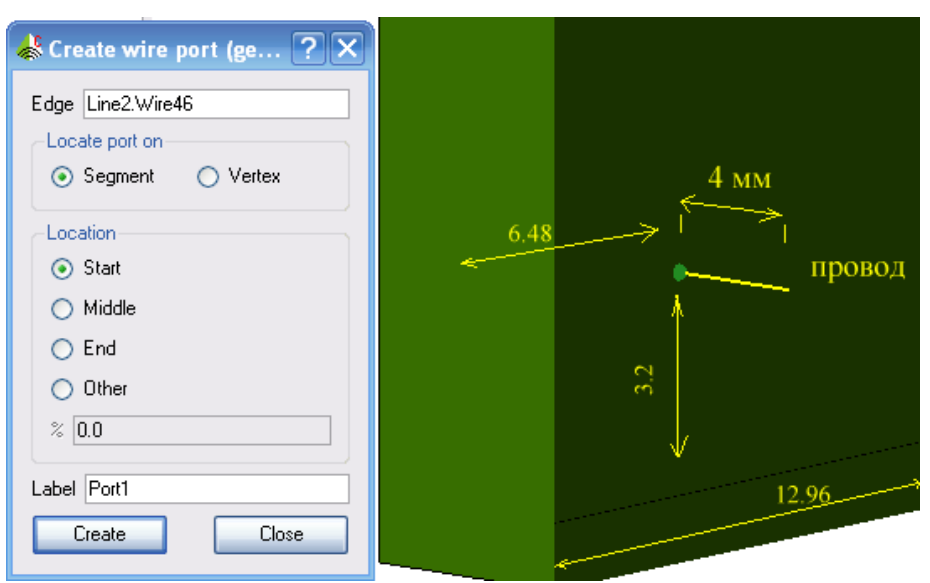

*Рис. 2.15. Выделение провода, на который ставится проводной порт*

 Далее нужно указать, в каком месте провода будет установлен источник напряжения: в начале, середине или конце этой линии. Оставим опцию Start.

 Теперь нужно задать источник возбуждения порта. Правильное подключение линии, на который ставится порт тогда, если начало порта входит точно в узел треугольников, на которые разбиты стороны (рис. 2.16).

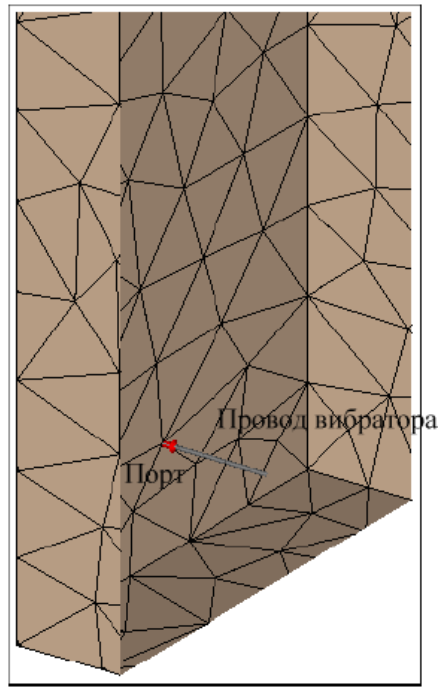

*Рис. 2.16. Просмотр линии порта возбуждения*

 Выберите источник напряжения **Voltage source**, который будет установлен в порт, выбирая эту опцию правой кнопкой мыши в разделе **Excitation** (рис. 2.17).

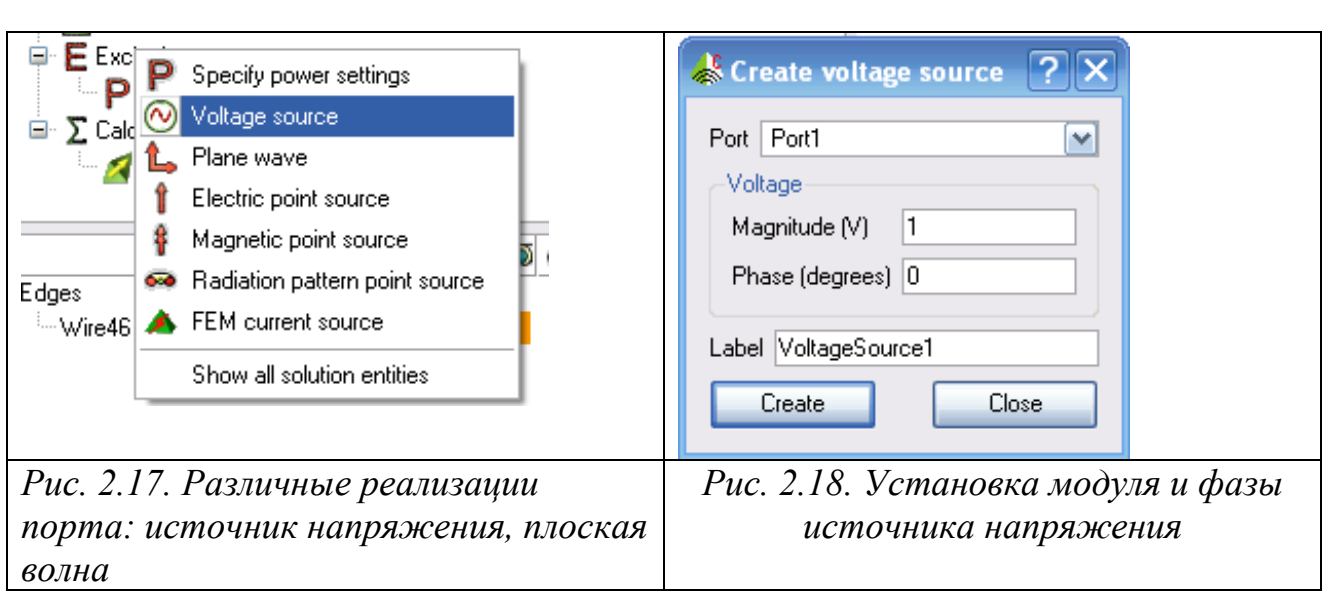

 Появляется диалог рис. 2.18, в котором задаем модуль и фазу источника возбуждения антенны. В разделе **Excitation** дерева проекта появляется имя источника напряжения **Voltage Source 1**.

Теперь удаляем плоскость разреза, снимая свойство Active в диалоге

**3D view -Cutplane**. Его можно вызвать (рис. 2.19), нажимая на кнопку . Далее объединим линию и рупорную антенну булевой функцией **Unite**. Это нужно для того, чтобы при последующем разбиении на сетку это разбиение было выполнено правильно. Все ребра должны заканчиваться в узлах сетки.

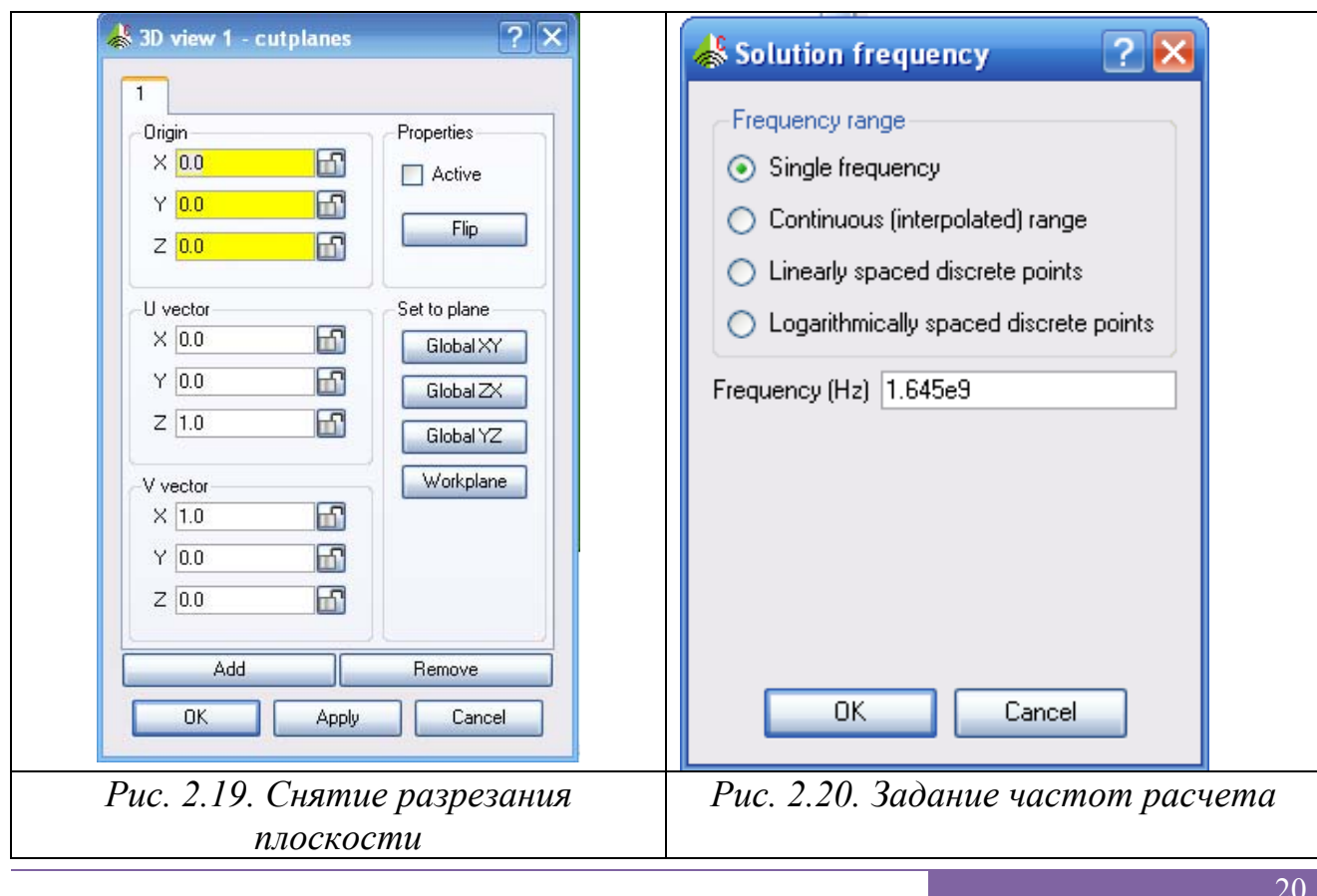

 Зададим частоту, на которой будет выполнен расчет характеристик рупорной антенны. В пункте **frequency** в дереве проекта нужно задать частоту установки. Расчет можно выполнить на одной частоте (рис. 2.20), а также в полосе частот, выбирая опции **Continuous, Linearly spaced discrete points**.

 Рассчитываемые характеристики также находятся в дереве проекта. Имеется установка *Far field* and *Near field* о расчете поля в дальней зоне и расчета ближнего поля. Зададим параметры расчета: Ближние поля в растре рупорной антенны. Для этого в дереве проекта правой кнопкой мыши нажмем **Calculation**  и активизируем **Request near fields**.

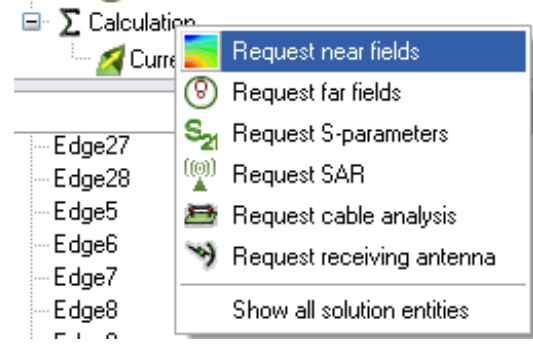

*Рис. 2.21. Список добавления рассчитываемых характеристик*

 В появившемся диалоге (рис. 2.22) введем диаметральные точки прямоугольника, с размером рупора на высоте 46 мм, равному 54 мм на 42 мм, и точки, в которых будут выведены данные о ближнем поле антенны. Что задать шаг следования этих точек, в которых будет рассчитано поле в раскрыве, введем в качестве опции **Increment** размеры, деленные на количество точек – 20.

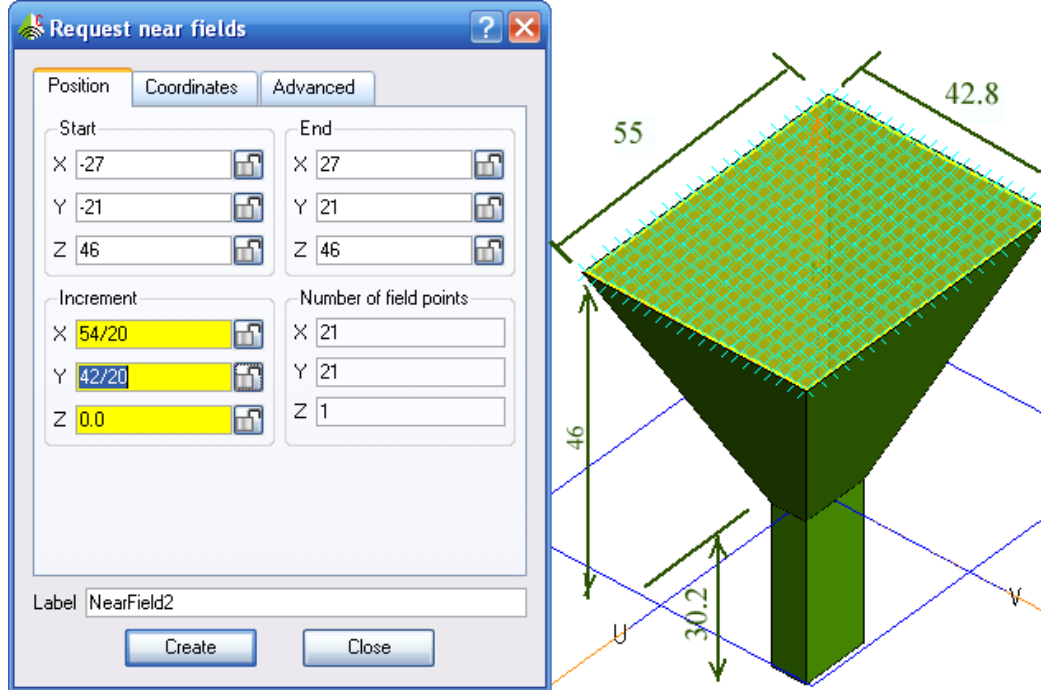

*Рис. 2.22. Разбиение апертуры рупорной антенны на площадки, в которых будет рассчитываться ближнее поле*

 Чтобы рассчитать усиление антенны, выберем параметры дальнего поля (рис. 2.23) по запросу **Request far fields**.

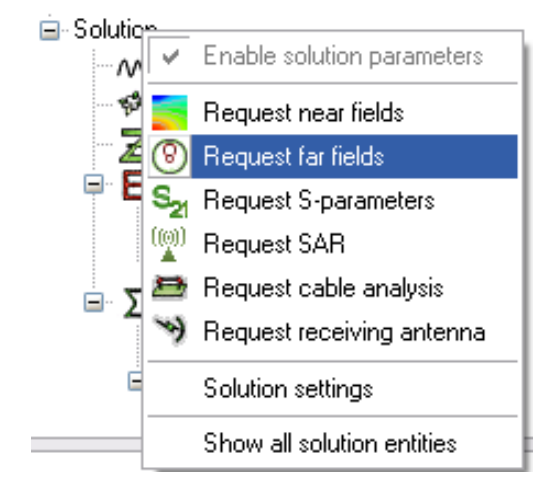

*Рис. 2.23. Задание параметров дальнего поля*

 В появившемся диалоге, показанном на рис. 2.24, нужно выбрать разбиение по углу месту и азимуту, и таким образом точки, в которых будут рассчитаны параметры дальнего поля.

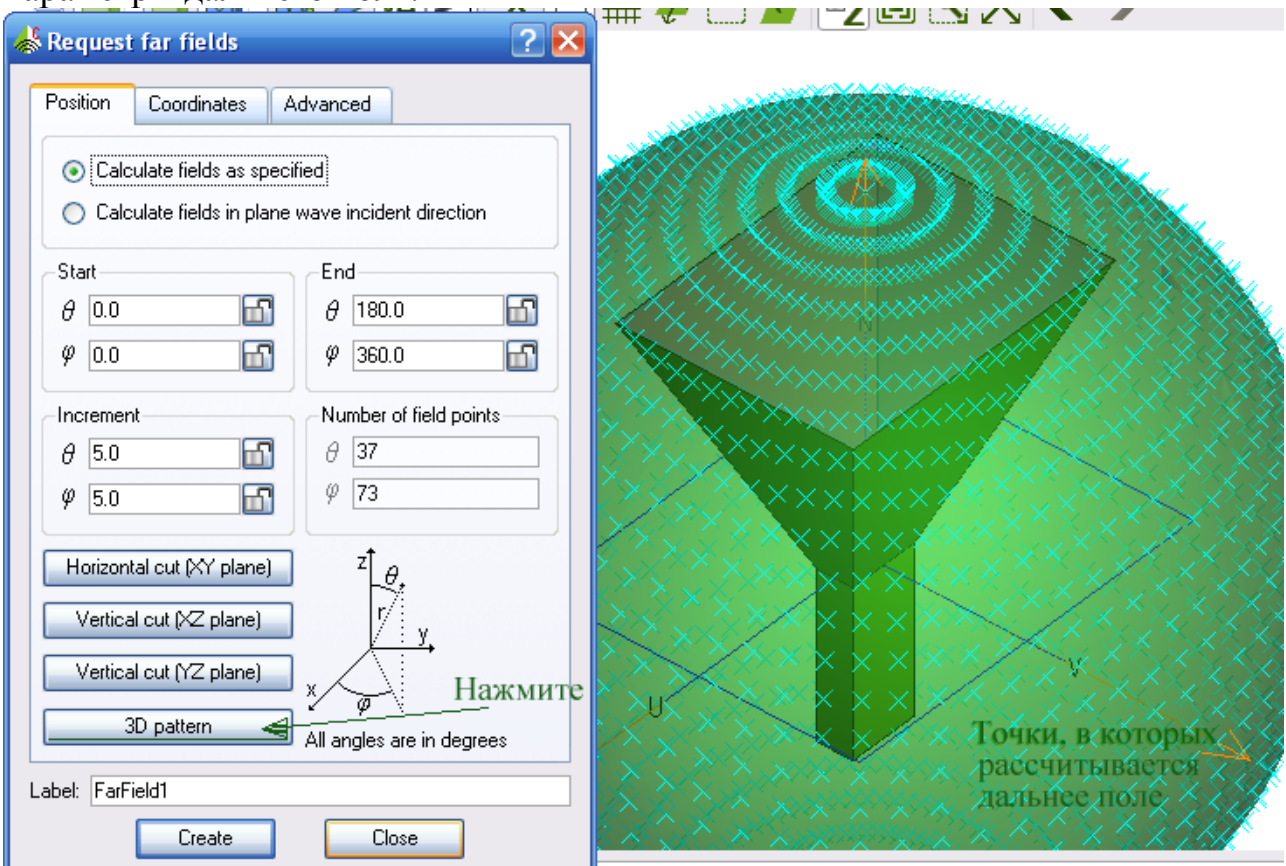

*Рис. 2.24. Задание параметров дальнего поля для расчета диаграммы направленности*

 Теперь нужно выполнить разбиение всей конструкции антенны на сетку. По команде **Create Mesh** открывается диалог (рис. 2.25), в котором нужно выбрать все опции разбиения и нажать на **Create**. Можно также нажать на кнопку 3D pattern, для задания расчета 3-хмерной диаграммы направленности, а также горизонтальную и вертикальную плоскости сечения для расчета двумерных ДН.

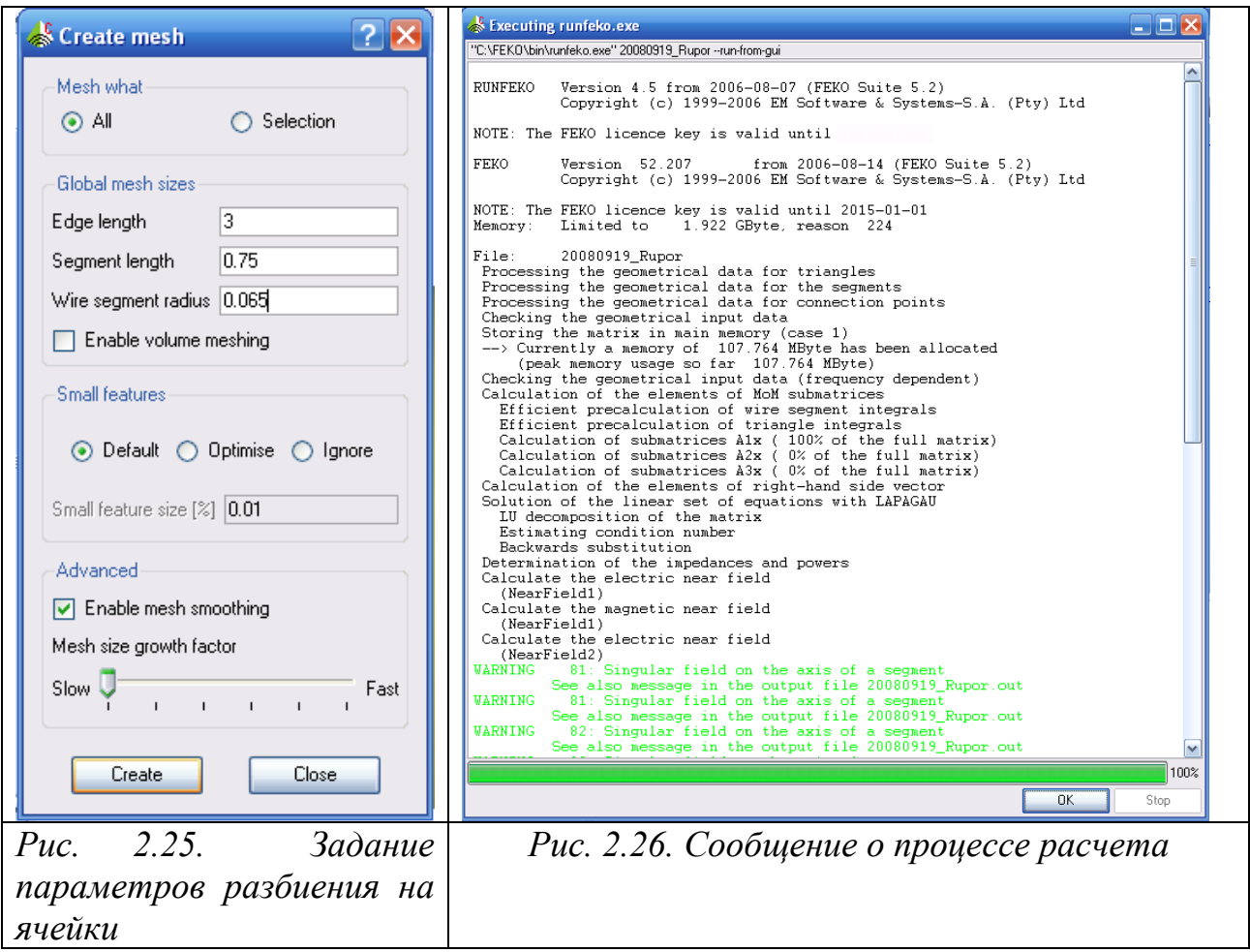

 Отметим, что опции **Edge lengh** и **Sement lengh** (рис. 2.25) нужно выбрать так, чтобы длины ребер треугольников сетки разбиения равны примерно десятой части от длины волны.

 Сохраним проект, и выполним команду Hide для результатов дальнего поля и ближнего поля. Это скроет сферу дальнего поля и раскроет вид рупорной антенны.

 Теперь запустим программу решения FEKO, нажимая кнопку . Процесс решения можно видеть в появившемся диалоге, показанном на рис. 2.26.

 После успешного выполнения расчета нужно запустить постпроцессор, чтобы проконтролировать конструкцию и вывести на графики результаты расчета.

#### **2.5. Просмотр модели и результатов**

 Программа постпроцессорной обработки результатов расчета **POSTFEKO**  используется для обоснования адекватности модели (процесс проверки, что рассчитанная модель верно описывает задачу) и просмотра результатов расчета.

 Чтобы запустить POSTFEKO, выберите **Run -> POSTFEKO** из меню CADFEKO или нажмите кнопку POSTFEKO на инструментальной панели.

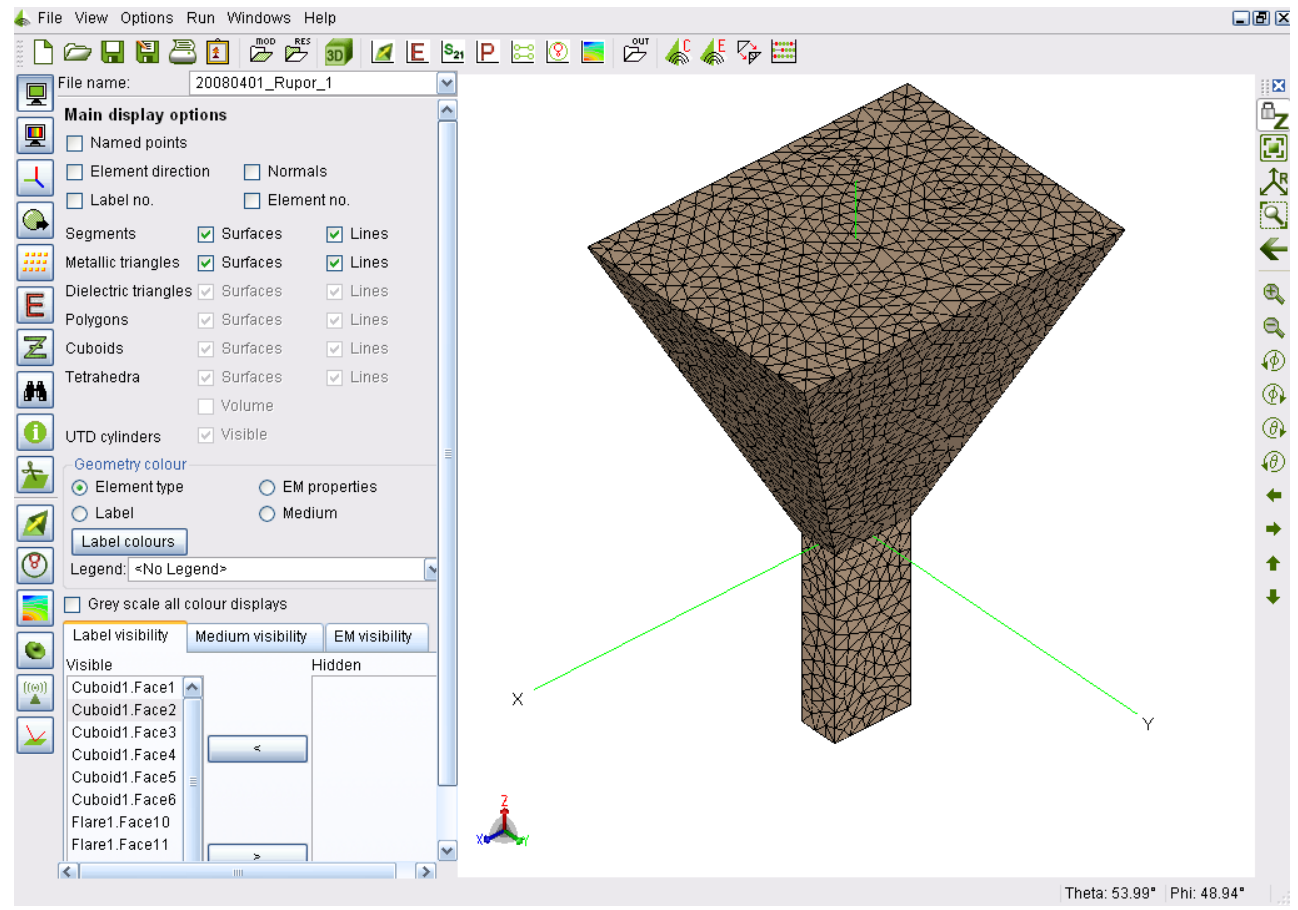

*Рис. 2.27. Окно постпроцессорной обработки*

 POSTFEKO имеет панель управления слева от трехмерного представления. Эта панель используется, компонуют текущее представление. Параметры сгруппированы основными функциональными возможностями. Инструментальная панель слева используется для выбора параметров, чтобы установить трехмерное окно просмотра.

 Инструментальная панель справа от представления используется управлением видом. Инструментальная панель выше представления используется, чтобы добавить двумерные графики в текущий сеанс расчета или запускать другие компоненты FEKO.

#### **2.5.1. Проверка модели**

 Моделирование требует существенные вычислительные ресурсы. Поэтому нужно быть уверенным, что модель была начерчена правильно. POSTFEKO имеет специальные инструментальные средства для проверки адекватности модели. Два инструментальных средства, которые будут использоваться для проверки этой модели – показ возбуждения и показ поля в определенных заданных точках.

 Выберите кнопку возбуждения слева на инструментальной панели. Вращайте и уменьшайте поле зрения трехмерного представления так, чтобы был видим зонд питания. Возбуждение может быть скрыто снова, снимая Visible наверху панели.

 **Опция C**utplanes на левой инструментальной панели может использоваться как 'вырезка', чтобы видеть зонд питания. Первый сегмент (соединяющийся стенку волновода к оставшейся части зонда) будет иметь красную стрелку на этом указывающий размещение источника.

 **Заметим**, что панель **Cutplanes** открывается автоматически, и создает сечение плоскости. Сечение может быть удалено кнопкой **Delete** сверху панели, или сделан неактивным, снимая режим **Active** сверху страницы Cutplane.

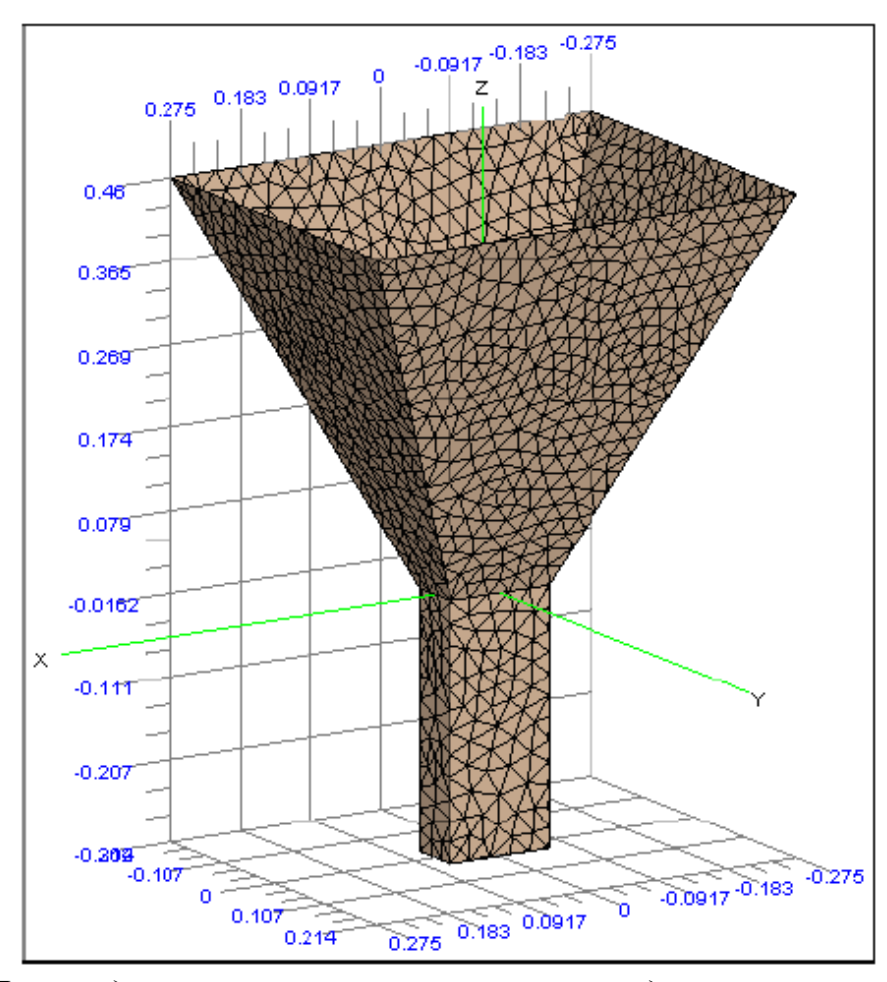

*Рис. 2.28. Пирамидальная рупорная антенна с координатной сеткой размеров*

 Возвратитесь к окну по умолчанию, изменяя масштаб изображения. Нажмите кнопку R*equested Near Field* слева на инструментальной панели. Требуемые точки ближнего поля показываются, используя желтые крестики, и требуемые точки поля в дальней зоне показываются с зелеными крестиками.

 Заметьте, что хотя точки поля в дальней зоне показываются около антенной структуры, они вычисляют поле в дальней зоне. Не отмечайте *Visible* , чтобы скрыть требуемые полевые точки.

 Последний шаг состоит в проверке размеров. Можно включить координатную сетку значком  $\Box$ , чтобы проверить, что размеры структуры приблизительно верные, в случае, если ошибки были сделаны при черчении модели (рис. 2.28).

 Чтобы включить координатную сетку размеров, нажмите кнопку *Axis settings* на левой инструментальной панели. В группе *Grid options*, выберите сетку XY, и настройте движок позиции, пока сетка не грубо совпадающая с апертурой рупорной антенны. Как только размер был проверен, координатная сеть может быть выключена, снимая опцию. Обоснование адекватности модели теперь закончено. Заметим, что этот шаг не обязателен, а просто хорошая практика моделирования.

#### **2.5.2. Результаты расчета ближнего поля**

 Значения ближнего поля, которые требовались ранее в этом примере сохраняются. Чтобы показывать эти данные в трехмерном виде, выберите кнопку *View Near field ortho-slices* на левой инструментальной панели.

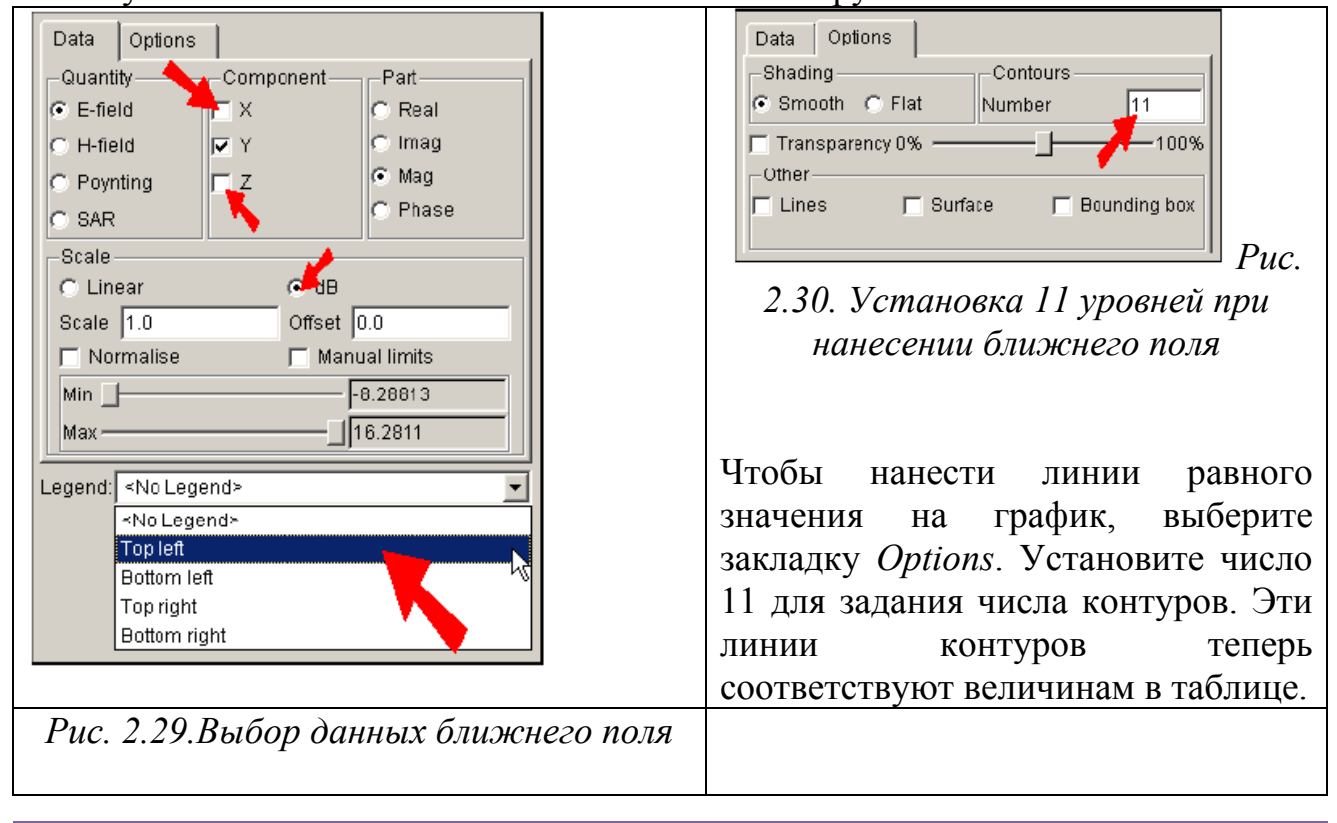

 Для этого примера, модуль компоненты поля Ey должен быть в dB, вместе с условными обозначениями и несколькими контурными линиями (рис. 2.33).

 В группе *Component*, нужно снять X и Z компоненты. Кнопку DB должна быть выбрана в группе *Scale*. В самом низу панели находится список *Legend*. Выберите *Top Left* из этого списка.

 Результаты расчета ближнего поля можно показать на двумерной графике для сравнения, или для вывода данных, которые просто читать. Кнопка *Add a near field graph* на панели задач, зафиксированная выше трехмерного представления используется для запроса такого чертежа.

 Этот пример сравнивает компоненты поля *Ey* и *Ex* по направлению X (ортогональный к поляризации) на расстоянии около четверти длины волны от ребра рупора.

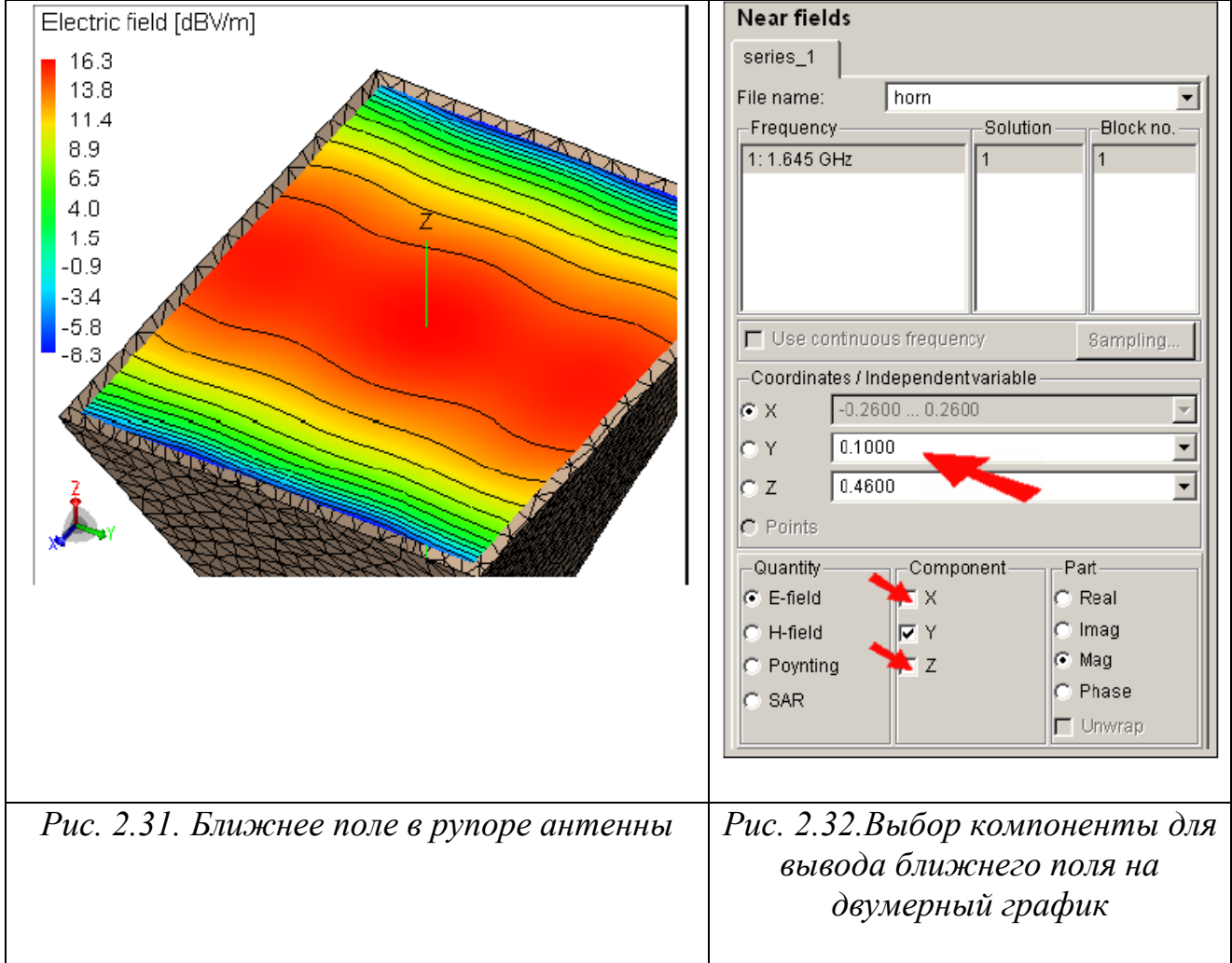

 Когда нажата кнопка *Add a near field graph*, по умолчанию чертится линия графика. В этом представлении по умолчанию, измените компоненту на **Ey**. Убедитесь, что независимое направление идет по оси X, а положение Y установите на 0.1000 (рис. 2.32). Будет показана компонента **Ey .** На рис. 2.33 в сечении рупора выводится полное поле. Заметно, что волна в сечении рупора имеет сферическую выпуклость.

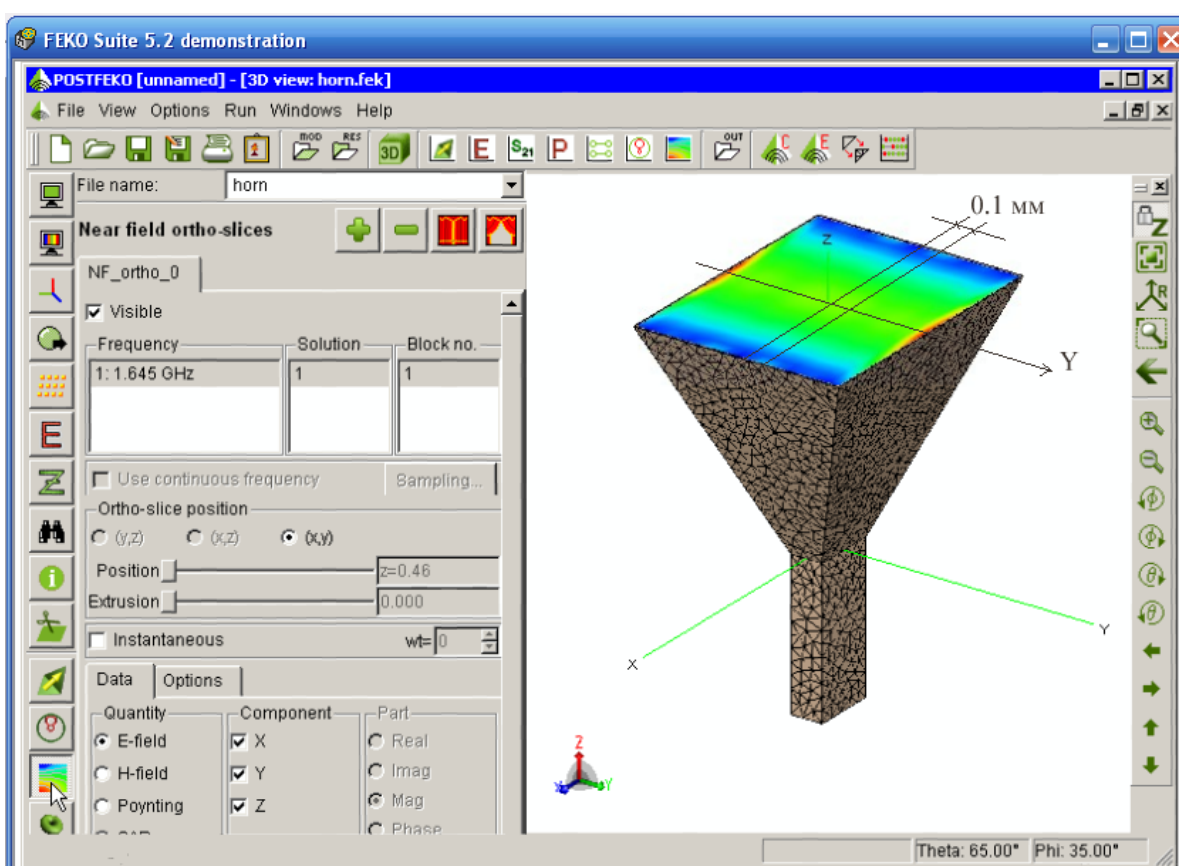

*Рис. 2.33.Ближнее поле в сечении растра рупорной антенны*

 Кроме трехмерного представления, значения ближнего поля можно вывести на двумерный график. В этом случае можно вывести модуль и фазу компоненты ближнего поля (рис. 2.38) по любой линии в сечении рупора.

 Откройте вторую закладку для выбора второй характеристики *series 2,*  которая будет нанесена на тот же график.

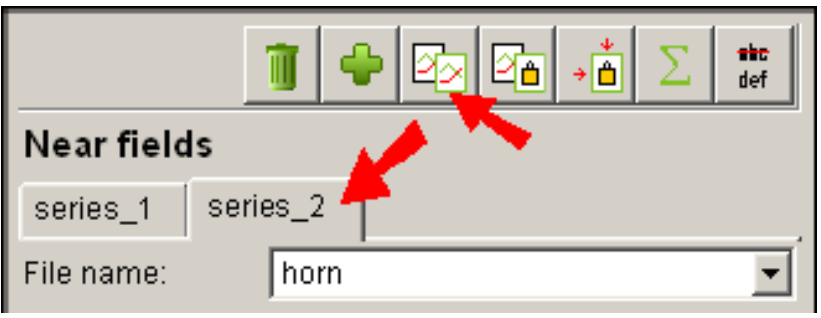

*Рис. 2.34.Добавление характеристик на график* 

 Измените установку *Component* только по X, чтобы показать компоненту *Ex (рис. 2.35)*.

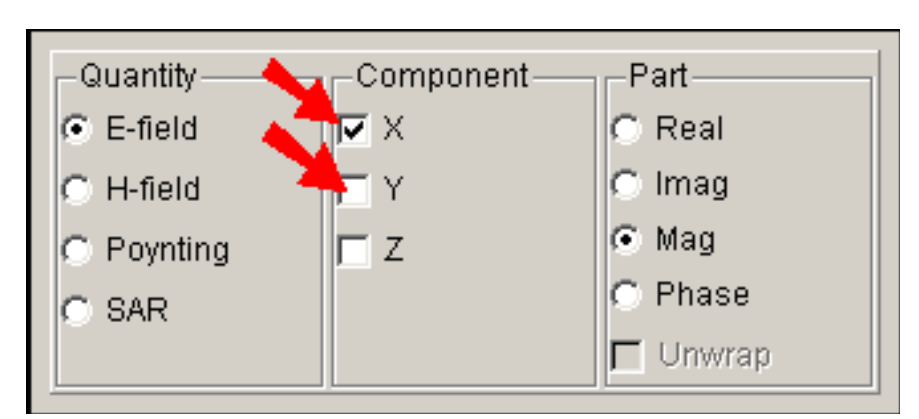

*Рис. 2.35. Задание компоненты Ex рассчитываемого поля*

 Для большинства пространственных точек, компонента ближнего поля *Ex* намного меньше, чем *Ey* (рис. 2.36). Эти величины лучше сравнивать в dB. Это делается при изменении опции установок левой оси координат. Нажмите кнопку *Left axis* и выберите опцию *dB* слева панели *Left axis settings*. Этот эффект очень маленькой величины в центре может быть уменьшен снятием опции *Autoscale* и установкой *Min* на величину -30 дБ.

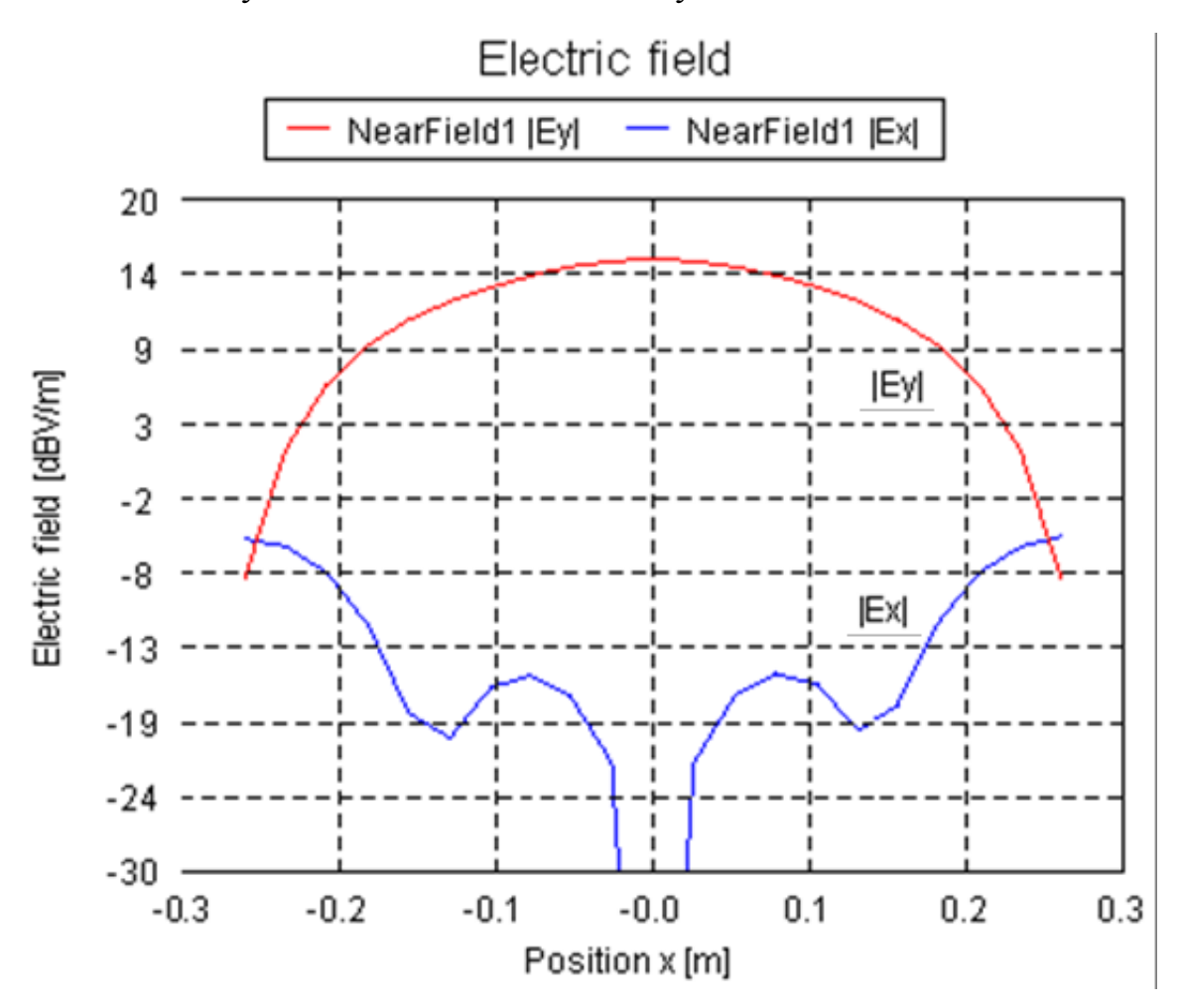

*Рис. 2.36.Сравнение компонент ближнего поля в растре рупора*

### **2.5.3. Результаты расчета дальнего поля**

 Дальнее поле антенны можно представить в трехмерном и двумерном виде диаграммы направленности и ее сечений в меридиональной и азимутальной плоскостях. Чтобы вывести ДН в трехмерном представлении, сделайте View Options Run Windows Hell

активным окно трехмерного представления  $\frac{1}{3}$  and a 3D view ctrl+V POSTFEKO. Теперь выберите команду *View 3D far fields* для представления поля в дальней зоне слева инструментальной панели **.** Одновременно с конструкцией антенны, отображается трехмерный график дальнего поля, характеристика которого выбирается на панели в списке параметров. На панели конфигурации, имеется две закладки - одна, чтобы управлять отображенными данными, и другая, чтобы изменять опции отображения этих данных.

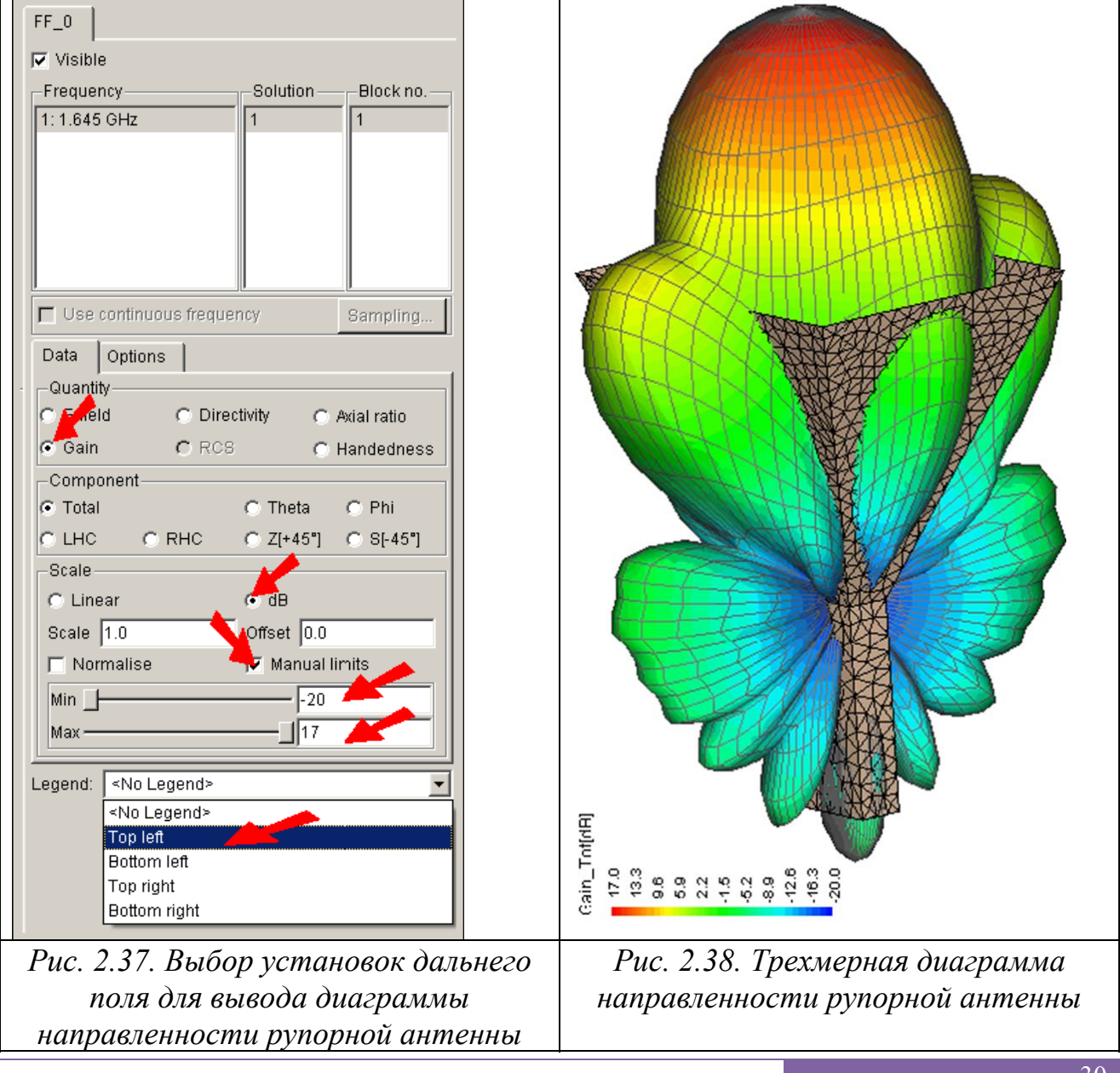

 В закладке **Data**, отображаемая характеристика может быть выбрана из группы **Quantity**. Выберите **Gain** из этой группы. Выберем опцию **DB** из группы **Scale**, чтобы показать усиление в dB. Чтобы установить диапазон изменения характеристики, выберите пределы, и введите значения для минимального и максимального значений (рис. 2.37). В данном случае установим минимум -20dB и максимум 17dB. Внизу панели показаны условные обозначения, выбираемые из раскрывающегося списка. (Обозначения ближнего поля должен быть выключен прежде, чем условные обозначения поля в дальней зоне могут быть помещены в то же самое размещение.)

 В закладке **Parameters** может быть изменен размер чертежа. Переместите движок **Scale** так, чтобы результаты поля соответствовали нужной величине. Диаграммы направленности поля излучения в дальней зоне часто отображаются

на двумерных полярных графиках. Так как полные трехмерные данные требуются в этом моделировании, можно создать двумерный срез ДН. Чтобы открыть новую двумерную диаграмму, выберите кнопку **Add** графика поля в дальней зоне от инструментальной панели выше трехмерного представления.

 В этом случае требуется начертить усиление G в YZ плоскости на полярной диаграмме. Это соответствует графику относительно θ при φ = 90º. Данные должны быть начерчены в dB, используя диапазон от -20dB к 17 dB.

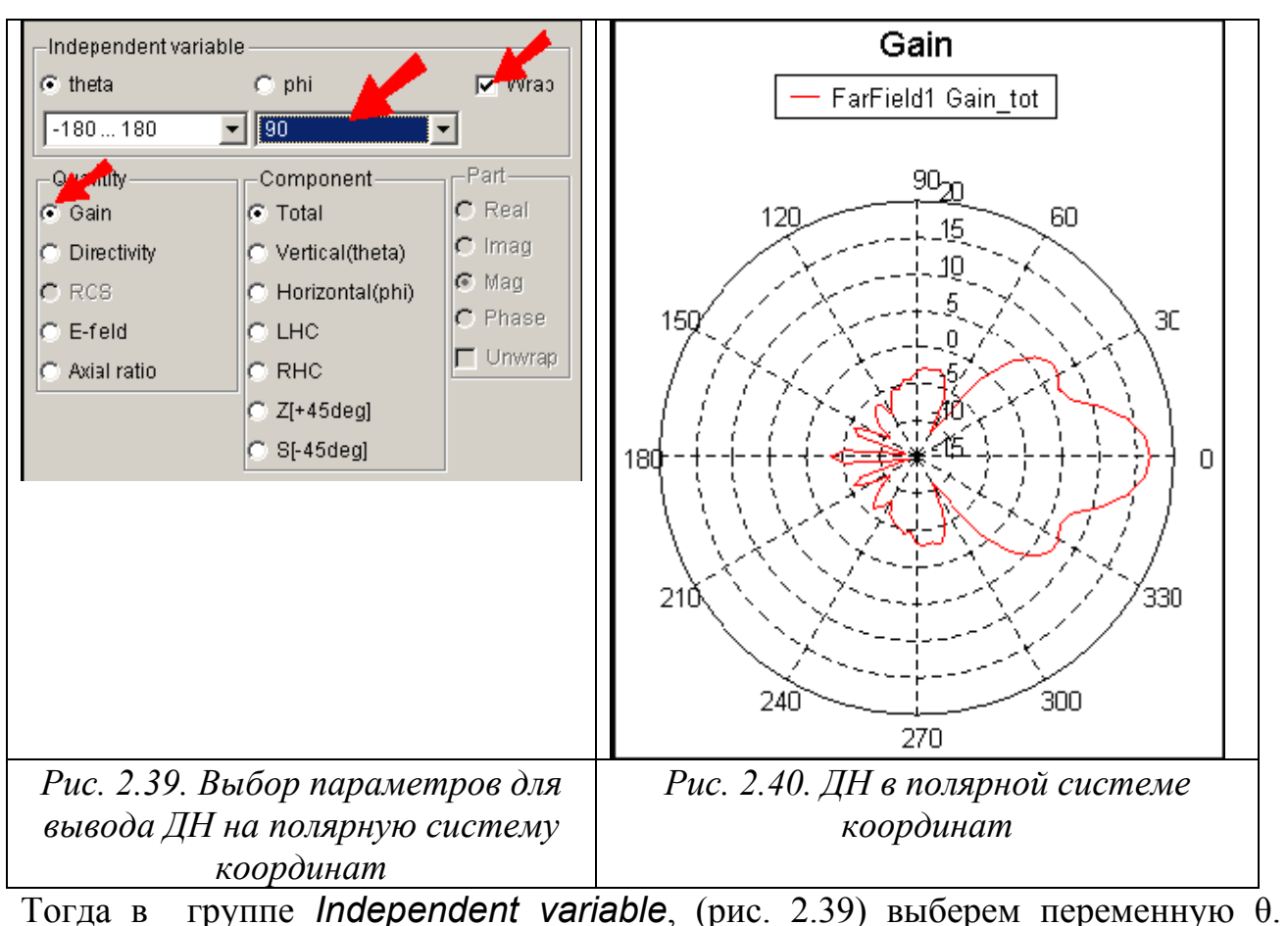

Значение угла <sub>Ф</sub>, равного 90<sup>°</sup>, выбирается из раскрывающегося списка. *Gain* 

выбрано из группы **Quantity**. Когда требуется выполнить расчет в диапазоне изменений, нужно отметить опцию *Wrap,* чтобы начертить ДН в широком диапазоне углов.

Выберите кнопку *Graph settings* на левой инструментальной панели, чтобы установить *Plot type* к полярной системе координат *Polar*.

 Установки радиальных осей теперь управляются с помощью панели установки осей. Выберите кнопку *left axis* на панели. Выберите *dB*. Заметим, что автонормировка уже выбрана для отображения корректного диапазона в этом примере.

 Также можно вывести сечение диаграммы направленности рупорной антеннны, включая модуль (рис. 2.41), фазу, а также другие характеристики антенны.

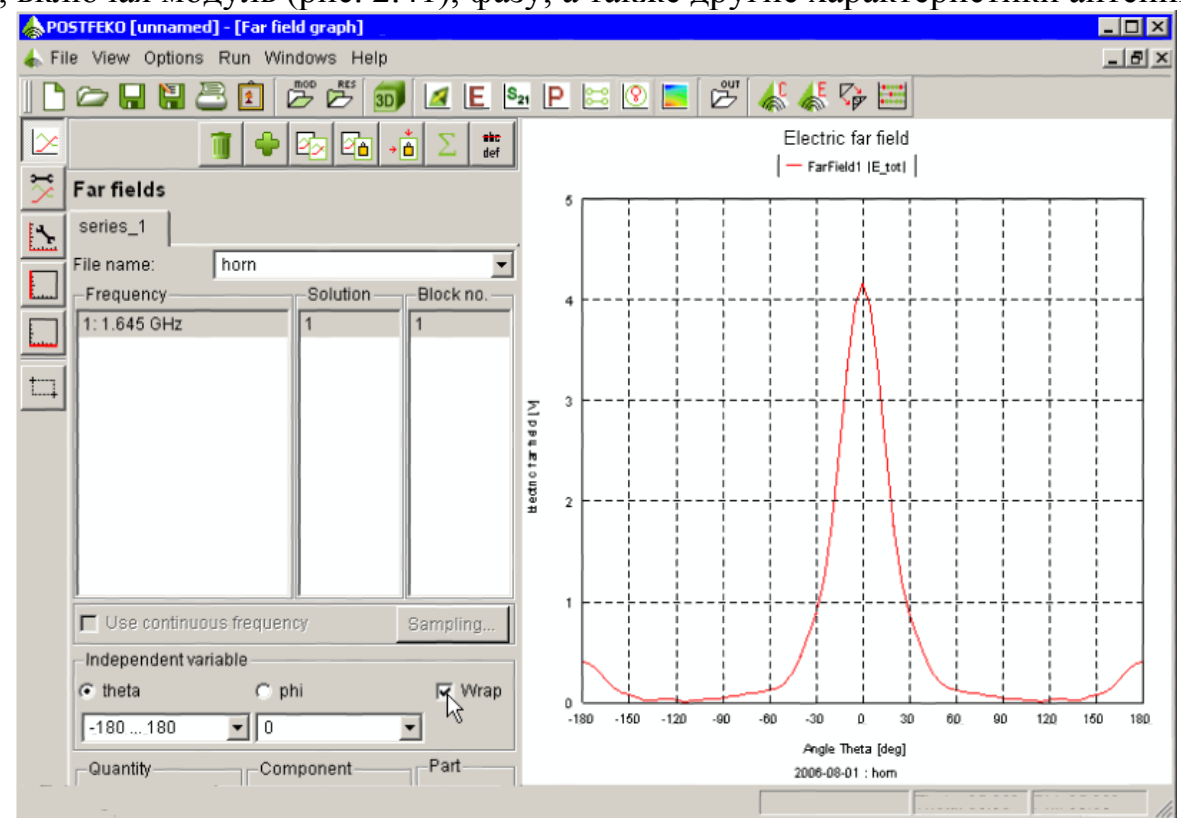

*Рис. 2.41.Сечение диаграммы направленности излучения рупорной антенны*

 Выберем в разделе **Graph setting** полярный график **Polar**, который будет иметь вид, показанный на рис. 2.42. В этом случае получаем азимутальную или угломестную ДН.

 Для того, чтобы вывести на одну полярную систему координат несколько графиков, нужно нажать **. Тогда в разделе Far fields** добавляется еще одна закладка series  $2$  (рис. 2.42).

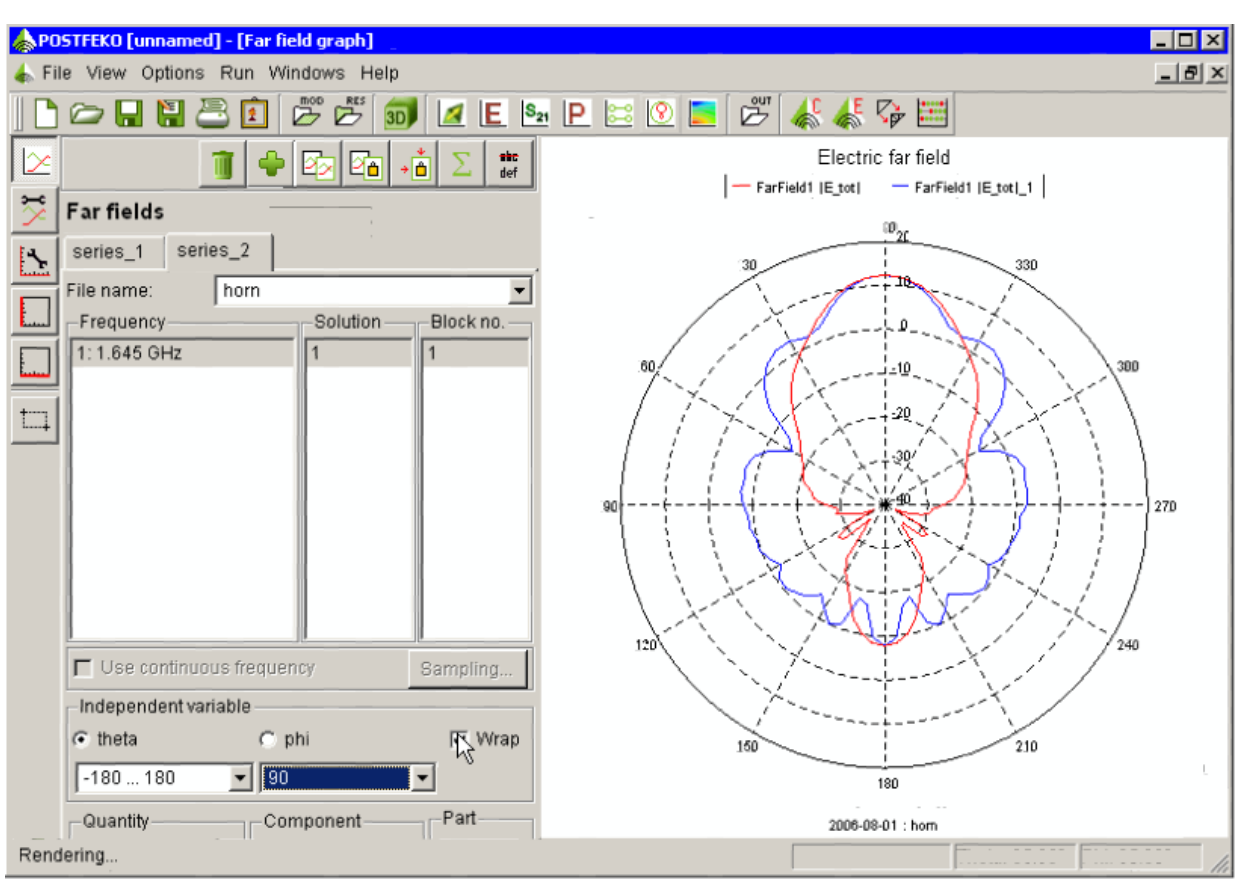

*Рис. 2.42. Азимутальная и меридиональная диаграммы направленности рупорной антенны*

 Итак мы рассмотрели пример, в котором исследовали многие аспекты проектирования в FEKO, от предпроцессорной до постпроцессорной обработки результатов расчета, на примере построения и расчета модели рупорной антенны.

## **Использование симметрии в примере пирамидальной рупорной антенны**

 Чтобы использовать симметрию рупорной антенны и уменьшить размер задачи, нужно использовать т.н. скрипты, или карты, которые задаются в подпрограмме EDITFEKO.

 Пример рупорной антенны, представленный в демонстрационном ролике и первом примере этого справочника предоставляет себя использованию симметрии, чтобы уменьшить вычислительные ресурсы. Этот пример вводит EDITFEKO и объясняет, как использовать это вместе с CADFEKO, чтобы эксплуатировать эту симметрию.

### **2.6. Создание симметричной геометрии в CADFEKO**

 Сначала изменим существующую модель рупорной антенны. Командой *File → Open* из меню CADFEKO выберем файл **horn.cfx** в каталоге примеров FEKO examples\projects\horn. Сохраните новую копию этого примера, используя *File → Save as. .*..

 Решение дальнего поля в дальней зоне будет отображено как полупрозрачная синяя сфера, которая окружает геометрию. Чтобы упростить работу, эту сферу можно скрыть. Для этого выберите ее в дереве и щелкните правой кнопкой мыши и выберите **Hide** (рис. 2.43).

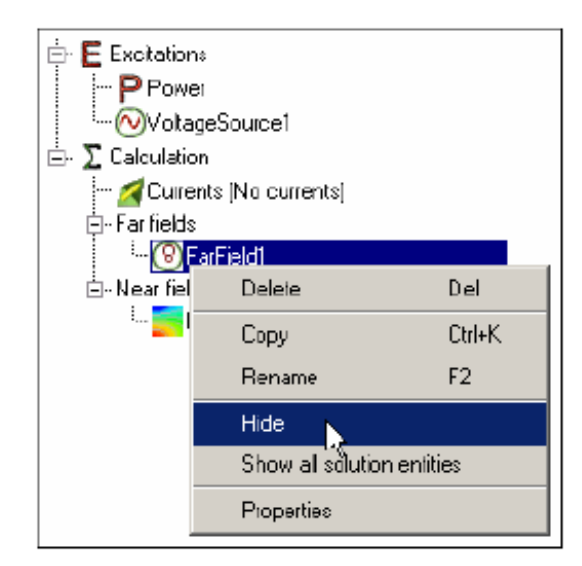

*Рис. 2.43. Сокрытие результатов расчета дальнего поля*

 В результате редактирования геометрии, наличие порта может быть недопустимо. Поэтому он должен быть удален. Прежде, чем порт может быть удален, генератор напряжения, приложенный к нему, должен быть удален. (Объекты не могут быть удалены, если другие объекты их используют). Чтобы удалить источник, сделайте щелчок правой кнопкой на нем и выберите **Delete**. Потом, в картах, источник будет установлен в разделе управляемых карт.

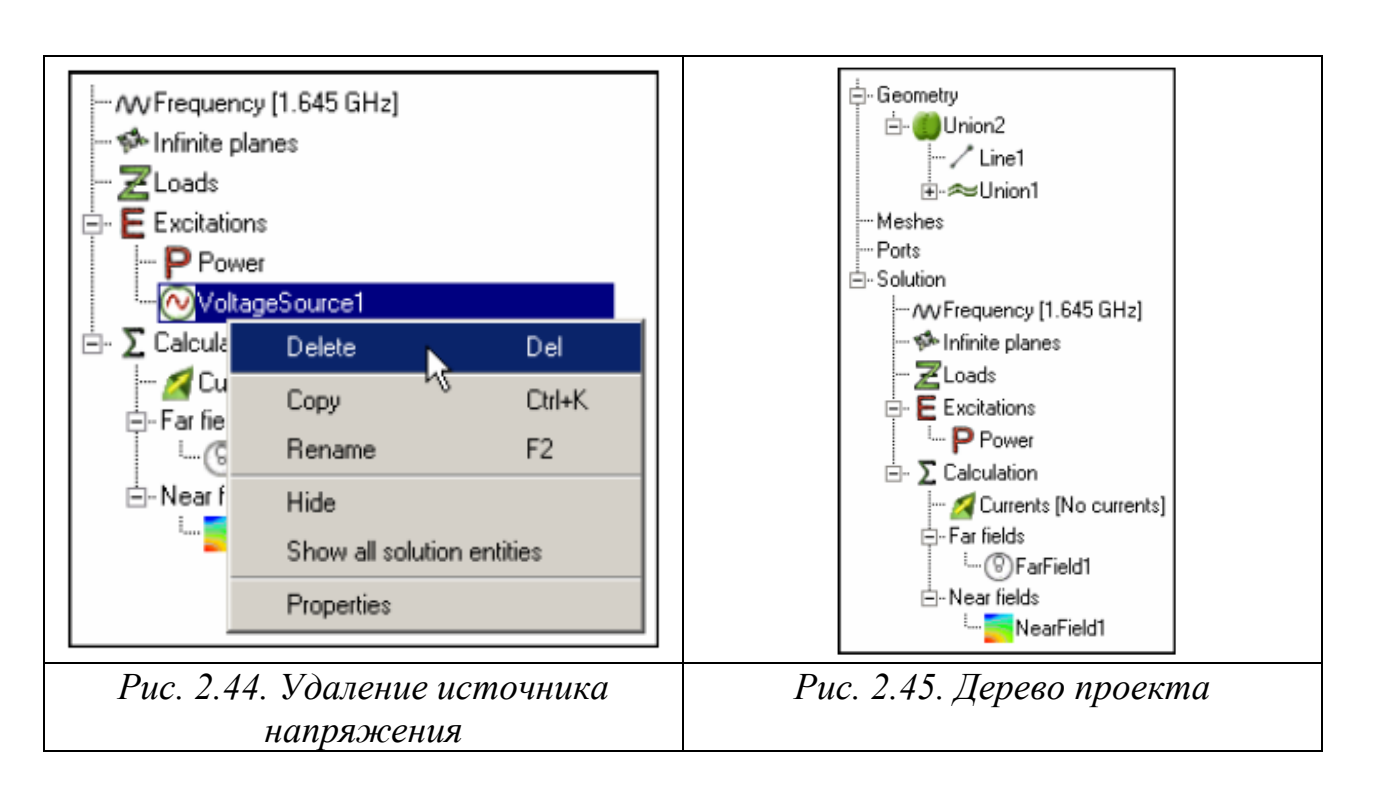

 Порт *Port1* и сетка разбиения *Union2* должны быть удалены точно таким же способом. Содержание дерева теперь выглядит как на рис. 2.51.

 В этом примере используется симметрия модели в плоскости YoZ. Всю геометрию с одной стороны этой плоскости нужно удалить. Чтобы удалить геометрию, вначале нужно расщепить её вдоль плоскости (рис. 2.52).

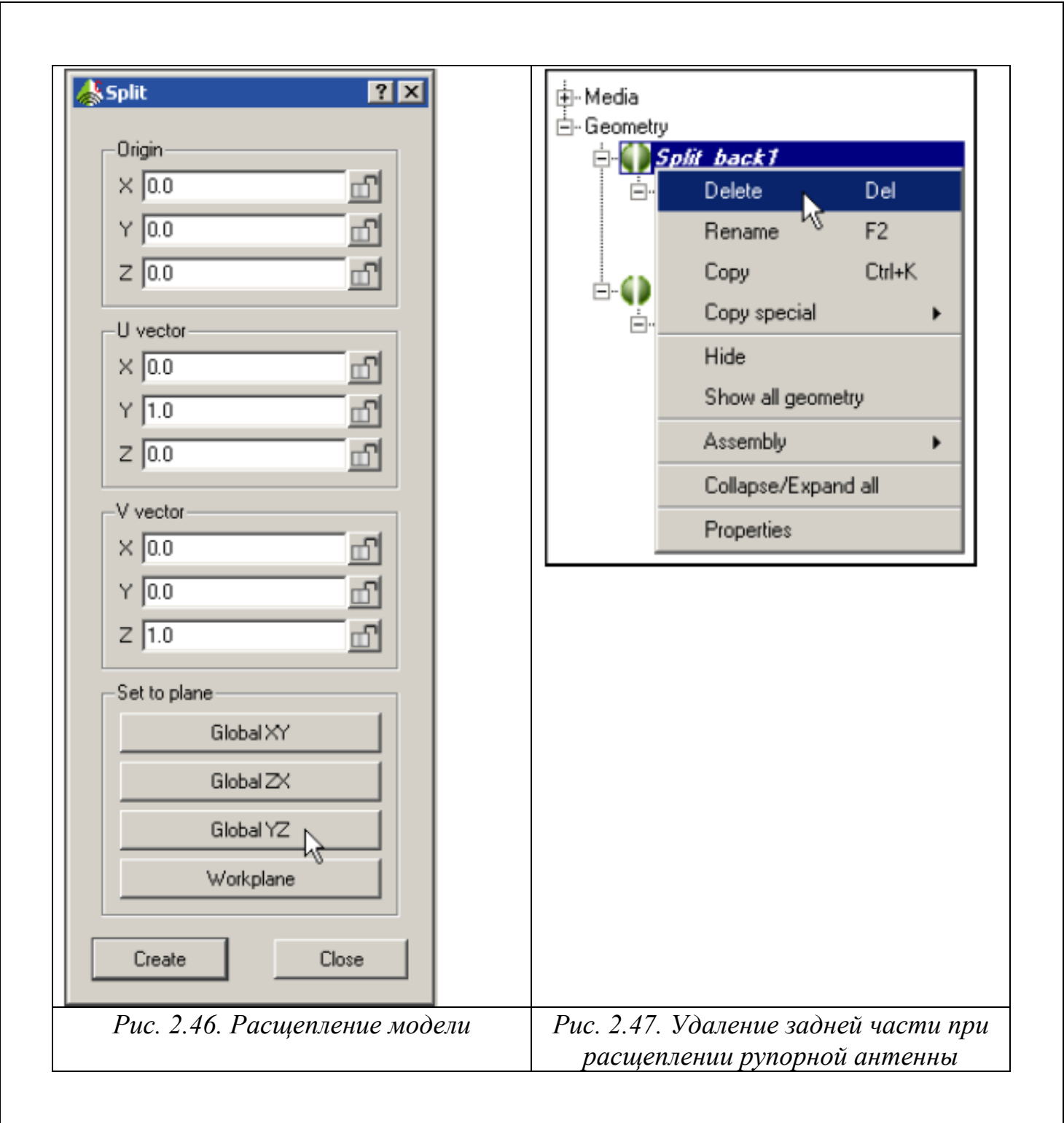

 Чтобы расщепить антенну, выберите объект *Union2* в дереве и нажмите на кнопку *Split* на инструментарии модификации геометрии. В диалоге *Split*, выберите опцию *Global YZ* , чтобы установить плоскость расщепления по глобальной YoZ плоскости и нажмите *Create*.

 Часть, которая будет разделена на две новые части, одна называется *Split back1,* а другая называется *Split front1*.

 Ненужная часть может теперь быть удалена. В этом случае половина антенны, направленная в положительное направление X сохраняется, а другая удаляется. Выберите часть *Split back1*, и кликните правой кнопкой и выберите *Delete (рис. 2.47)*.

 Чтобы пересоздать порт для модели, выберите его в дереве проекта, и выберите ребро, соответствующее проводу пробника питания. Это будет ребро, обозначенное словом *Wire*, и будет названо *Wire66,* если все шаги этого примера были выполнены. Сделайте клик правой кнопкой и выберите *Create port → Wire port* из выплывающего меню. Используйте установки порта по умолчанию. Нажмите *Create* и *Close*.

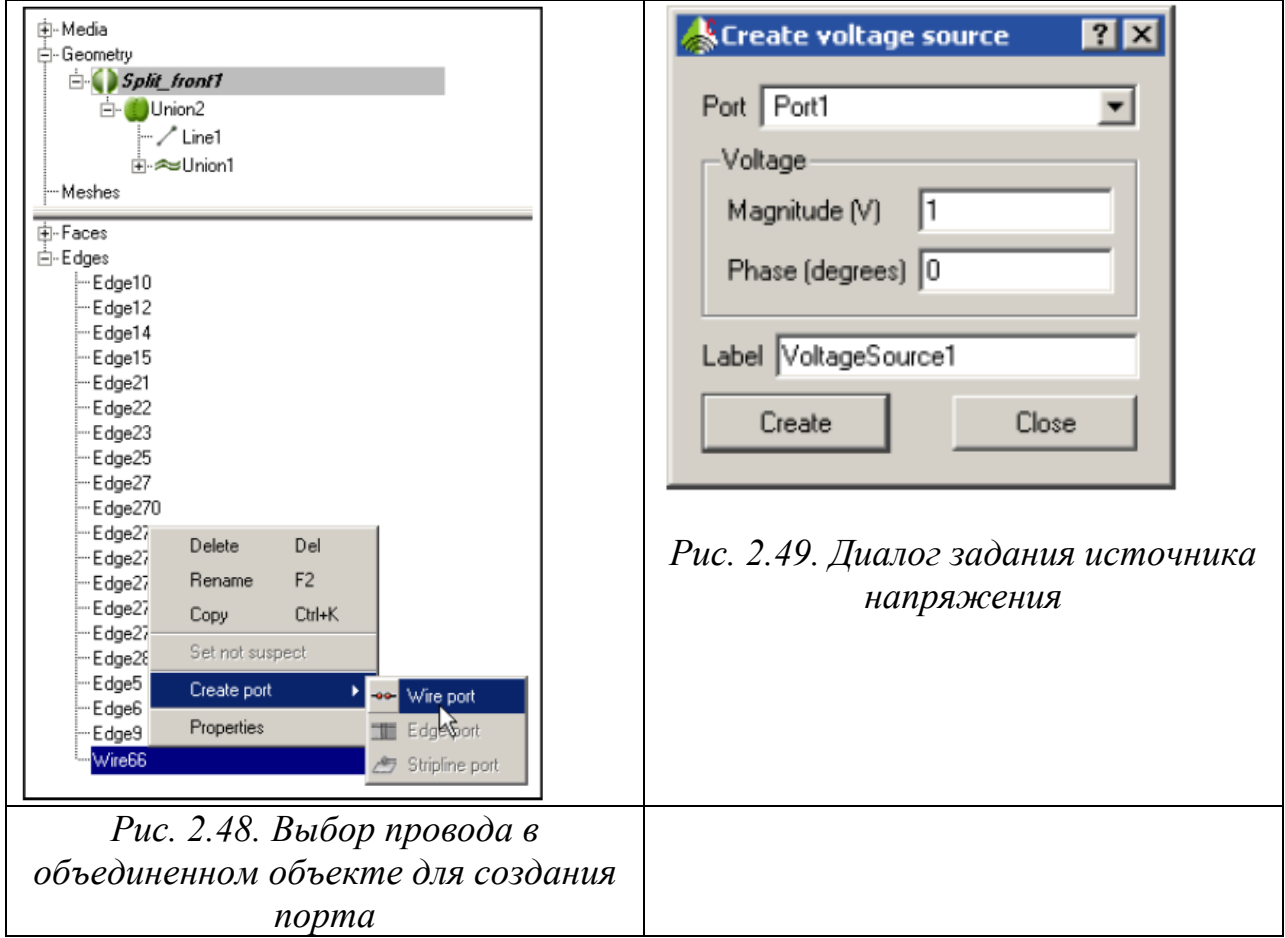

 Теперь на порт нужно поставить источник напряжения. Чтобы добавить источник, нажмите кнопку *Voltage source* на инструментарии. Можно использовать установки источника напряжения по умолчанию. Нажмите *Create*  и *Close*.

 Половина рупора должны быть разбита на ячейки. Выберите команду *Mesh → Create mesh* из меню. Установки должны быть корректными. Нажмите *Create* и *Close*.

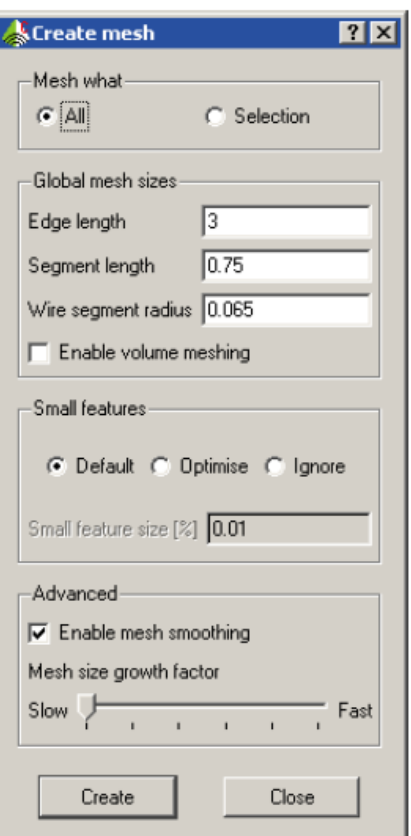

*Рис. 2.50. Меширование всех объектов проекта (All)* 

 Теперь CADFEKO разбивает все металлические поверхности и проводники модели на сетку. Чтобы выполнить разбиение на сетку, должна быть запущена утилита по имени PREFEKO. Она запускается командой *Run → PREFEKO* из меню.

 Теперь эту модель можно просмотреть в POSTFEKO, а также исследовать ближние, дальние поля и токи на поверхности антенны.

#### **2.7. Добавление симметрии, используя EDITFEKO**

 Управление моделью можно выполнить, используя текстовый скрипт, находящегося в файле модели **\*.pre**. Увидеть скрипт можно в интерфейсе программы EDITFEKO. Чтобы открыть EDITFEKO для этого примера, нажмите кнопку *Run EDITFEKO* в меню запуска программ. EDITFEKO запустится (рис. 2.51) и создаст скрипт модели, созданной в CADFEKO.
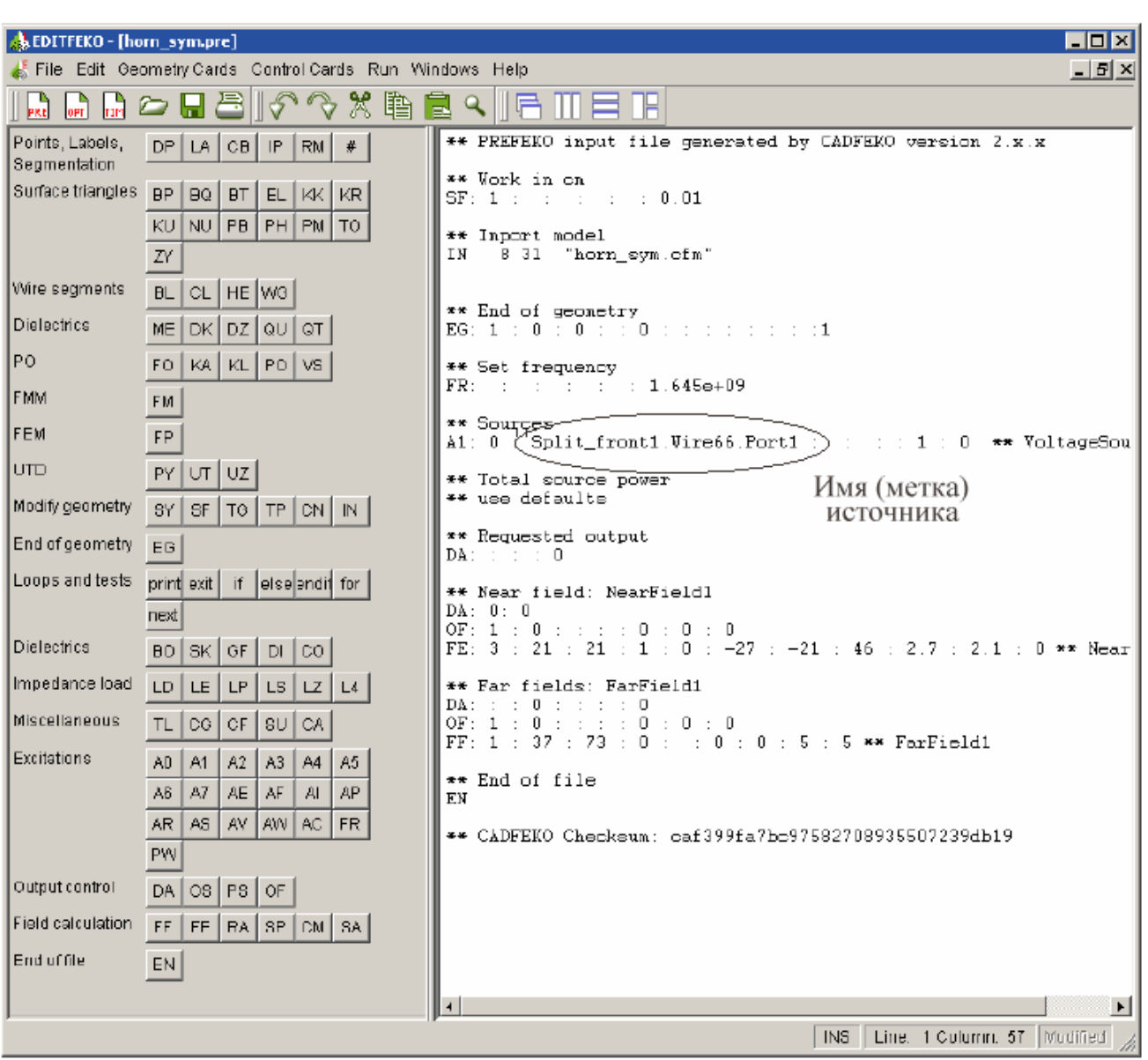

*Рис. 2.51. Интерфейс программы EDITFEKO* 

 Каждая линия в файле **\*.pre** представляет конкретную команду для решающего устройства FEKO. Формат команды не нужно запоминать для пользователя программы. Чтобы модифицировать команду, просто сдвиньте курсор к этой линии и нажмите *<*F1*>*. Откроется панель с левой стороны окна. Эта панель используется для редактирования команды пользователя очень просто. Имя команды дается двумя первыми буквами в каждой строке. Команды, которые используются в данном примере:

*•* \*\* описание комментария.

*•* **SF** (scale factor). Эта команда задает нормировку размеров так, что перевести их в метры. В этом примере все размеры вводятся в см, поэтому коэффициент преобразования должен быть **scale factor = 0.01**.

*•* **IN** (insert) Эта команда позволяет импортировать геометрию и сетку разбиения, используя файл, полученный из CADFEKO.

*•* **EG** (end geometry) Эта команда разделяет информацию на геометрические команды и команды управления.

**FR** (frequency) Число частотных точек расчета. Эта команда задает метод, который будет использоваться и параметры, связанные с ним. В данном случае расчет требуется на одной частоте 1.646 е $^{\rm 9}$ .

*•* **A1** - каждый тип возбуждения в FEKO описывается, начиная с A. Например, тип A1 возбуждения задает напряжение на заданном сегменте. Если выполняется импорт, то надо задать метку Split\_front1.Wire89.Port1.

*•* **OF** - команда **OF** используется для определения фазового центра для расчета дальнего поля, или для задания начала локальной системы координат при расчете ближнего поля.

*•* **FE** (fields) эта команда инструктирует расчет ближнего поля. Для этого нужно задать точки, в которых будут рассчитаны значения ближнего поля. Рассчитываются и поля E и H.

*•* **FF** (far fields) - эта команда используется для инструктирования программы для расчета диаграммы направленности излучения антенны.

*•* **EN** - эта последняя команда завершает описание модели.

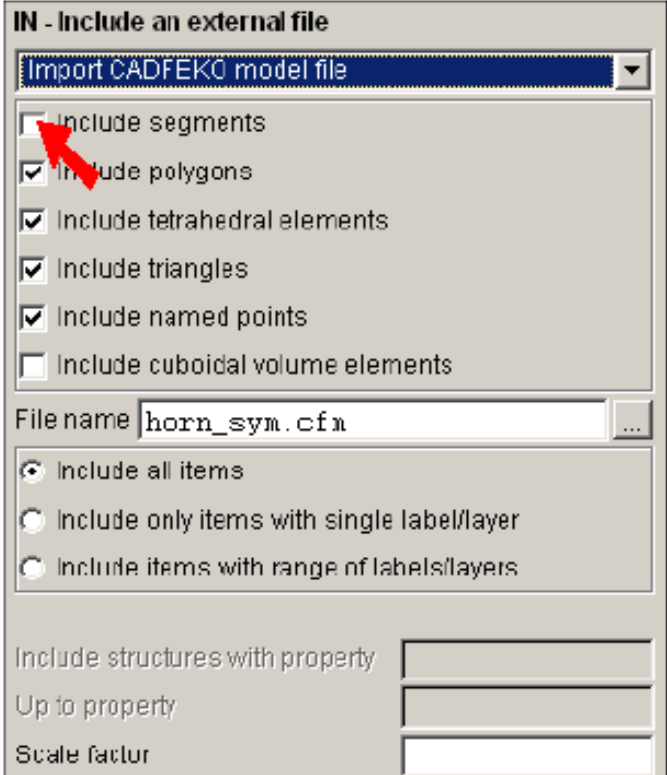

*Рис. 2.52. Диалог карты IN для включения всей модели без сегментов*

 Поскольку в данном примере должна быть добавлена команда **SY** (symmetry), то сценарий строится так, чтобы сначала выполнить импорт только той части геометрии, к которой будет применяться операция симметрии. Сегменты

пробника, которые лежат на плоскости симметрии, должны быть исключены из импорта, и импортированы только после того, как симметрия была применена. Если это не выполнено, команда симметрии создаст дубликаты пробных элементов.Сегменты, на которые разбивается провод (*segments)* сливаются с плоскостью симметрии. Поэтому при импорте сетки разбиения из CADFEKO (картой **IN**), нужно исключить эти элементы.

 Чтобы изменить команду, установите курсор в ту же самую строку как команда IN, и нажмите <F1>. Панель слева покажет параметрам для команды. Удалите опцию, снимая *Include segments*, и нажмите OK (рис. 2.52).

 Теперь можно применить симметрию. Установите курсор ниже карты **IN**, и нажмите кнопку **SY**. Плоскость x = 0, для нашей рупорной антенны, является плоскостью магнитной симметрии. Выберите опцию **Magnetic** в плоскости x = 0 (рис. 2.53) и нажмите **OK**.

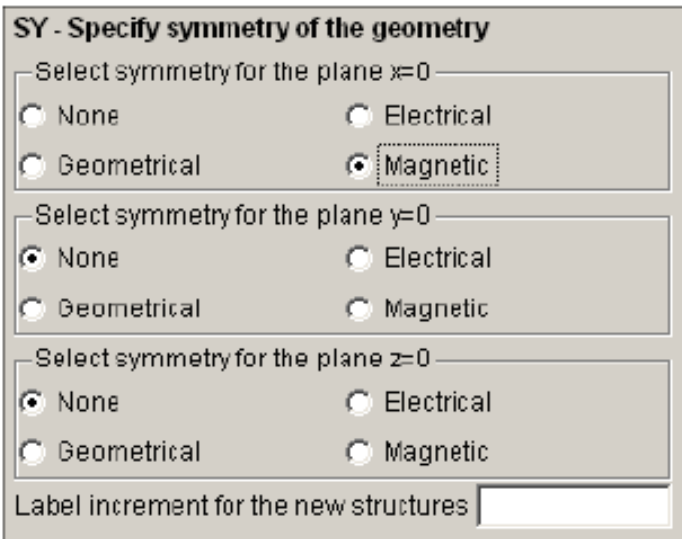

*Рис. 2.53. Задание свойств плоскости симметрии*

 Другая команда **IN** должна использоваться после команды **SY**, чтобы импортировать созданную в CADFEKO рупорную антенну и сегменты проводов.

 Поместите курсор в строку ниже команды **SY**, и нажмите кнопку IN слева. Установите тип файла, чтобы импортировать модель CADFEKO в виде файла в раскрывающемся списке сверху диалога (рис. 2.54).

 Убедитесь (рис. 2.54), что установлен флажок **Include all items**, и имя файла соответствует имени проекта. Нажмите **OK**.

 Созданная часть сценария показана на рис. 2.55. Карта SY, в зависимости от установок в EDITFEKO получает разные данные, и для нашего случае  $SY$  1 3 0 0

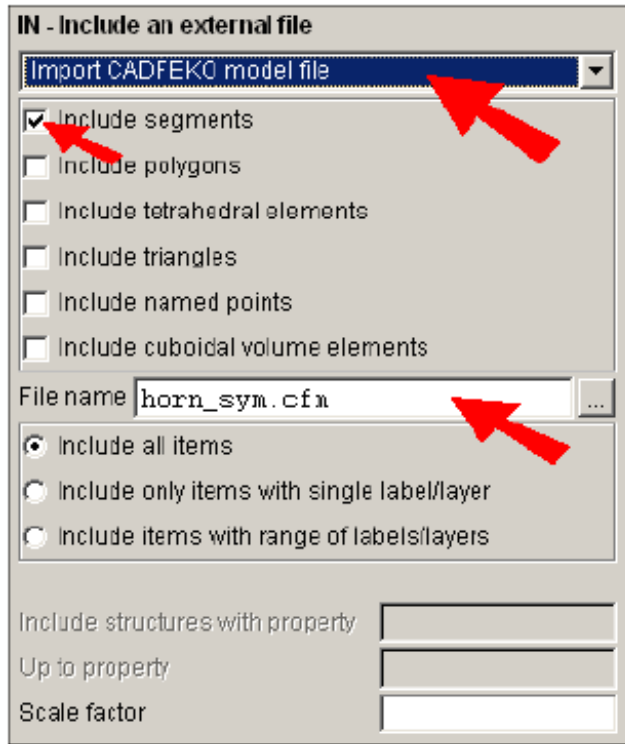

*Рис. 2.54. Параметры карты IN для импортирования геометрии сегментов*

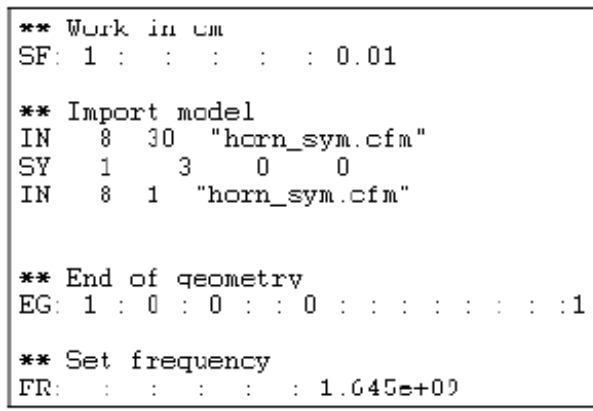

*Рис. 2.55. Фрагмент программы в EDITFEKO* 

 Итак, модель создана. Выберите *Run → PREFEKO*, чтобы увидеть модель в POSTFEKO. Переключите на POSTFEKO и выполните проверку, что никакие ошибки не были сделаны во время создания сценария. Затем нужно ввести частоту анализа рупорной антенны и требуемые рассчитываемые характеристики. Далее запускаем задачу на счет командой **Run -> FEKO**. Характеристики получаем в POSTFEKO также, как получали их, рассчитывая рупорную антенну без учета симметрии, из CADFEKO.

 Этот пример показывает несколько вариантов взаимодействия между пользователем и системой FEKO. Применение в задаче магнитной симметрии уменьшает память, требуемое для моделирования от 107MByte до 52MByte.

# **3. Анализ планарной антенны**

 Этот пример вводит в расчет диэлектрический материал и устанавливает свойства локального разбиения на отдельные компоненты антенны. Расчет планарной антенны на диэлектрической подложке, показывает использование диэлектрических материалов, заполняющих области решения. FEKO может разрешать плоские, а также искривленные диэлектрические области.

 В данном примере рассматривается планарная антенна (рис. 3.1), работающая близко к резонансу.

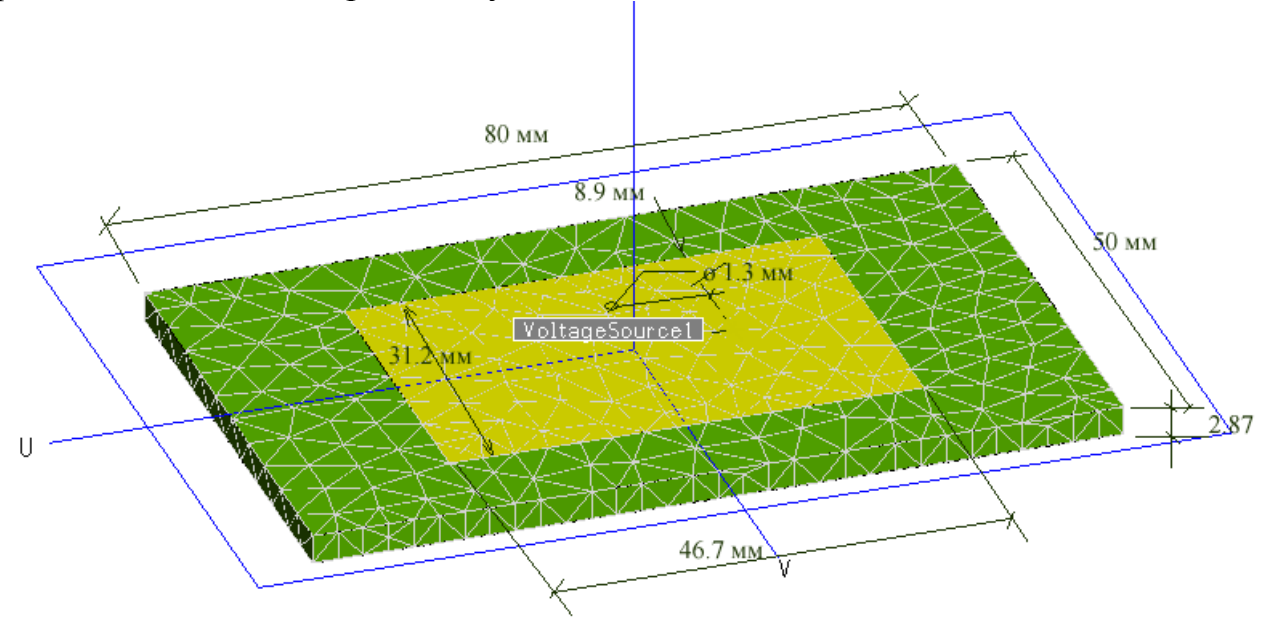

*Рис. 3.1. Внешний вид пач-антенны*

 Прямоугольная металлическая пластина размером 31.2 мм x 46.7 мм нанесена на диэлектрическую подложку (50 мм x 80 мм) толщиной 2.87 мм, с относительной диэлектрической постоянной 2.2. Планарная антенна запитывается с помощью соединителя SMA (диаметром 1.3 мм), расположенного на 8.9 мм от центра длинного края.

 Интересующие нас характеристики - входное сопротивление в диапазоне частот от 2. 6 ГГц до 3. 1 ГГц. Для уменьшения числа частотных точек при расчете в широкой полосе частот, будем использовать адаптивную выборку частот.

## **3.1. Создание модели планарной антенны в CADFEKO**

 Начертим модель антенны с среде CADFEKO и сохраним в файле с расширением **\*. cfx**. Чтобы запустить CADFEKO, выберите *Programs → FEKO → CADFEKO*.

 Модель создается, используя примитивы. Подложка чертится, используя черчение параллелепипеда. Полигон чертится, чтобы представить металлическую поверхность планарной антенны, а для моделирования штыря питания используем компоненту Wire (провод).

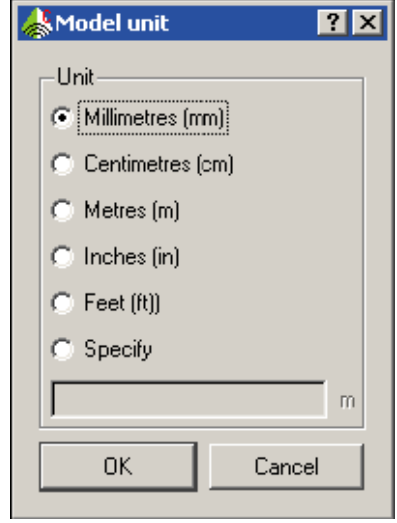

*Рис. 3.2. Установка единиц*

 Все размеры будут вводится в мм. Чтобы установить единицы, выберите *Model → Model units*. В диалоге рис. 3.2 выберите Millimetres (mm), и нажмите **OK**.

#### Черчение диэлектрической подложки

Чтобы начертить подложку, нажмите кнопку

**Cuboid** на инструментальной панели . Для этого примера все объекты будут создаваться в глобальных координатах. Если диалог работает в терминах координат *U-V-N*, выберите команду *Options → Preferences* из главного меню и измените *Default local coordinates* координат на *Global*. Создадим подложку шириной 50mm, длиной 80mm и толщиной 2.87mm. Расположим куб так, чтобы начало координат

*Рис. 3.3. Диалог с размерами диэлектрической подложки*

Close

 $\overline{?}$ 

雪

m

௴

**S**Create cuboid

First corner- $\times$  -40

Geometry

 $\frac{}{125}$ 

 $Z$  0.0

Dimensions-Width  $[X]$  80 Depth (Y) 50

Height  $(Z)$  -2.87

Label Cuboid1

Create

Coordinates

 $\nabla$  Use global coordinates

было в центре вершины подложки. Для этого заполните диалог, показанный на рис. 3.3. Щелкните *Create* и затем *Close*.

 Нажмите кнопку *Zoom to extents* на инструментальной панели, чтобы согласовать размеры рабочей плоскости и вида мод

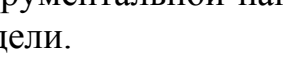

 По умолчанию любое твердое тело в CADFEKO – идеальный электрический проводник. Чтобы установить свойства твердого тела как диэлектрического материала – нужно, во-первых, создать новую среду, и, во-вторых, придать внутренней области кубоида эту новую среду.

 Перед тем, как использовать материал подложки для этой области, он должен быть определен в разделе *Media* в дереве проекта. Нажмите дважды на *Media*  для создания нового материала. Появляется диалог рис. 3.4.

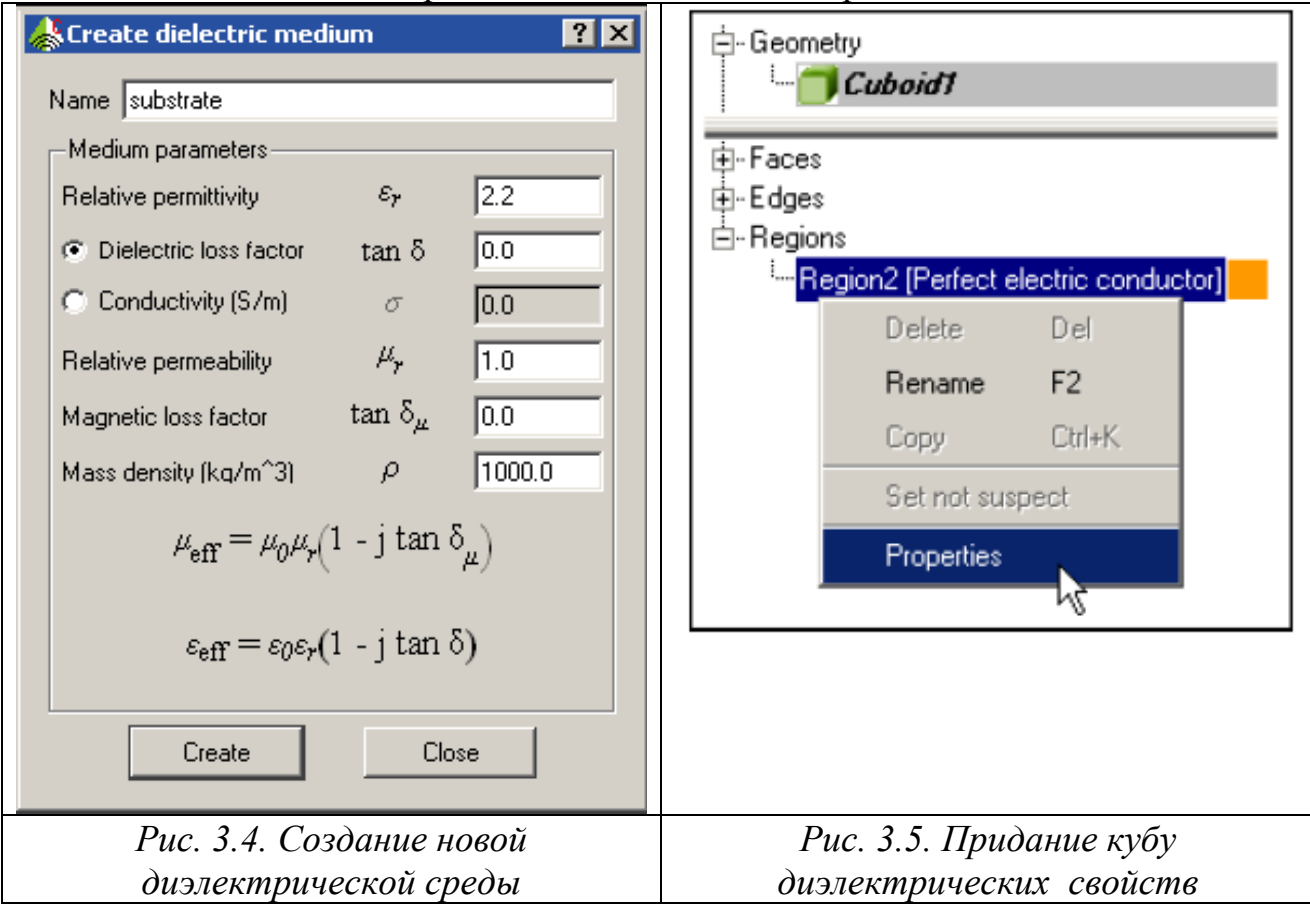

 Имя этой новой среды *substrate* и его диэлектрическая проницаемость ε=2.2. Чтобы установить свойство внутренней области модели, выберите **Cuboid** в дереве геометрии. Дерево подробностей теперь показывает ветвь *Regions*.

 Разверните эту ветвь, чтобы видеть список областей в проекте. В этом примере имеется только одна область (внутренняя часть куба). Щелкните правой кнопкой мыши на этой области, и выберите свойства *Properties* (рис. 3.5).

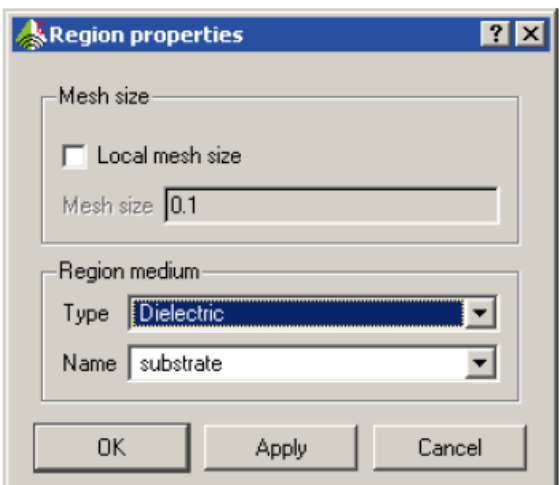

*Рис. 3.6. Параметры разбиение на сетку*

 В появившемся диалоге свойств области (рис. 3.6), установите **Type** в разделе **Region medium** как **Dielectric**. Единственный используемый диэлектрик имеет имя substrate, так что он будет выбран по умолчанию. Нажмите **OK**.

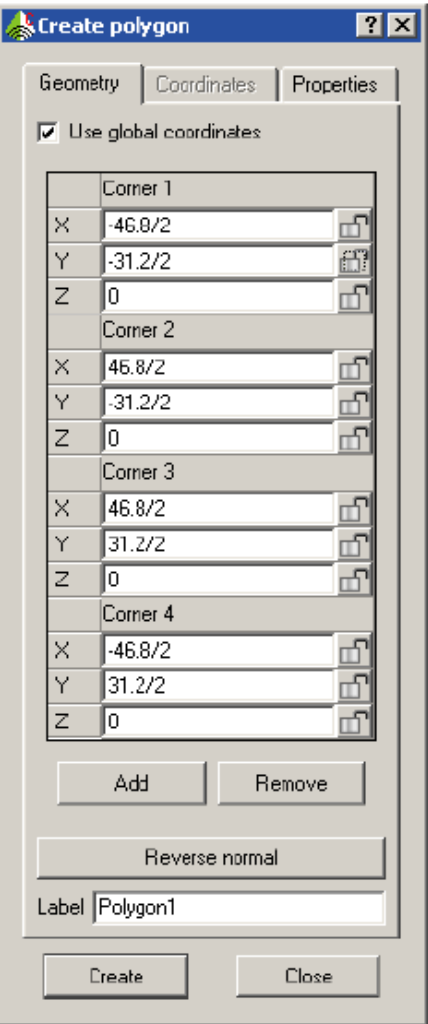

*Рис. 3.7. Черчение прямоугольника, состоящего из четырех углов*

 Затем начертим металлическую пластину в виде полигона. Чтобы начертить полигон, выберите кнопку создания полигона на левой инструментальной панели CADFEKO.

 Это открывает диалог **Create polygon**. Прямоугольник 46.8 мм на 31.2 мм должен быть создан в плоскости z = 0, с центром в начале координат. Введите значения как показано на рис. 3.7. Чтобы добавить новую вершину многоугольника, нужно нажать кнопку **Add**. Координаты можно ввести в виде алгебраического выражения.

Теперь модель планарной антенны представляется собой конструкцию,

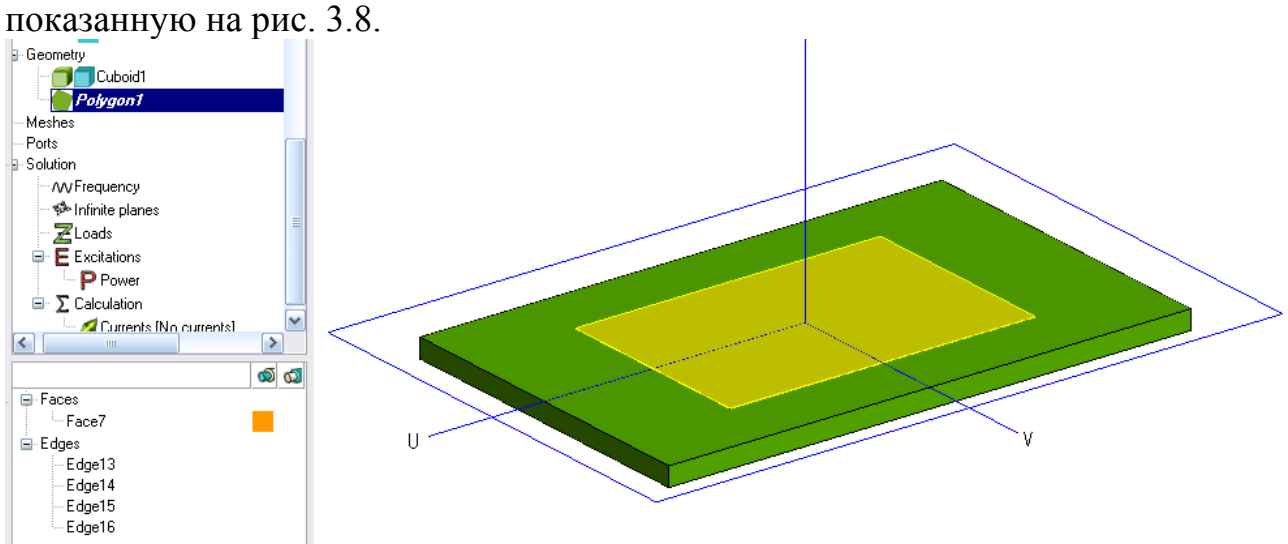

*Рис. 3.8. Черчение металлической формы толщиной 0.1 мм, лежащей сверху диэлектрической подложки*

 Очень важным моментом при создании конструкций, объединяющих диэлектрические и металлические компоненты, является их корректное разбиение на треугольные сегменты. Для этого компоненты должны быть выделены и объединены командой **Unit**. Это обязательный элемент в проектирования.

#### **3.2.Создание порта**

 В качестве модели разъема SMS, присоединяющего кабель питания к точке питания пач-антенны, можно выбрать дискретный порт, находящийся на сегменте провода. Начертим провод питания. Выберите кнопку черчения линии

слева инструментальной панели. Провод устанавливается вертикально со сдвигом 8.9 мм от края длинной стороны платы.

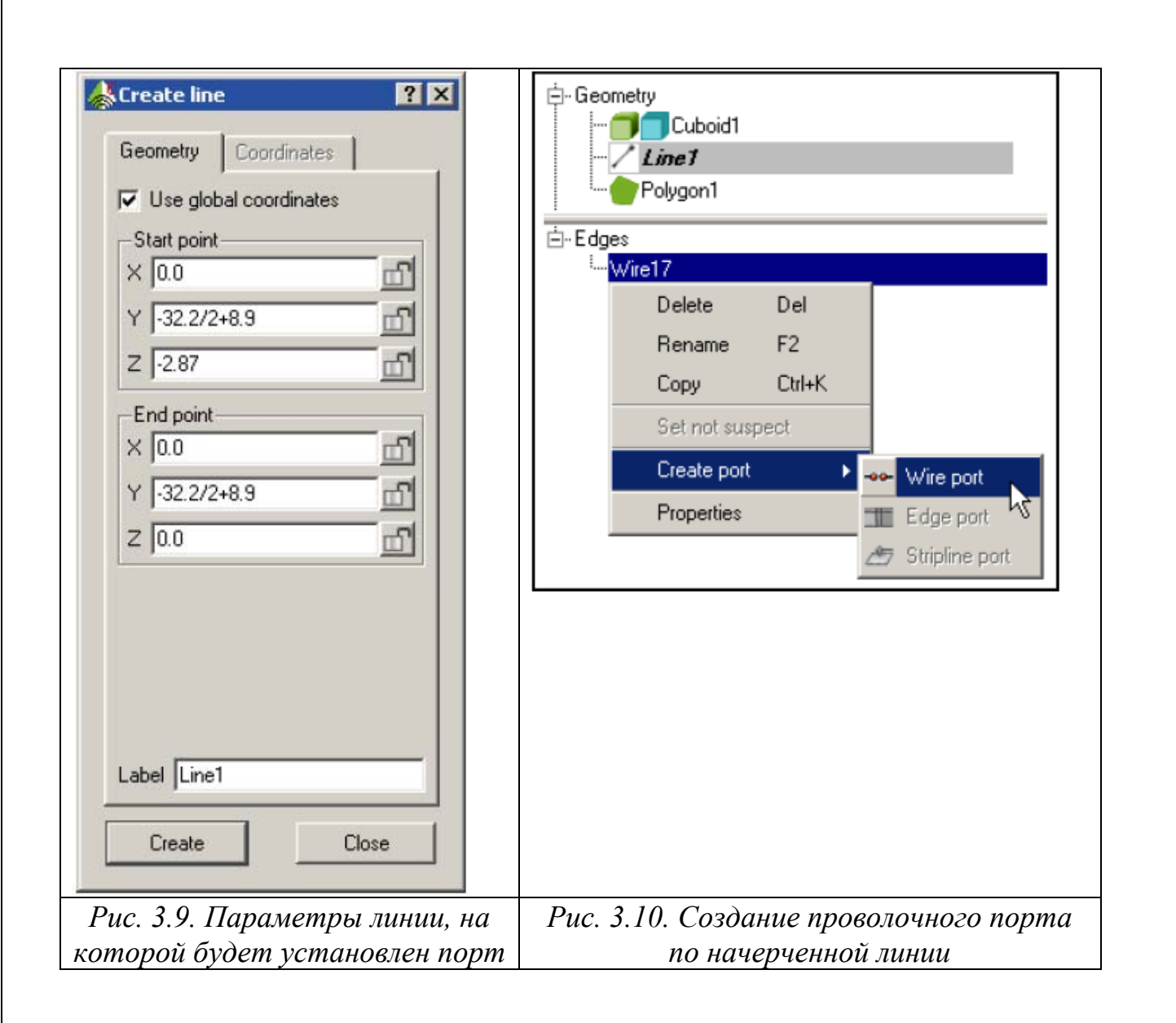

 Этот провод будет использоваться для создания проводного порта возбуждения. Чтобы поставить порт на провод, выберите край провода в дереве подробностей. Щелкните правой кнопкой и выберите опцию *Create port → Wire port* (рис. 3.10).

 После введения в поле **Edge** имени провода (рис. 3.11), что можно сделать выделением этого провода в дереве подробностей, нажмите *Create* и затем *Close*.

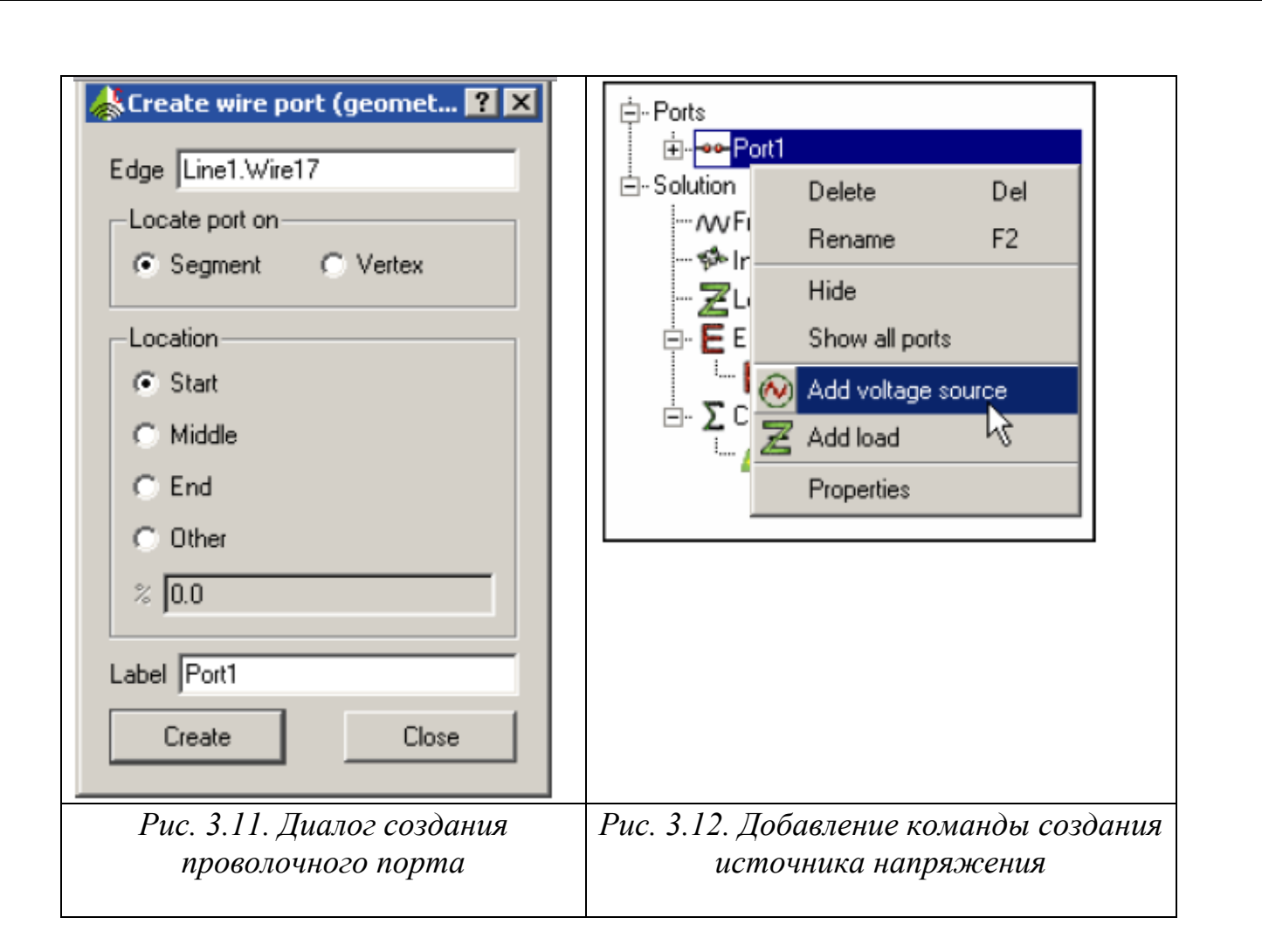

 Теперь нужно задать вид этого порта, в виде источника напряжения с нулевым внутренним сопротивлением (рис. 3.11).

 Прибавьте источник напряжения к порту, для чего выберите этот порт в дереве проекта правой кнопкой мыши и выберите команду *Add voltage source* из выплывающего меню.

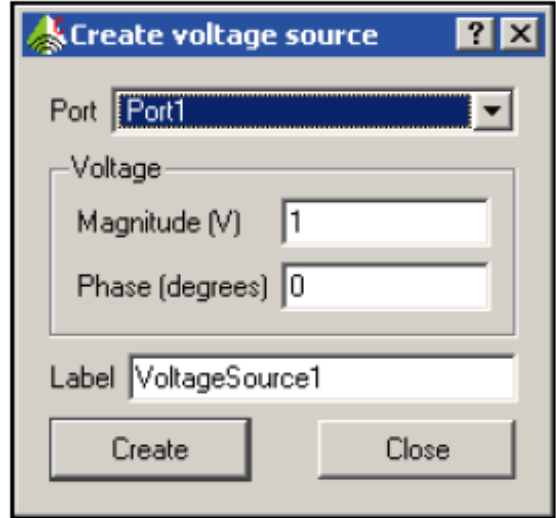

*Рис. 3.13. Параметры источника напряжения*

 В этой модели использовался только один источник. Нажмите *Create* и затем *Close*.

 Чтобы быть уверенным, что между сетки на различных частях были связаны, их нужно объединить вместе. Эта процедура выполняется по команде **Union**.

 Выберите все три части в разделе **Geometry** (рис. 3.14) и нажмите на кнопку *Union parts* в дереве проекта. Создается новый уровень в дереве Geometry, с тремя включенными частями.

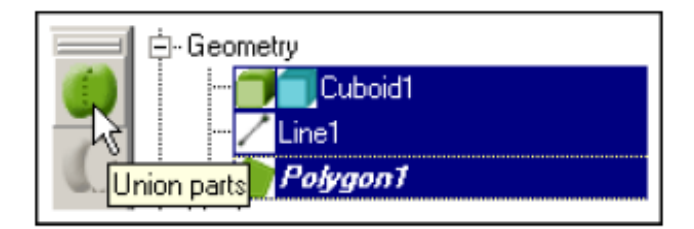

 Чтобы выбрать поверхность пач-антенны, включите режим выбора фаски, нажимая кнопку *Select faces* из инструментария. Выберите поверхность антенны. Кликните правой кнопкой мыши на нее и выберите *Properties*.

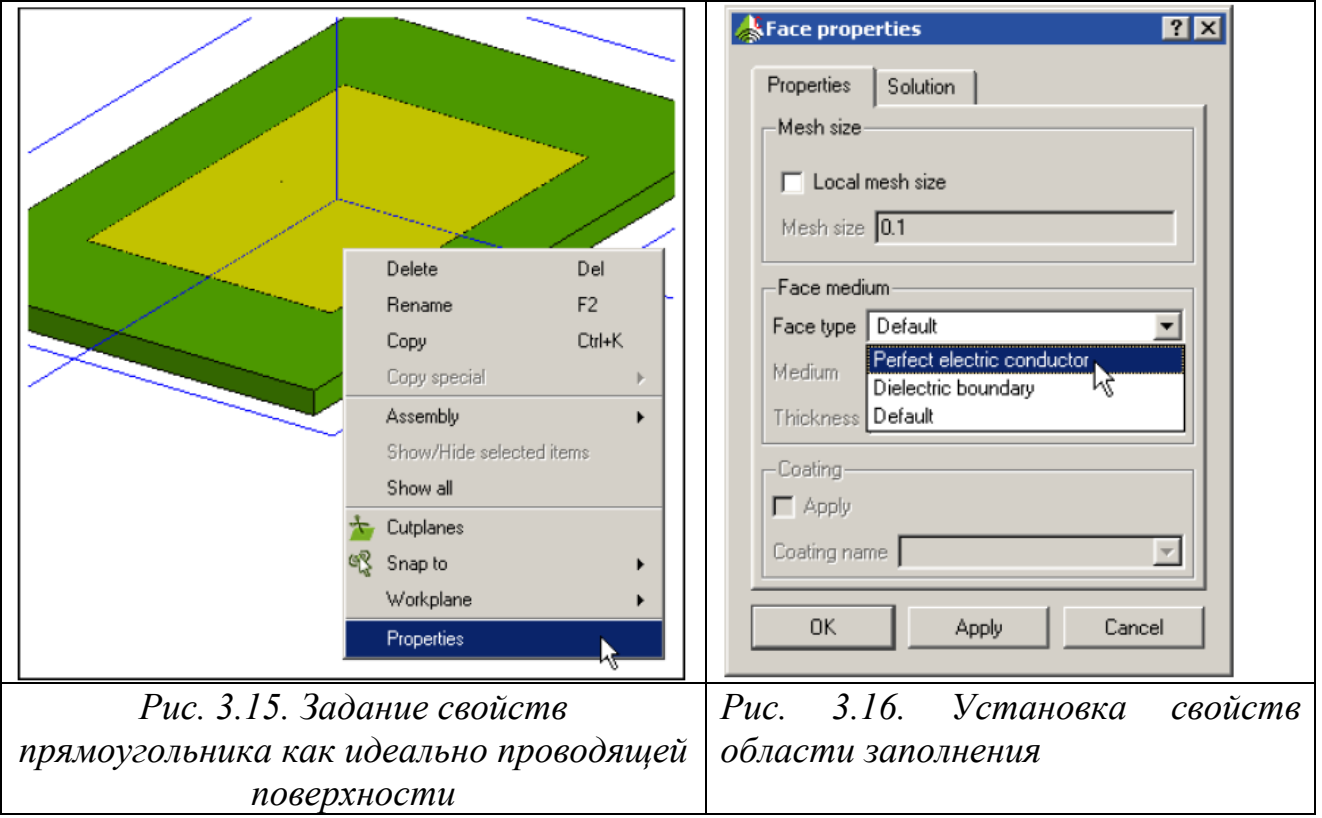

 В появившемся диалоге (рис. 3.16) выберите *Perfect electric conductor* как тип фаски *Face type* и нажмите *OK*. Заметим, что в этот время добавляется информация в дереве подробностпей, находящейся внизу дерева проекта. Повторите эту процедуру для земляной плоскости. (Эти фаски можно выбрать одновременно, и их свойства изменятся одновременно).

| CADFEKO - 20080404_Patch_2 - [3D view 1]                                  |                                                                                                    | <b>Exceproperties</b>                | 2x           |
|---------------------------------------------------------------------------|----------------------------------------------------------------------------------------------------|--------------------------------------|--------------|
| File View Edit Model Geometry Mesh Find Solution Options Run Windows Help |                                                                                                    |                                      |              |
| $\mathbf{R}$<br>$\Box$ 3D $\curvearrowleft$<br>Н                          | RADOOOOO O AAIBK                                                                                                    | Properties<br>Solution               |              |
| :::::: :::::: ::::::<br>$\Box$<br>Dielectric<br>$\rightarrow \infty$      | $\text{A} \rightarrow \text{A} \rightarrow \text{A} \rightarrow \text{A} \rightarrow \text{A} \rightarrow \text{A}$ | Mesh size                            |              |
| substrate<br>⊟ Geometry                                                   |                                                                                                    | Local mesh size                      |              |
| 蠕<br>Union <sub>2</sub><br>$\Box$                                         |                                                                                                    | Mesh size 0.1                        |              |
| Cuboid1<br>$\mathbb{Z}$                                                   |                                                                                                    |                                      |              |
| $/$ Line1                                                                 | $\vee$                                                                                                    | Face medium                          |              |
| VOZPO<br>$\geq$<br><b>TIME</b>                                            |                                                                                                    | Face type Perfect electric conductor | $\checkmark$ |
| $\mathfrak{A}$<br>$\sum$<br>$\odot$                                       |                                                                                                    | Medium                               |              |
| E-Faces                                                                   |                                                                                                    | Thickness 0.1                        |              |
| î,<br>Face1                                                               |                                                                                                    |                                      |              |
| Face2<br>⇮                                                                |                                                                                                    | Coating                              |              |
| Face21<br>Face3                                                           |                                                                                                    | Apply                                |              |
| Face4                                                                     |                                                                                                    | Coating name                         |              |
| $\overline{\infty}$<br>Face <sub>5</sub>                                  | Creating geometry                                                                                                   |                                      |              |
| Face6<br>$\boldsymbol{\check{z}}$<br>¥<br>ะ                               | Created geometry: polygon "Polygon1"<br>$\ddot{\mathbf{v}}$                                                         | <b>OK</b><br>Apply                   | Cancel       |

*Рис. 3.17. Задание свойств идеально проводящего проводника*

 Теперь установим частотный диапазон, нажимая кнопку *Set frequency*. Выберите *Continuous (interpolated) range.* В этом случае FEKO автоматически выполнит выбор точек, на которых он будет рассчитывать характеристики в диапазоне частот. В диалоге, показанном на рис. 3.18 введите начальную частоту 2.6 GHz и конечную частоту 3.1 GHz. Нажмите *OK*.

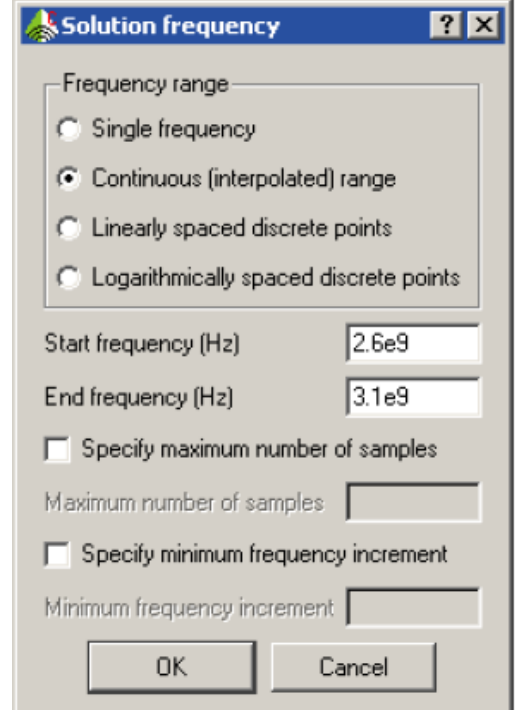

*Рис. 3.18. Задание интерполированного диапазона частот*

# **2.3. Создание сетки разбиения на ячейки**

 FEKO разбивает все поверхности, как проводящие, так и диэлектрические, на сетку. Разбиение на сетку выполняется по команде **Mesh-> Create mesh**.

 Для большинства моделей, рекомендуется размер ребра сетки *λ/*10 (где *λ я*вляется длиной волны свободного пространства). Когда модель содержит диэлектрические материалы, этот размер *λ/*10 (где *λ* - длина волны внутри диэлектрика) должен использоваться для треугольников на поверхности диэлектрика. Эти правила вообще подходят, но они не должны применяться вслепую. Более плотное разбиение на ячейки должно использоваться там, где ток, как предполагается, изменяется более быстро, и менее плотная сетка разбиения может использоваться, когда можно допустить некоторые приближения моделирования.

 В подобных конструкция, ток, как известно, изменяется более быстро вблизи длинных граней планарной антенны, поэтому рекомендуется там выполнить более сильное разбиение по граням.

 Плотность разбиения на ячейки *λ* /12 будет использоваться как размер ячейки разбиения, с более плотным разбиениям *λ* /18 по двум длинным граням. Оба из этих малых размеров более плотные, чем рекомендуется, потому что подложка тонкая.

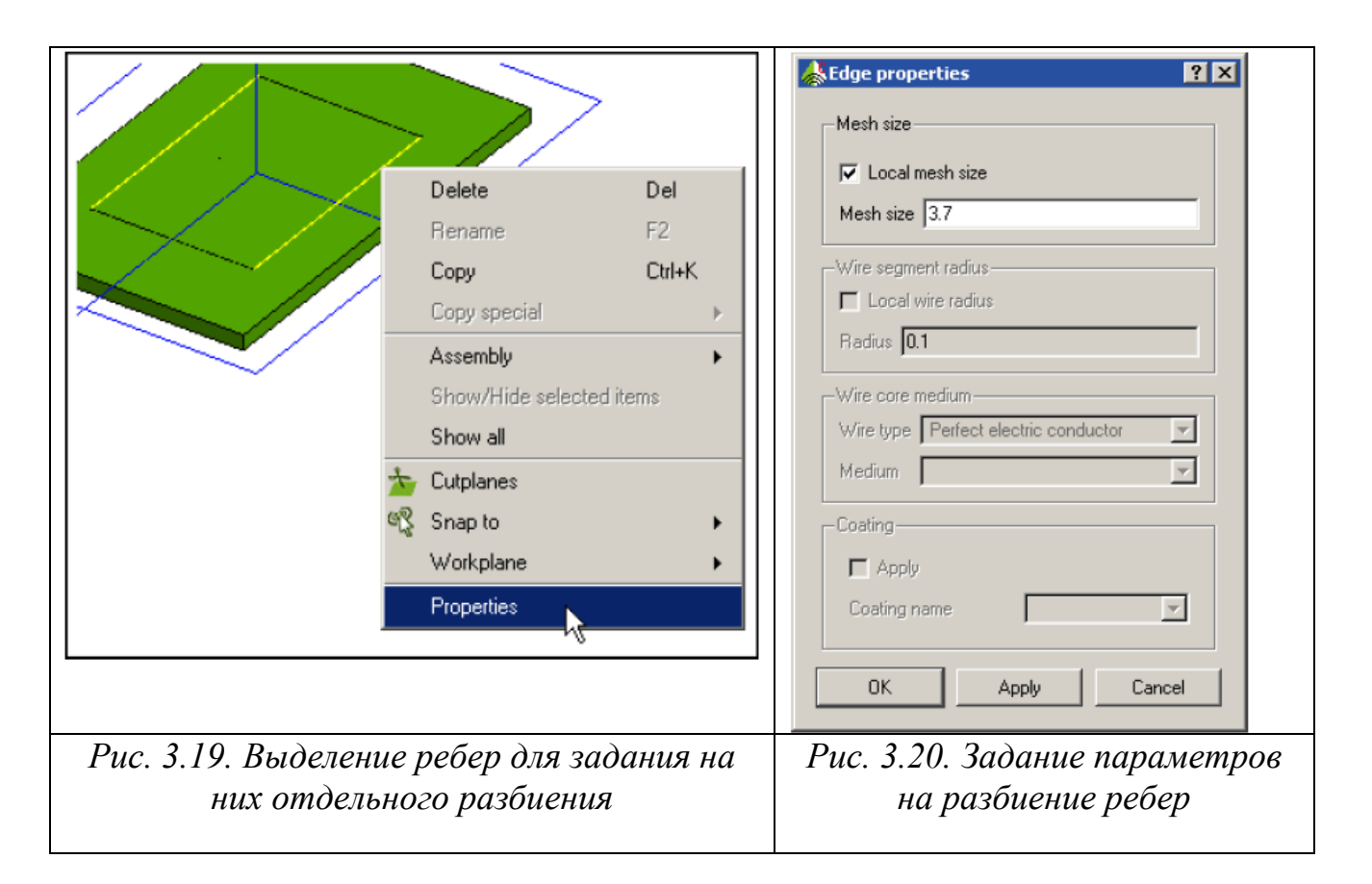

 Чтобы установить размер ячейки разбиения вдоль интересующих рёбер, переключитесь в режим выбора рёбер, нажимая кнопку *Select edges*. Наведите на ребро курсор и кликните левой кнопкой мыши, чтобы выбрать ребро. Выберите два длинных ребра антенны (удерживая клавишу *Ctrl*). Нажмите правой кнопкой мыши и выберите *Properties*. Появляется диалог рис. 3.20.

 Отметьте опцию *Local mesh size* и введите размер ячейки разбиения 3.7mm. Заметим, что размер ячейки разбиения заносится отдельно для каждой грани. Если эту установку нужно изменить, то это нужно сделать для обоих граней.

 Теперь, когда свойства локального разбиения было установлено, геометрия может быть объединена. Выберите *Mesh → Create mesh* из меню CADFEKO. В диалоге рис. 3.21 нужно установить параметры разбиения на ячейки.

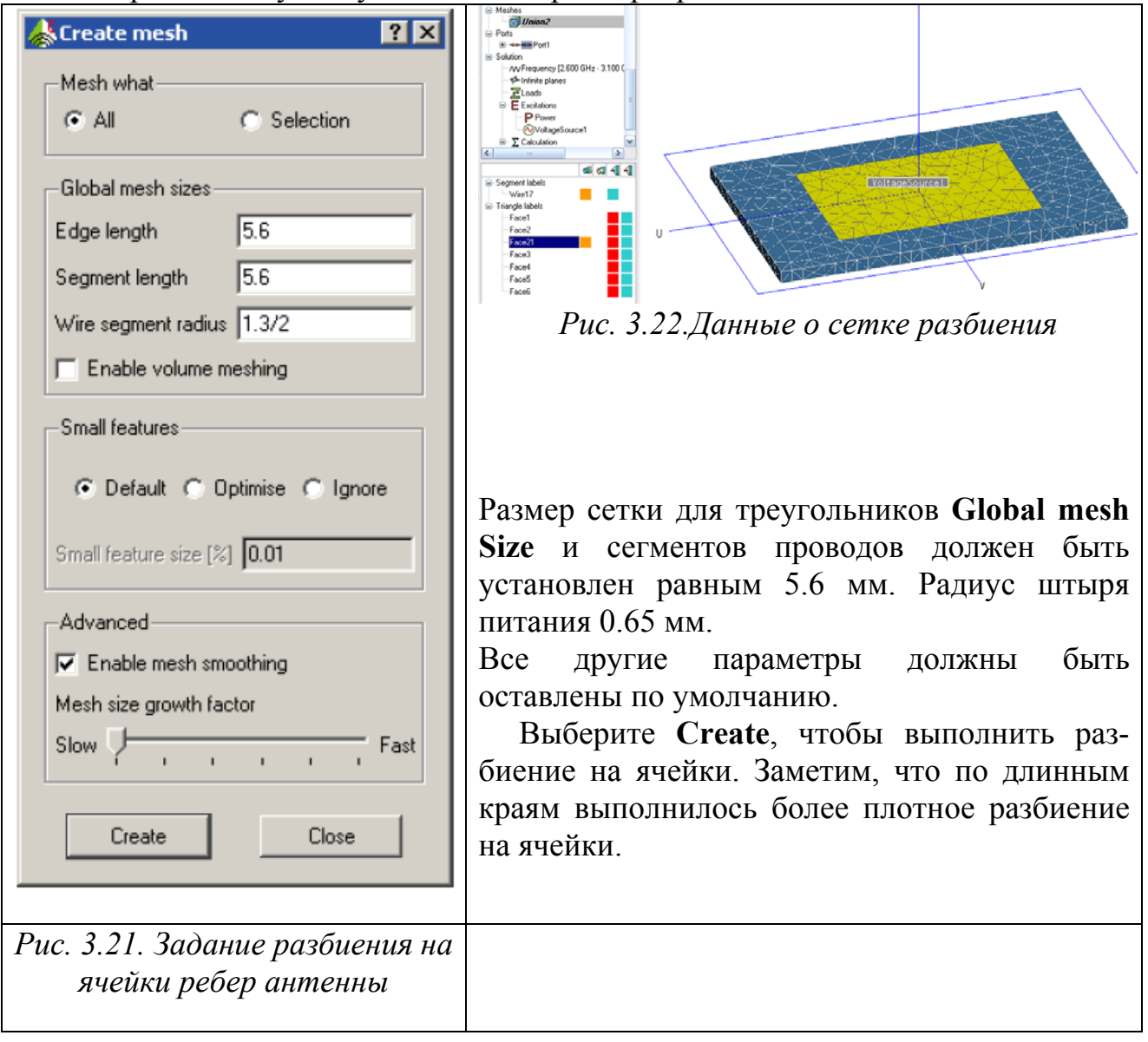

# **3.4. Запуск на решение**

 После завершения создания модели, нужно задать необходимые установки для вывода результаты расчета и запустить решающее устройство. Чтобы запустить на решение из CADFEKO выберите *Run → FEKO* из инструментального меню или нажмите на иконку *FEKO*. Откроется окно, показывая прогресс моделирования. Решающее устройство будет использовать

6 частотных точек в полосе. Время расчета около 70 - 100 сек. на частоту, в зависимости от скорости процессора компьютера.

| <b>Executing runfeko.exe</b>                                                                                                    |             |
|----------------------------------------------------------------------------------------------------|-------------|
| "C:\FEKO\bin\runfeko.exe" patch --run-from-gui                                                                                                    |             |
| --> Currently a memory of 70.207 MByte has been allocated<br>(peak memory usage so far 10.207 MByte)<br>Checking the geometrical input data (frequency dependent)<br>Calculation of the elements of MoM submatrices<br>Efficient precalculation of triangle integrals<br>Calculation of submatrices Alx (53% of the full matrix)<br>Calculation of submatrices A3x (0% of the full matrix)<br>Calculation of submatrices A4x ( 26% of the full matrix)<br>Calculation of submatrices A5x (21% of the full matrix)<br>Calculation of the elements of right-hand side vector<br>Solution of the linear set of equations with LAPAGAU<br>LU decomposition of the matrix<br>Estimating condition number<br>Backwards substitution<br>Determination of the impedances and powers |             |
| Finished<br>The total number of analysed frequencies: 6                                                                                                    |             |
|                                                                                                    |             |
| OK                                                                                                    | <b>Stop</b> |

*Рис. 3.23. Окно контроля процесса расчета*

 Максимальное требуемое RAM должно иметь порядок 70 Мб (рис. 3.23). Время моделирования и RAM могут быть существенно уменьшены, используя магнитную симметрию в этом примере.

### **3.5. Вывод результатов расчета**

 POSTFEKO используется для постпоцессорной обработки всех результатов FEKO. Этот интерфейс используется для просмотра 3D результатов (дальнее поле, ближние поля, токи и пр.) с геометрией, а также вывод и экспорт двухмерных графиков. Чтобы запустить POSTFEKO, нажмите кнопку *Run POSTFEKO*.

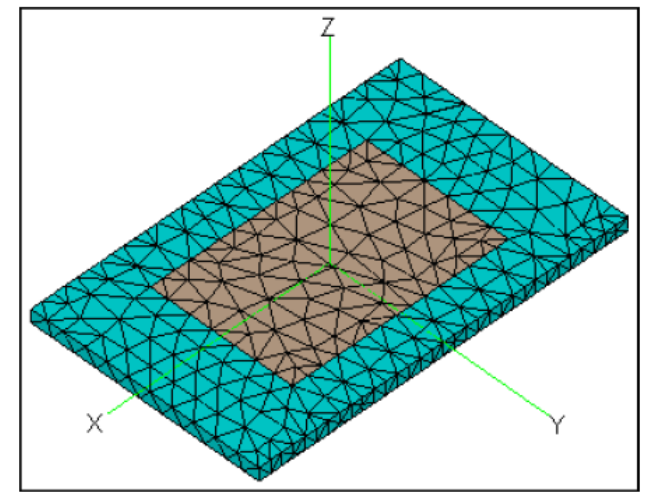

*Рис. 3.24. Разбиение на сетку дает согласование разбиения всех объектов*

 По умолчанию POSTFEKO показывает металлические поверхности в коричневом цвете на голубой подложке.

 Новый график, на который выводится информация о согласовании антенны с источником, создается, нажимая кнопку *Add a source data graph* на инструментальной панели 2D графиков. (Этот инструментарий находится вверху 3D). По умолчанию график входного импеданса в диапазоне частот открывается с входным импедансом на первой частотной точке.

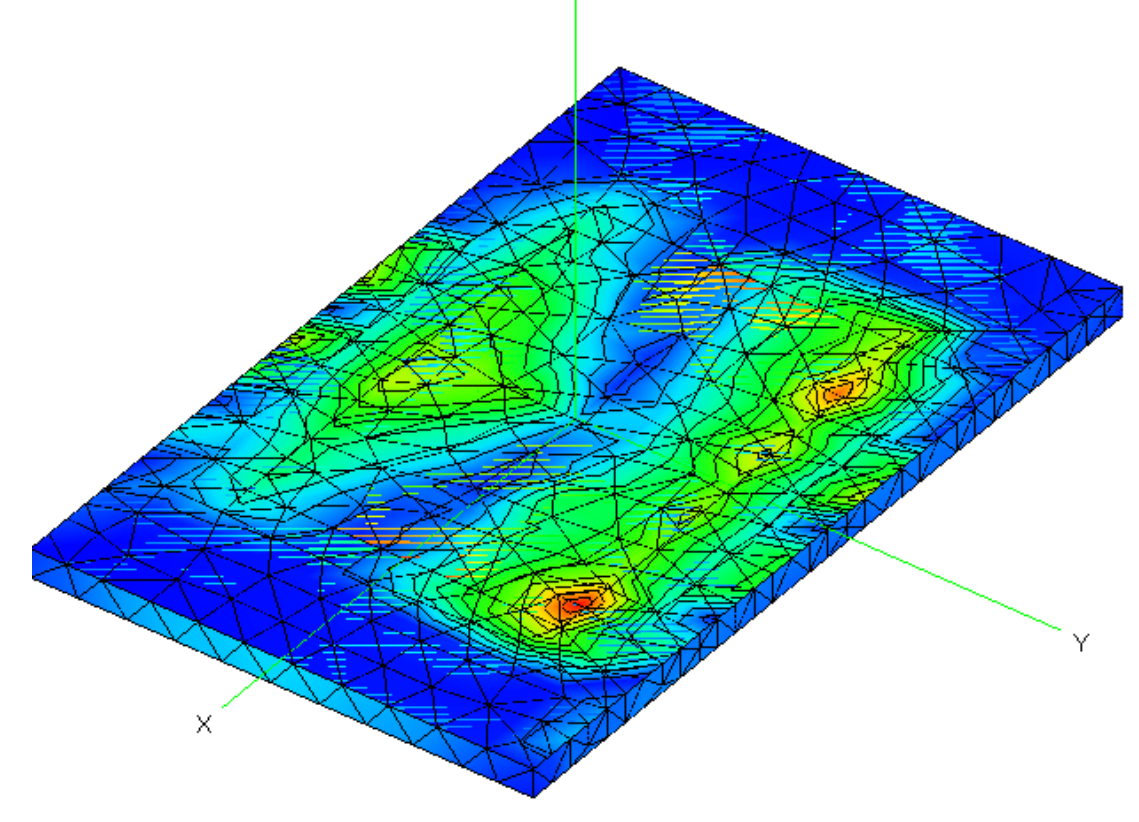

*Рис. 3.25. Распределение тока на металлической поверхности пач-антенны*

 В этом примере используются непрерывные частотные выборки, поэтому снизу этого списка отметьте режим *Use continuous frequency*. Это выбирается для того, чтобы нанести на график результаты, полученные в процессе адаптации.

Выведем величины входного импеданса в диапазоне частот.

 Точки частот, на которых было получено решение, показываются маркерами. Выберите *Real* в группе *Part* чтобы нанести реальную часть входного импеданса, а не модуль (рис. 3.26).

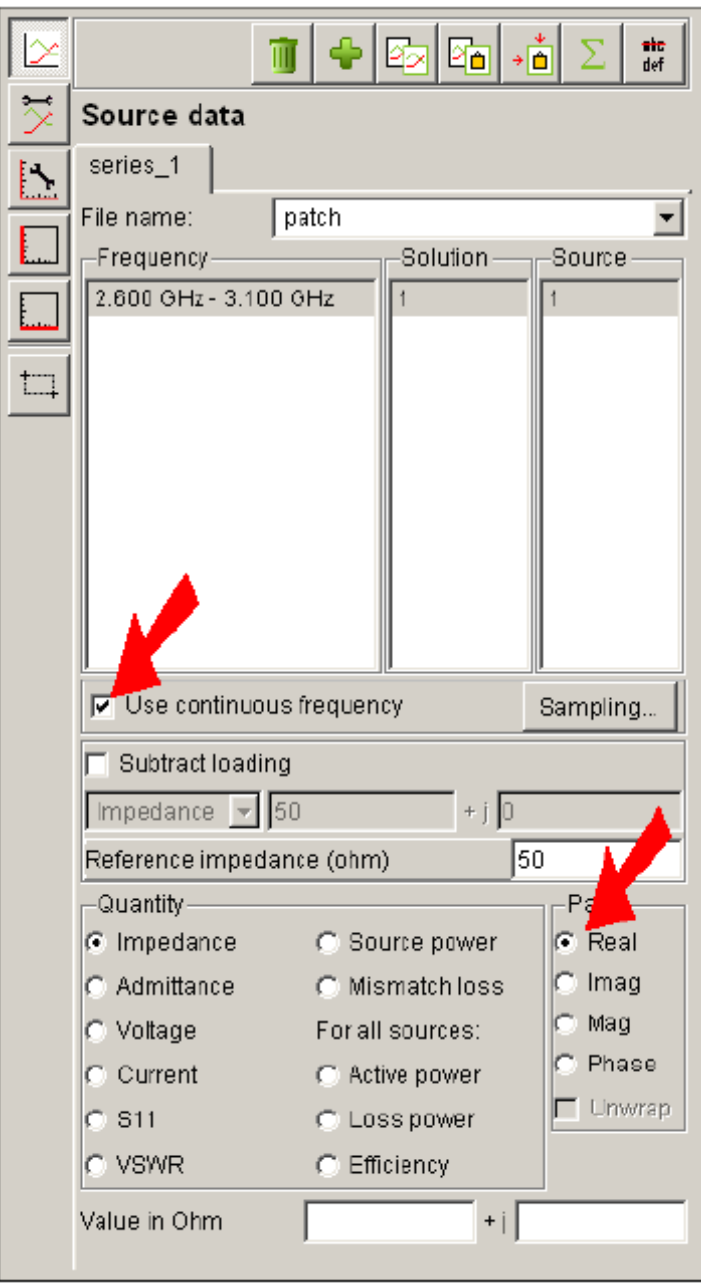

*Рис. 3.27. Выбор характеристики, выводимой на график*

 Чтобы добавить характеристики на график, (для мнимой части импеданса) выберите кнопку *Copy series* расположенную вверху панели конфигурации. Будет создана вторая закладка с именем *series\_2* и тогда выберите эту закладку.

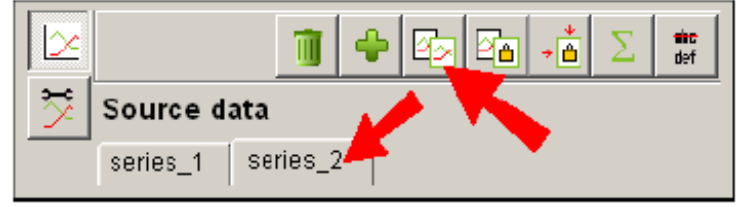

*Рис. 3.28. Добавление закладки для вывода еще одной характеристики на график*

 Теперь будет видна вторая характеристика, показывая реальную часть входного импеданса. Выберите *Imag* из группы *Part* чтобы изменить эту характеристику чтобы показать мнимую часть входного импеданса (рис. 3.29).

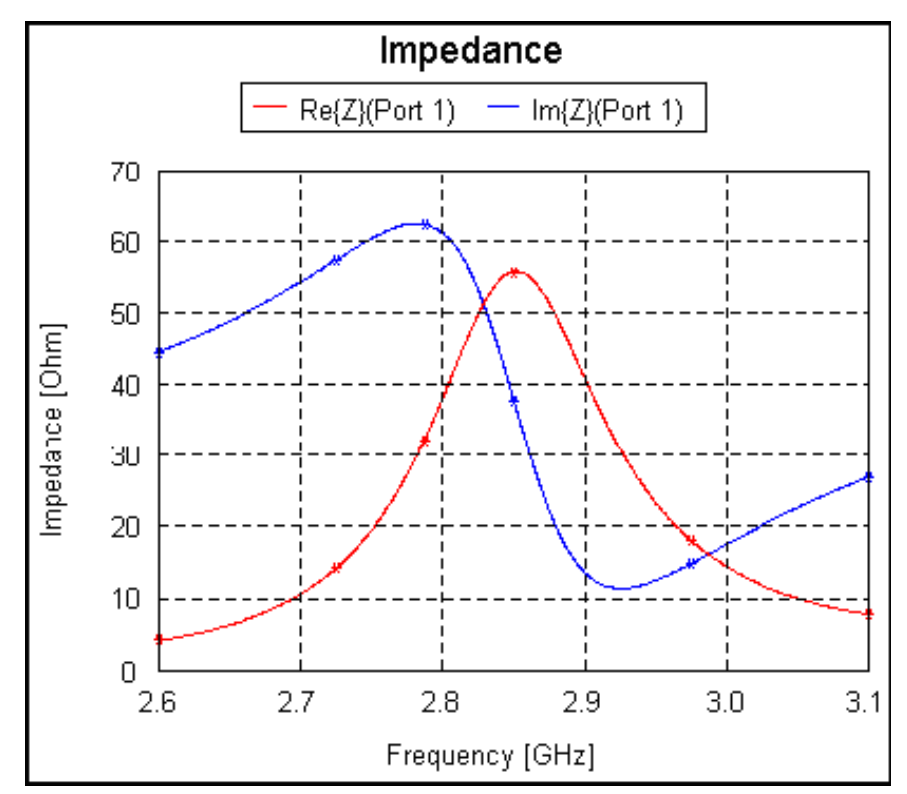

*Рис. 3.29. Частотные характеристики входного импеданса пач-антенны*

 Характеристики входного импеданса пач-антенны видны из графика. Этот график может быть изменен, используя панель установок слева от окна.

 Итак, в этом разделе было выполнено моделирование планарной антенны, с дискретным источником в виде штыря, на диэлектрической подложке конечного размера.

 Геометрия чертится полностью в CADFEKO. Диэлектрическая плата представляется в виде трехмерного объекта. Внутренняя область платы должна быть установлена как диэлектрический материал. Далее, чертятся две металлические поверхности. Наконец, чертится провод штыря питания, порт добавляется к антенне, а к порту добавляется генератор напряжения.

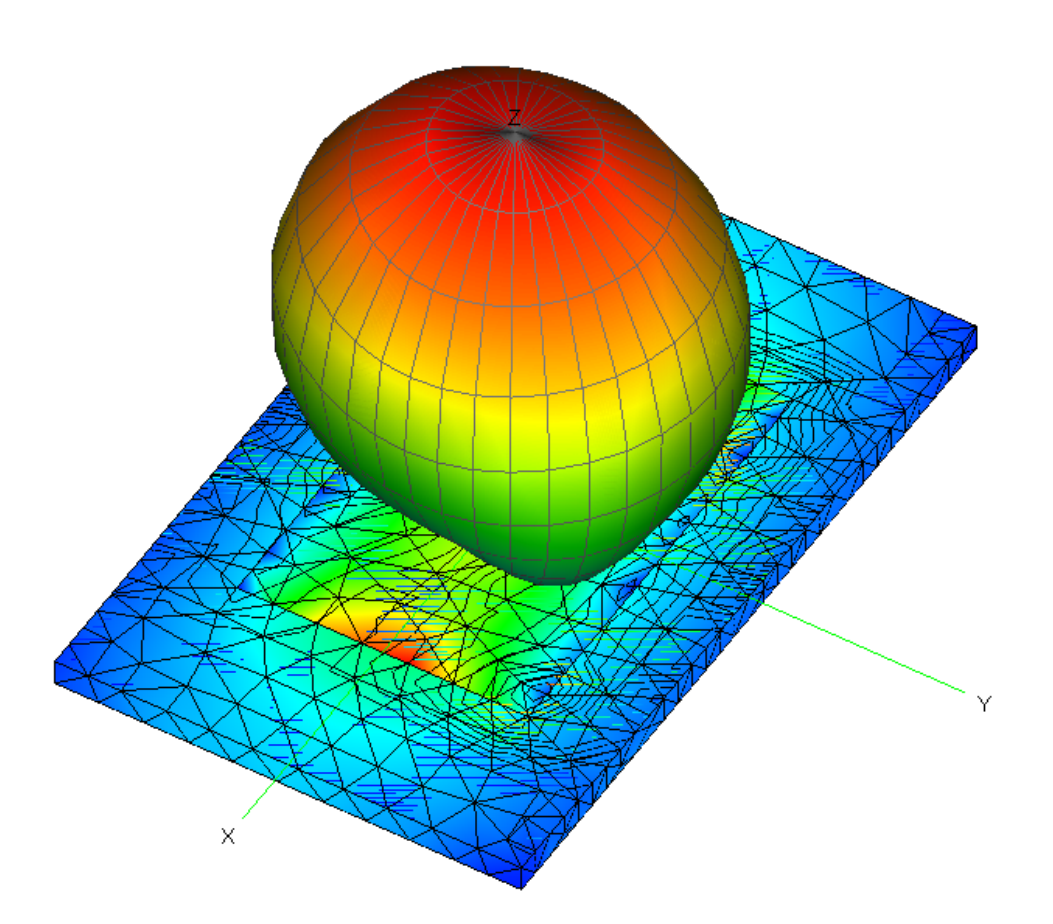

*Рис. 3.30. Трехмерная диаграмма направленности пач-антенны*

 Заметим, что для моделировании подложки можно использовать и описание подложки с помощью функций Грина. Это потребовало бы меньшее количество памяти, чем в представленном примере, но диэлектрик должен бы быть представлен как бесконечный (infinite extents) в плоскости XY.

 Вычисление поля в дальней зоне обычно требуется при анализе антенны, но лучше вывести эти характеристики только в нескольких частотных точках, и не выполнять расчет дальнего поля на всех частотах.

# **4. Анализ квадрифилярной антенны**

 Выполним черчение и моделирование четырехзаходной спиральной антенны. Антенна имеет 4 порта, которые запитываются с разностью фаз 90 град.

 Антенна работает на частоте системы GLONAS и может применяться в аппаратуре определение глобальных координат. Квадрифилярная антенна обладает уникальными свойствами. При своих небольших габаритах (длина её определяется четвертью длины волны вибратора, скрученного на цилиндрической поверхности, она имеет круговую поляризацию близкую к единице в широком меридоональном углу, диаграмму направленности излучению, направленную только в одну сторону даже при отсутствии земляной отражающей платы (рис. 3.1).

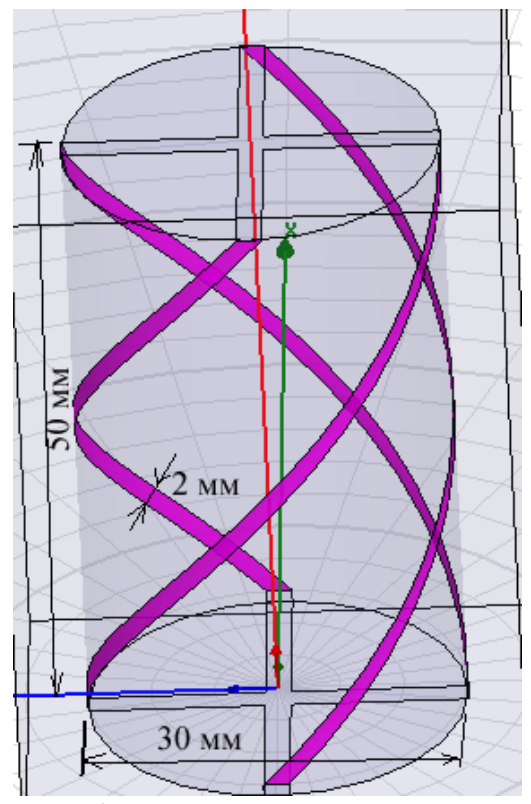

*Рис.4.1. Структура квадрифилярной антенны без заполнения. Каждая линия имеет 0.5 витка*

Моделируемая антенна состоит из двух скрученных вибраторов, по которым течет ток. Поэтому снизу и сверху диэлектрического патрона находятся два крестообразных перехода.

 Ставим единицы мм. Затем, используя команду **Geometry -> Surface -> Poligon**, начертим крестообразный полигон в плоскости XoY, вводя 12 точек (Corner 1 … Corner12, рис. 3.2).

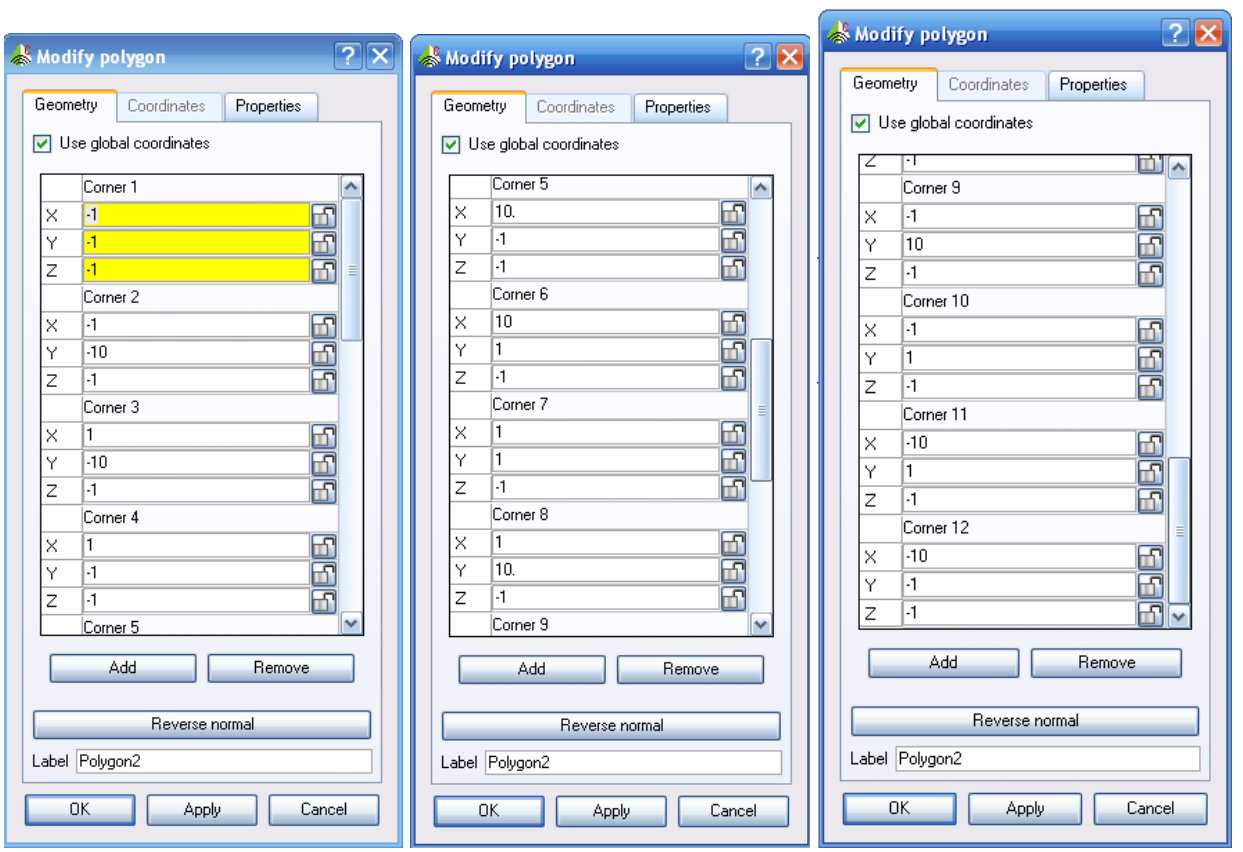

*Рис. 4.2. Параметры точек крестообразного полигона*

 Построение вибраторов с бесконечно малой толщиной выполним черчением спирали по команде **Create helix**, а затем свипированием и вращением спирали вокруг оси Z.

 Внесем переменные в проект, которые будем использовать для того, чтобы параметризировать модель, т.е. мгновенно перестраивать, например, высоту антенны, диаметр, количество витков,… Эти переменные вносятся в разделе **Variables**:

Radius $15 = 15$  мм (радиус антенны);

Vysota = 50 мм (высота антенны);

Width = 2 мм (ширина линии вибратора антенны);

Gradius = 180\*Width/pi/Radius15 (угол вращения, связанный с шириной линии).

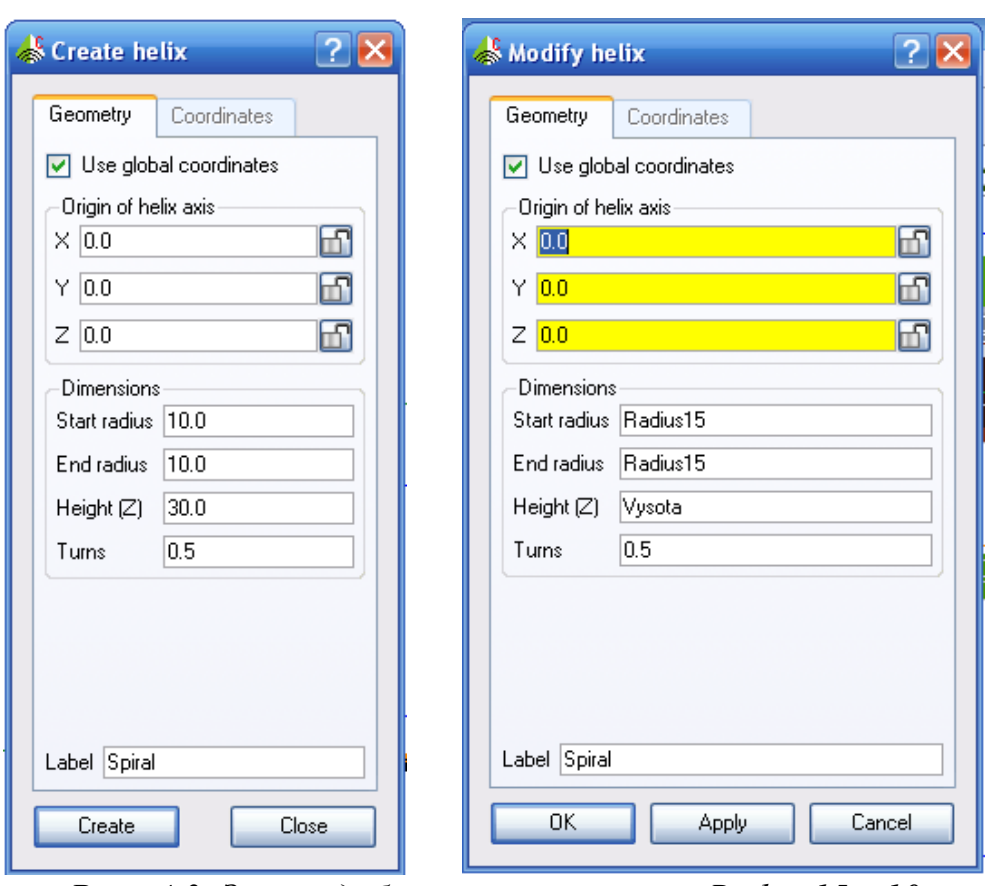

*Рис. 4.3. Затем добавляем переменные Radius15 =10* 

 Таким образом, мы строим спираль в виде провода, которая идет из одной точки, смещенной на расстояние 10 мм. Высота спирали будет равна значению переменной Vysota =30 (рис. 4.4).

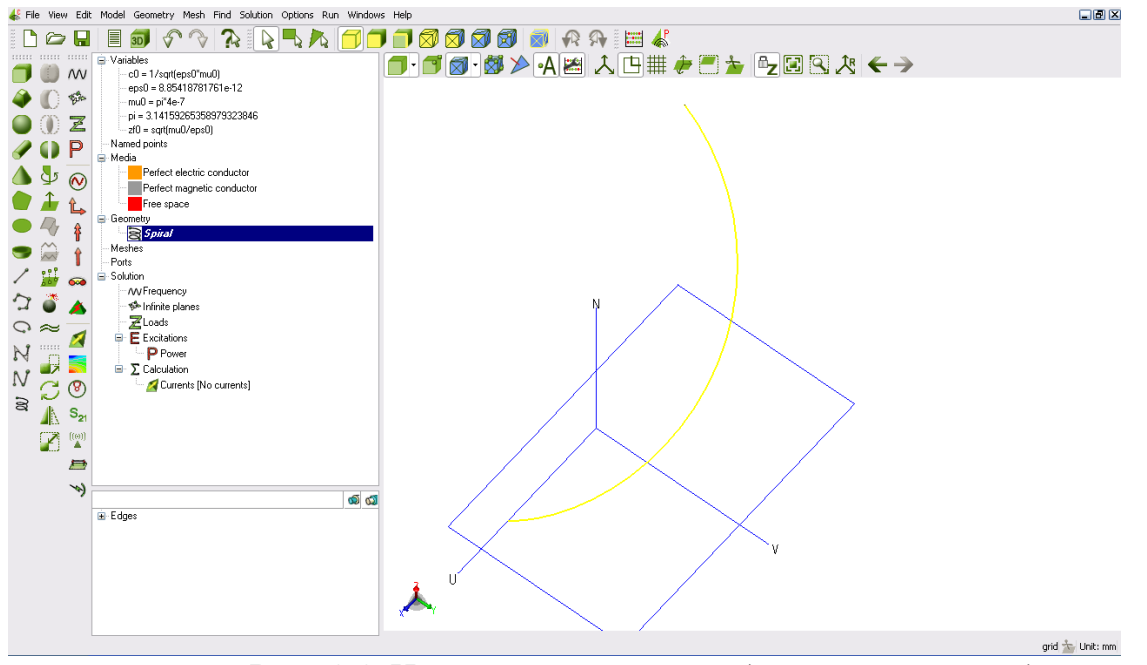

*Рис. 4.4. Черчение спирали в виде тонкого провода*

 Теперь начерченную линию спирали нужно превратить в полоску командой **Rotate**. Появляется диалог Rotation (рис. 3.5).

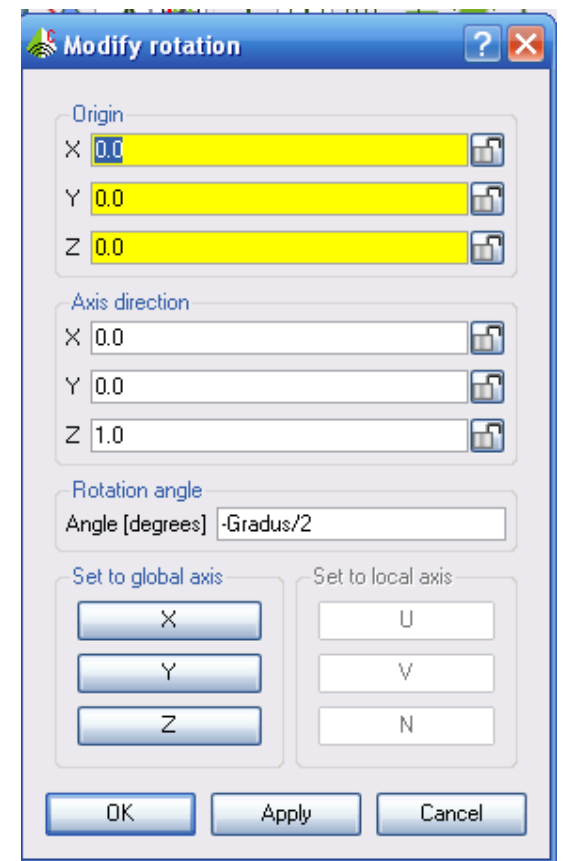

*Рис. 4.5. Вращение спирали вокруг оси Z* 

Нажимая на ОК, выполняется вращения Rotate на угол  $\mathcal{C}$ , который соответствует половине ширине будущей линии .

 Командой **Edit -> Transform -> Rotate** мы сдвинули линию спирали назад на полширины будущей полоски.

 Теперь командой **Geometry->Spin** выполним свипирование по окружности на 11.4 град, что будет соответствовать 2 мм ширине вибратора**.**  Заполним диалог рис. 4.6 и нажмем OK**.** Этой операцией создается плоская лента, навитая на цилиндр (рис. 4.7).

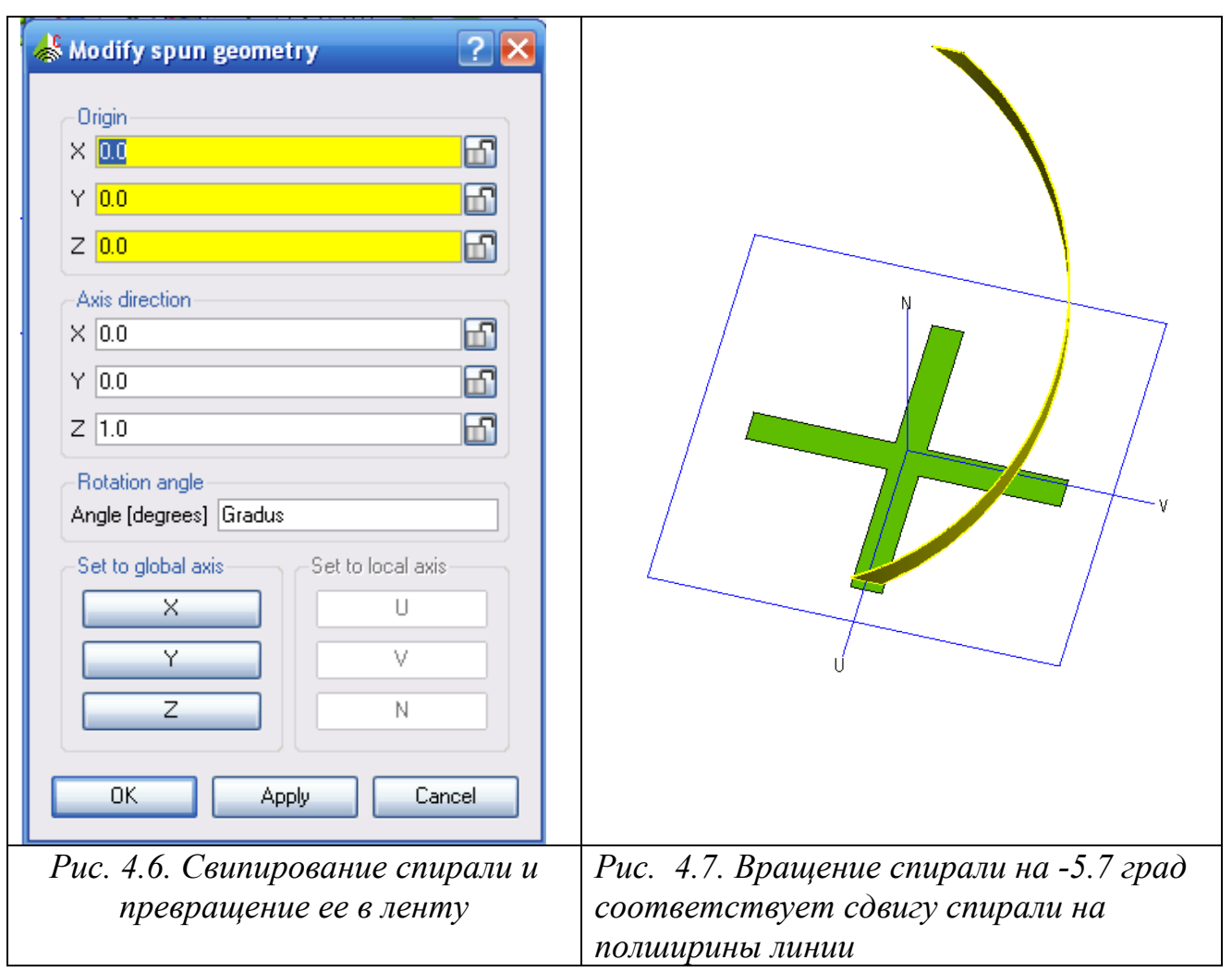

 Далее необходимо продублировать эти вибраторы и прокрутить их положения на 90 градусов. Дублирование выполним командой **Copy**.

 Создадим также нижний квадрат, копированием и сдвигом копии вниз на высоту антенны. И, наконец, объединим все объекты командой **Unite**. Объединение нужно для того, чтобы правильно сделать разбиение на треугольники, включая провода, на которые будут устанавливаться проводные порты.

# Создание проводных портов

 Проводные порты нужно подключить в середину навитых вибраторов. Создадим линию порта командой **Line** (рис. 3.8).

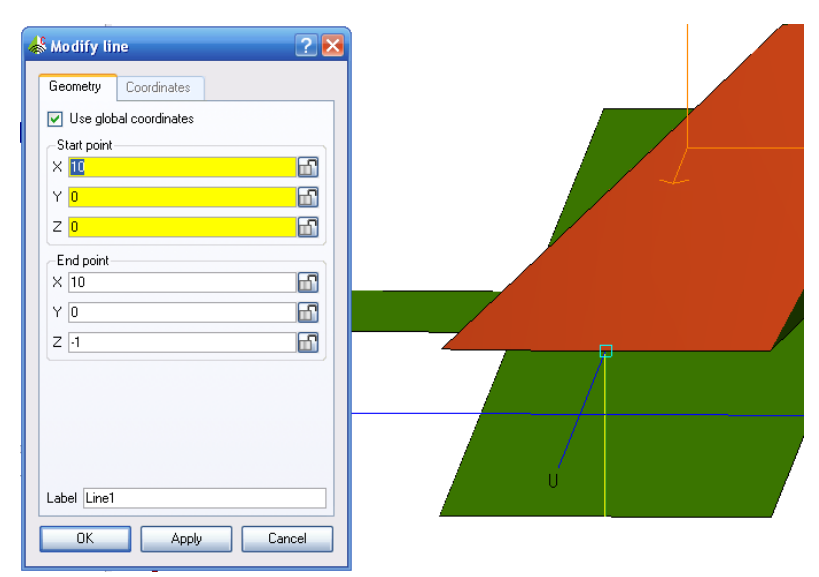

*Рис. 4.8. Черчение линии, на которую будет ставиться проводной порт*

 Теперь на эту линию поставим порт и источник напряжения. С помощью операции вращения, и копирования создадим еще три таких вибратора.

 Это копирование и размножение выполним относительно оси Z на 90 градусов. Далее командой **Mesh** вызовем диалог рис. 3.9, в котором установим параметры разбиения. Нажмем кнопку **Create**.

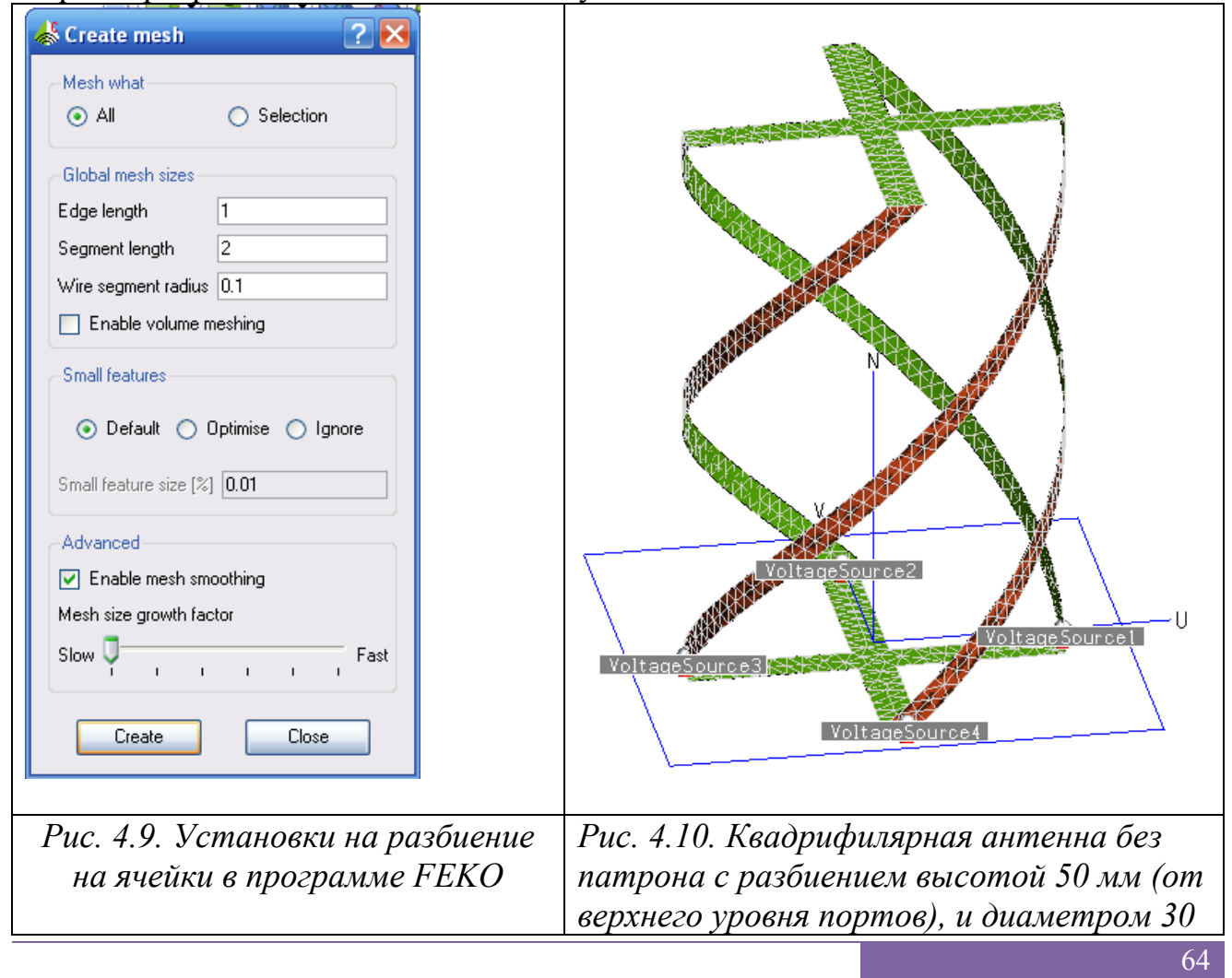

 В результате разбиения в дереве проекта появляется раздел **Mesh**, а сама конструкция квадрифилярной антенны приобретает вид, показанный на рис. 3.10. Теперь выполним расчет квадрифилярной антенны. Разбитая на 1914 металлических треугольников в свободном пространстве, конструкция занимает в памяти компьютера 89 МБ. После этого, запуская POSTFEKO можно вывести все необходимы характеристики, например трехмерную диаграмму направленности антенны (рис. 3.11).

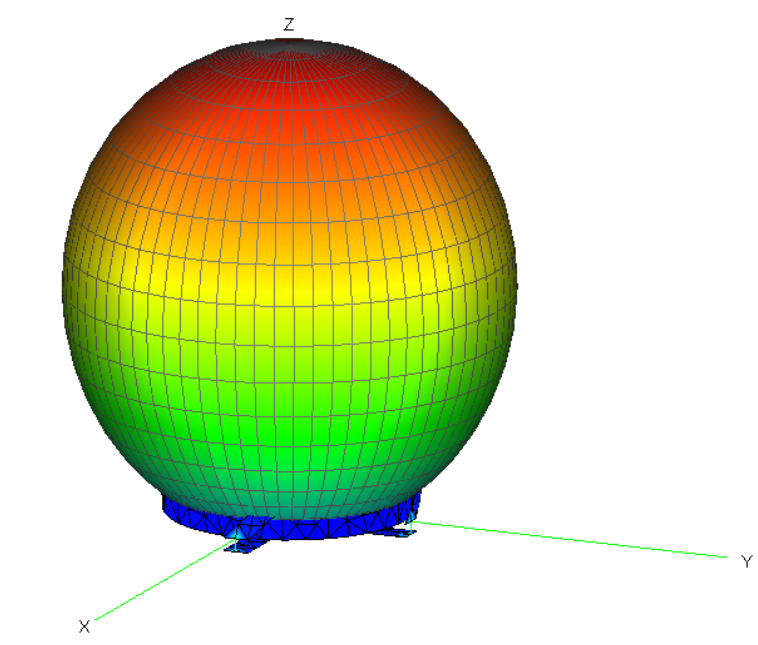

*Рис. 4.11. Диаграмма направленности квадрифилярной антенны*

 Важной характеристикой антенны является частотная характеристика. Одной из часто используемых критериев согласования является частотная зависимость модуля S11 от частоты (рис. 4.12), а также частотные зависимости реальной и мнимой части входного импеданса (рис. 4.13).

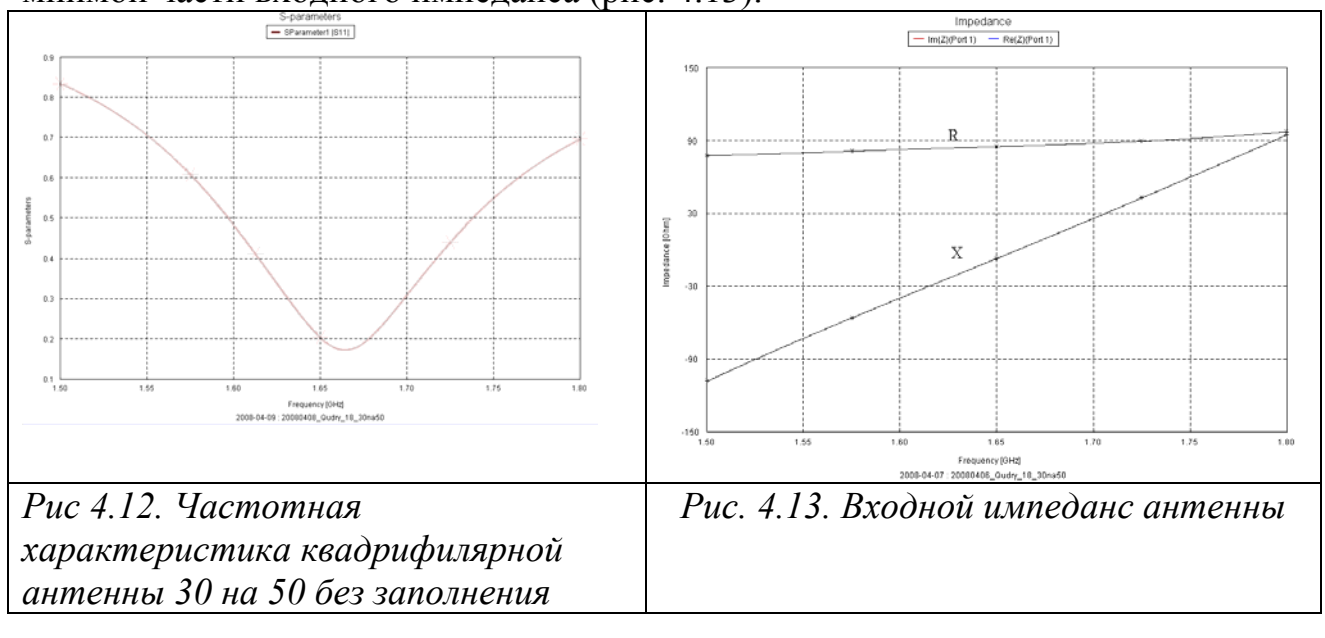

 Чтобы выполнить квадрифилярную антенну с еще меньшими размерами, можно навить вибраторы на диэлектрический патрон (рис. 4.14).

 Поставим патрон с проницаемостью 4.5, высотой равной высоте квадрифилярной антенны. При создании такой конструкции очень важно объединить металлические линии с диэлектриком командой Unite, чтобы узла разбиения на ячейки лежали точно на ребрах провода. В этом случае размеры антенны уменьшены до 20 мм в диаметре, и 31 мм в высоте.

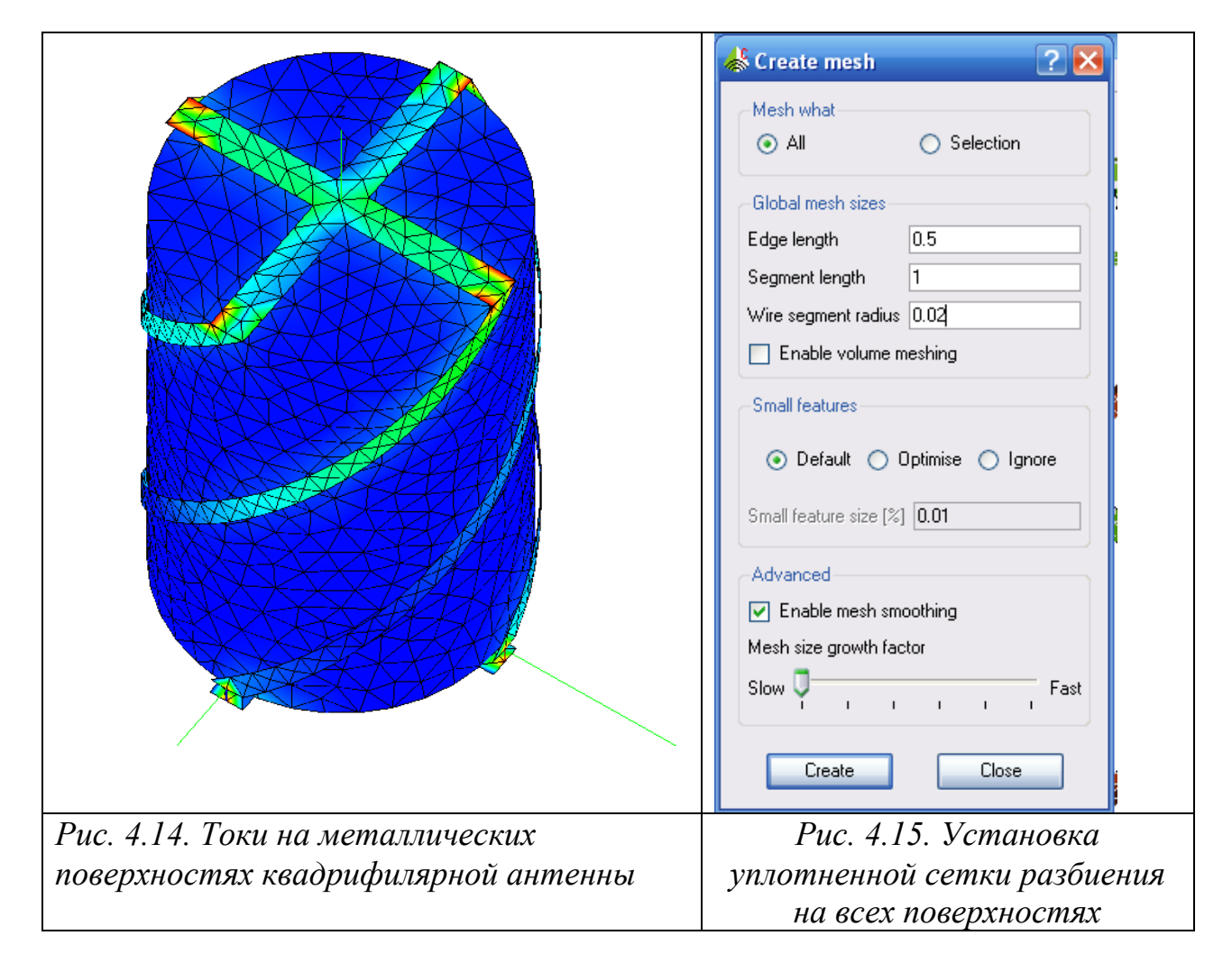

Для расчета квадрифилярной антенны на диэлектрическом патроне потребовалось 880 МБ памяти для размещения 7760 треугольных ячеек, или базовых функций. Для того, чтобы подтвердить данные расчета, существует несколько путей. Наиболее часто используется сравнение с экспериментом, а также сравнение с расчетами на различных программах, в которых реализованы разные методы электродина-мического анализа: метод конечных элементов в HFSS, метод конечных разностей во временной области в SCT Microwave Studio и др. Так например, аналогичная квадрифилярная антенна была рассчитана на программе EDEM [3], в которой также реализован метод Моментов. Частотные характеристики точно совпадают с полученными на FEKO и показаны на рис. 4.20. Однако расчет на HFSS, в которой реализован

метод конечных элементов, показал отличие в резонансной частоте около 20 МГц.

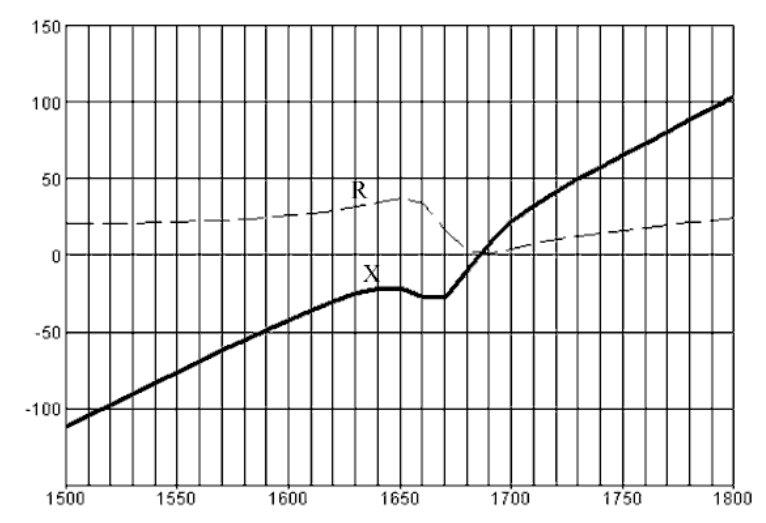

*Рис. 4.16. Входной импеданс квадрифилярной антенны, рассчитанный на EDEMе*

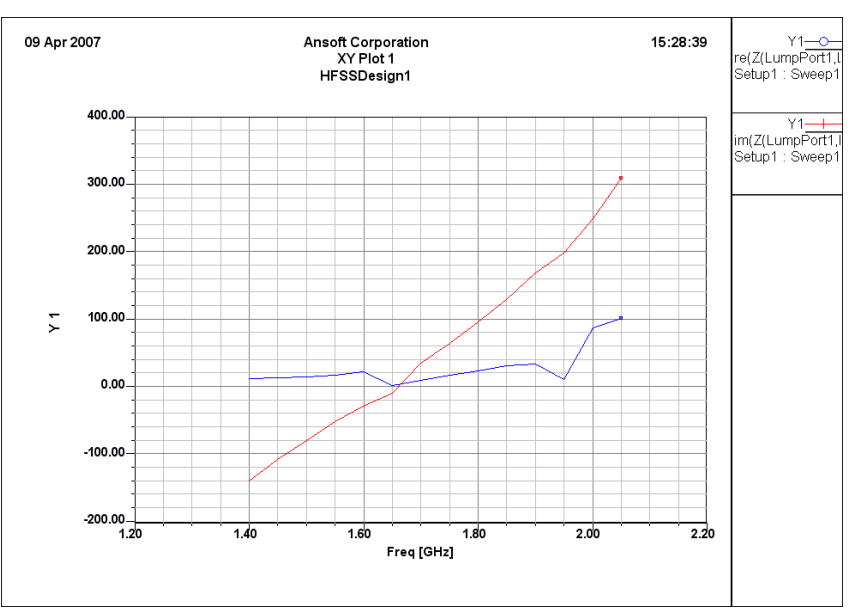

*Рис. 4.17. Входной импеданс квадрифилярной антенны, посчитанный на HFSS* 

 Основное отличие в расчетах в этих двух случаях заключается в том, что в HFSS учет одновременной работы всех генераторов, и фазовых соотношений между ними, выполняется на этапе постпроцессорной обработки, а в FEKO – с самого начала расчета все возбуждающие источники вносят свой вклад в рассчитываемые токи с учетом фаз.

 Квадрифилярная антенна работает с 4 генераторами одновременно. Поэтому ее входной импеданс нельзя считать как параметр  $Z_{11}$  матрицы [Z], пересчитанной из обобщенной S-матрицы. Поэтому для вывода Zin по каждому из входов квадрифилярной антенны необходимо использовать рассчитанную обобщенную S-матрицу, и при этом

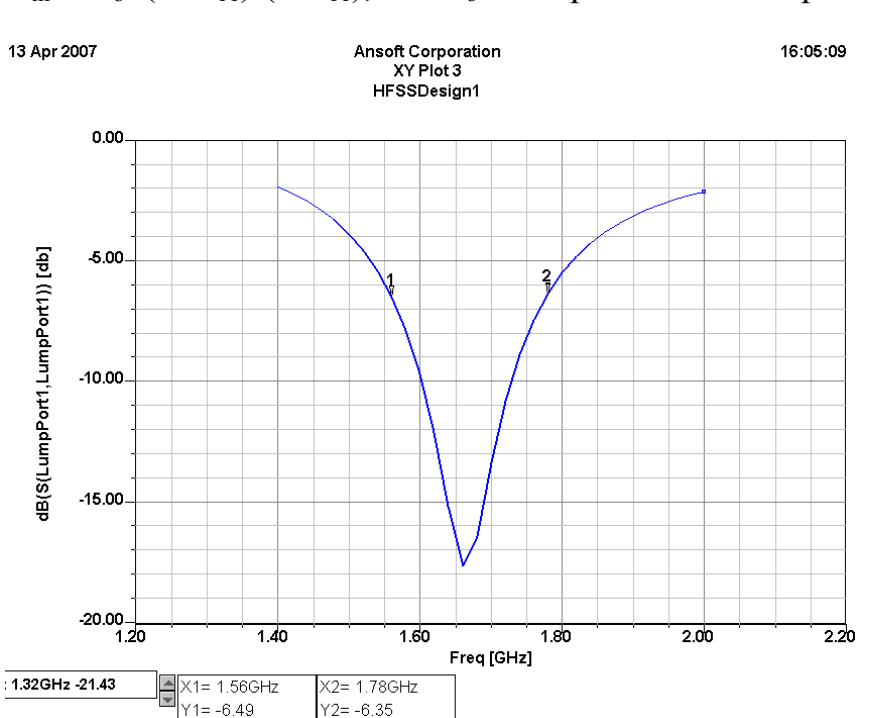

 $Z_{in} = Z_0^*(1+S_{11})/(1-S_{11})$ , где  $Z_0$  – сопротивление порта

*Рис. 4.18. Частотная характеристика квадрифилярной антенны без заполнения (возвратные потери, S11, dB). Полоса 220 МГц*

 При работе многопортовой антенны, с учетом того, что падающие волны на каждый из 4-х портов подаются со смещением π/2, со стороны 1-го порта имеем:

$$
U1o = U (S_{11} + S_{12} e^{j\pi/2} + S_{13} e^{j\pi} + S_{14} e^{j3\pi/2}),
$$
orkyga

$$
S_{11 \text{ com}} = S_{11} + S_{12} e^{j\pi/2} + S_{13} e^{j\pi} + S_{14} e^{j3\pi/2}
$$

Поскольку второе и четвертое слагаемое компенсируются, то

$$
S_{11 \text{ com}} = S_{11} - S_{13}
$$

 В результате учета отражения от генератора, лежащего напротив первого порта, получаем, что параметр S11, dB, или возвратные потери приобретают частотную характеристику, несколько смещенные по сравнению с исходным случаем (не учета отраженной волны).

 Далее, по этой величине S11 com рассчитываем входное сопротивление, равное

$$
Z_{\text{in\_com}} = Z_{\text{o}}^*(1 + S_{11 \text{ com}})/(1 - S_{11 \text{ com}}),
$$

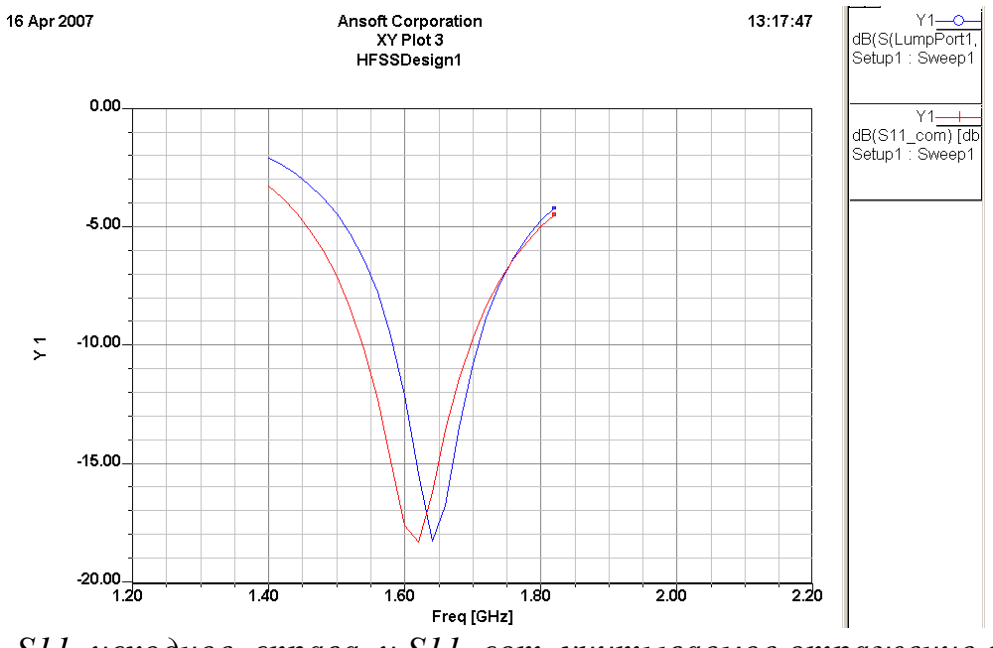

где  $Z_0$  – сопротивление порта.

*Рис. 4.19. S11 исходное, справа, и S11\_com, учитываемое отражение волны от порта 3* 

В качестве характеристики, общепринятой для оценки полосы пропускания антенны, часто используют критерий КСВ по уровню 3. Так, для квадрифилярной антенны на диэлектрическом патроне, имеем частотную зависимость КСВ показанную на рис. 3.20.

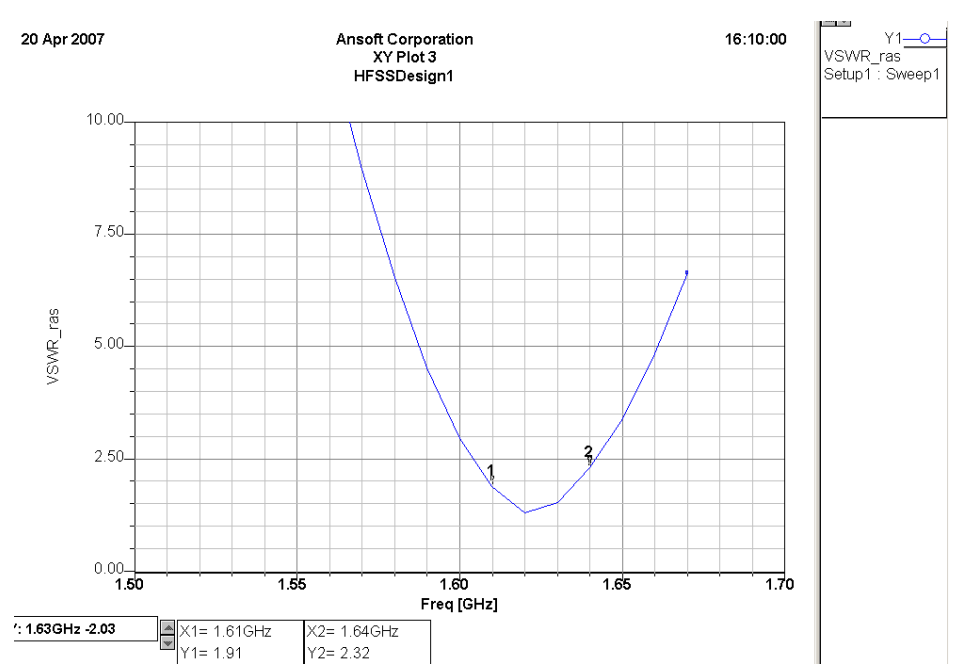

*Рис. 4.20. Частотная характеристика квадрифилярной антенны на диэлектрическом патроне* 

 Из сравнения с частотной характеристикой антенны без диэлектрического заполнения видим, что полоса антенны уменьшилась до 30 МГц.

 В заключении отметим, что при расчете на различных программах нужно твердо осознавать, что мы считаем. При использовании HFSS, необходима компенсации взаимной связи, и к тому же:

- 1. Согласование антенны с заполнением диэлектрическим материалом значительно усложнилось.
- 2. Появление второго слагаемого в выражении  $S_{11}$   $_{cow} = S_{11} S_{13}$  по видимому, усложняет согласование антенны.
- 3. Полоса уменьшилась до 30 МГц

 Особенности расчета на FEKO заключаются в том, что такого учета в FEKO делать не надо. В FEKO процесс расчета уже учитывает фазовые соотношения между источниками возбуждения.

#### **5. Расчет связи между антенной и линией**

 В этом примере рассчитывается связь между вертикальной расположенной антенной и горизонтальной линии передачи, как показано на рис. 5.1. Можно сказать, что в этом примере решается задача электромагнитной совместимости, поскольку главная задача электромагнитной совместимости заключается в том, чтобы развязать много источников излучения, работающих вблизи.

 И антенна, и линия передачи состоит из проводников (структура провода такова, что длина его существенно больше, чем диаметр), лежащих над земляной платой.

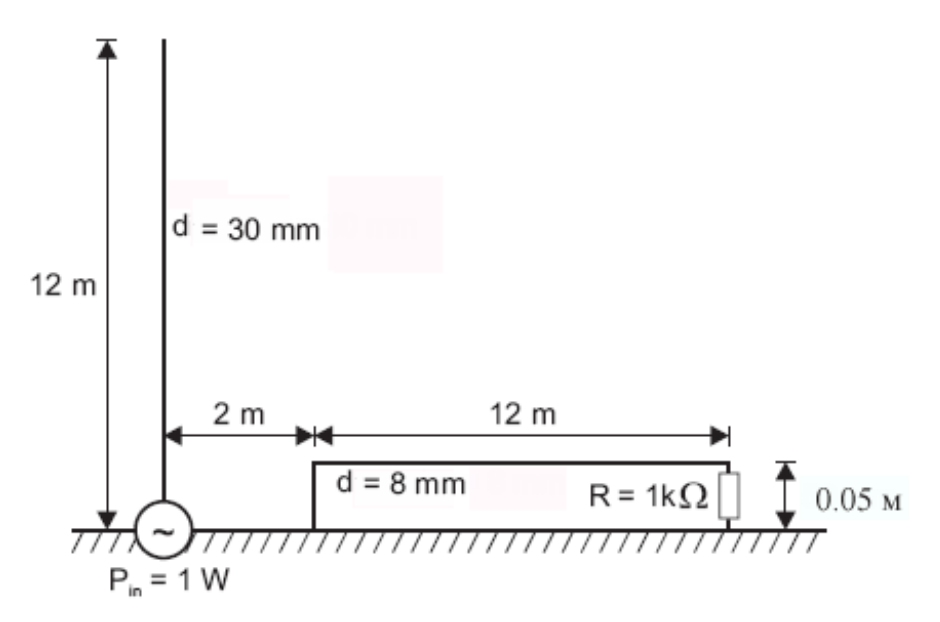

*Рис. 5.1. Две антенны, имеющие взаимную связь*

 В примере используется аппроксимация земляной плоскости как бесконечной, чтобы моделировать идеально проводящую земляную плату (противовес). Горизонтальная линия нагружена с одного конца на комплексный импеданс.

# **4.1. Создание геометрии в CADFEKO**

 Создадим геометрию в CADFEKO. Зададим единицы в метрах. Вертикальный вибратор создан как элемент однопроводной линии и линия передачи как элемент ломаной линии. Ломаная линия составлена из трех секций. Противовес определен, используя аппроксимацию в виде бесконечной отражательной заземляющей поверхности. Этот метод моделирования больших противовесов более эффективен по сравнению с разбиением на треугольники противовеса конечного размера.

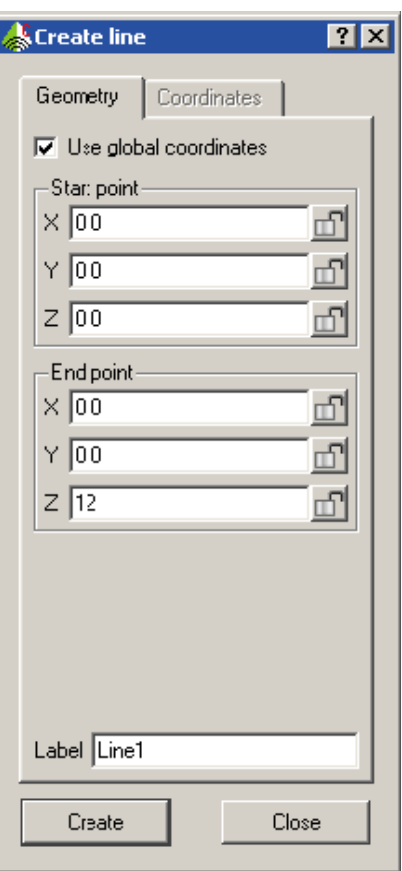

*Рис. 5.2. Черчение монопольной антенны длиной 12 метров*

 Начертим монопольную антенну по оси Z. Нажмите кнопку **Line** на инструментальной панели создания геометрии и введите данные в диалог рис. 5.2. Будет создана однопроводная линия 12 м по z оси.

 После создания этой антенны, нажмите *Zoom to extents* на инструментальной панели выше трехмерного представления. Заметим, что из-за наложения антенны с осью Z, может быть трудно видеть антенну.

 Поскольку антенна и горизонтальная линия имеют различные радиусы, радиус провода не может быть установлен как глобальный размер. Для вертикальной антенны должен быть установлен локальный радиус. Он устанавливается в диалоге свойств ребер (рис. 5.4). Чтобы открыть этот диалог, выберите линию в дереве проекта, разверните *Edges* в дереве проекта, и выберите край.

Выберите опцию **Properties** из всплывающего меню.

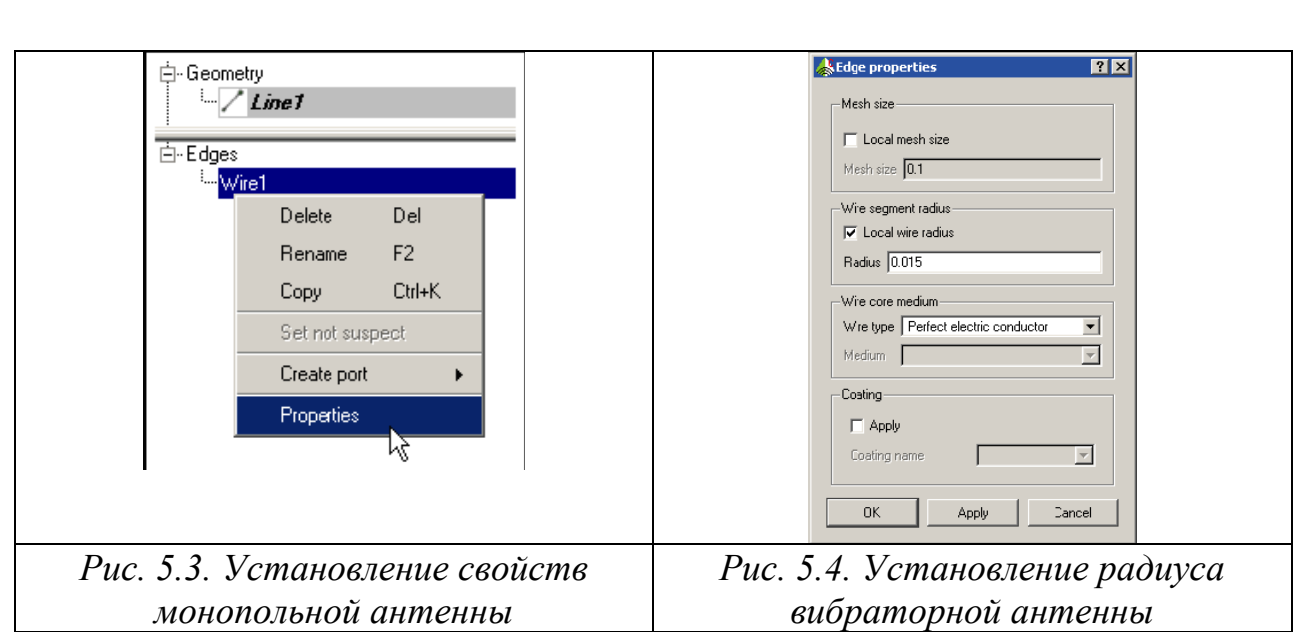

 Радиус провода устанавливается опцией *Local wire radius,* вводя радиус 0.015 [m] в поле **Radius**. Тогда в дереве подробностей, рядом с краем изменится значок, указывая, что край имеет заданный радиус.

#### 4.2.Черчение горизонтальной линии

 Линия передачи чертится как ломаная линия. Нажмите **Polyline** на инструментальной панели. Линия передачи создается идущей вдоль оси Y.

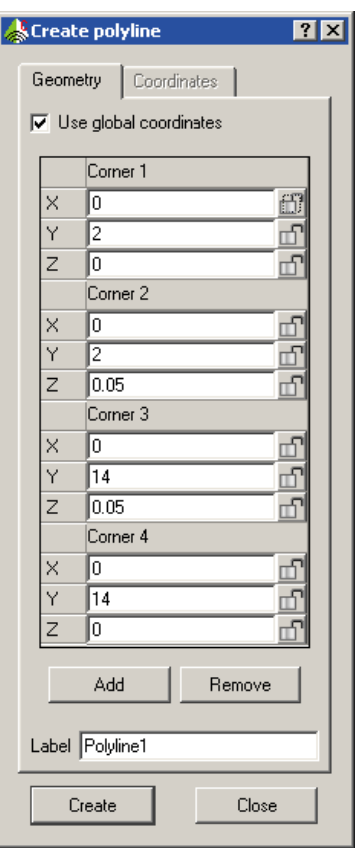

*Рис. 5.5. Создание ломанной линии*

 Нажмите кнопку *Zoom to extents* на инструментальной панели выше трехмерного представления, чтобы расположить структуру в 3D окне.

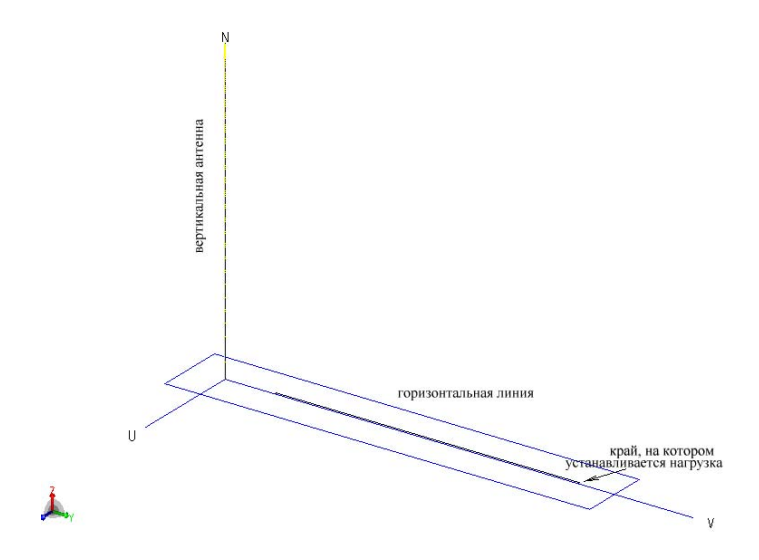

*Рис. 5.6. Горизонтальная линия*

 Чтобы создать земляную плату бесконечного размера, дважды щелкните *Infinite planes* в дереве проекта. Появляется диалог рис. 4.7.

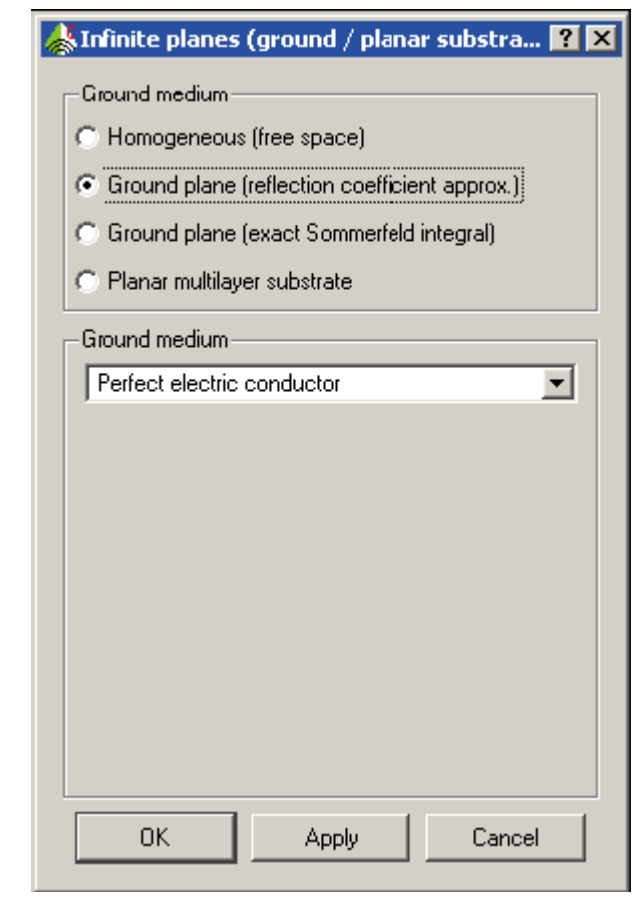

*Рис. 5.7. Задание бесконечной земляной плоскости*
В диалоге **Infinite planes** выберите опцию *Ground plane (reflection coefficient approx.)* , а в разделе *Ground medium* по умолчанию установите *Perfect electric conductor*.

 Далее необходимо задать порты, возбуждения и отдельные нагрузки для модели. Первый порт будет создан для возбуждения вибратора. Чтобы создать этот порт, выберите **Line1** в дереве проекта, сделайте щелчок правой кнопкой мыши на крае, связанном с этим в дереве подробностей. Затем выберите опцию *Create port*  $\rightarrow$  *Wire port* (рис. 5.8).

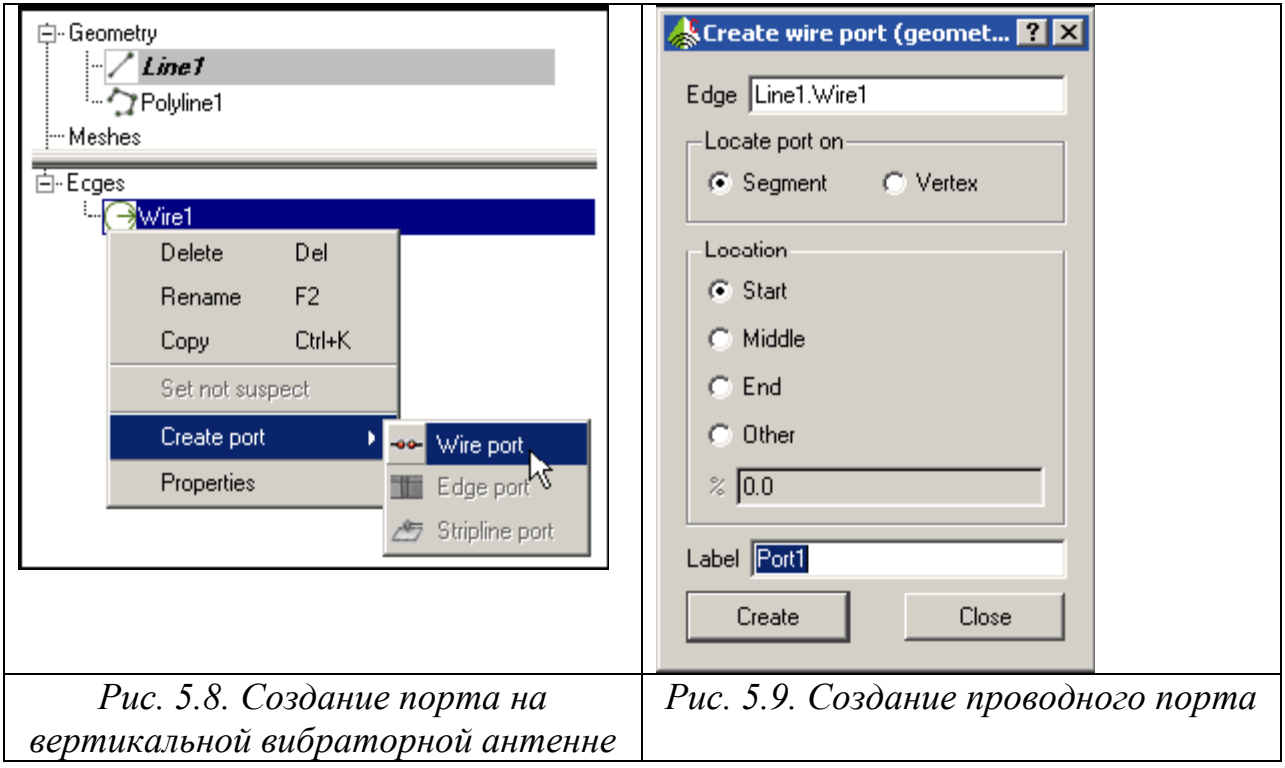

 По этой команде появляется диалог рис. 4.9. Теперь нужно в дереве подробностей выделить провод, на который будет установлен проводной порт. Его имя появится в окне Edge.

 В данной модели используются установки порта по умолчанию в начальной точке созданной линии (Start). Нажмите *Create* и *Close*.

 Порт для нагрузки на линии передачи сделан аналогично. Сначала выберите верный сегмент линии в дереве деталей, нажимая на правую кнопку, и создайте проводной порт.

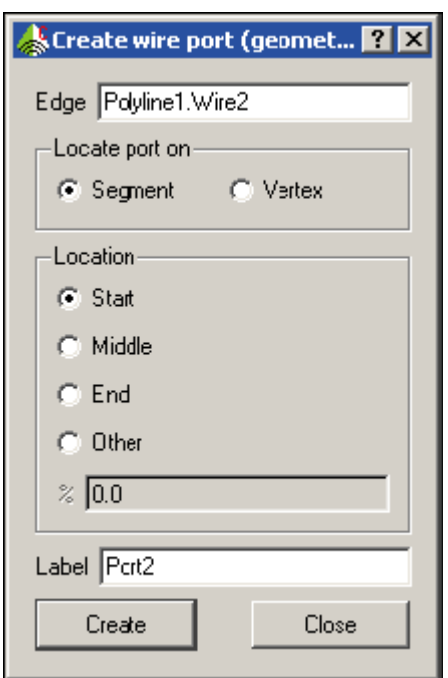

*Рис. 5.10.Диалог создания проводного порта*

Осторожно нужно выбрать правильный край. (В трехмерном представлении показываются предварительный вид порта с зеленой сферой прежде, чем Вы создаете ее). Для установки порта оставляем параметры по умолчанию.

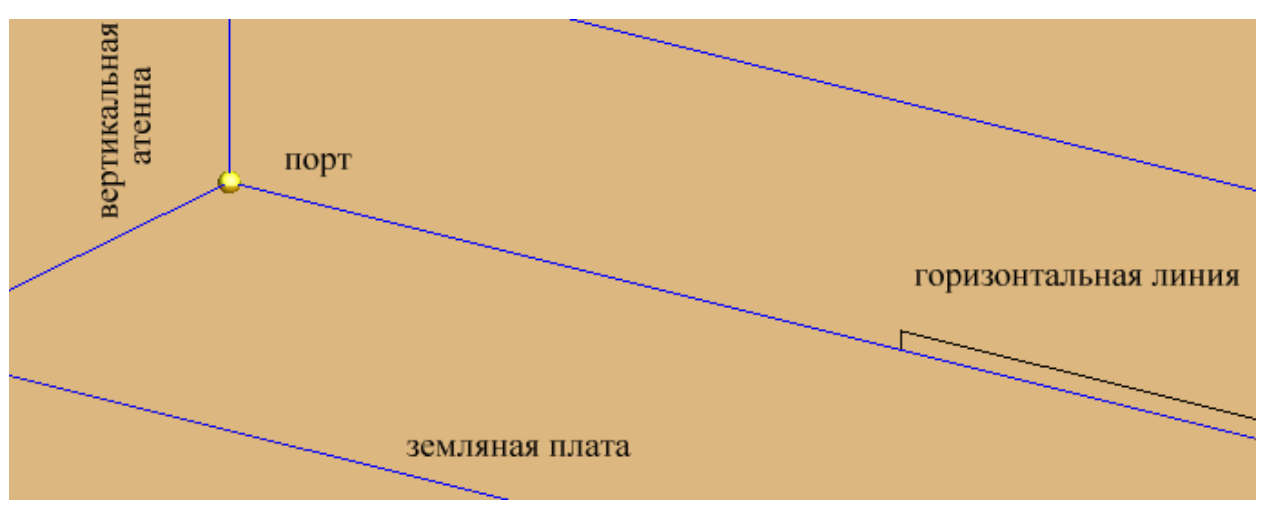

*Рис. 5.11. Порт в вертикальном вибраторе*

 Теперь установим генератор напряжения на первом порту. Чтобы добавить источник, нажмите кнопку *Voltage source* на инструментальной панели. Мощность излучения должна быть 1 Ватт для этого примера, но так как входное сопротивление для монопольной антенны не известно, мощность не может быть установлена, изменяя напряжение. Установка мощности может быть выполнена позже, при задании масштаба мощности излучения. Поэтому оставьте установки напряжения по умолчанию (рис. 5.12), и нажмите *Create* и *Close.*

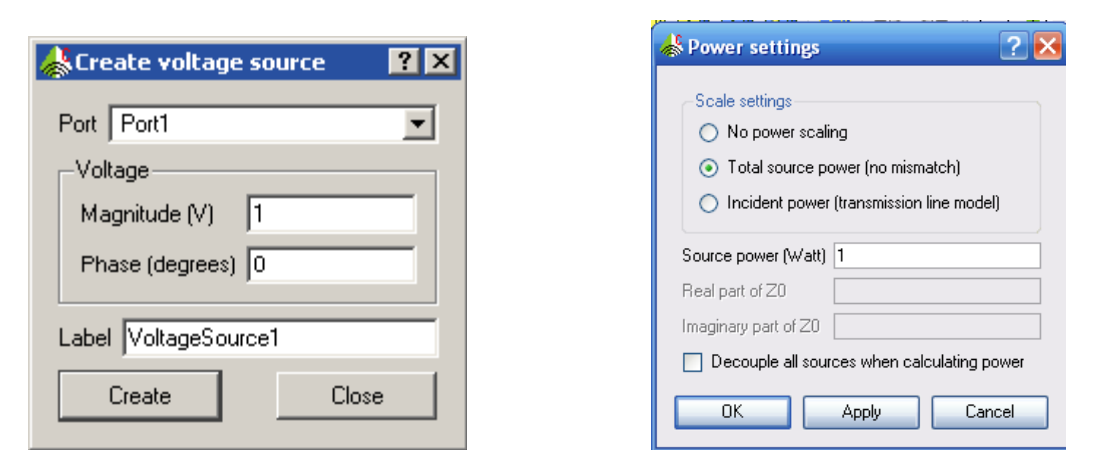

*Рис. 5.12. Создание источника напряжения в порту и мощности его*

 Чтобы установить мощность излучения для модели, выделите порт и щелкните кнопку *Specify power settings* на инструментальной панели.

 В этом случае мощность излучения должна быть 1 Ватт, так что сначала должны быть рассчитаны потери мощности в результате рассогласования с источником и вычитаться из мощности в 1 Ватт. Выберите опцию *Total source power (no mismatch)*. Введите мощность источника 1, и нажмите **OK**.

 Создадим порт на втором проводе. К этому второму порту добавим нагрузку в виде активного сопротивления. Чтобы прибавить эту нагрузку, выберите кнопку *Add load* (букву **Z**) на инструментальной панели.

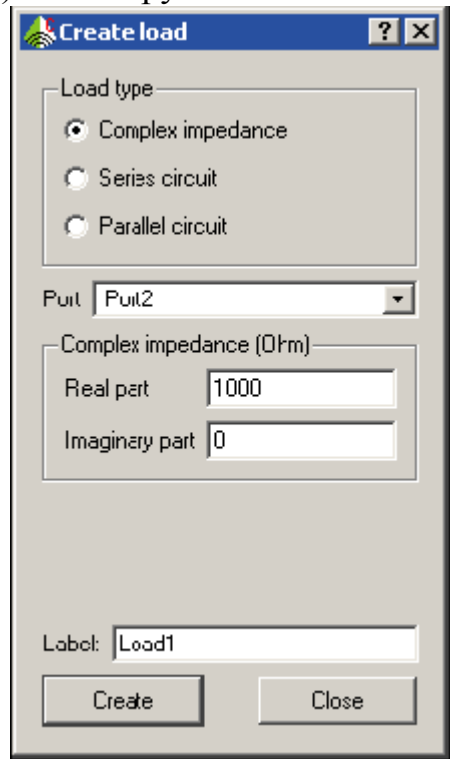

*Рис. 5.13. Создание нагрузки 1000 Ом*

 Выберите Port2 в разделе Port (рис. 5.13) и установите реальную часть полного сопротивления, равной 1000 [Ом]. Нажмите *Create* и *Close*.

## 5.3. Установки на решение

Остается задать частотный диапазон анализа и рассчитываемые характеристики.

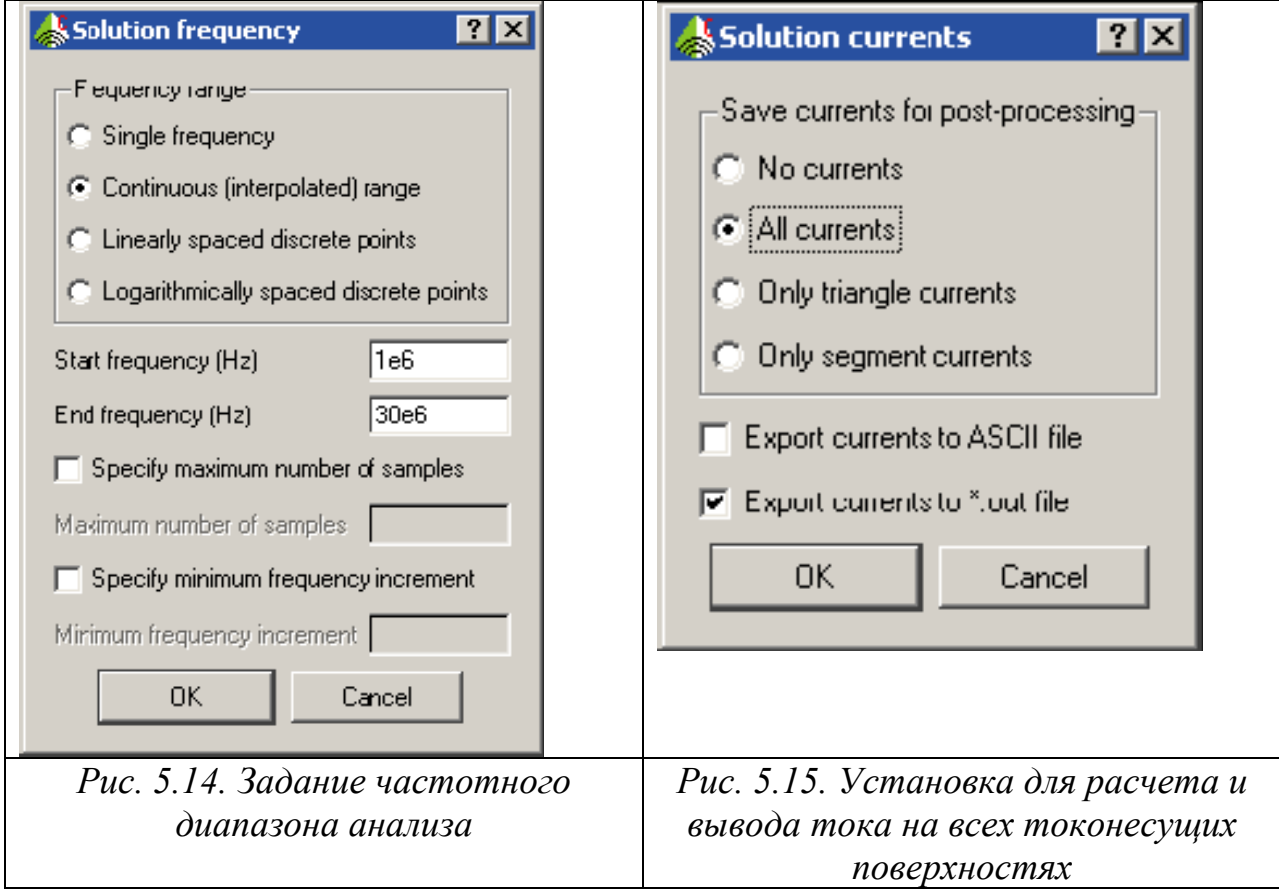

 Чтобы установить частотный диапазон, кликните кнопку *Set frequency*. Используется частотные выборки, выбираемые для максимальной плавности (рис. 5.14). В этом случае FEKO автоматически устанавливает осуществление выборки частоты для оптимальной интерполяции. Выберите опцию *Continuous (interpolated) range*. Задайте частотный диапазон от 1MHz до 30MHz.

 В качестве цели анализа выберем ток, протекающий через нагрузку. Нажмите на кнопку *Current output* для изменения установок выделения тока и выберите опцию *All currents* в этом диалоге.

# 5.4. Разбиения структуры на ячейки

 Разбиение на ячейки устанавливается на основании параметров разбиения, которые вводятся в диалоге **Create mesh** (рис. 5.16).

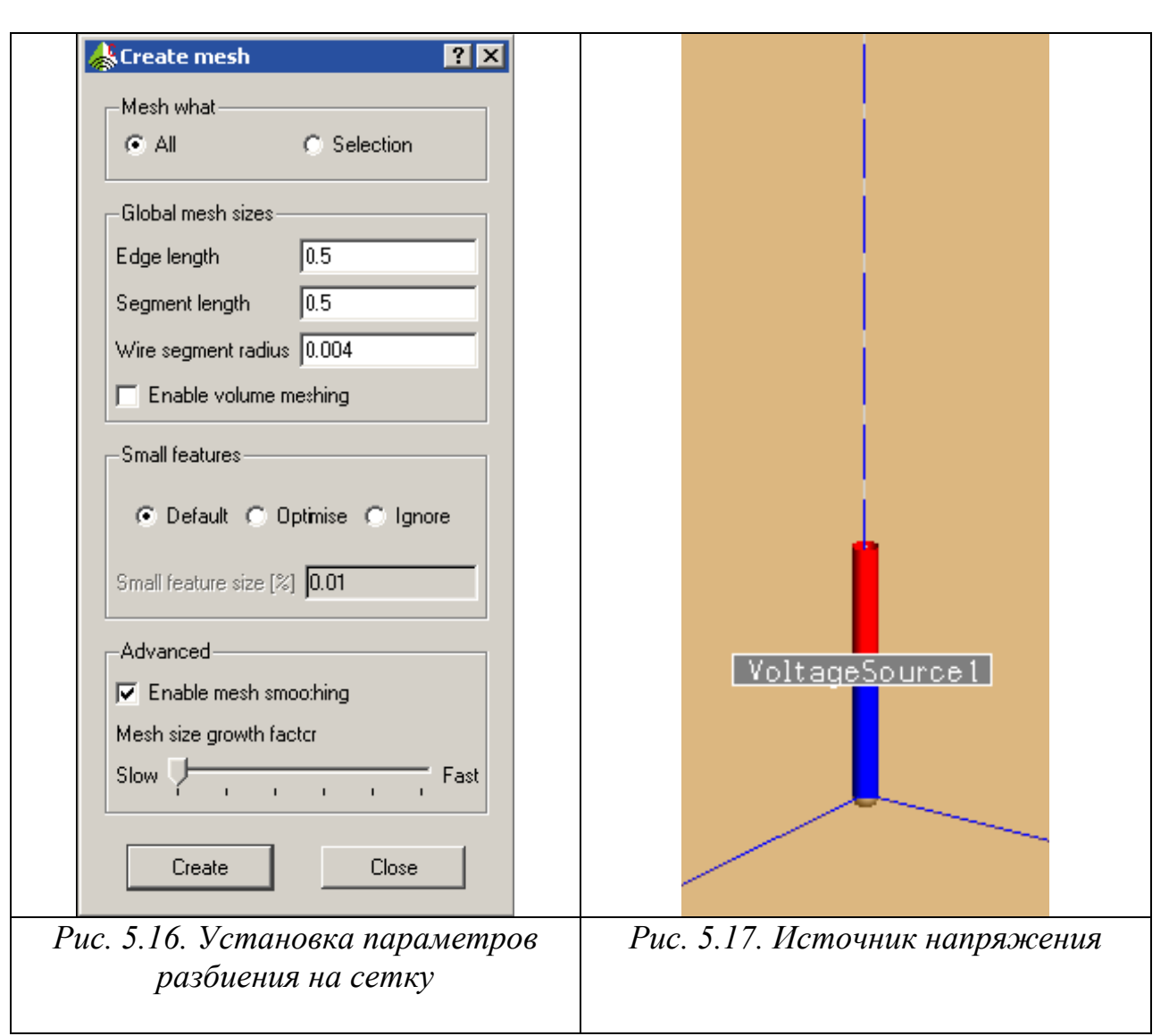

 Установим режим **All** и **Segment length= 0. 5** в разделе **Global mesh sizes.**  Такая длина сегмента 0.5 м вполне подходит, с учетом, что самая высокая частота решения будет 30MHz - или длина волны 10 м. В данном случае модель весьма небольшая (12 метров, что соизмеримо с длиной волны), так что количество сегментов, или базовых функций, не будет создавать проблему для ресурсов компьютера.

 Кроме того, радиус провода все еще намного меньший, чем длина сегмента. Радиус провода устанавливается как Wire segment radius = 0.004 м. (Радиус монопольной антенны был установлен локально, и локальные размеры запиcываются поверх глобальных)

 После завершения подготовки модели, нужно запустить решающее устройство командой *Run → FEKO* из строки меню. Перед запуском на решение появится запрос о сохранении модели.

## **5.5. Запуск на решение**

Откроется окно, показывая прогресс моделирования (рис. 5.18). Решающее устройство будет использовать 43 частотных точки в полосе частот.

| <b>KExecuting runfeko.exe</b>                                                                                                    |  |
|----------------------------------------------------------------------------------------------------|--|
| "C:\FEK0\bin\runfekc.exe" coupling --run-from-gui-                                                                                                    |  |
| Storing the matrix in main memory (case 1)<br>--> Currently a memory of 46.548 kByte has been allocated<br>(peak memory usage so far<br>$46.548$ kByte)<br>Checking the geometrical input data (frequency dependent)<br>Calculation of the elements of MoM submatrices<br>Efficient precalculation of wire segment integrals<br>Calculation of submatrices A2x (100% of the full matrix)<br>Calculation of the elements of right-hand side vector<br>Solution of the linear set of equations with LAPAGAU<br>LU decomposition of the matrix<br>Estimating condition number<br>Backwards substitution<br>Determination of the impedances and powers<br>Determination of the surface currents<br>(Currents1) |  |
| Finished<br>The total number of analysed frequencies: 43                                                                                                    |  |
|                                                                                                    |  |
| <b>DK</b><br>Stop                                                                                                    |  |

*Рис. 5.18. Диалог сопровождения процесса расчета*

## **5.6. Просмотр результатов расчета**

 Чтобы запустить программу постпроцессорной обработки POSTFEKO, выберите *Run → POSTFEKO* из меню CADFEKO или нажмите кнопку *Run POSTFEKO*. Откройте POSTFEKO с трехмерной моделью для всех операций постпроцессорной обработки, включая вывод частотной характеристики рассогласования (рис. 5.19), нанесение токов на частотах, которые используются в проекте.

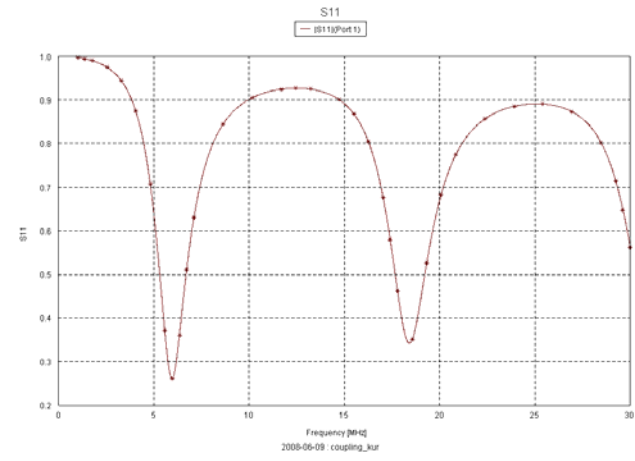

*Рис. 5.19. Частотная характеристика антенны*

80

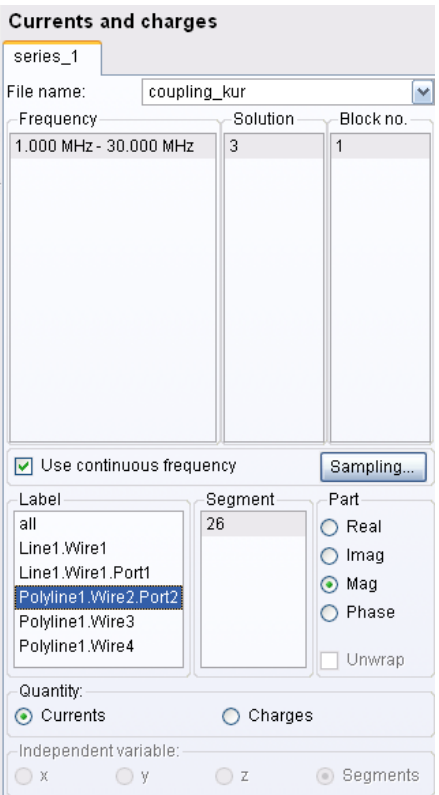

*Рис. 5.20. Установка выводимых параметров тока на сегменте 26 проводного порта*

 Выберем команду **View -> Add a 2D Graph -> Сurrents and charges**. На панели конфигурации слева, нужно выбрать режим **Use continuous frequency**.

 Выберите сегмент линии связи *Polyline.Wire2.Port2* в разделе Label (рис. 5.19). Это значит, что мы хотим вывести на график ток через второй порт в диапазоне частот.

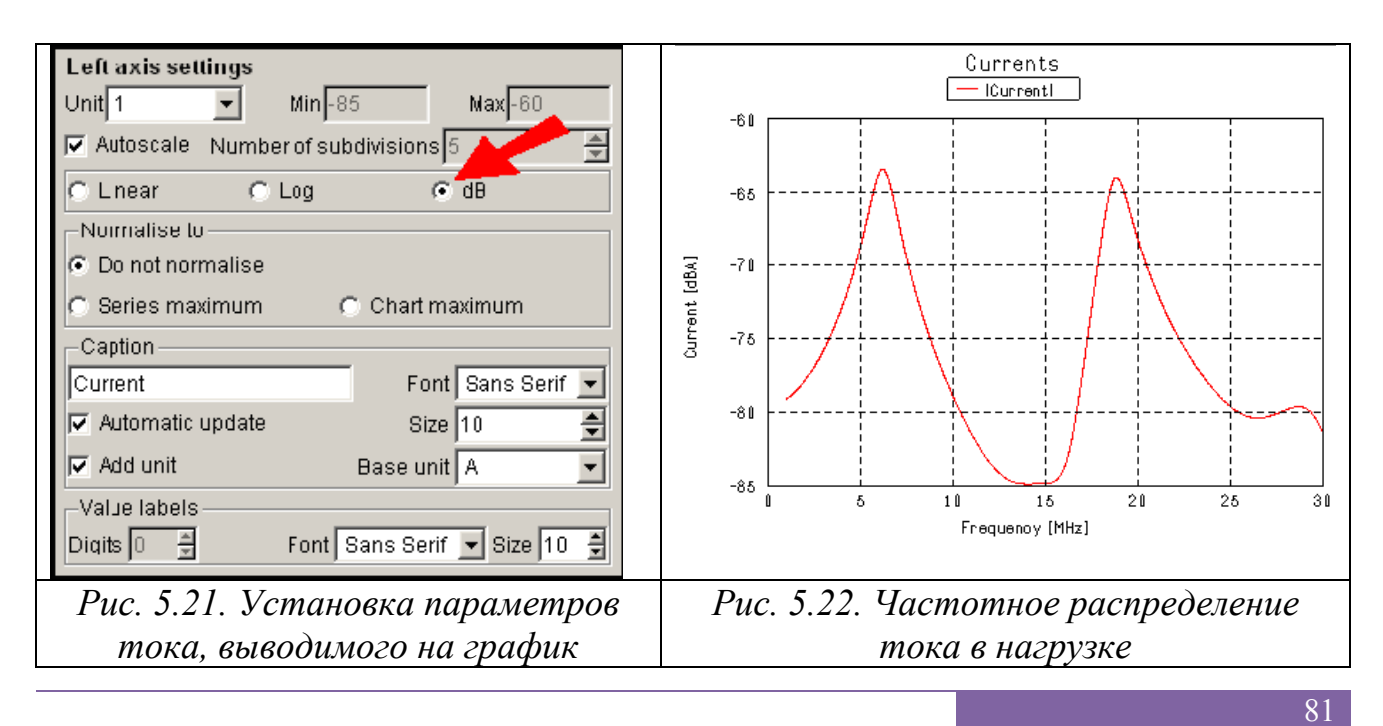

 Ток по горизонтальной линии течет маленький, поэтому переведем его в дБ. Выберите кнопку *Left axis,* чтобы открыть панель конфигурации для изменения установок оси (рис. 5.20). Измените размерность тока на dBA.

 Далее выведем частотные характеристики входного импеданса вертикальной антенны (рис. 5.21).Для этого нажмем на кнопку **E**. И выберем кнопки **Impedance и Real**. Затем нужно добавить еще одну характеристику и выбрать кнопки **Impedance** и **Imag**.

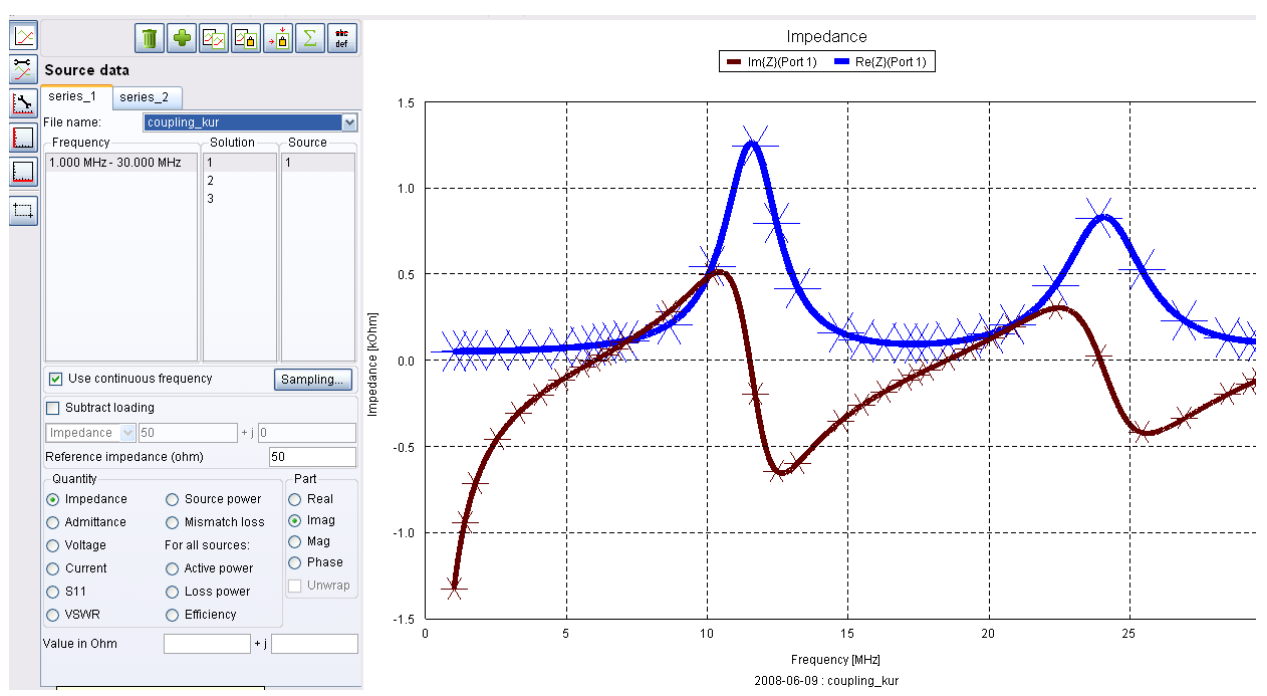

*Рис. 5.23. Реальная и мнимая части входного импеданса порта 1* 

 Этот пример показал установку и решение задачи электромагнитной совместимости, и расчет связи двух конструкций. Рассмотрена несимметричная антенна и линия передачи на бесконечной идеально проводящей земляной плате. Показана связь тока в линию передачи в диапазоне частот от 1MHz до 30MHz.

# 6. Анализ металлического резонатора с узкой щелью

 В прямоугольном боксе из проводящего материала имеется щель, которая излучает. Внутри бокса находится порт, возбуждающий штырь, нагруженный с другого конца на 47 Ом. Необходимо добиться, чтобы бокс излучал через щель. Поскольку щель узкая, то для правильного решения, нужно вблизи щели выполнить плотное разбиение на сетку. В этом примере широко применяется понятия рабочей плоскости (РП).

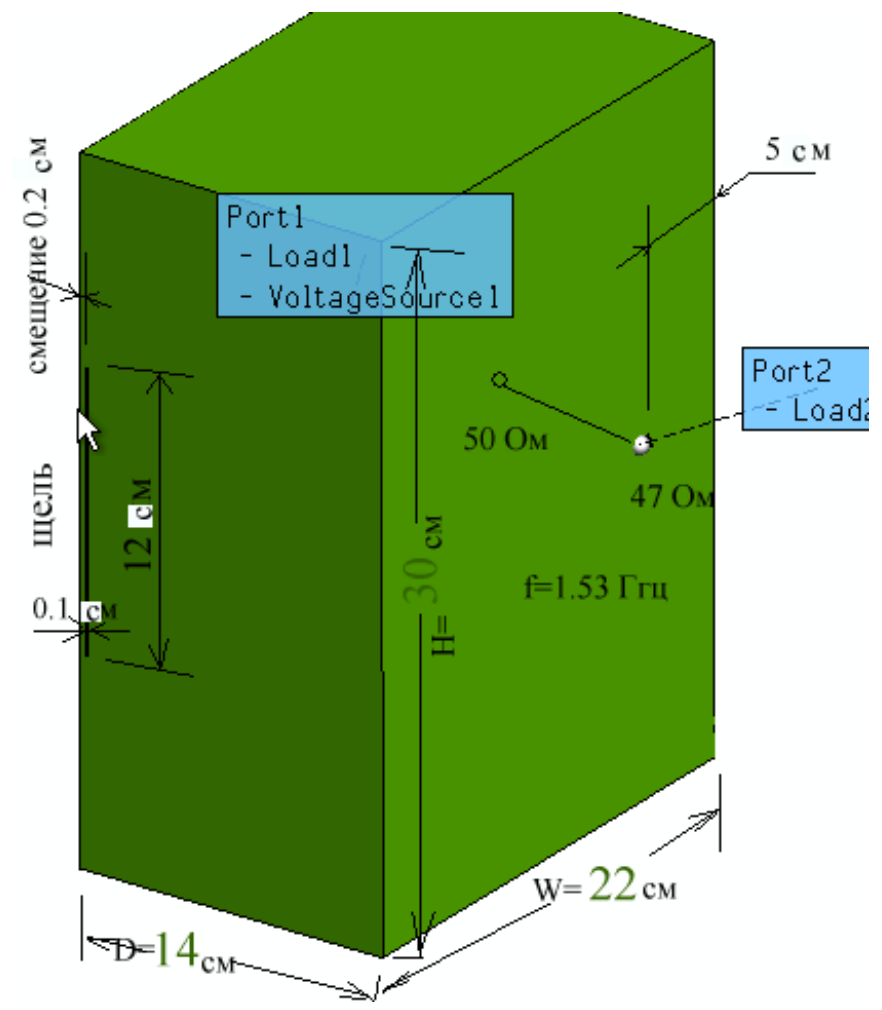

*Рис. 6.1. Металлический бокс, размеры в см*

 В данном проекте необходимо найти поле внутри бокса, ближнее поле, излучаемое из щели, а также характеристики излучения: диаграмму направленности.

Устанавливаем единицы измерения – сантиметры (рис. 5.2).

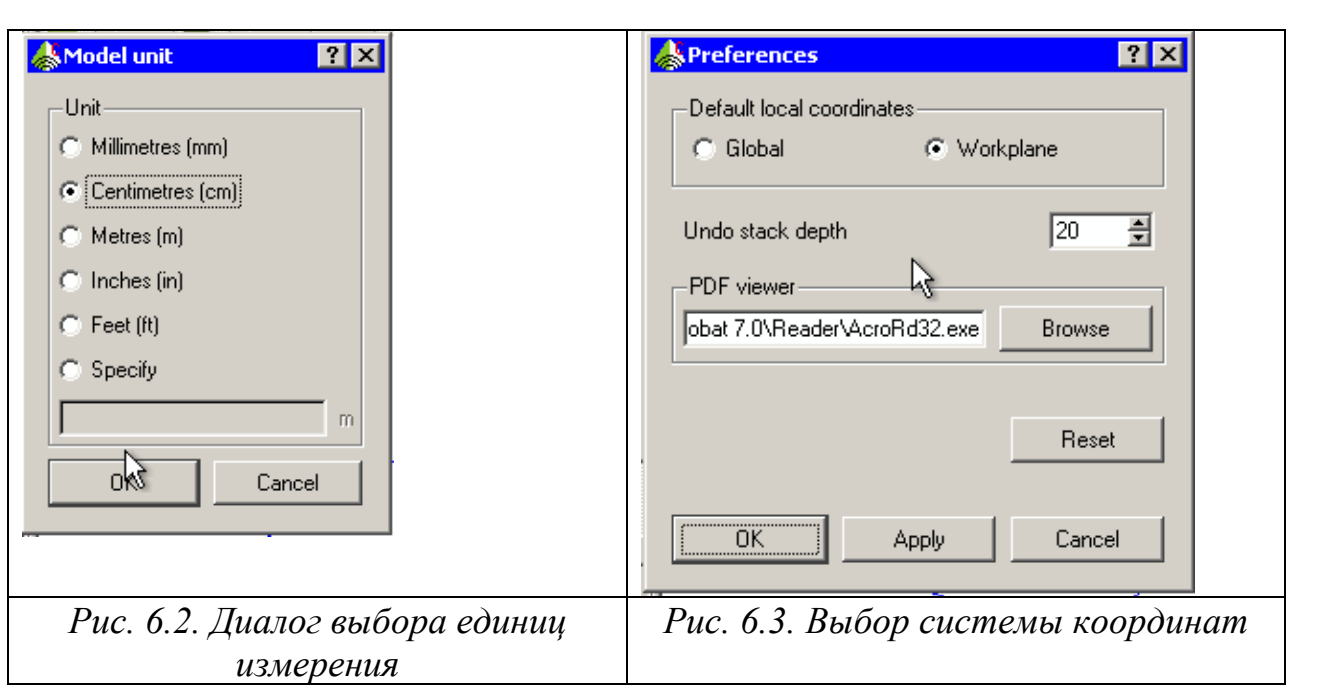

 В диалоге Preference (рис. 6.3) выбираем локальные координаты по умолчанию – связанные с глобальными координатами (Global), или с рабочей плоскостью (Workplane).

Нажмите правой кнопкой мыши в окне CADFEKO и выберите команду

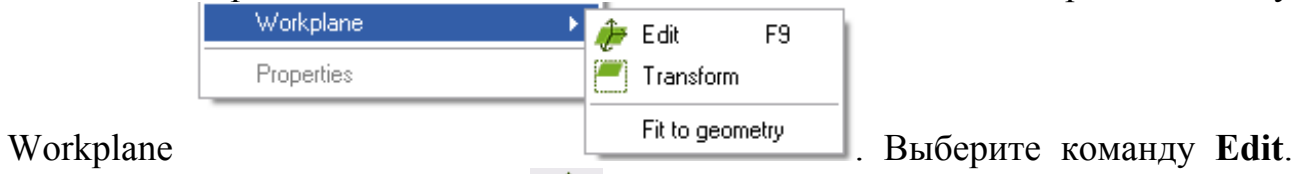

Можно также нажать кнопку . При этом появится диалог рис. 6.4, в котором устанавливаются параметры рабочей плоскости.

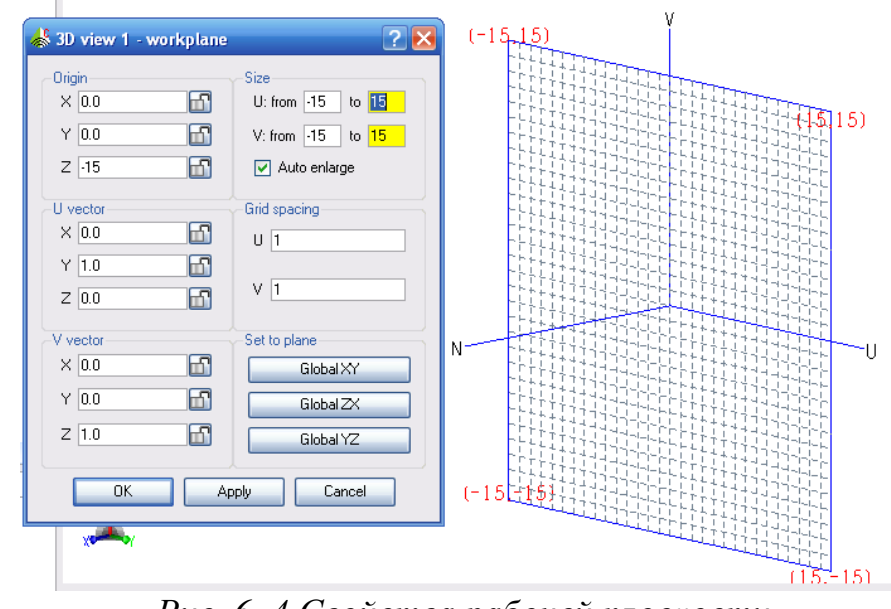

*Рис. 6. 4.Свойства рабочей плоскости*

 В этом диалоге **3D view 1 -workplane** (рис. 6.4) задаются параметры рабочей плоскости в глобальных координатах. Эта рабочая плоскость (рис. 6.4) будет иметь размеры, простирающиеся от -15 см до 15 см по каждой из координат (потому что общий размер 30 см), а также начало координат, в системе x,y,z  $(0,0,-15)$ .

Нажав на кнопку **Global XY** в диалоге рис. 6.4. мы согласуем рабочую плоскость (U,V,N) с плоскостью (X,Y,Z). Нажимая на другие кнопки, системы координат будут прокручены одна относительно другой.

 Теперь начертим куб командой Cuboid с именем **box**. Это будет прямоугольный металлический резонатор. Куб будет создан в выбранной рабочей плоскости (U,V,N) (рис. 6.5).

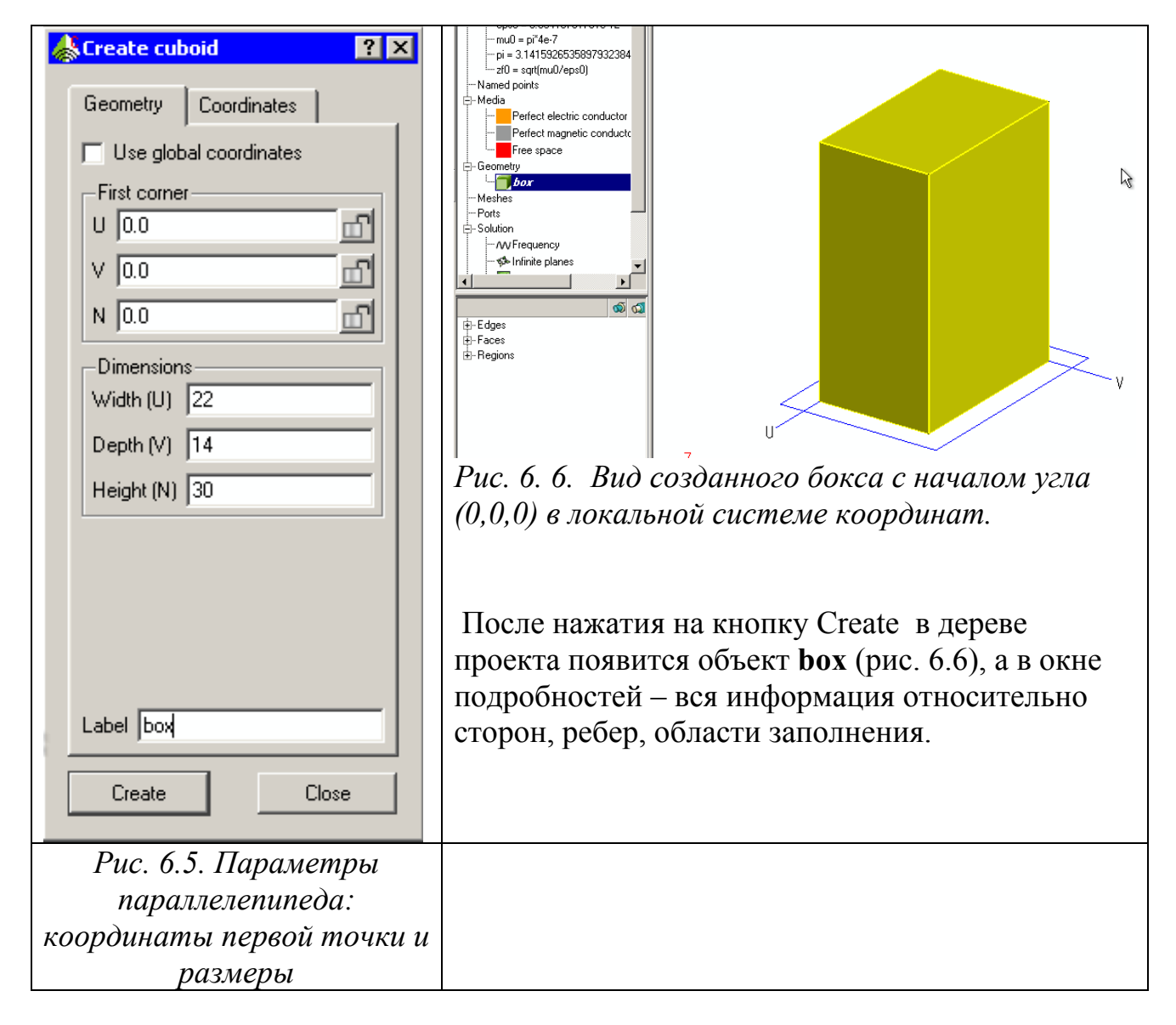

 Активизируем бокс в дереве проекта и выберем в окне подробностей **Region** (рис. 6.7) для задания материала заполнения металлического бокса.

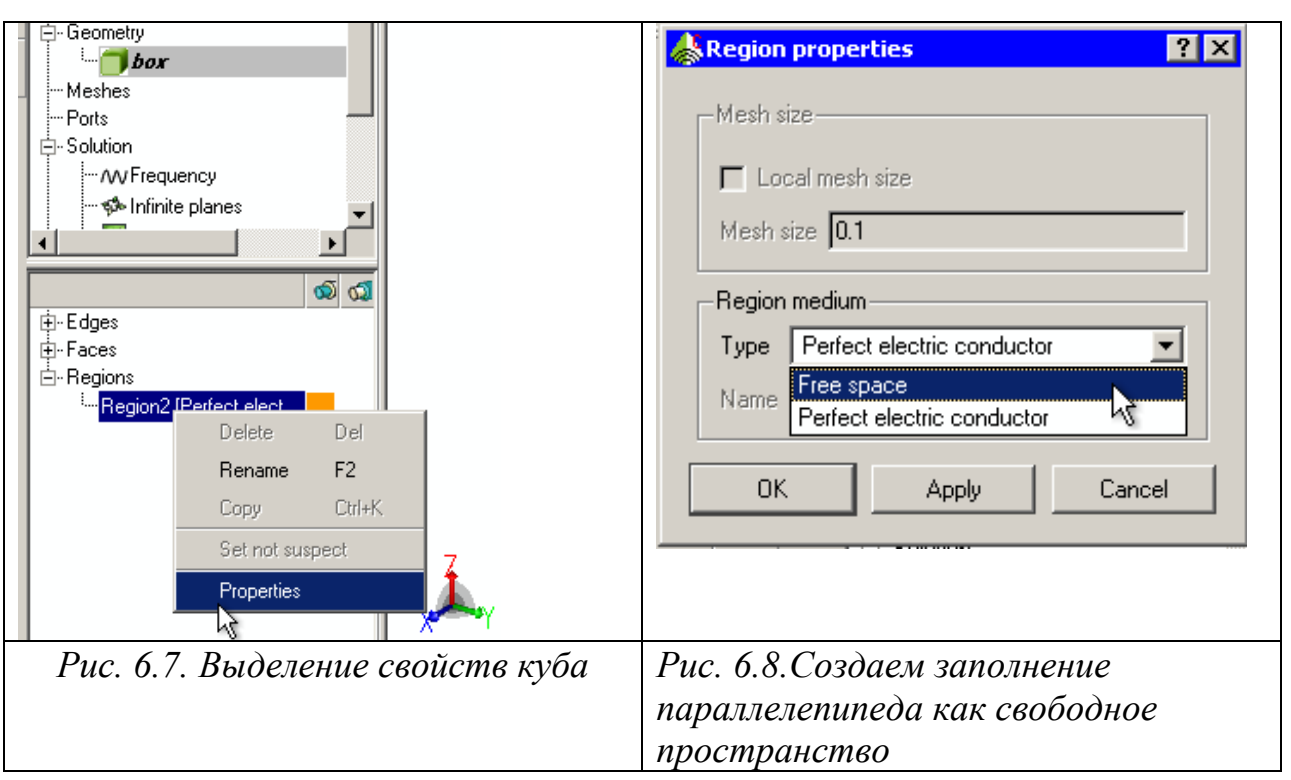

 Заполним параллелепипед материалом, тип которого – свободное пространство (рис. 6.8).

 Создадим переменные – длину и высоту щели (рис. 6.9), а также параметр смещения щели от ребра бокса (рис. 6.10).

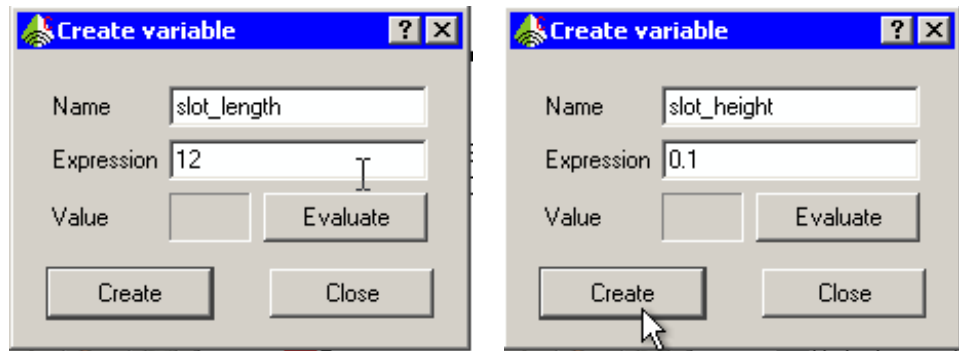

*Рис. 6.9. Диалоги создания переменных проекта: длина и высота щели*

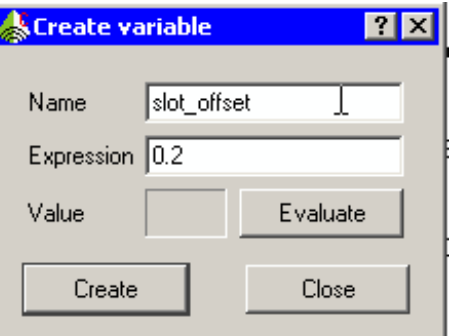

*Рис. 6.10.Создание переменной смещение щели от ребра бокса*

 Теперь изменим параметры рабочей плоскости так, чтобы она совпала с будущей щелью. Затем нажмем на кнопку **Set to Workplane** и в диалоге рис. 6.11 внесем данные, которые задают опции рабочей системы координат относительно глобальной системы координат.

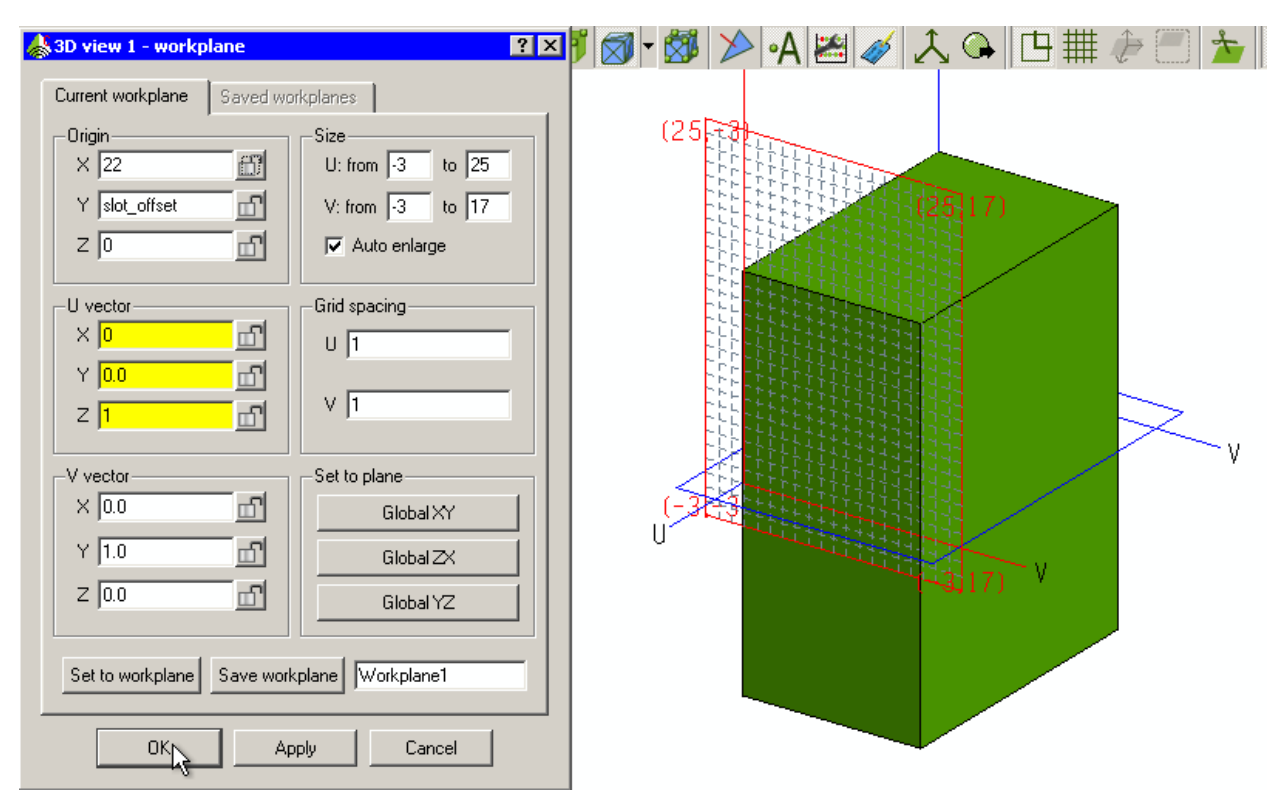

*Рис. 6.11. Установка параметров рабочей системы координат*

 Можно изменять параметры в диалоге, и нажимать на **Apply**. Тогда рабочая плоскость согласуется с поверхностью бокса.

 В FEKO имеется команда согласования рабочей системы координат и РП с геометрией (рис. 6.12).

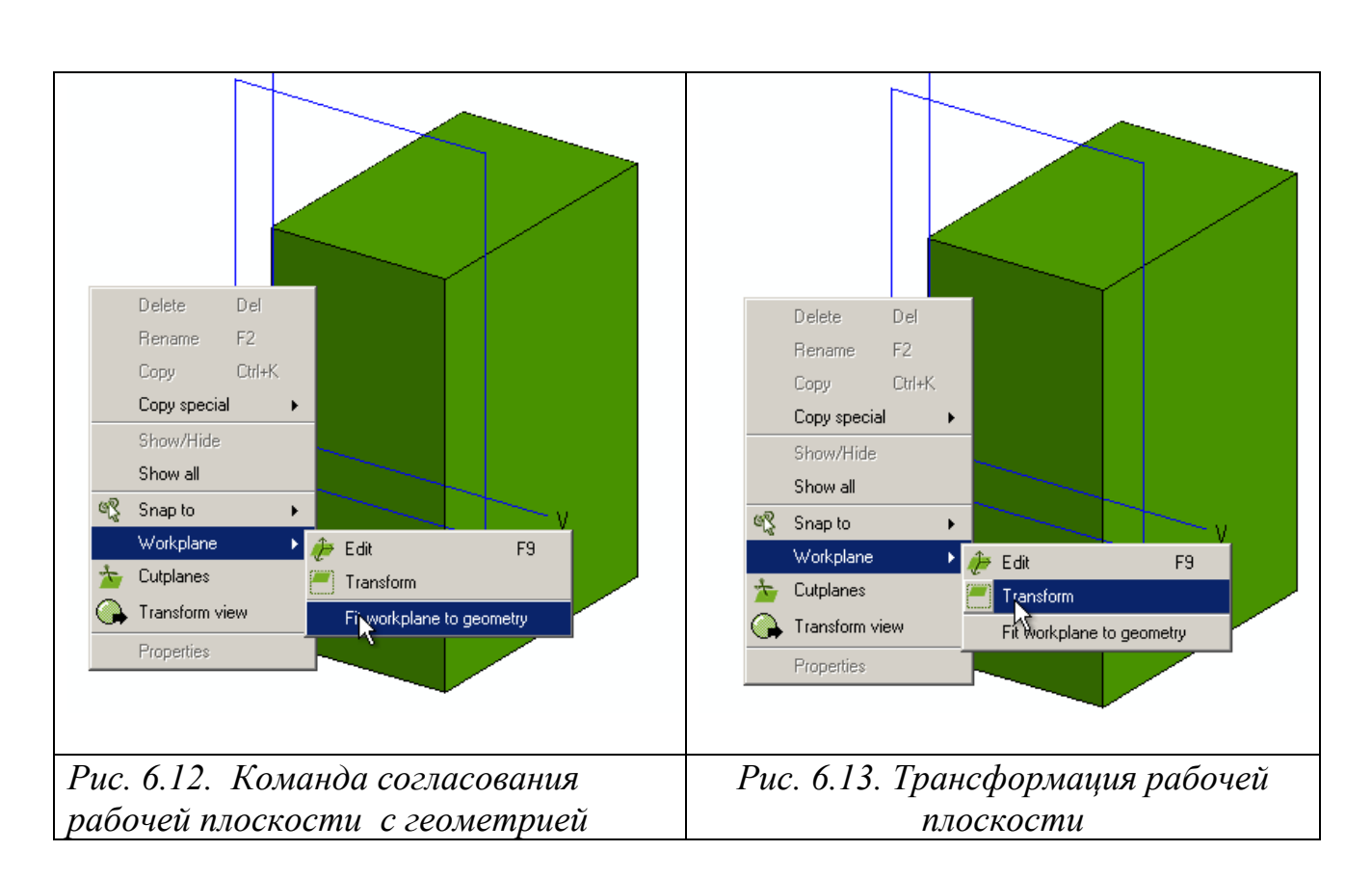

 В этой системе координат теперь начертим прямоугольник, задавая координаты в диалоге **Create polygon** (рис. 6.14), вызываемой по команде Create Polygon .

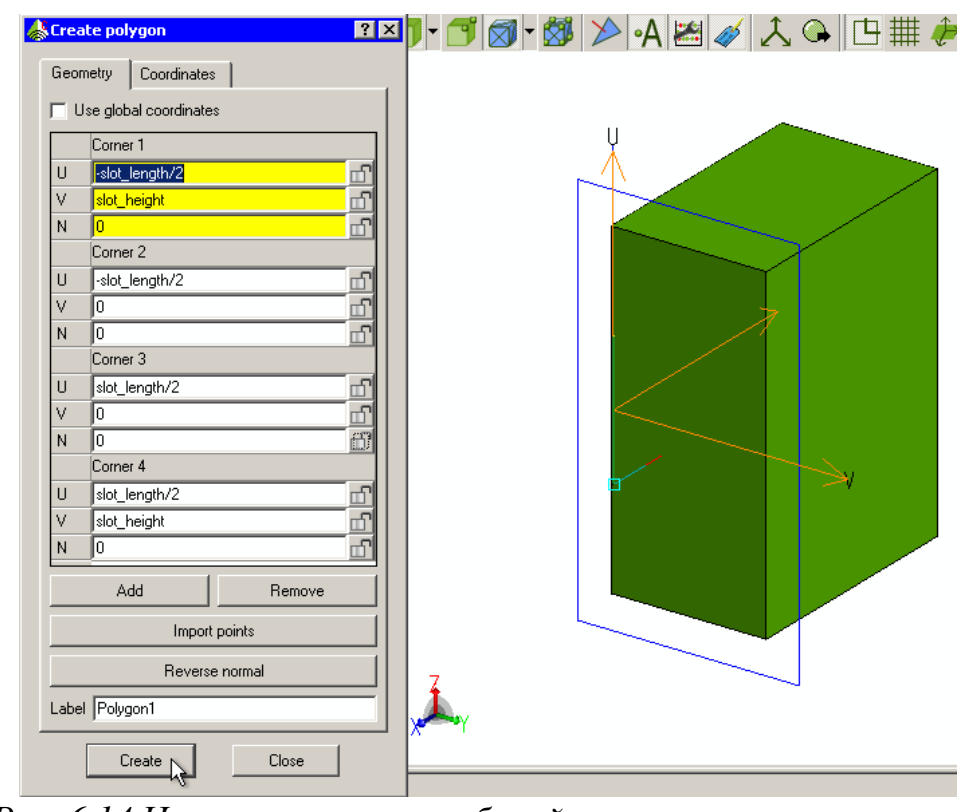

*Рис. 6.14.Черчение щели на рабочей плоскости прямоугольник*

 Этот прямоугольник будет щелью на поверхности бокса. Зададим ему имя **slot** и параметры, показанные на рис. 6.14. Чтобы вырезать эту щель из бокса, выделим объект щели **slot** в дереве проекта и нажмем кнопку вычитания **Substrate**.

 По запросу активизируем бокс. В результате выполняется вычитание щели из бокса (рис. 6.15).

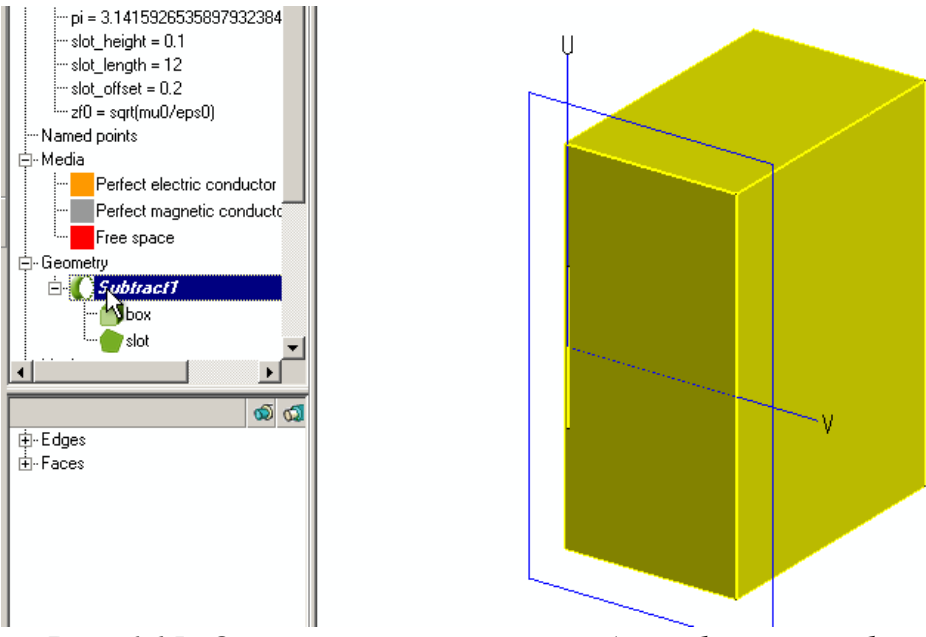

*Рис. 6.15. Операция вычитания из бокса box щели slot* 

 Переименуем этот объект как **Box\_Slot** в дереве проекта и изменим значения переменных для смещения и ширины щели, чтобы более явно просмотреть щель (рис. 6.17).

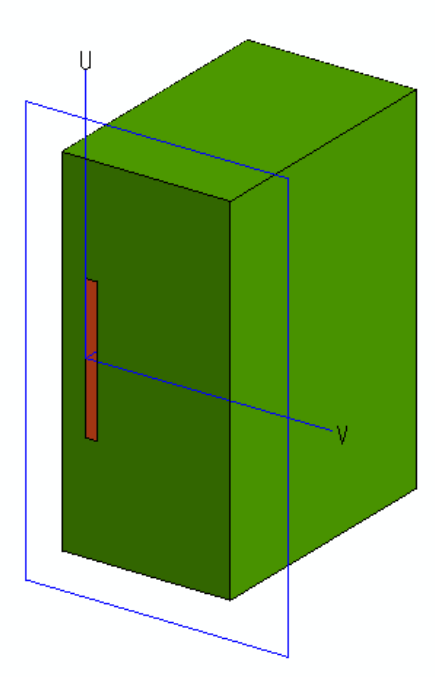

### *Рис. 6.17.Просмотр щели на поверхности металлического бокса*

 Команда **Undo** возвращает параметры щели в прежние значения. Чтобы увидеть пространство внутри куба, при черчении линии возбуждения, выполним разрезание бокса командой **Cutplane** (рис. 6.18).

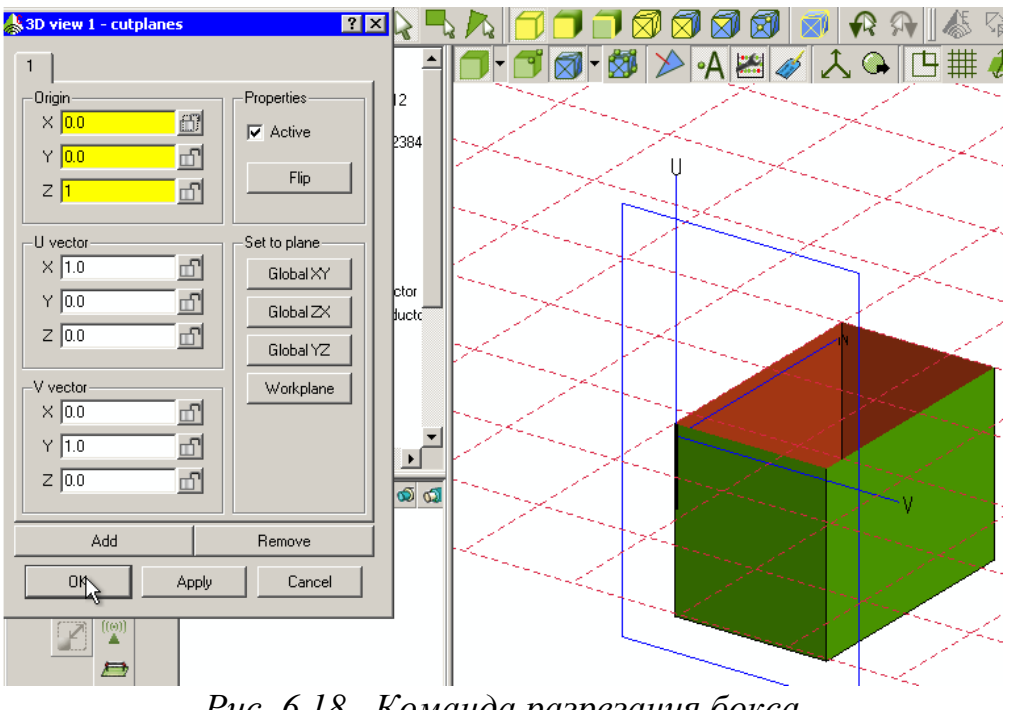

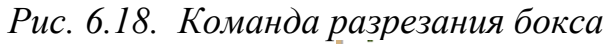

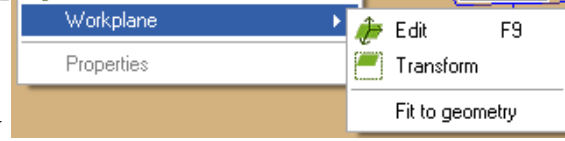

 Нажмем правой кнопкой мыши кнопку **Edit** (Редактирование рабочей плоскости).

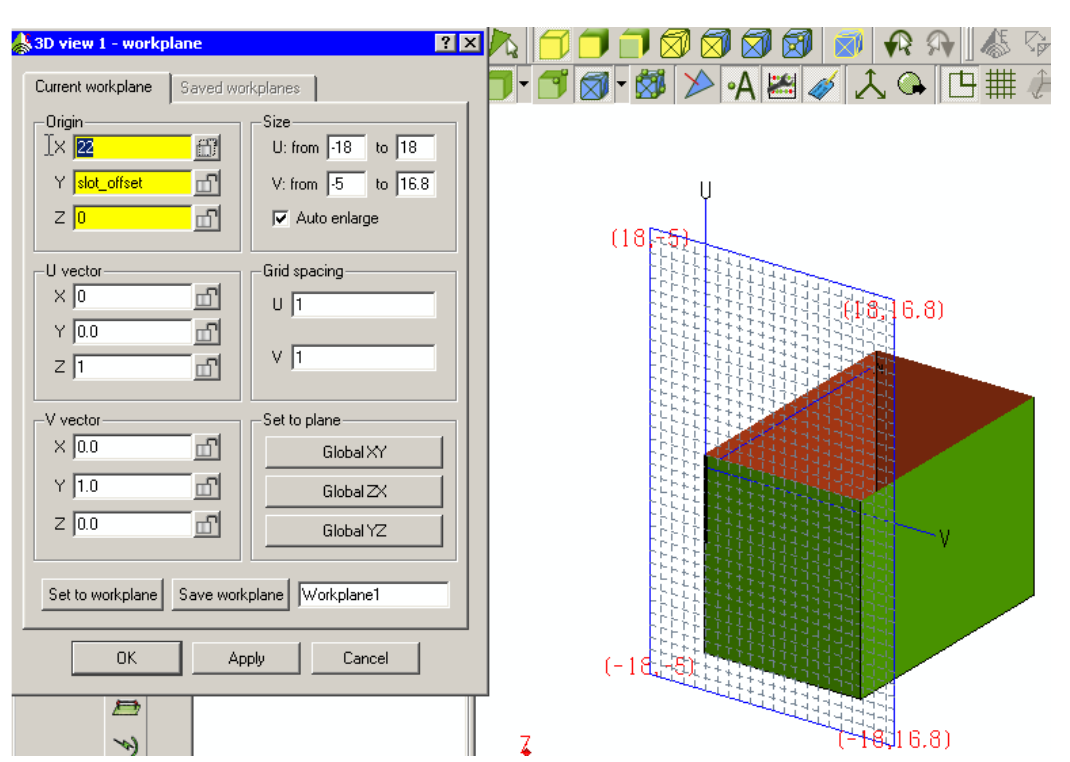

*Рис. 6.19. Внесение в качестве начала рабочей плоскости смещение щели от стороны на 0.2 мм*

 Задача состоит в том, чтобы совместить РП с передней стороной бокса так, чтобы в этой системе координат удобнее было начертить узкую щель. После внесения по оси Y смещения, равного переменной slot\_offset, начало координат РП приобретет нужное положение.

 После черчения в этой системе координат прямоугольника-щели, сдвинем её так, чтобы в ней чертить линию, которая будет показывать места порта и нагрузки.

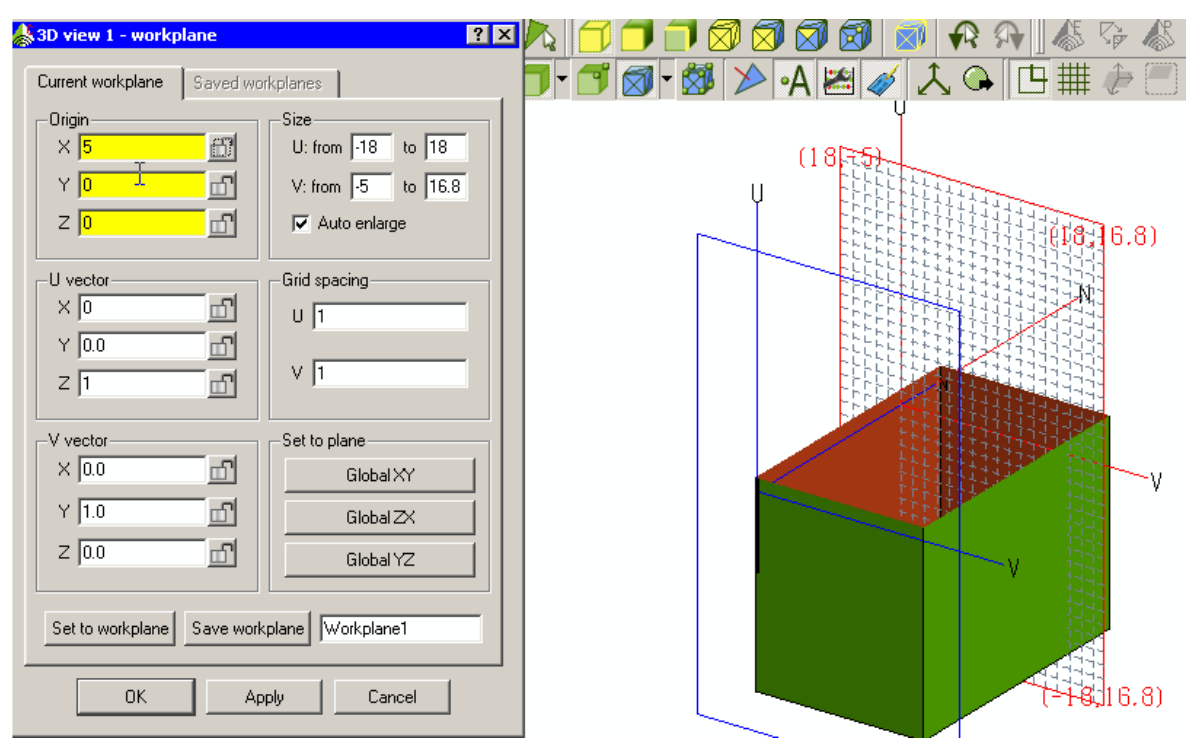

*Рис. 6.20. Передвижение рабочей плоскости, в которой будет чертиться второй порт.* 

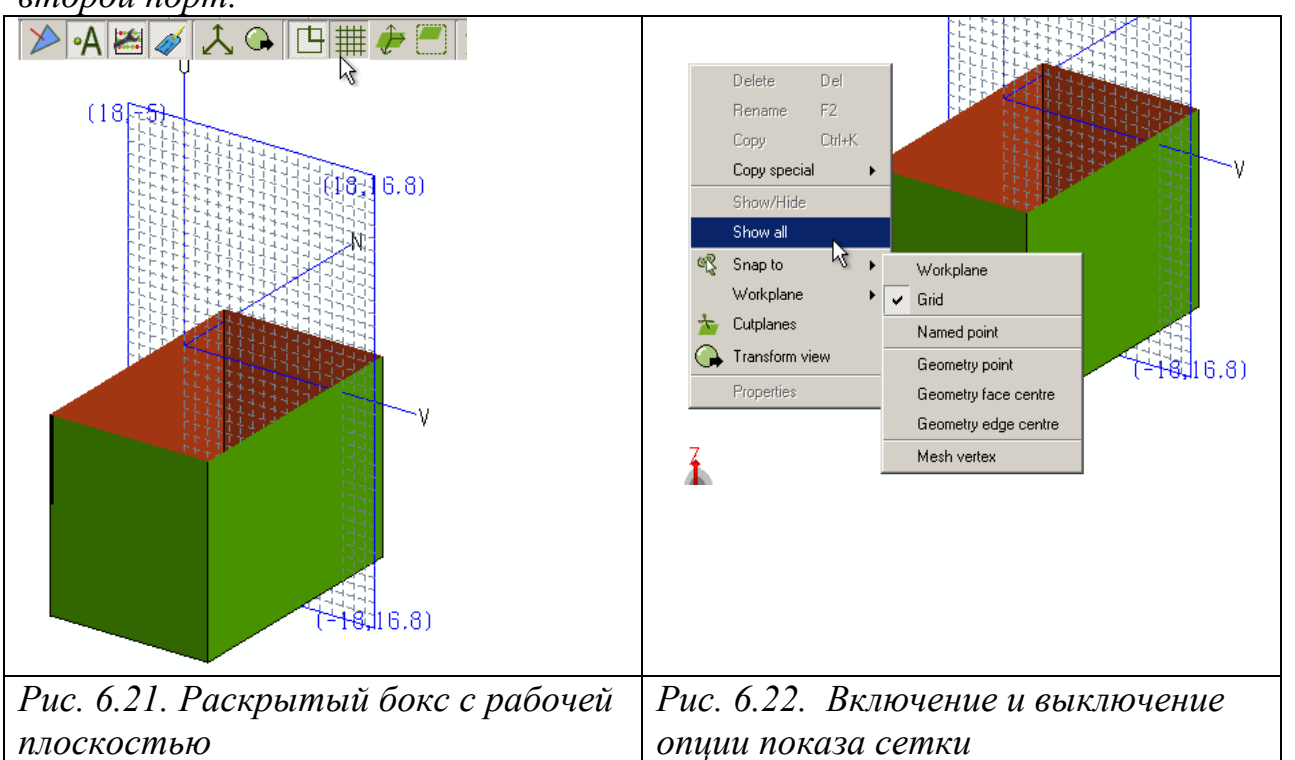

 Линию, на которой будет назначен второй порт, создадим командой Line. Теперь в диалоге, согласованной с положением линии, можно внести только 0 и 14, показывающую начальную и конечную точку линии (рис. 6.23).

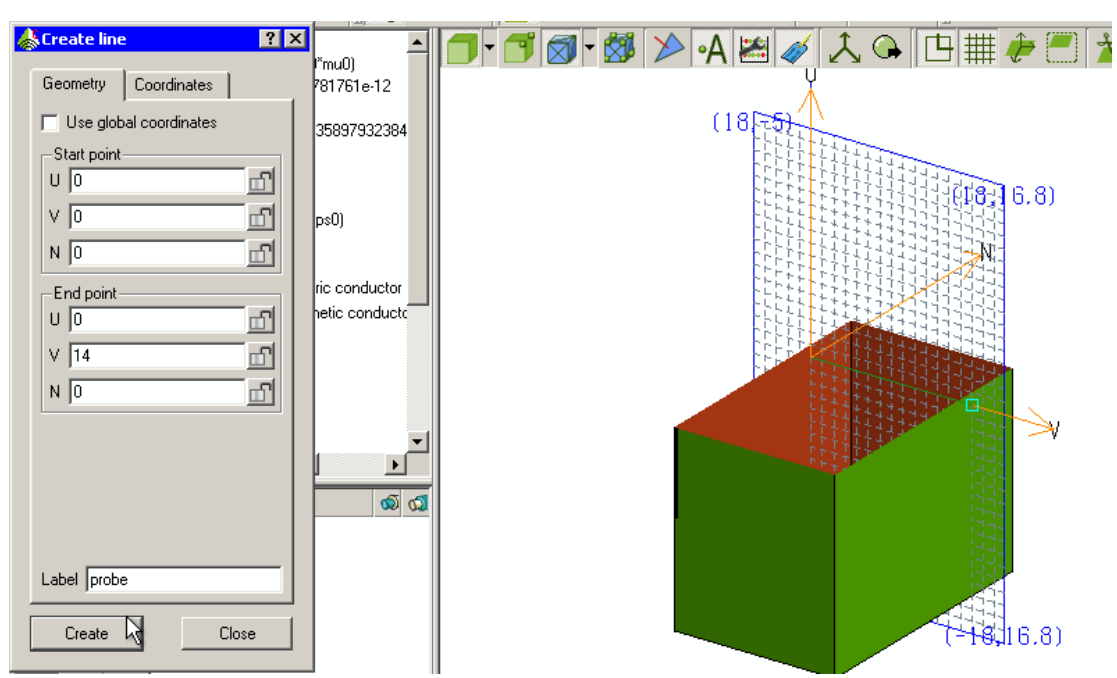

*Рис. 6.23.Диалог черчения линии, по которой пойдет порт*

Полученный линию-пробник объединим с боксом командой Unite (рис. 6.24)

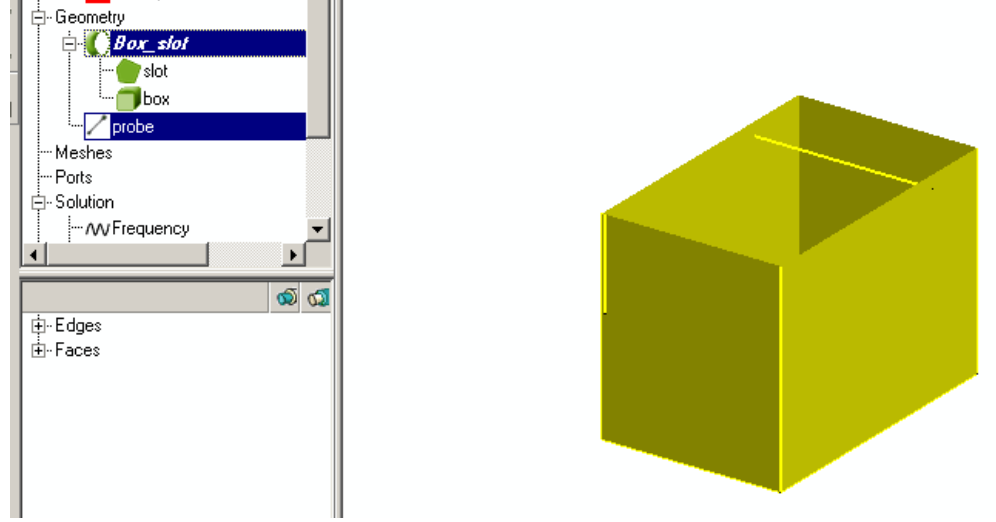

*Рис. 6.24. Линия порта между сторонами резонатора*

 Назовем новый бокс со щелью **Probe\_ Box\_Slot.** Создадим переменную **freq** командой **Model -> Add variables.** Эта частота будет равна 1.53 ГГц.

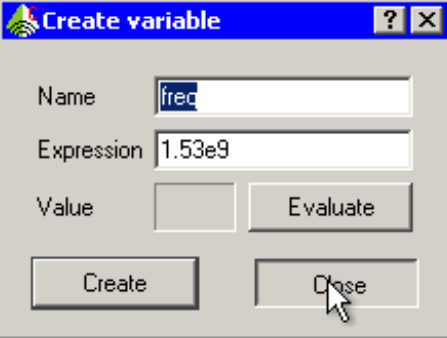

*Рис. 6.25. Диалог задания переменной – частота расчета*

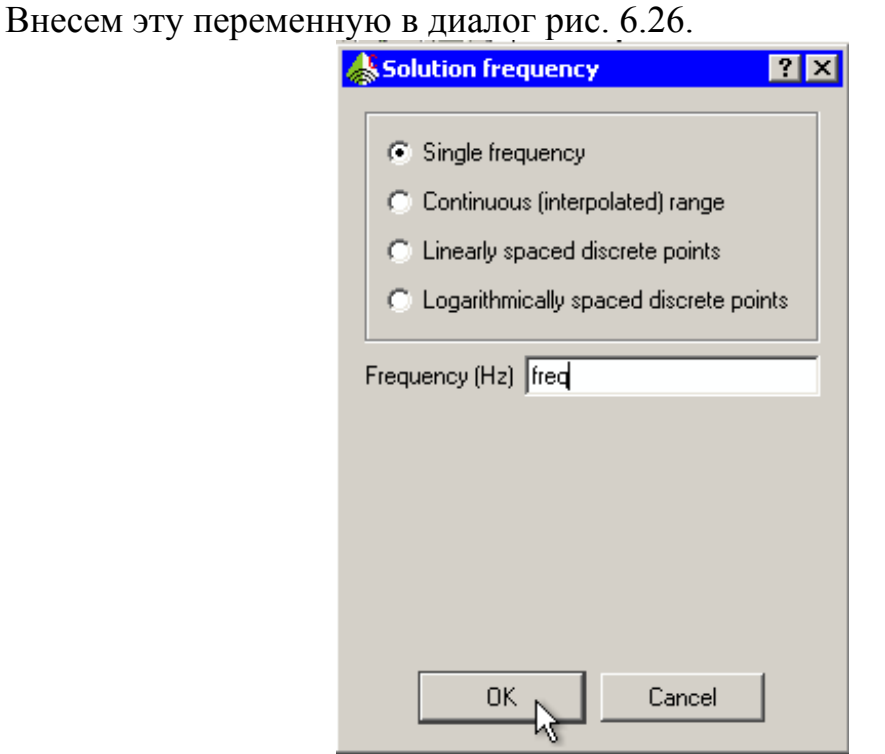

*Рис. 6.26.Задание частоты расчета*

На созданном проводнике зададим проволочный порт (рис. 6.27).

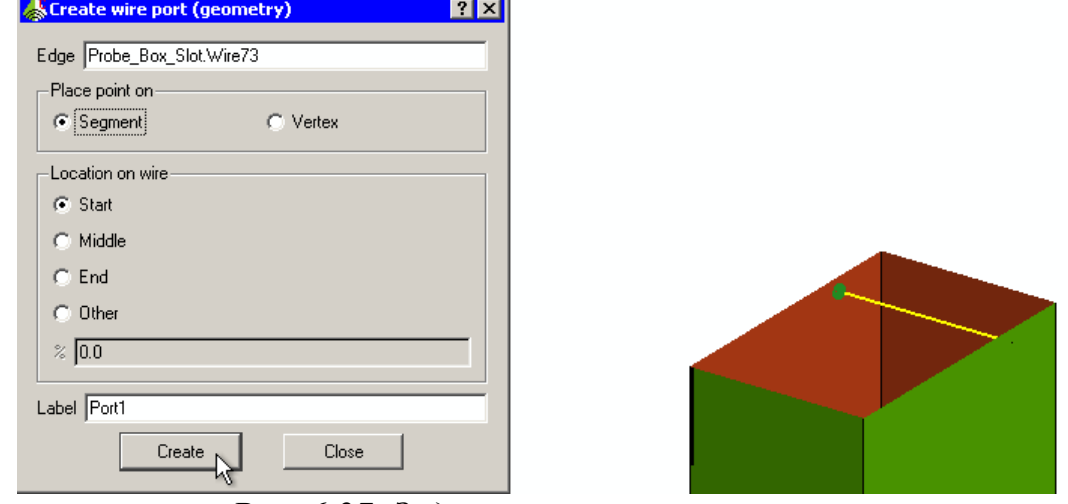

*Рис. 6.27. Задание проволочного порта*

 На порт 1 поставим источник напряжения. При этом выберем опцию Start, чтобы установить порт на начальном сегменте проводника. Далее зададим источник напряжения и параметры этого источника в диалоге рис. 6.28.

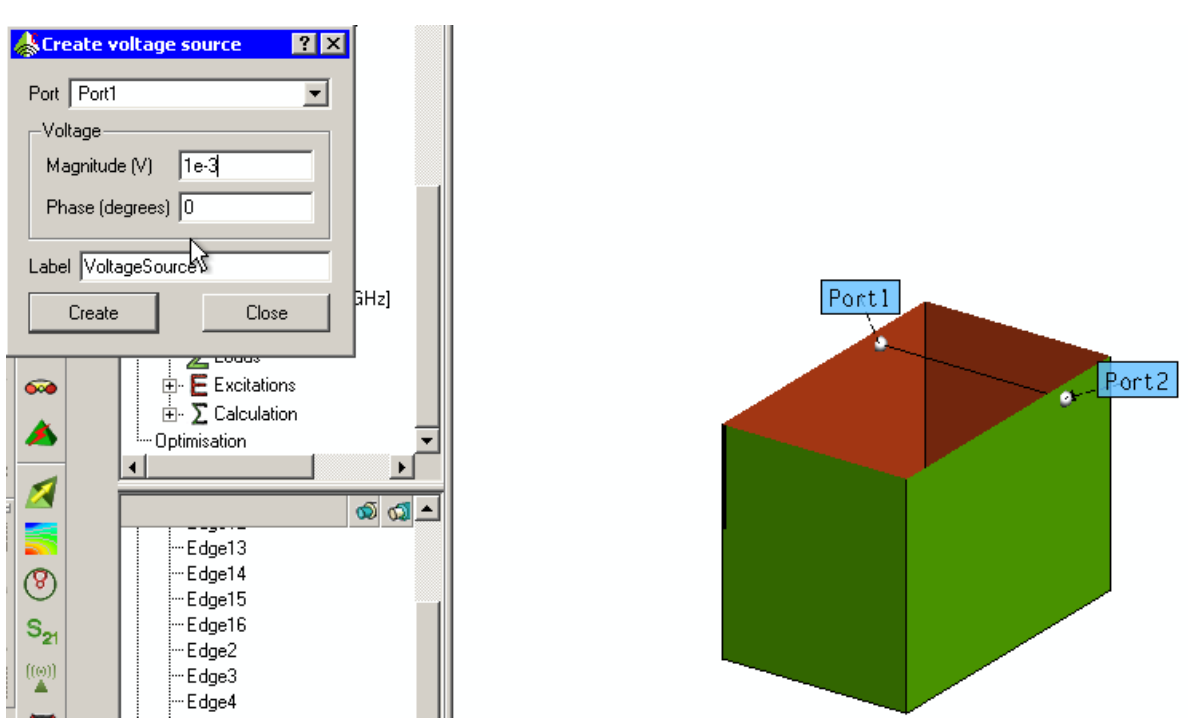

*Рис. 6.28. Задание источника напряжения на проволочный порт*

 В конечный сегмент провода поставим порт Port2, на который установим нагрузку 47 Ом (рис. 6.29).

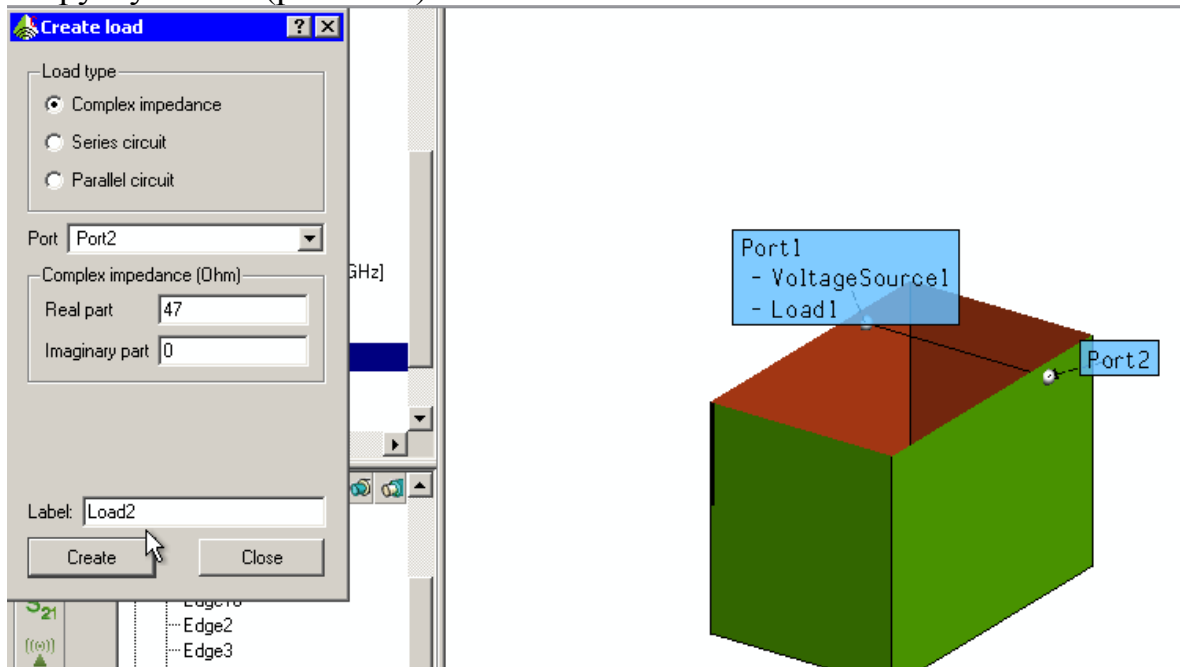

*Рис. 6.29. Задание нагрузки 47 Ом с другой стороны провода между сторонами резонатора*

### Задание на расчет

 Ближнее поле на сфере вокруг резонатора со щелью зададим командой **Solution -> Request Near Field.** Появляется диалог рис. 6.30. В закладке

Position этого диалога устанавливаем координаты и параметры полусферы, в точках на которой будут рассчитываться значения ближнего поля.

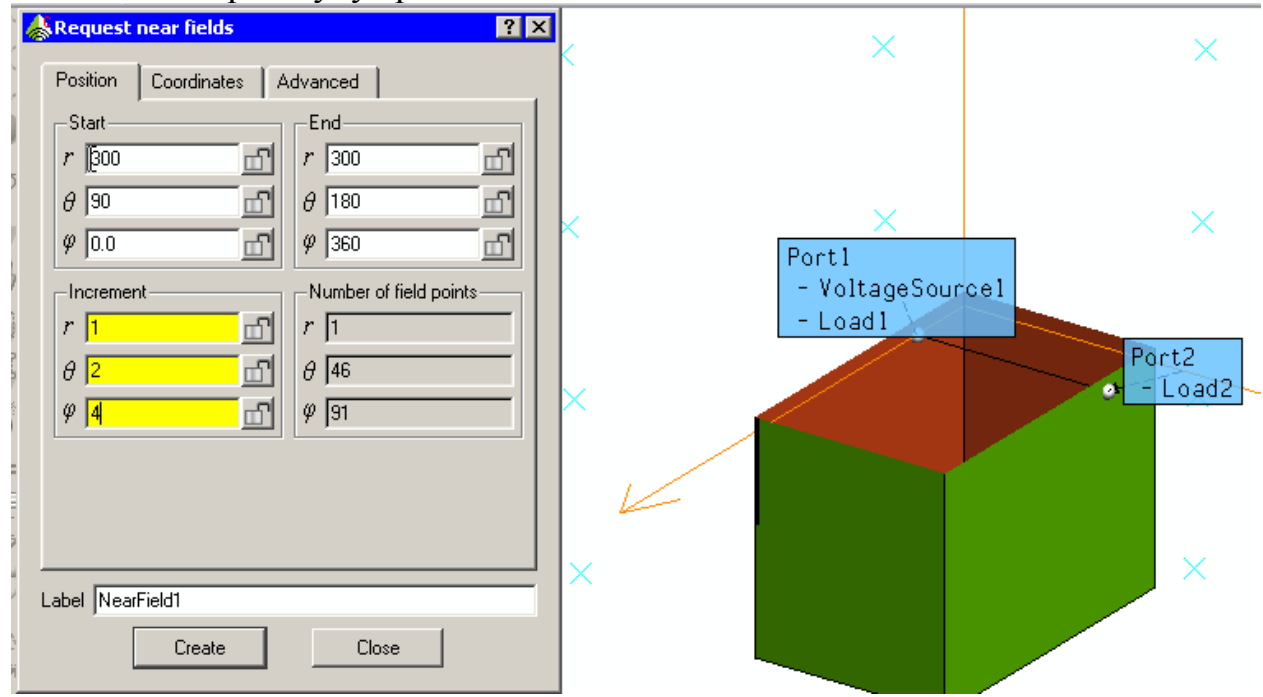

*Рис. 6.30. Диалог задания ближнего поля*

 Чтобы удалить эту полусферу из просмотра, можно использовать команду Show/Hide (рис. 6.31).

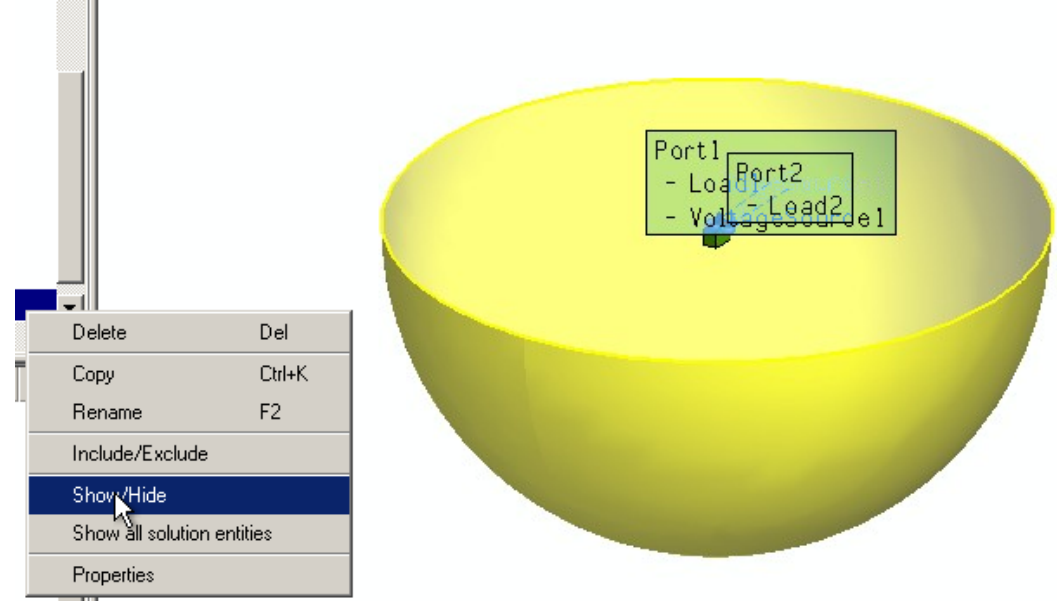

*Рис. 6.31. Удаление полусферы из просмотра*

 После снятия видимости полусферы, на которой будет рассчитываться ближнее поле, нажмем кнопку согласования вида.

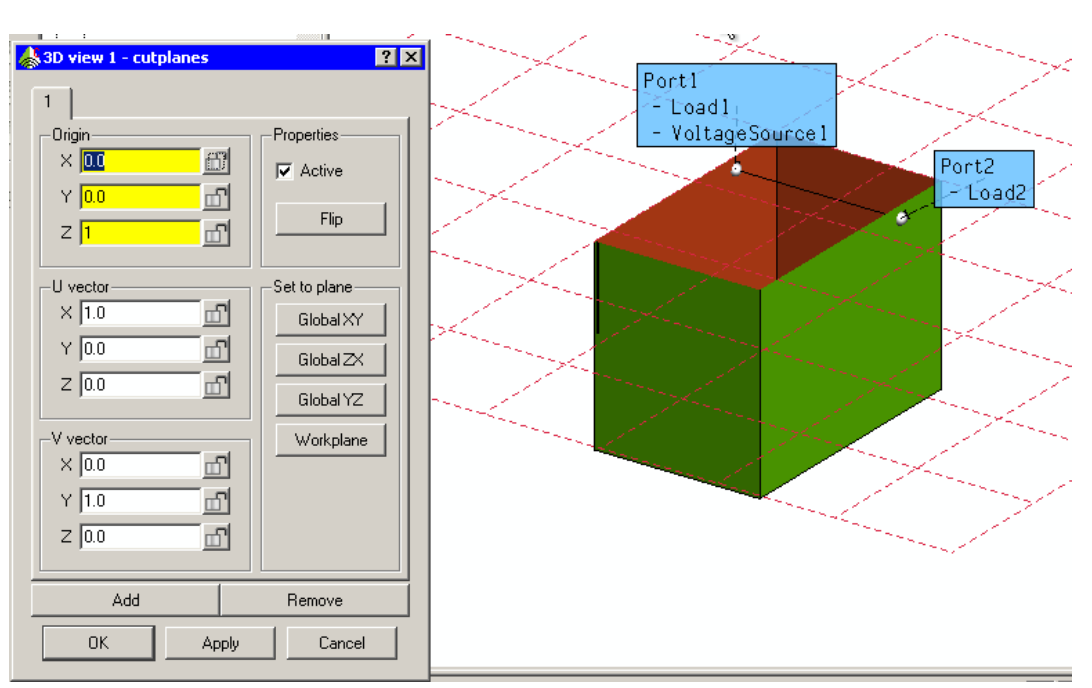

*Рис. 6.32. Диалог плоскости сечения*

 Теперь, чтобы убрать плоскость сечения резонатора, снимем галочку Active в разделе Properties диалога 3W view (рис. 6.34).

 Щель резонатора очень узкая, по сравнению с размером всего резонатора. В таких случаях нужно сделать более плотное разбиение на ячейки в области щели. Создадим переменные, которые будем использовать для разбиения всей конструкции и конструкции вблизи щели. Параметр lam – длина волны (рис. 6.33), параметр tL1, минимальное значение из выражения tL0 и высота щели, служат для установки разбиения вдоль щели (рис. 6.34).

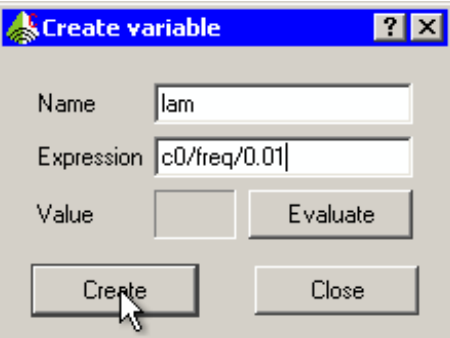

*Рис. 6.33. Создание переменной параметра разбиения на сетку*

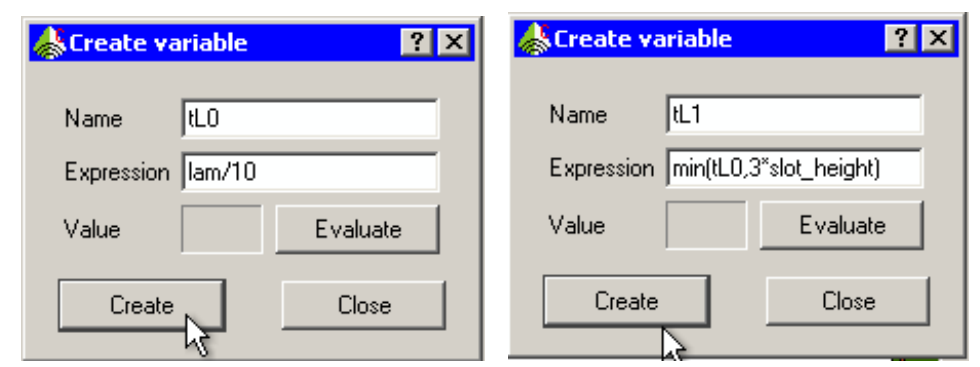

*Рис. 6.34. Задание переменных для построения сетки разбиения*

 Чтобы установить размер ячейки на ребра, составляющие щели, выделим эти щели (рис. 6.35) в дереве проекта, нажмем правой кнопкой мыши и в

появившемся диалоге зададим на них свойства, как показано на рис. 6.35.

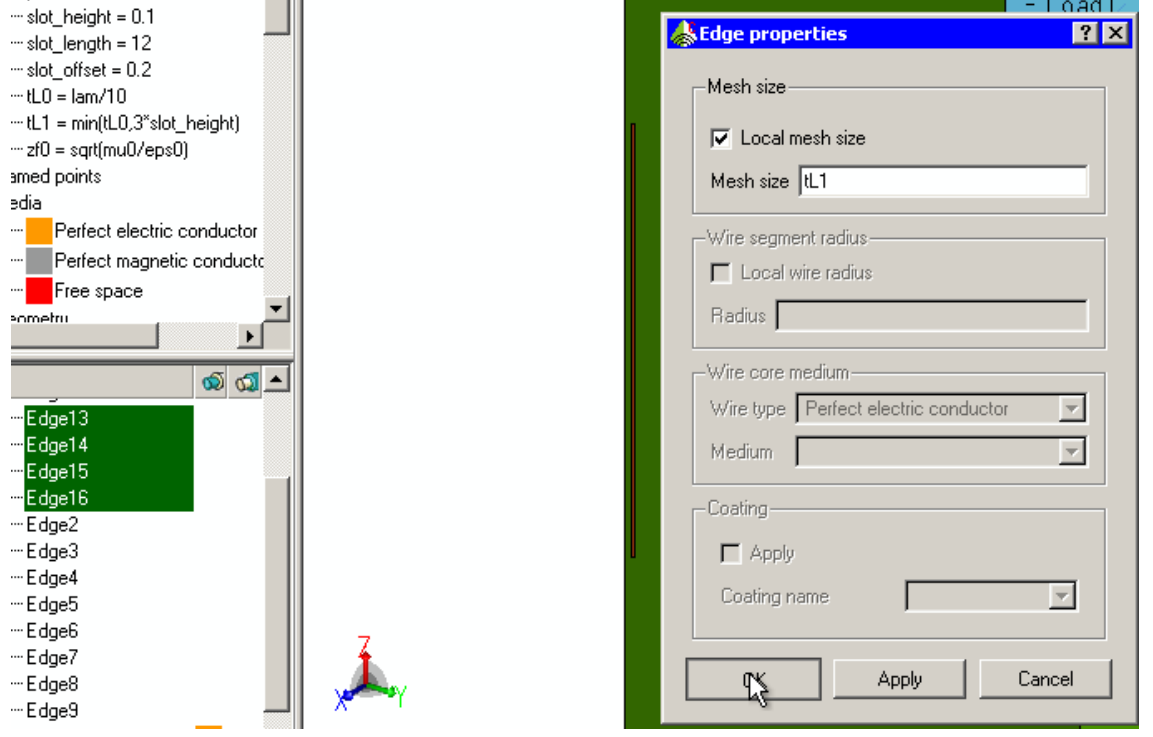

*Рис. 6.35. Для задания на ребрах более плотное разбиения на сетку*

 Создадим еще переменные, которые помогут управлять разбиением на ячейки. В окна можно вводить и выражения, как показано на рис. 6.36.

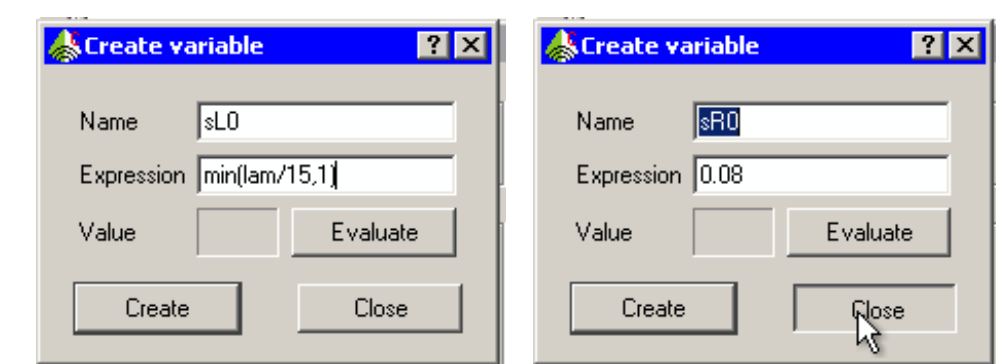

 *Рис. 6.36. Создание переменных для изменения плотности разбиения на ячейки вблизи щели*

 Эти переменные вносим в диалог Create mesh, который вызывается командой Solution -> Create Mesh (рис. 6.37).

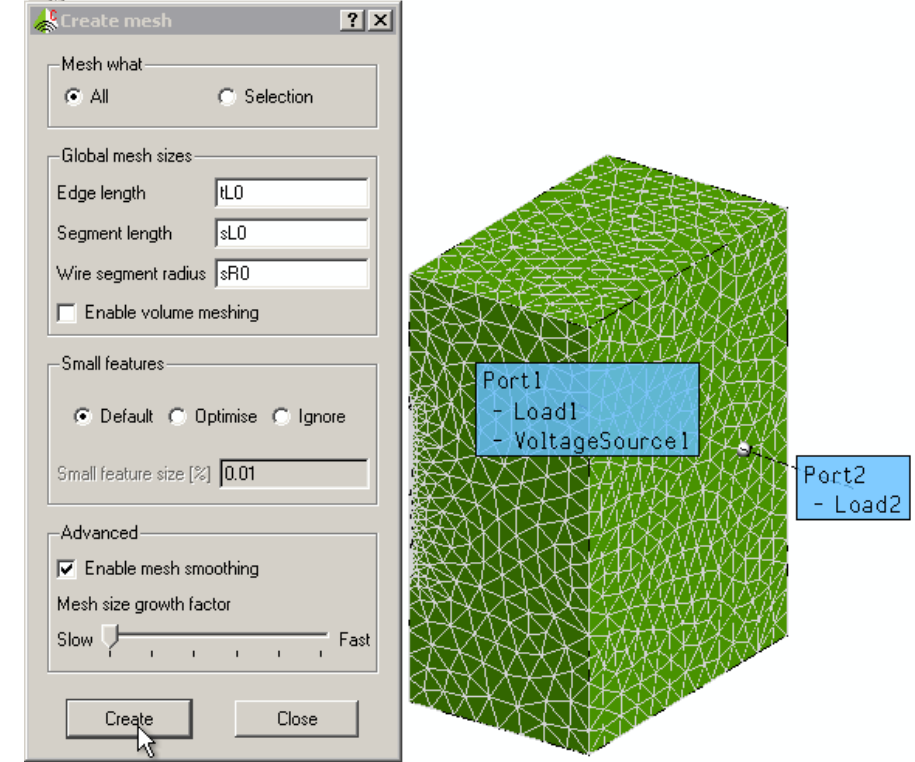

*Рис. 6. 37.Результат разбиения на ячейки всего бокса*

Теперь запустим на решение командой FEKO командой **Solve -> FEKO**. После выполнения расчета вызовем программу POSTFEKO командой **Solve -> PostFEKO**. В диалоге рис. 6.38 выведем ДН в трехмерном виде.

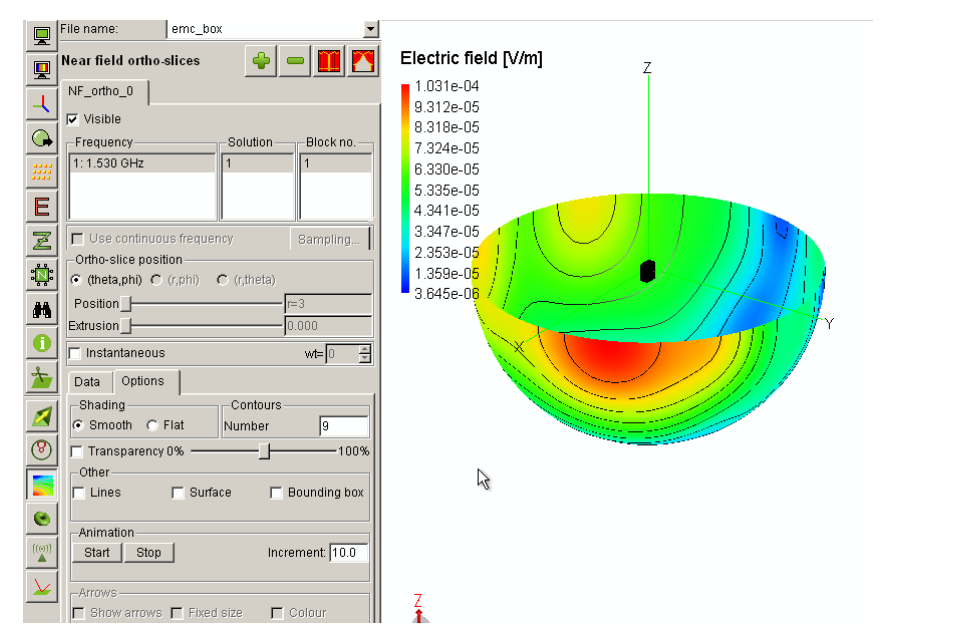

*Рис. 6.38. Просмотр ближнего поля в виде линий равного поля*

 Не вызовет сложностей также задать и вывести характеристики дальнего поля и характеристики согласования порта. Итак, в этом примере сделан акцент на применение рабочей плоскости, неравномерного разбиения на сетку вблизи щели, а также широкое применение параметризации конструкции с помощью переменных.

### 7. Расчет полуволновой вибраторной антенны

Начиная с этого примера, будем широко применять описание задачи в картах. Карты - это команды, которые вводятся в поле программы EDITFEKO. Данный пример показывает расчет диаграммы направленности излучения и входного сопротивления симметричного полуволнового вибратора, показанного на рис. 26.1. Антенна состоит из двух проводников, между которыми находится источник напряжения. Длина волны  $\lambda$  = 4 м, длина вибратора антенны 2 м, и радиус провода 2 мм. Частота 75 МГц.

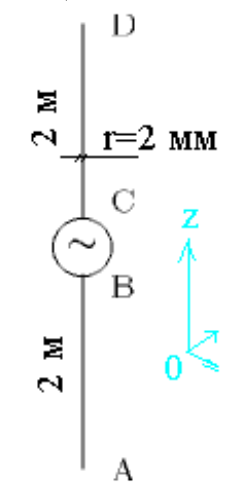

#### Рис. 7.1. Полуволновый симметричный вибратор (общая длина от точки А до точки D равна половине длины волны)

Входной файл, который создается в EDITFEKO для анализа полуволновой вибраторной антенны, следующий:

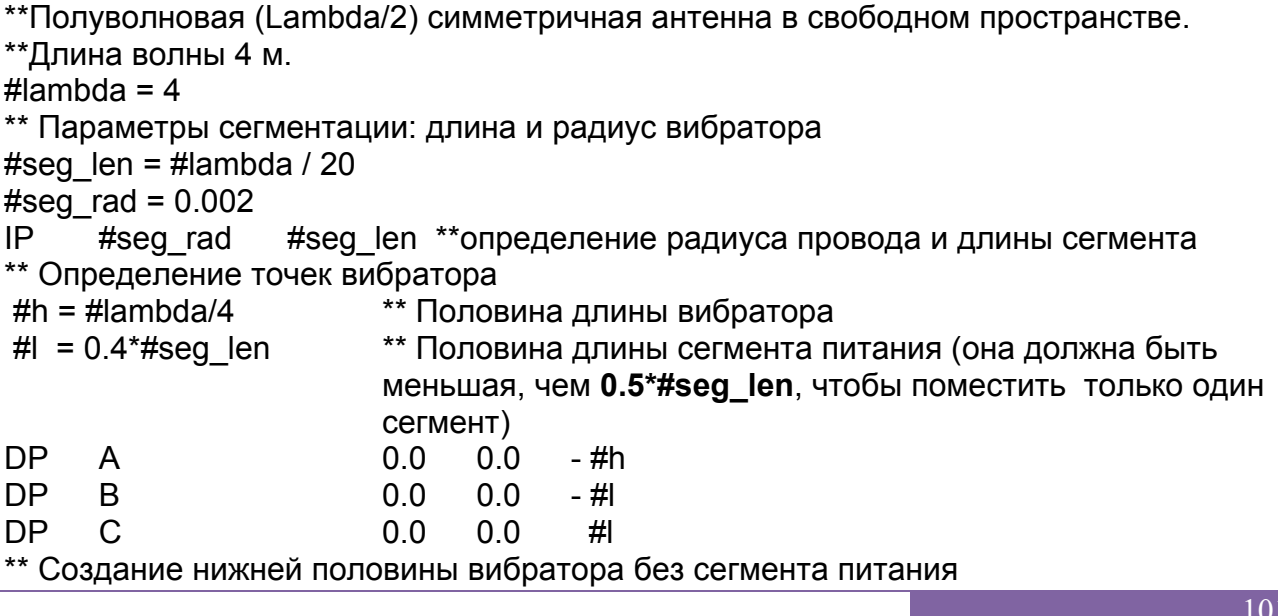

```
BL
       \mathsf{A}R
** Зеркальное отражение нижней половины вибратора вверх, относительно ху -
плоскости при z=0 командой, которая устанавливает электрическую симметрию
относительно плоскости z=0)
SY
       \mathbf 1\Omega\Omega\mathfrak{p}** Создание метки 1 сегмента питания
LA
       1
BI
       <sub>B</sub>
               \mathcal{C}** Конец ввода геометрии
EG
       \Omega\Omega\mathbf 00
                                     \mathbf{0}** Установка частоты расчета (приблизительно 75 МГЦ)
#freq = \#c0 / #lambda
                                     (#c0 скорость света в вакууме)
FR
       \mathbf{1}#freq
               \overline{0}**Источн. возбуждения как напряжение в промежутке (Е-поле) на сегменте с меткой
\mathbf{1}\overline{1}1.00.0A<sub>1</sub>\mathbf 0** Вычисление поля в дальней зоне в вертикальной плоскости (far field)
FF.
       \mathbf{1}0.05.00.037
                      \mathbf 1\Omega0.0** Конец
FN
```
Первая линия входного файла должна быть строкой комментария или пустой строкой. Далее следует карта IP, которая определяет радиус провода и максимальную длину сегмента. Здесь максимальная длина сегмента была установлена равной  $\lambda/20 = 0.2$  м. Симметричная антенна расположена по оси z между двумя точками А (при  $z = -1$ ) и D (при  $z = 1$ ).

Источник возбуждения помещен в середину вибратора при z =0.

Вибратор мог быть создан с одной картой BL, подключая точки А и D. (См. пример dipole.pre) Однако, если используется один сплошной провод, сегмент питания не может быть специфицирован меткой, и тогда не используется преимущества симметрии. Чтобы сегмент питания имел уникальную метку, антенна создана из трех частей, а именно А-В, В -С и С -D. Линия между В и С лежит симметрично относительно z =0, и расстояние между B и C должно быть меньше, чем максимальная длина сегмента, так, чтобы был создан только один сегмент.

Сначала точки А и В связываются линией с помощью карты BL. Это создает нижнюю половину вибратора. Плоскость симметрии при z =0 тогда определяется как идеальная электрическая стенка (карта SY). Эта плоскость выполняет отражения существующих сегментов, чтобы создать верхнюю половину вибратора. Конечно, также возможно создать верхнюю половину вибратора с помощью другой карты BL и тогда не использовать симметрию. Все структуры после карты LA будут иметь метку заданную этой картой. Поскольку сначала карта LA не используется, все сегменты, созданные к этому моменту времени имеют заданную по умолчанию метку 0. Карта BL, подключающая точки В и С следует за картой LA и таким образом создает сегмент с уникальной меткой (метку 1 в этом случае) поскольку никакие другие

сегменты не созданы после этой карты LA. Эта метка используется картой А1, чтобы определить сегмент питания. Карта EG заканчивает ввод геометрии.

Решения для этого примера получим, запуская РКЕРЕКО и ГЕКО.

В результате расчета данные можно вывести с помощью POSTFEKO, а можно видеть в выходном файле с расширением \*.out

Рассчитанный входной импеданс антенны равен  $Z = (78.4 + i 31.0)$  Ом и максимальное усиление 2.18 dB. Это очень близко соответствует данным, полученным из теоретического анализа вибраторной антенны.

# Построение вибратора в САDFEKO

Для сравнения, построим этот вибратор, используя программу CADFEKO.

Выбираем единицы измерения длины (рис. 26.2). Вводим первую переменную lambda - длина волны, равная 4, а также переменные:

#h = #lambda/4 # $= 0.4*$ #seg len

- \*\* Половина длины вибратора
- \*\* Половина длины сегмента питания

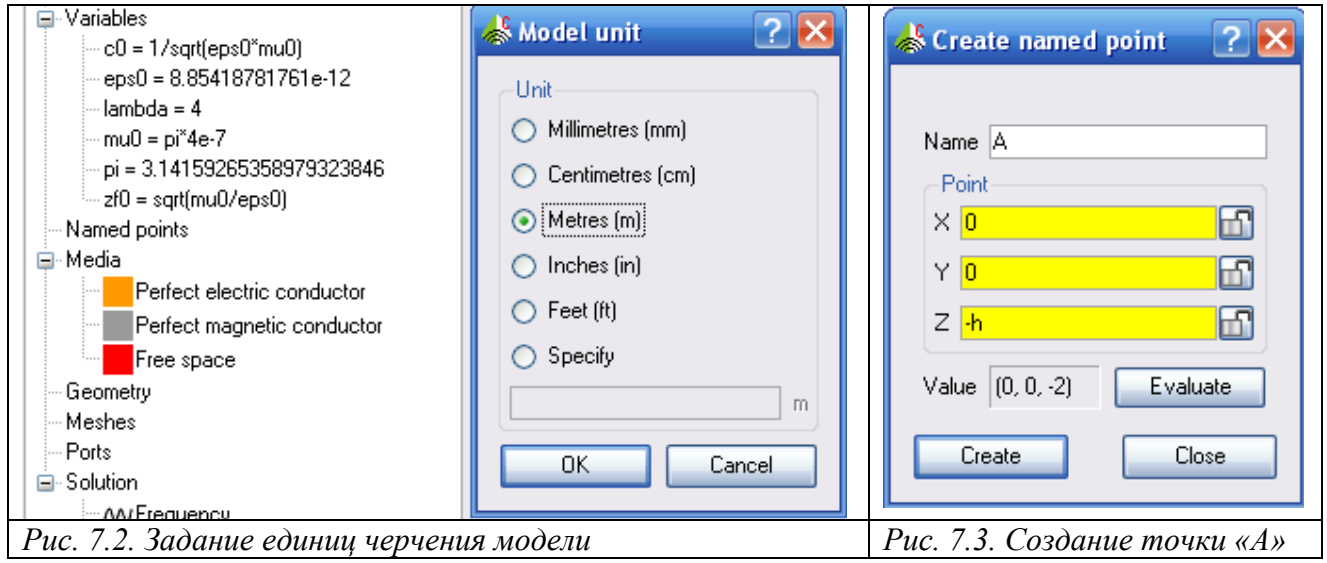

Создание первой точки выполняется нажатием правой кнопки мышки на Named Point в дереве проекта. Появляется диалог рис. 7.3, в который вводим координаты поименованной точки и ее имя А.

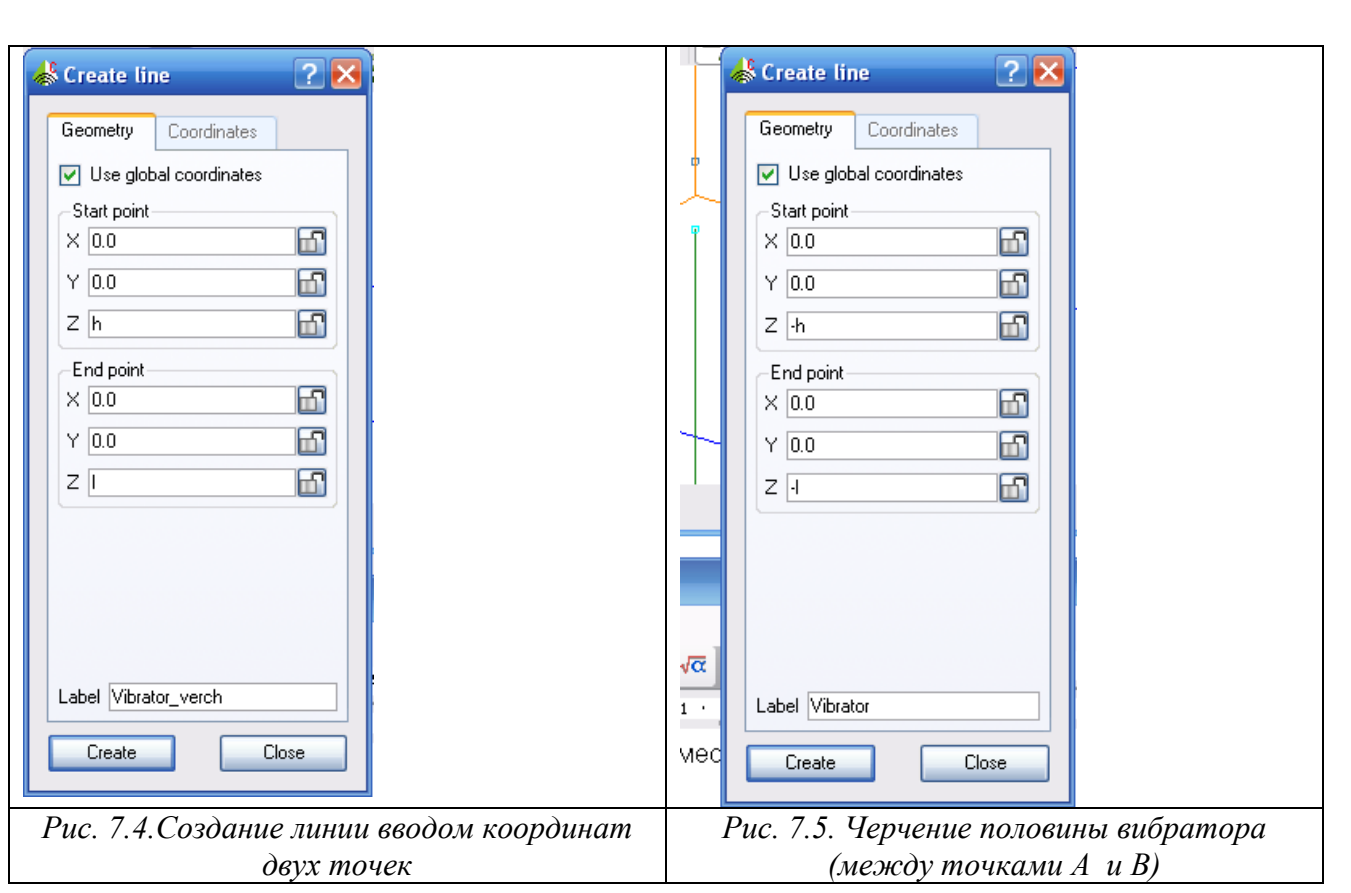

Черчение линии можно выполнить командой Create line, по которой появляется диалог рис. 7.4, в который мы вводим координаты начальной и конечных точек.

 Далее создадим проводной порт. Для этого выделим провод Wire3, нажимая на это имя в дереве подробностей.

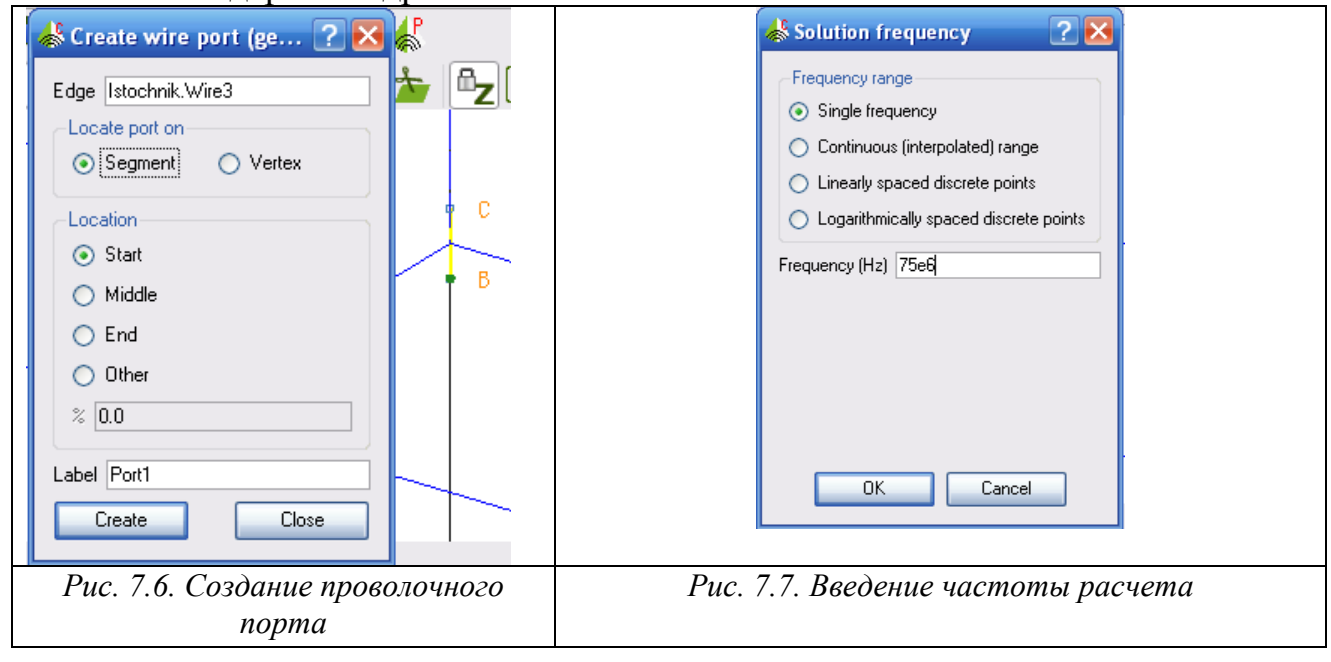

 Далее введем частоту расчета 75 МГц и выполним разбиение проводной структуры на сегменты командой Mesh -> Create mesh. Параметры разбиения можно установить в окнах диалога **Create Mesh**, как указано на рис. 7.8.

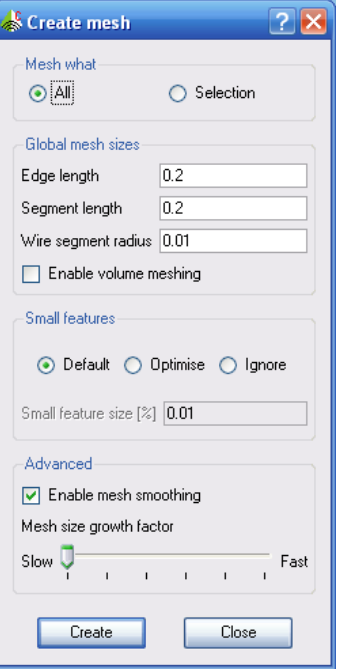

*Рис. 7.8. Параметры сетки разбиения: длина стороны треугольника, длина сегмента, радиус проводного сегмента* 

 Запустим программу на решение командой **Start -> FEKO**. После выполнения решения вызовем программу POSTFEKO и выведем трехмерную ДН (рис. 7.9).

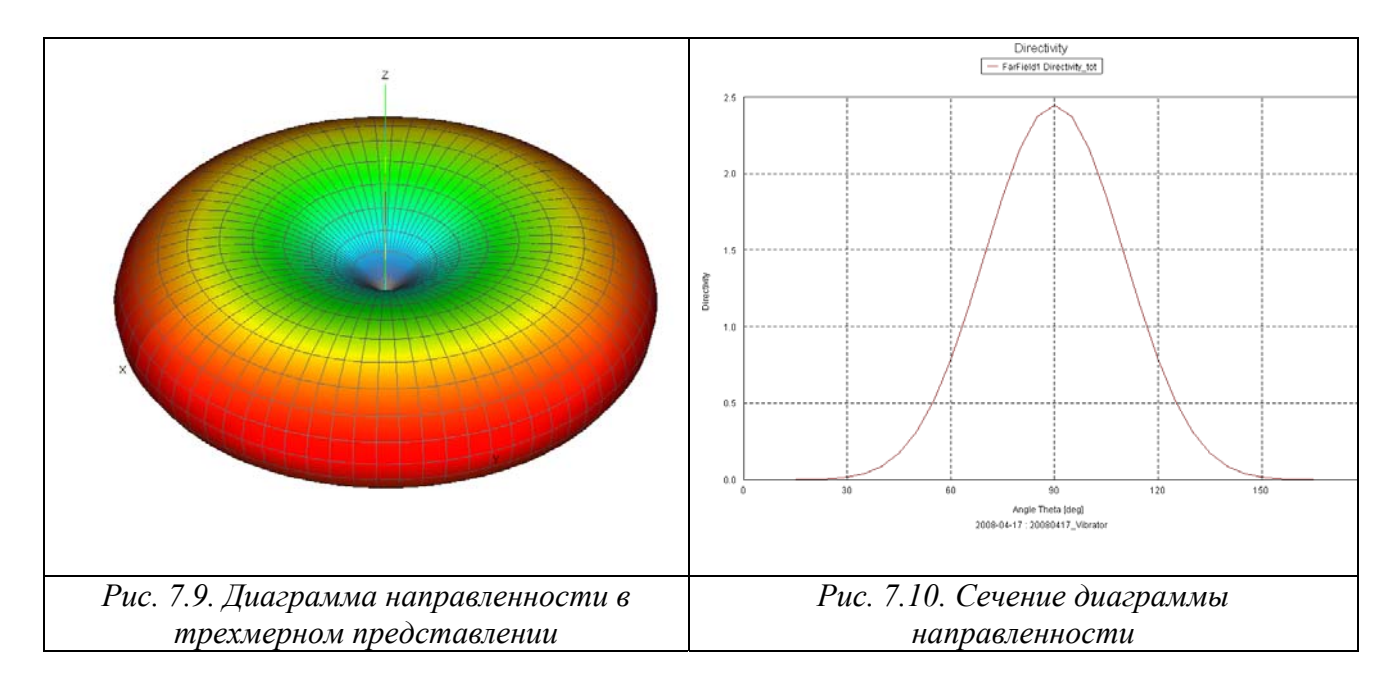

 Выберем в меню **View -> Add 2D Graph** характеристику Far Fields и выберем направленность в зависимости от угла **Theta** (рис. 7.10).

Рассмотрим теперь задачу из программы PREFEKO и запустим на расчет эту программу. В этом случае геометрическая часть вибратора чертится в а остальная часть - возбуждения и установка частот - в CADFEKO. EDITFEKO. Геометрия импортируется в EDITFEKO с помощью карты IN:

\* PREFEKO input file generated by CADFEKO version 2.0.5 \*\* Импорт модели IN 831 "20080417 Vibrator.cfm" \*\* Конец геометрии EG: 1:0:0::0:::::::::1 \*\* Установление частоты FR: : : : : : 7.5e+07 \*\* Sources A1: 0: Istochnik.Wire3.Port1:::: 1:0 \*\* VoltageSource1 \*\* Общее время источника используется по умолчанию \*\* Выводимые характеристики  $DA::::0$ \*\* Токи  $OS: 1: : 1$ \*\* Расчет дальнего поля с учетом фазового центра  $DA: : 0: : : 0$  $OF: 1: 0: 1: 0: 0: 0: 0$ FF: 1:37:73:0::0:0:5:5\*\* FarField1

**FN** 

После расчета с помощью карты, результаты расчета можно видеть в файле с расширением .out. Но можно вывести все заданные данные, запуская программму постпроцессорной обработки данных POSTFEKO.

## 8. Вибраторная антенна над металлической платой, моделируемой методом дифракции

молелирование  $\overline{B}$ примере выполняется вибратора. ЭТОМ стояшего перепендикулярно проводящей плате 5 м х 5 м. Задача решается методом теории дифракции UTD (рис. 8.1).

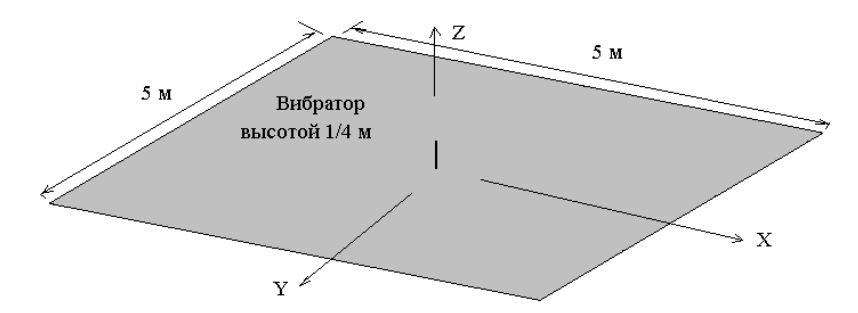

Рис. 8.1. Вибраторная антенна, стоящая вертикально к земляной платы

Плата описывается как плата UTD, поэтому лучи, падающие на край этой платы, генерируют токи, которые дают вклад во вторичное излучение. FEKO автоматически определяет контактные точки между проводами и многоугольными платами (а сама проводящая плата, как противовес, описывается картами ВО и GF).

#### Входной файл

\*\* Параметры для геометрии # $lam = 1$ \*\* Длина волны #h = #lam/4 \*\* Высота несимметричной антенны # $a = 5*$ #lam \*\* Длина стороны платы \*\* Параметры сегментации для проводной антенны #seglen = # $lam/20$ #seqrad = # $lam/1000$ IP #segrad #sealen \*\* Определение граничных точек платы **DP**  $P<sub>1</sub>$ #a/2 #a/2 0.0 **DP**  $P<sub>2</sub>$  $-$ #a/2 #a/2 0.0 P<sub>3</sub>  $-$ #a/2  $-$ #a/2 0.0 DP **DP**  $P<sub>4</sub>$  $\#a/2$  -  $\#a/2$  0.0 \*\* Создание платы **PY**  $P<sub>1</sub>$ P<sub>2</sub> P<sub>3</sub>  $P<sub>4</sub>$ \*\* Точки для несимметричной антенны DP.  $\overline{A}$  $0<sub>0</sub>$  $0.0$  $0.0$ #temp =  $0.9$ \*#seglen **DP** #temp B  $0.0$  $0.0$ **DP**  $\mathcal{C}$  $0<sub>0</sub>$  $0<sub>0</sub>$ #h

\*\* Создание несимметричной антенны (сегмент возбуждения с меткой 1)  $\overline{A}$  $\mathbf{1}$ **BL**  $\overline{A}$ B  $\overline{A}$  $\Omega$  $\mathcal{C}$ **BL** <sub>R</sub> \*\* Параметры для UTD (учитываются дифракция от ребра и углов)  $\mathbf{1}$ UT 2  $\Omega$  $\Omega$  $70$ \*\* Конец геометрии  $FG$  $\Omega$  $\Omega$  $\Omega$  $\Omega$  $\Omega$ \*\* Возбуждение генератором напряжения (1 Ватт) #freq = #c0 / #lam **FR**  $\mathbf{1}$  $\Omega$ #freq  $A<sub>1</sub>$  $\Omega$  $0.0$  $\mathbf 1$  $1.0$ **PW**  $\overline{1}$  $1<sub>0</sub>$ \*\* Вычисление поля в дальней зоне в 2 вертикальных плоскостях **FF**  $\mathbf{1}$ 181  $\mathbf{1}$  $\Omega$  $0.0$  $0.0$  $2.0$  $0.0$ FF  $\mathbf{1}$ 181  $\mathbf{1}$ 45.0 2.0  $\overline{0}$  $0.0$  $0.0$ \*\* Конец **FN** 

После выполнения расчета можно просмотреть файл example 20.out, для того, чтобы убедиться в правильности полученных результатов расчета.

Рис. 8.2 и 8.3 показывают диаграммы направленности излучения в вертикальной плоскости.

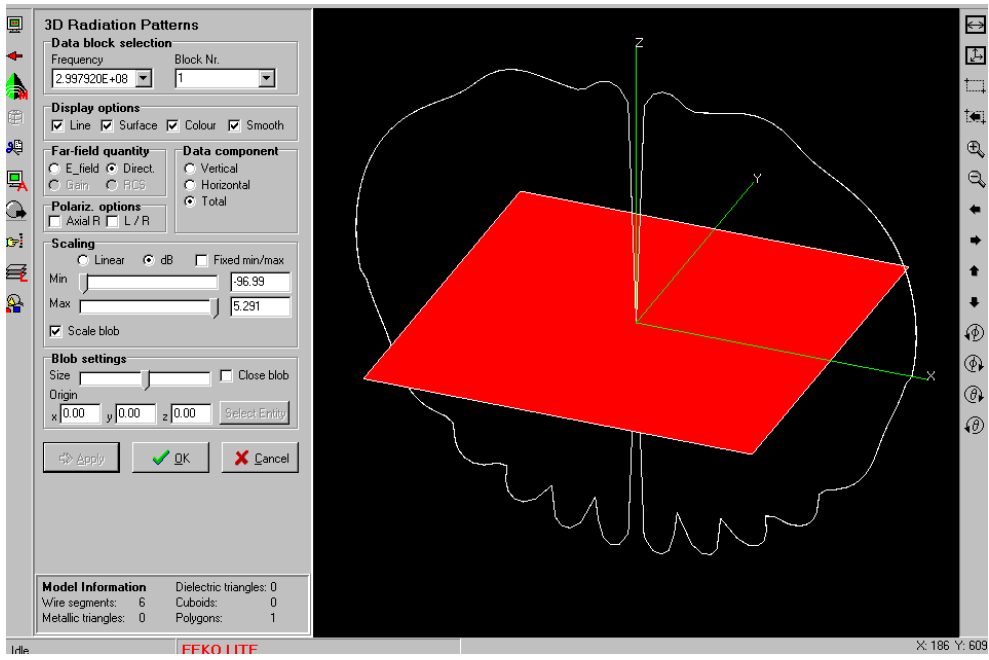

Рис. 8.2. Электрическое поле в дальней зоне | E Theta | вертикальной антенны над проводящей платой

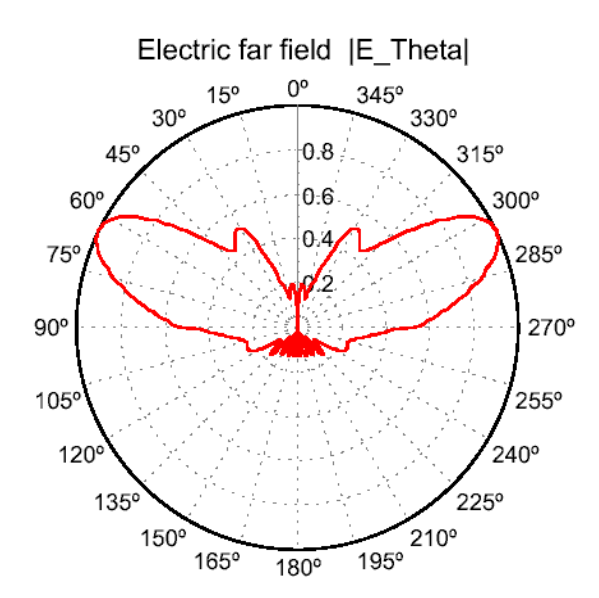

Рис. 8.3. Азимутальная диаграмма направленности  $\theta = 70^{\circ}$ 

## Решение этой задачи методом моментов

В методе моментов плата разбивается на ячейки и задается как металлическая плата. В этом случае файл, созданный в EDITFEKO, следующий:

```
#lam=1# ллина волны
#h=#lam/4
                                        # высота
#a=5*#lam
#segedge=0.1#seglen=#lam/20#<i>segrad</i> = #lam/1000IP#segrad #segedge #seglen
                                         \#a/2DP P1
                              \#a/2\boldsymbol{0}DP P2-\frac{\mu}{2}a/2\#a/2\OmegaDP P3
                              -\frac{\mu}{2}-\frac{\mu}{2}\thetaDP P4\#a/2-\frac{\mu}{4}a/2\OmegaBP P1 P2 P3 P4
DP A\overline{0}\overline{0}\Omega#temp=0.9*#seglen
                                       \overline{0}DP B\overline{0}#temp
DP \ C\theta\overline{0}#hLA 1
BL A
            B
LA 0
\overline{B}I. \overline{B}\mathcal{C}EG 0 0 0
                          \overline{0}\mathbf{1}#freq=#c0/#lam
A1 0 1
                             \mathbf{1}\boldsymbol{0}#freqFR<sub>1</sub>PW<sub>1</sub>\overline{0}\mathbf{1}19 37 0
FF<sub>1</sub>\theta\mathbf{0}10<sup>°</sup>10
```
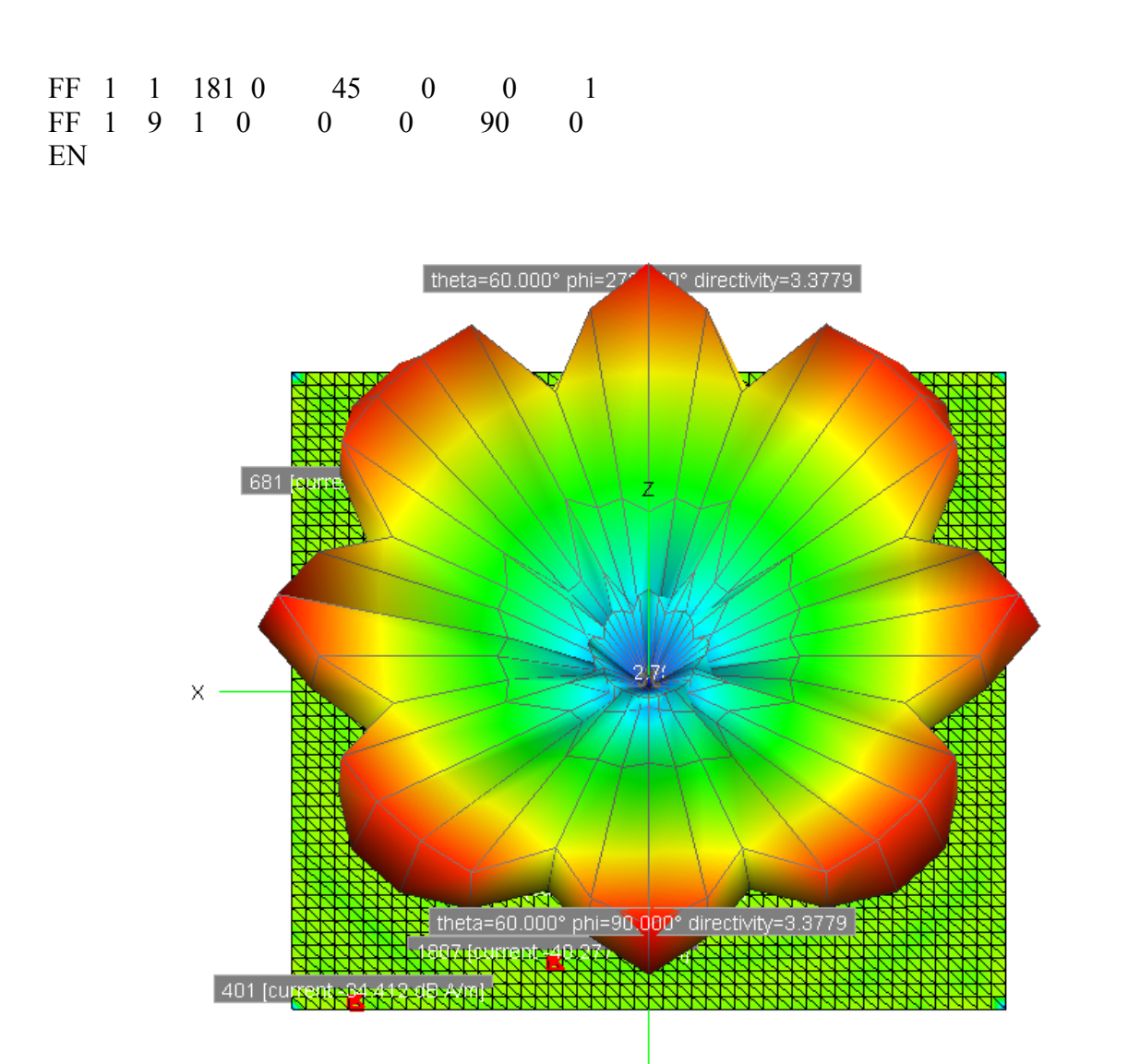

Рис. 8.4. Трехмерный вид ДН вертикальной антенны над платой

Теперь рассчитаем эту же задачу методом UTD. В этом случае файл следующий:  $#lam=1$  $\#h=\#lam/4$ #a=5\*#lam  $#segedge=0.1$  $#seglen=#lam/20$ #segrad=#lam/1000  $IP$ #segrad #segedge #seglen  $DP$   $P1$  $\#a/2$  $\#a/2$  $\theta$  $-\#a/2$   $\#a/2$  $\mathbf{0}$ DP P<sub>2</sub> DP P3  $-\#a/2$   $-\#a/2$  $\overline{0}$  $DP$   $P4$  $\#a/2$  $-\frac{\#a}{2} = 0$ \*\*BP P1 P2 P3 P4 PY P1 P2 P3 P4 DP A  $\mathbf{0}$  $\overline{0}$  $\boldsymbol{0}$ #temp= $0.9*$ #seglen

110
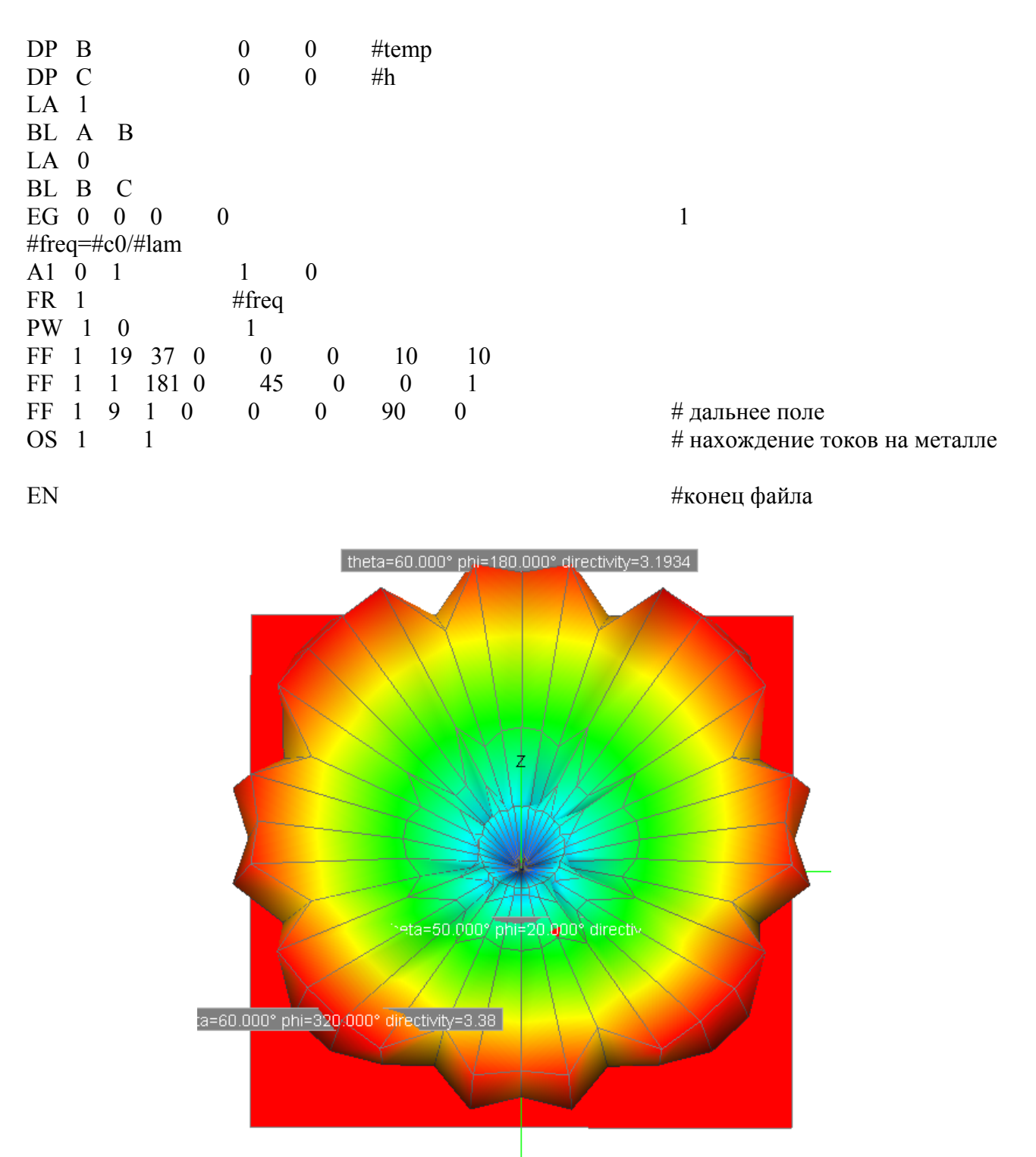

*Рис. 8.5. ДН вертикальной антенны над плоскостью, описанной методами теории дифракции*

Решение выполняется намного быстрее, чем в методе моментов.

 Добавляем карту UT. В этом решении можно увидеть группы лучей, которые падают на ребра и углы прямоугольной плоскости.

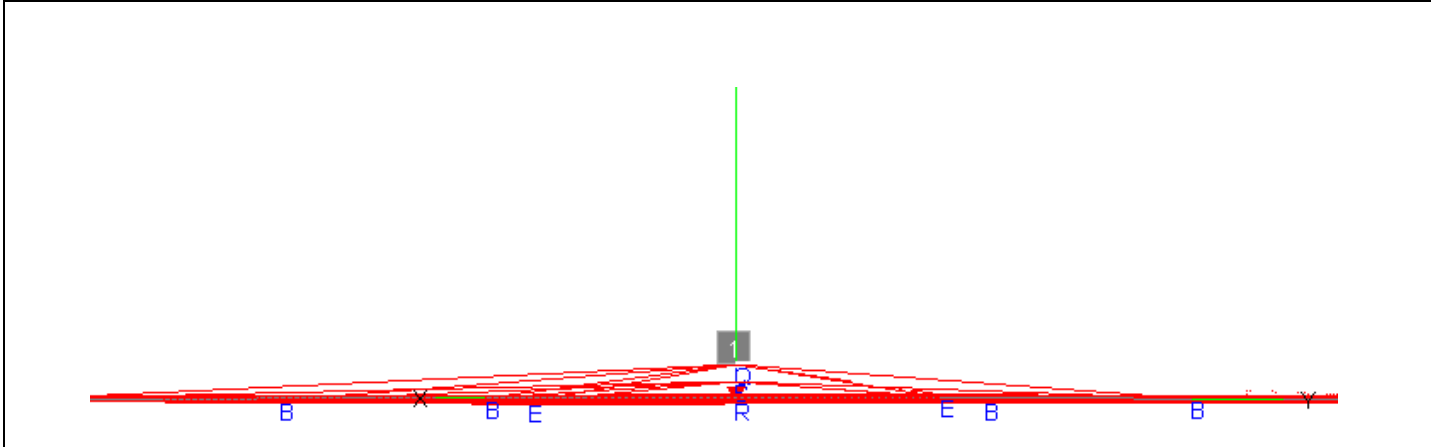

*Рис. 8.7. Лучи, падающие из сегмента вертикально расположенной вибраторной антенны на металлическую площадку. 10-я группа лучей, падающих от сегментов вертикальной антенны на ребра и углы прямоугольной платы, с номера лучей 118 по 130* 

 Итак, в этом примере мы впервые видим лучи распространения электромагнитных волн в структуре вибраторной антенны, вертикально стоящей над земляной платой. Такие возможности FEKO позволяют рассчитывать структуры с размерами, равными десятки длин волн.

# 9. Вибраторная антенна перед плоскостью UTD

 Рассмотрим симметричную антенну, расположенную перед металлической платой, которая используется как рефлектор (рис. 9.1). Рассчитаем структуру методом моментов, а затем найдем токи на поверхности отражателя, используя метод физической оптики (PO). В этом примере, плата будет описана с помощью теории дифракции (UTD) .

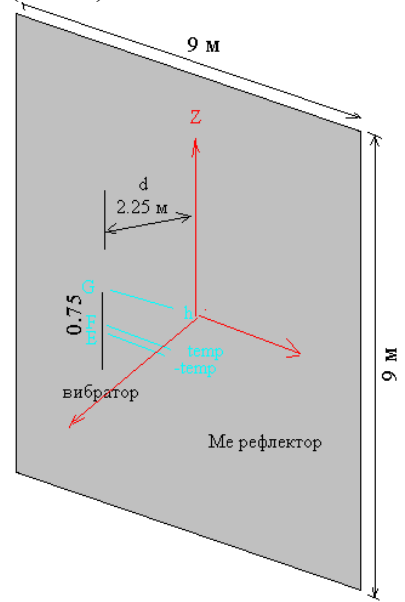

*Рис. 9.1. Геометрия вибраторной антенны перед плоскостью*

 В методе физической оптики строятся пути лучей, распространяющихся от сегментов источника и падающие на поверхности отражающих объектов (рис. 9.2). Отметим, что при описании плоскости, не задаются количество лучей для вывода. Этот вывод выполняется во время постпроцессорной обработки, поскольку это требует большой памяти.

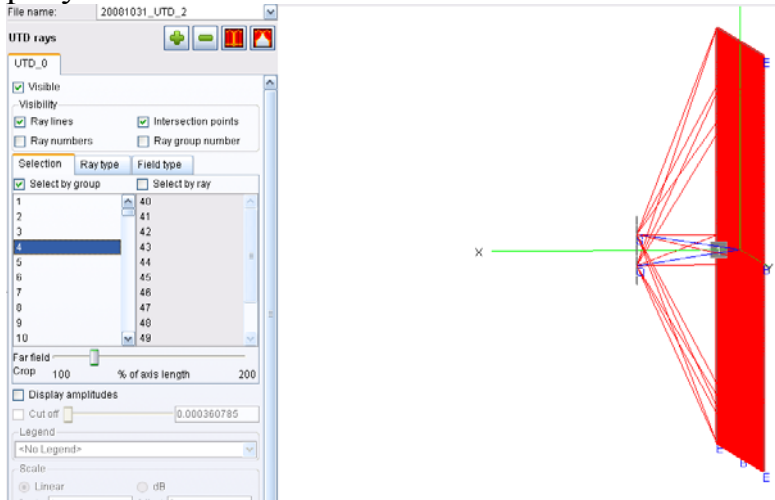

*Рис. 9.2. Распространение пути лучей, распространяющиеся от сегментов вибратора к граням платы*

113

Вхолной файл показан ниже

\*\* Полуволновой вибратор перед металлической платой с длиной стороны 3\*lambda, отстоящей от антенны на расстояние  $d=3/4$  лямбда. Вибратор моделируется, используя МоМ, а плата методом UTD.

#lambda = 3 \*\* Ллина волны  $#h = #lambda/4$ \*\* высота вибратора  $\#a = 1.5$ \*#lambda \*\* Половина стороны плоскости \*\* Расстояние между вибратором и плоскости # $d = 3/4$ \*#lambda  $#{\text{seqlen}} = #{\text{lambda}/28}$ \*\* Максимальная длина сегмента разбиения \*\* радиус сегмента #rho =  $0.002$ \*#lambda \*\* параметры разбиения на сегменты  $#rho$  #seglen  $IP$ \*\* Верхней половине вибратора назначена метка 0 #temp =  $0.45*$ #seglen  $E$  $DP$  $#d$  $0.0$ - #temp (точка E)  $DP$  $\mathbf{F}$  $#d$  $0.0$  $#temp$ (точка F)  $DP$  $\mathbf G$  $#d$  $0.0$ (точка G)  $#h$  $L^A$  $\Omega$  $\overline{F}$  $BL$  $\overline{G}$ \*\* Зеркальное отражение вокруг плоскости  $z=0$  (электрическая стенка) **SY**  $\mathbf{1}$  $\theta$  $\theta$  $\overline{2}$  $\theta$ \*\* Сегменту возбуждения назначается метка 1 LA.  $\mathbf{1}$  $E$  $BL$  $\overline{F}$ \*\* Создание плоскости, рассчитываемой методом UTD  $DP$  $\mathsf{A}$  $0.0$  $-#a$  $-$ #a  $DP$ B  $0.0$  $\#a$  $-#a$  $DP$  $\mathcal{C}$  $0.0$  $\#a$  $\#a$  $-$ #a  $DP$ D  $0<sub>0</sub>$  $\#a$ **PY**  $\mathbf{A}$  $\overline{B}$  $\mathcal{C}$ D \*\* Параметры, задаваемые для метода UTD: \*\* GO и дифракция, никакая двойная дифракция и никакая граничная дифракция  $UT$  $\mathbf{1}$ 3  $\mathbf{1}$  $\theta$  $\theta$  $\Omega$ \*\* Конец ввода геометрии  $\mathbf{1}$  $\theta$  $\Omega$  $\theta$  $\theta$  $EG$ \*\* Расчет частоты, зависящей от длины волны #freq = #c0 / #lambda **FR**  $\mathbf{1}$  $\theta$  $#$ freq \*\* Возбуждение посредством генератора напряжения с мощностью 1 Ватт  $\Omega$  $\mathbf{1}$  $1<sub>0</sub>$  $0<sub>0</sub>$  $A<sub>1</sub>$ **PW**  $\mathbf{1}$  $\Omega$  $\mathbf{1}$ \*\* Поле в дальней зоне (ДНА в горизонтальной плоскости) 181 90.0  $FF$  $\mathbf{1}$  $\mathbf{1}$  $\theta$  $0<sub>0</sub>$  $0<sub>0</sub>$ 20 \*\* Ближние поля  $1$  $\mathbf{1}$  $\theta$  $-1.97 \quad 0.0$  $0<sub>0</sub>$  $0<sub>1</sub>$  $0<sub>0</sub>$ **FE**  $\mathbf{1}$ 70  $0<sub>0</sub>$ \*\* Конец

114

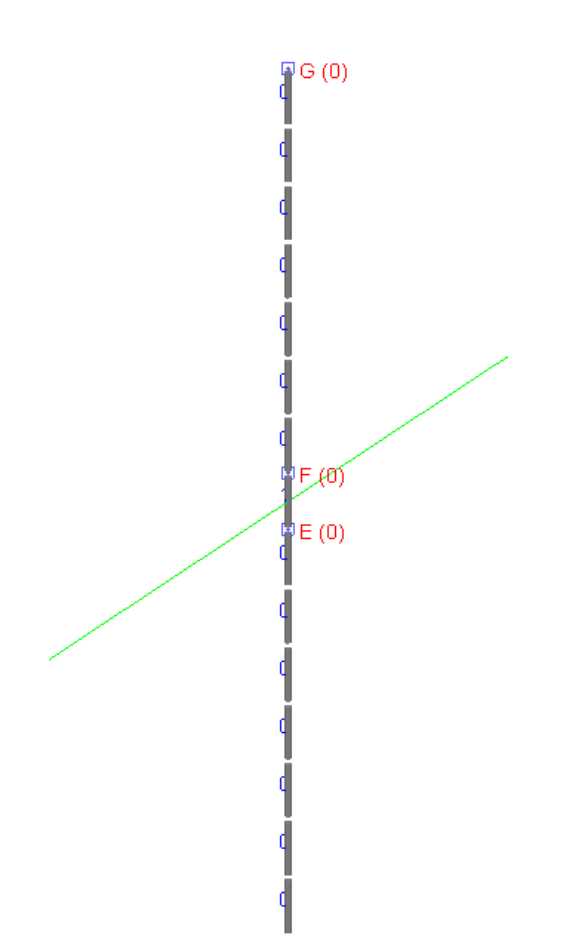

*Рис. 9.2. Разбиение вибратора на секции*

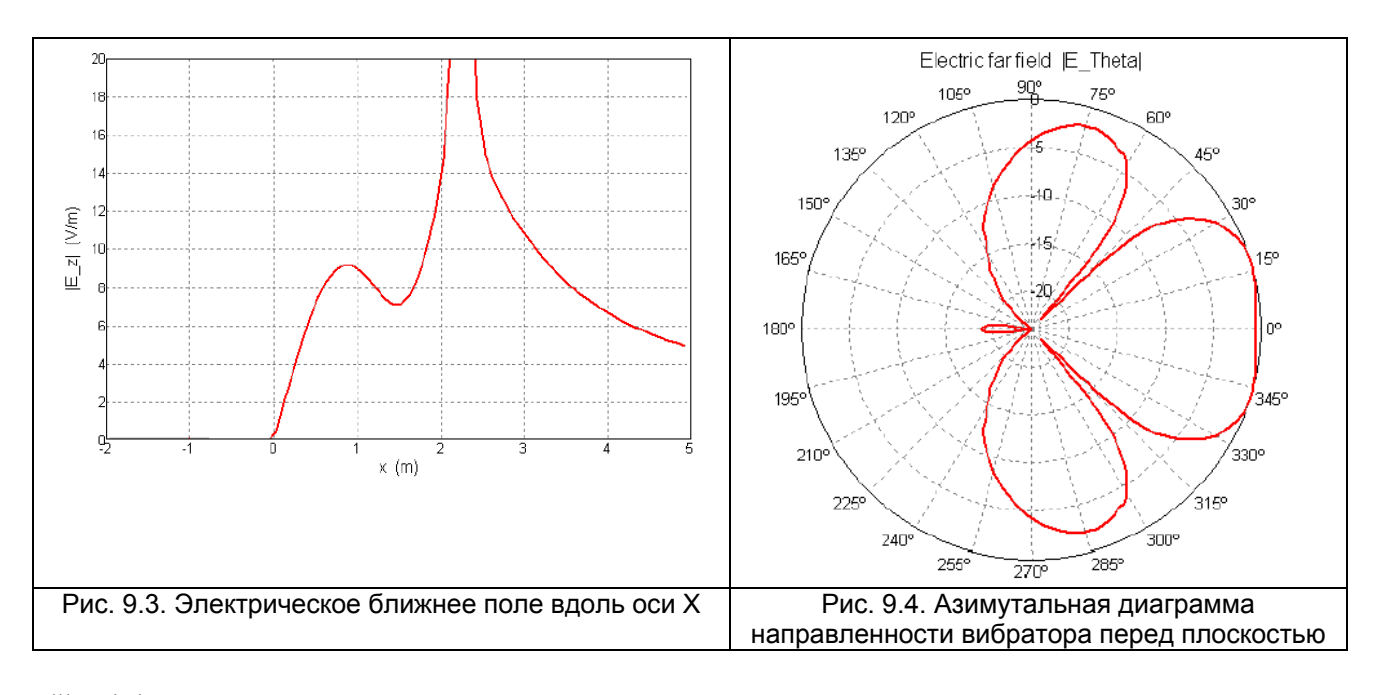

#lambda=3 \*\* Установка длины волны #lambda =  $4$ \*\* Параметры сегментации #h = #lambda / 4  $\#a = 1.5$ \*#lambda # $d = 3/4$ \*#lambda \*\* Расстояние между вибратором и отражающей плоскостью  $#{\text{seqlen}} = #{\text{lambda}}/28$ \*\* Максимальная ллина сегмента #rho =  $0.002$ \*#lambda \*\* радиус сегмента **IP**  $#seglen$  $#rho$ \*\* Верхней половине вибратора назначена метка 0 #temp =  $0.45*$ #seglen  $DP$  E  $\overline{0}$  $#d$  $-#temp$  $DP \tF$ # $d$  $\overline{0}$ #temp  $#d$  $#h$  $DP$   $G$  $\overline{0}$  $LA \space 0$  $BLF-G$ \*\* Зеркальное отражение вокруг плоскости  $z=0$  (электрическая стенка) SY 1 0 0 2 0 \*\* Сегменту возбуждения назначим метку 1  $IA$  1 BL E F \*\* Создание плоскости, рассчитываемой методом UTD  $-\#a$  $DP A$  $\overline{0}$  $-\#a$  $DP$   $B$  $-\#a$  $\overline{0}$  $\#a$ DP C  $\Omega$  $\#a$  $#a$  $DP$   $D$  $\theta$  $-\#a$  $#a$  $PY A B C D$ \*\* Параметры для UTD: \*\* GO и дифракция, никакая двойная дифракция и никакая дифракция на границе UT  $1 \t1 \t0 \t0 \t3 \t0$ \*\* Конец геометрического входа  $EG \quad 1 \quad 0 \quad 0$  $\mathbf{1}$  $\theta$ \*\* Частота #freq = #c0 / #lambda  $FR<sub>1</sub>$  $#$ freq \*\* Возбуждение посредством генератора напряжения с мощностью 1 Ватт  $A1 \quad 0 \quad 1$  $\mathbf{1}$  $\theta$  $PW_1 \quad 0$  $\overline{1}$ \*\* Поле в дальней зоне (ДНА в горизонтальной плоскости) FF 1 9 20 0  $\theta$  $\theta$ \*\* Задание для расчета ближнего поля FE 1 10 10 2 0 -1 -1  $\overline{2}$  $2^{\circ}$  $\mathcal{L}$  $\sim$  1 EN \*\* Конец

 Решение задачи просмотрим в POSTFEKO. После запуска POSTEKO можно рассмотреть все компоненты модели. Плоскость, задаваемая для расчета методом UTD окрашена в красный цвет (рис. 9.5).

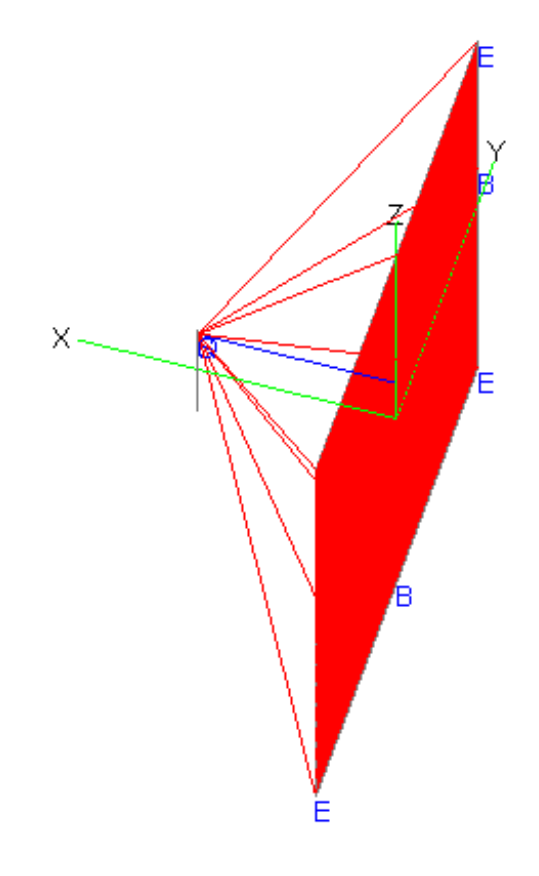

*Рис. 9.7. Просмотр траекторий лучей*

Лучи, которые падают на проводящую плоскость, разбиваются по группам и по номерам лучей. Номера групп располагаются в левом столбце, а номера лучей – в левом столбце таблицы в разделе UTYD\_rays (рис. 9.8).

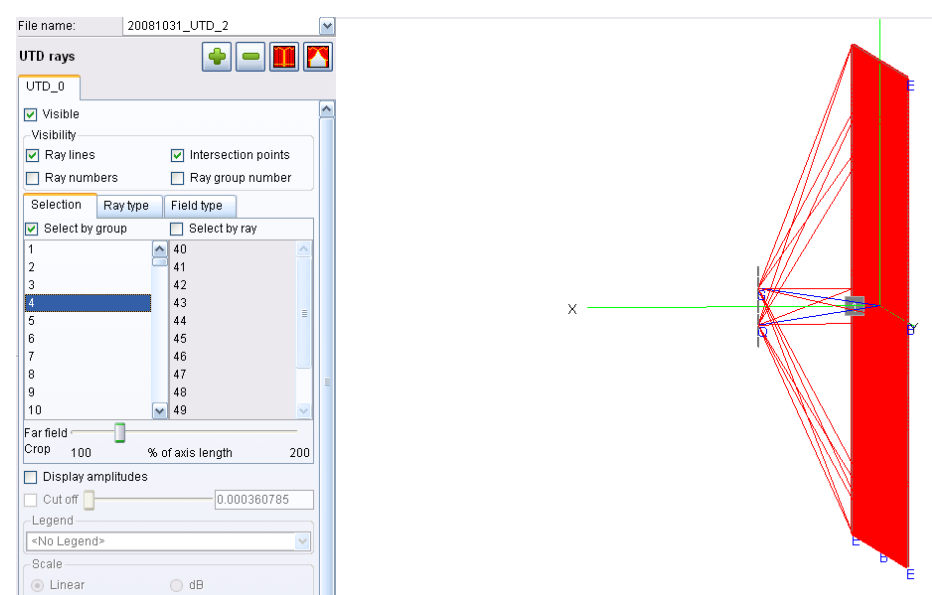

*Рис. 9.33. Выделение и вывод на экран 4-й группы лучей от 40 до 52 луча*

 Итак, в этой задаче, при анализе падающих лучей электромагнитных волн на проводящую плоскость было показано, как выводить отдельные группы лучей. Визуализация лучей нужна для контроля постановки задачи.

### 10. Рупорная антенна перед параболическим рефлектором

 В этом примере моделируется рупорная антенна перед параболическим рефлектором. Рефлектор рассчитывается методом физической оптики PO, а рупор методом моментов MoM . Даже если метод MoM развязан с методом PO, расчет взаимной связи между базовыми функциями MoM, и треугольниками в методе PO могут быть весьма длительный. Тем более, если решение должно быть повторено многократно, например при оптимизации формы рефлектора.

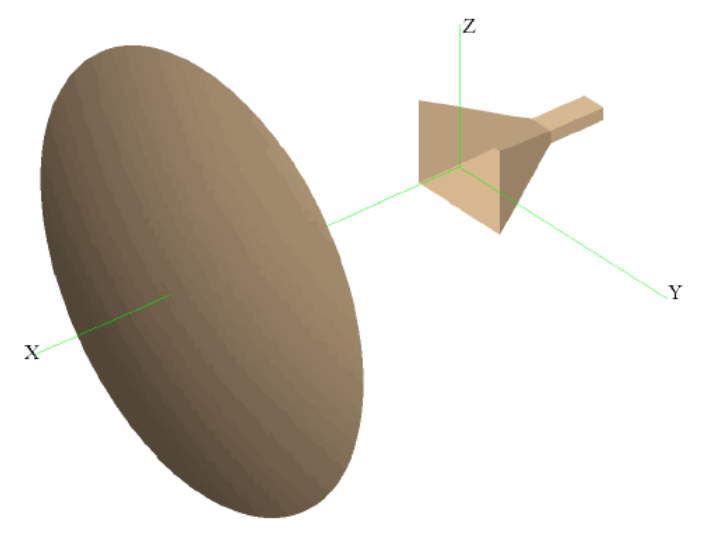

*Рис. 10.1. Рупор перед параболическим рефлектором*

 В процессе решения окружим рупорную антенну шестью плоскостями, вычислим на них ближние поля и запишем их в файлы **\*.efe** и **\*.hfe** для последующего использования. Также будет рассчитано дальнее поле и записано в файл \*.ffe для использования как точечный источник с заданной диаграммой направленности.

 Далее рупорная антенна может быть удалена, используя теорему эквивалентности, и её апертура создана картой **AP**. Используем эти ближние поля, чтобы определить эквивалентную апертуру, чтобы заменить рупор. Эта апертура тогда используется для возбуждения параболического отражателя.

 Далее выполним моделирование рупора и рефлектора одновременно для проверки.

 Наконец, выполним этот расчет, используя дальние поля рупорной антенны, как точечный источник

Итак, задача будет разбита на несколько задач.

-Расчет параболического рефлектора

-Расчет рупорной антенны в отсутствии рефлектора

-Сохранение ближнего поля вокруг рупорной антенны в файлы

-Замена рупорной антенны эквивалентным источником

## 10.1 Расчет параболического рефлектора

Сначала рассмотрим параболический рефлектор, который возбуждается точечным вибратором Герца, который помещен в фокус параболического рефлектора. Радиус, фокус и высота параболоида связаны соотношением:

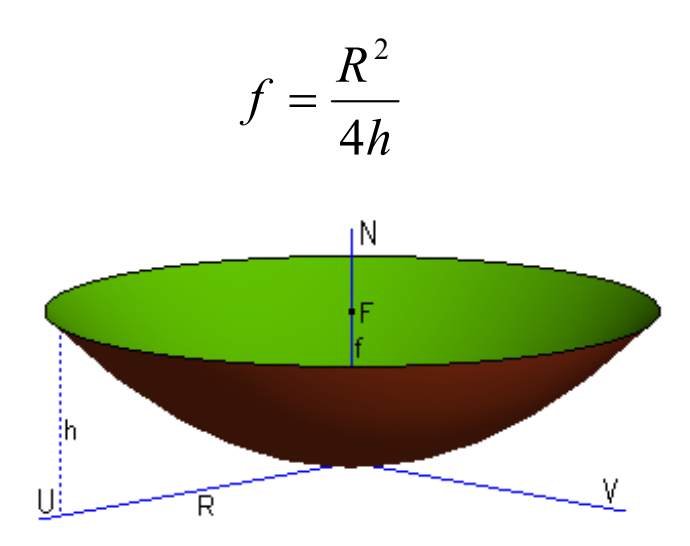

Рис. 10.2. Чертеж параболического вибратора

В фокусе параболического зеркала расположим точечный источник излучения электромагнитных волн. Рефлектор металлический и он отражает падающие на него лучи параллельно оси Z. Входной файл следующий:

\*\* Параболический отражатель с вибратором Герца в его фокусе

 $\star\star$ #lam =  $1$ \*\* Длина волны \*\* Радиус параболического отражателя  $\#r = 4* \#lam$ \*\* Высота параболического отражателя #h =  $2*$ #lam #f =  $(\#r^2) / (4 * \#h)$ \*\* Фокусное расстояние параболической антенны \*\* Параметры сегментации #tri len = #lam/5 IP #tri len СОЗДАНИЕ ЧЕТВЕРТИ РЕФЛЕКТОРА **DP**  $\overline{A}$  $\overline{0}$  $\overline{0}$  $\overline{0}$ **DP** B  $\overline{1}$  $\Omega$  $0<sub>0</sub>$ **DP**  $\mathcal{C}$  $\Omega$  $\Omega$  $#r$ **DP** D  $#h$  $\Omega$  $#r$  $\overline{C}$ **PR** R. D 90.0 #tri len \*\* черчение четверти параболоида

\*\* Использование симметрии SY.  $\overline{1}$  $\Omega$  $\mathbf{3}$  $\overline{2}$ \*\* Расчет рефлектора методом физической оптики РО **PO**  $\Omega$  $\mathbf{1}$  $\mathbf{1}$  $\Omega$  $\Omega$  $FG$  $\mathbf{1}$  $\Omega$  $\Omega$  $\Omega$ \*\* конец ввода геометрии \*\* Возбуждение #freq = #c0 / #lam \*\* частота FR.  $\mathbf{1}$  $\Omega$  $#$ freq  $A<sub>5</sub>$  $0.0$  $#f()$  $\Omega$  $\Omega$  $\Omega$ 0 \*\* точечный ист.  $\Omega$  $1.0$ \*\* расчет поля в дальней зоне FF. 1  $361$  $1 \quad \blacksquare$  $\Omega$  $\Omega$  $\Omega$  $\mathbf 1$ \*\* Конец EN

Металлический параболический отражатель можно описать методом моментов, и в этом случае его поверхность будет разбита на треугольники, а можно описать как поверхность, моделируемую методом геометрической оптики. Для того, чтобы описать отражатель таким способом, используется карта **РО** (рис. 10.3).

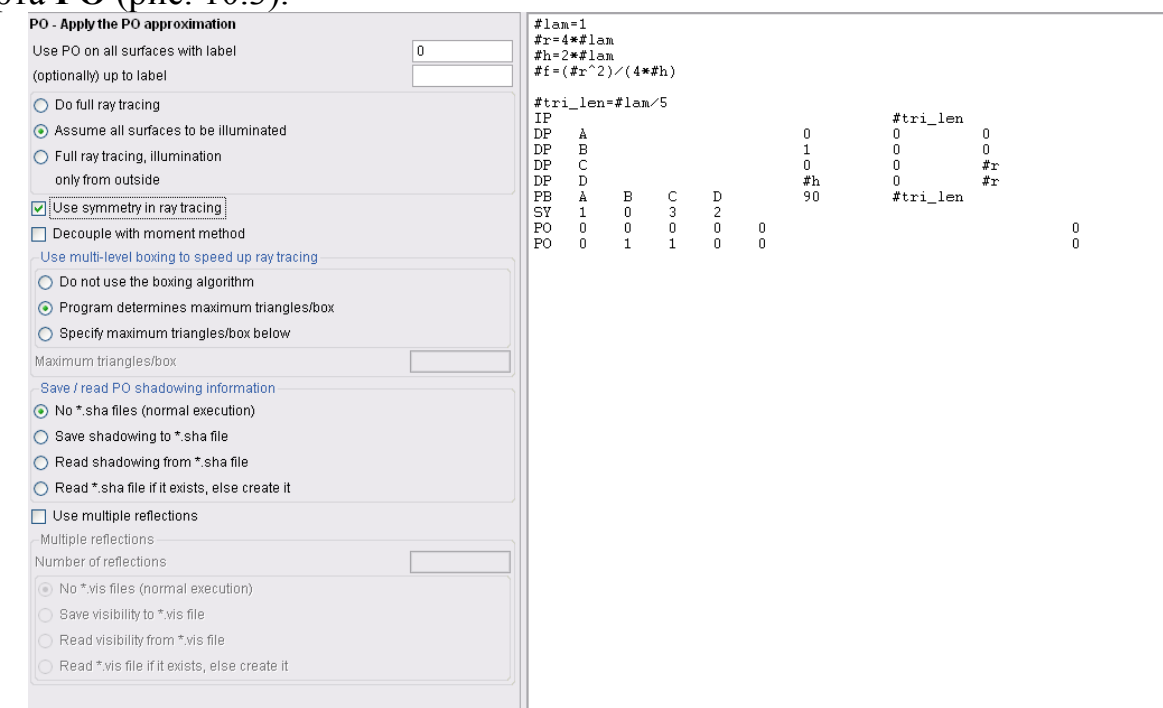

Рис. 10.3. Задание условий, по которому металлическая поверхность параболического зеркала обрабатывается методом физической оптики

В фокусе ставится источник, в виде диполя Герца. Его параметры положение и угол ориентации - задаются в карте А5. Устанавливаем его направление вертикальное, считая, что он создает линейную вертикальную поляризацию.

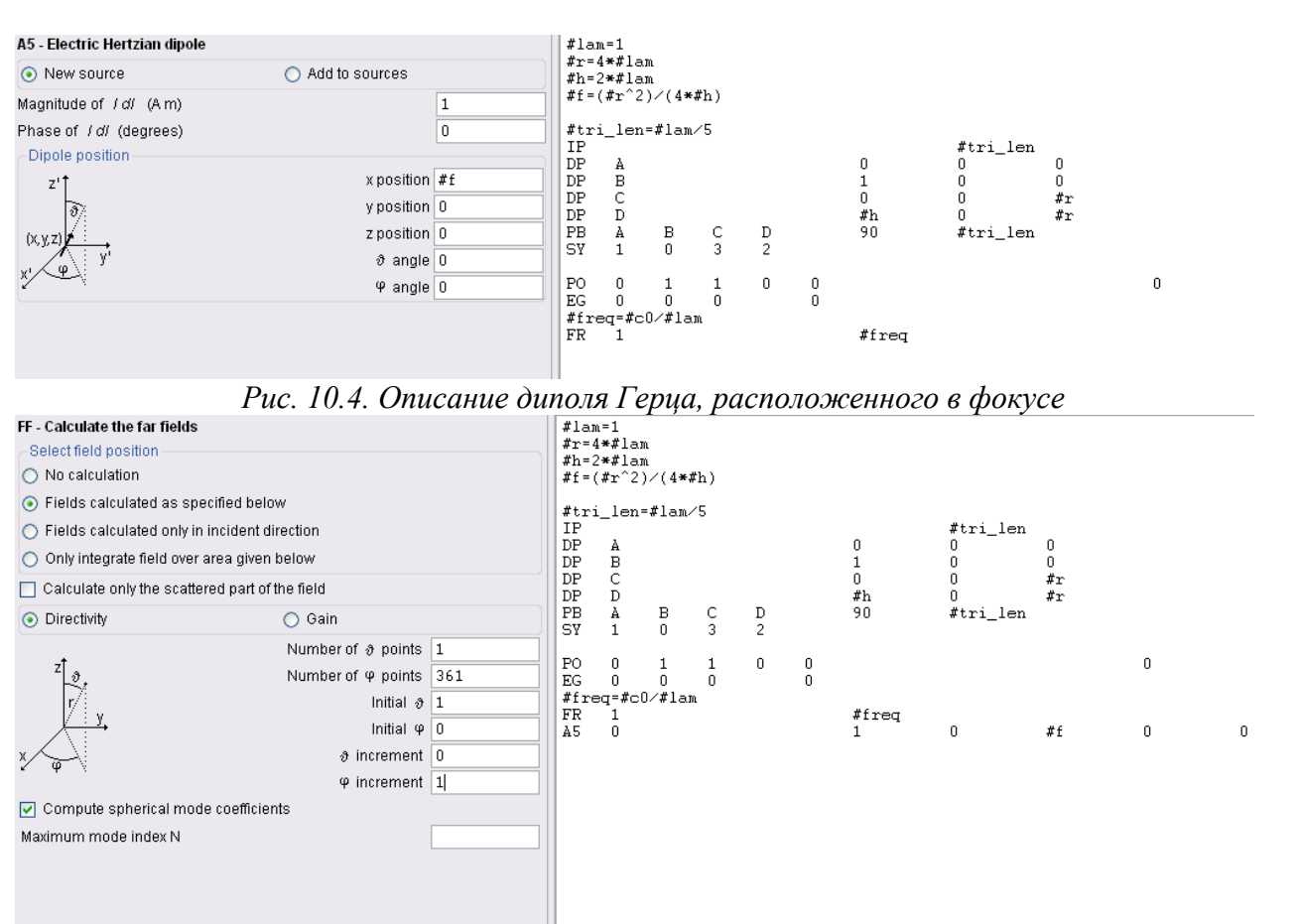

*Рис. 10.5. Задание расчета дальнего поля*

Запускаем этот проект, созданный в EDITFEKO на решение, командой Solve -> FEKO. После окончания расчета, запустим POSTFEKO. Решение можно также видеть в выходном файле .out. Задачу можно решить методом моментов, а можно, используя методы физической оптики. При решении методом моментов требуется 46 МБ памяти.

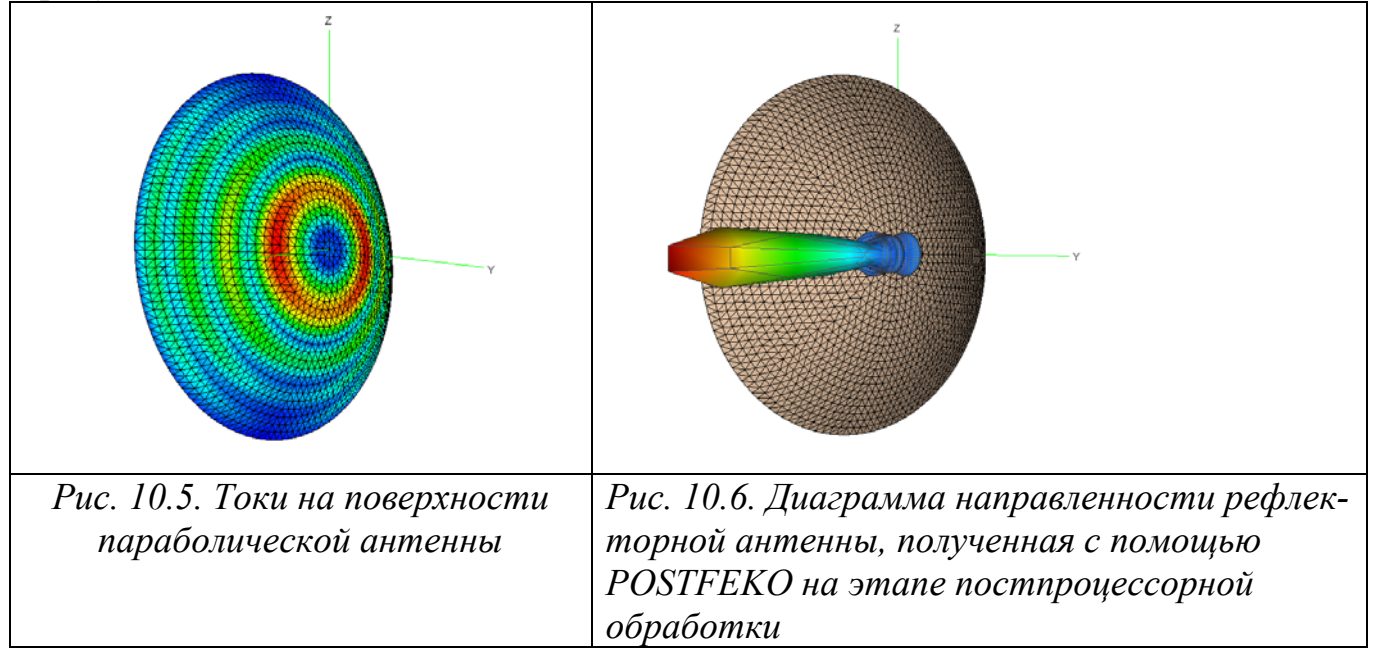

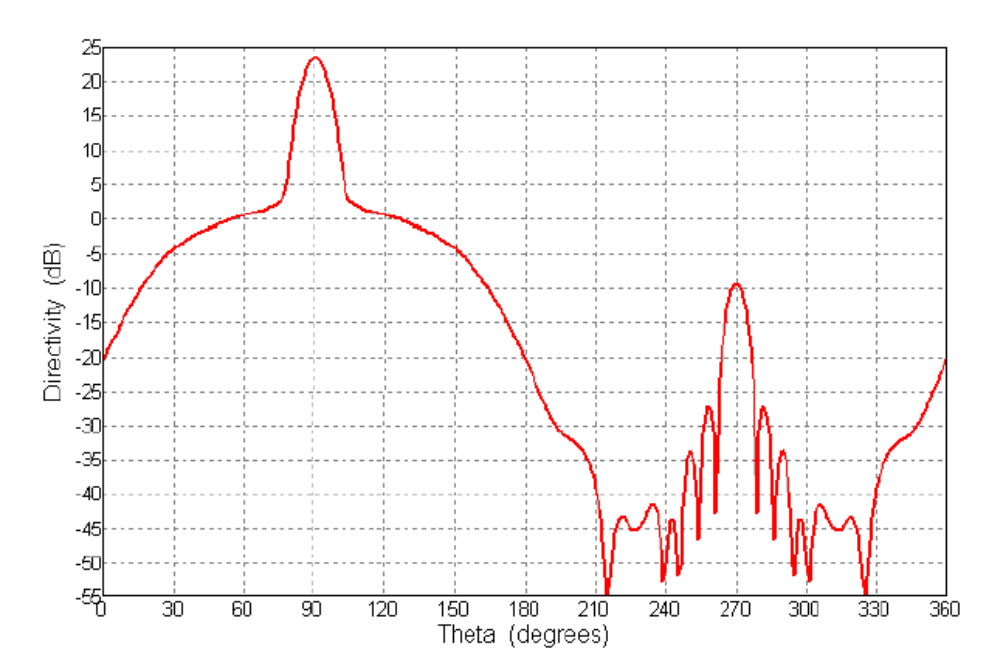

*Рис. 10.7. Сечение диаграммы направленности в логарифмическом масштабе в вертикальной плоскости*

 При расчете методом геометрической оптики, программа занимает только 1.433 МБ и расчет выполняется намного быстрее.

## 10.2. Замена рупорной антенны перед рефлектором эквивалентными поверхностными токами или ДН в дальнем поле

 Начертим рупорную антенну и рассчитаем ближнее поле, излучаемое рупорной антенной в отсутствие рефлектора. Поля будут записаны в файл **\*.efe** и **\*.hfe**, для последующего использования как апертуры возбуждения.

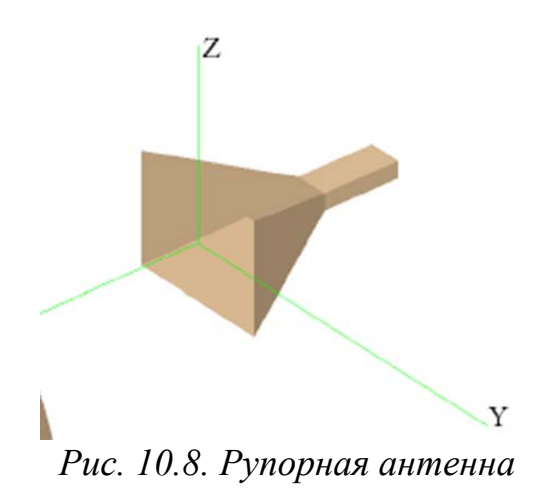

Также будет рассчитано дальнее поле и записано в файл \*.ffe для использо-<br>вания как точечный источник с заданной диаграммой направленности.

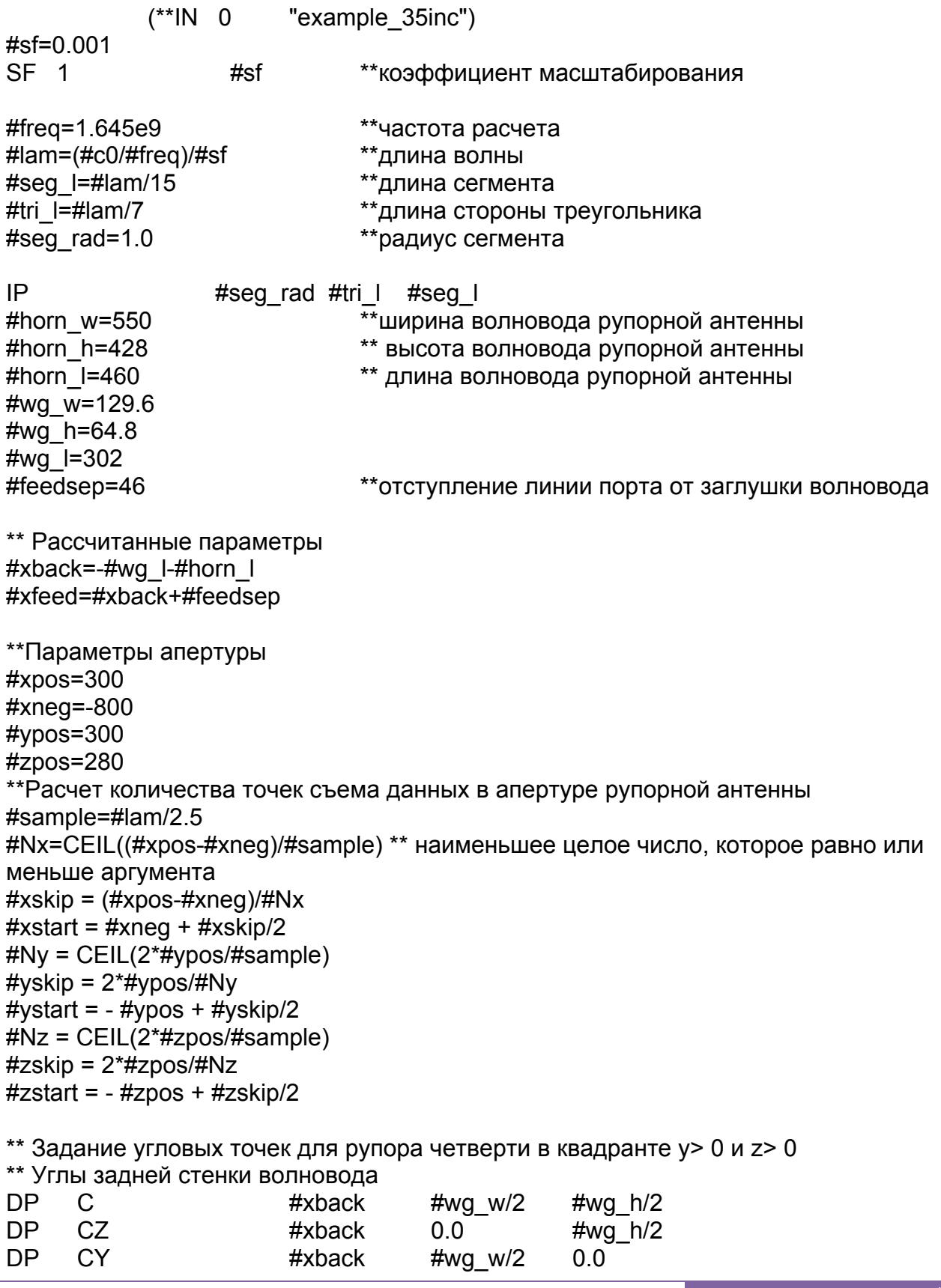

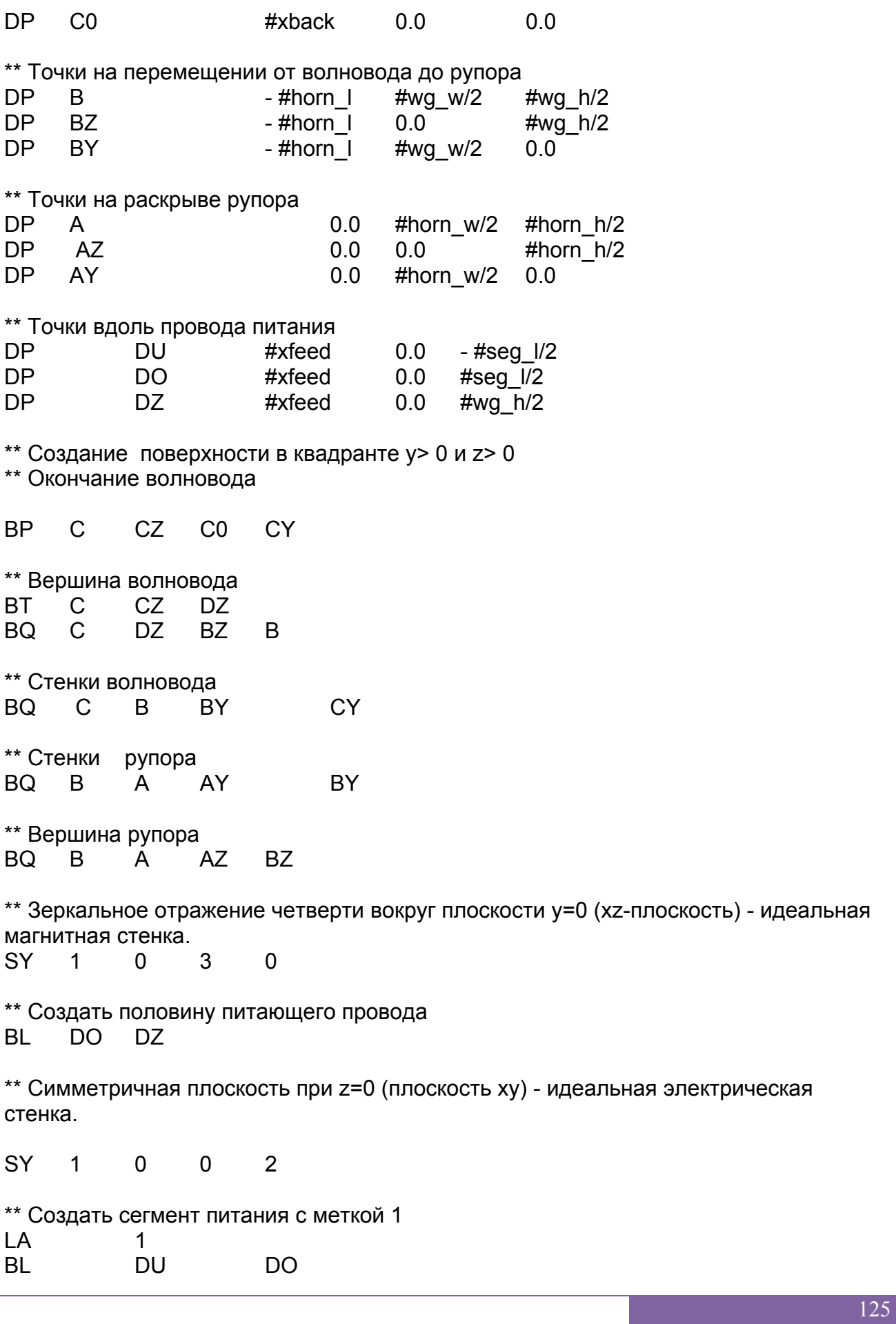

\*\* Конец ввода геометрии EG  $\mathbf{1}$  $\Omega$  $\Omega$  $\overline{0}$  $\Omega$ \*\* Возбуждение  $#$ freq **FR**  $\mathbf{1}$  $\Omega$  $A<sub>1</sub>$  $\Omega$  $\mathbf 1$  $1.0$  $0.0$ \*\* Вычисление ближнего поля для апертуры, и дальние поля и запись их в файл DA  $\mathbf{1}$  $\mathbf 1$ 1  $\mathbf{0}$  $\overline{0}$ \*\* Плоскости с постоянной х **FE** 3 1 #Ny #Nz 0 #xneg #ystart #zstart #xskip #yskip #zskip **FE** 3 1 #Ny #Nz 0 #xpos #ystart #zstart #xskip #yskip #zskip \*\* Плоскости с постоянным у #xskip #yskip #zskip  $#Nx 1 #Nz 0$ #xstart - #ypos #zstart **FE** 3  $\mathcal{S}$ FF.  $#Nx 1 #Nz 0$ #xstart #ypos #zstart #xskip #yskip #zskip \*\* Плоскости при постоянном z **FE** 3 #Nx #Ny 1 0 #xstart #ystart - #zpos #xskip #yskip #zskip FE.  $\mathbf{3}$ #Nx #Ny 10 #xstart #ystart #zpos #xskip #yskip #zskip \*\* Чтобы рассчитать фазовый центр, рассчитаем ближнее поле спереди рупорной антенны \*\* (в области дальнего поля, от 20m до 30m, или около от 100 до 150 длин волн)  $*$ FE 1 101  $\mathbf{1}$  $\mathbf{1}$  $\Omega$ 20/#sf  $\Omega$  $\Omega$  $0.1$ /#sf  $\Omega$  $\mathbf 0$ \*\* Окончательно мы рассчитаем ДН дальнего поля по отношению к фазовому центру **OF**  $\mathbf{1}$  $\Omega$  $-0.216/#sf$  $\overline{0}$  $\Omega$  $\mathbf{1}$ 37  $\Omega$ 5 5 FF. 73  $\Omega$  $\Omega$  $**$  Конен EN

Рис. 10.9. Рупорная антенна и токи на ее металлических стенках, а также ДН излучения

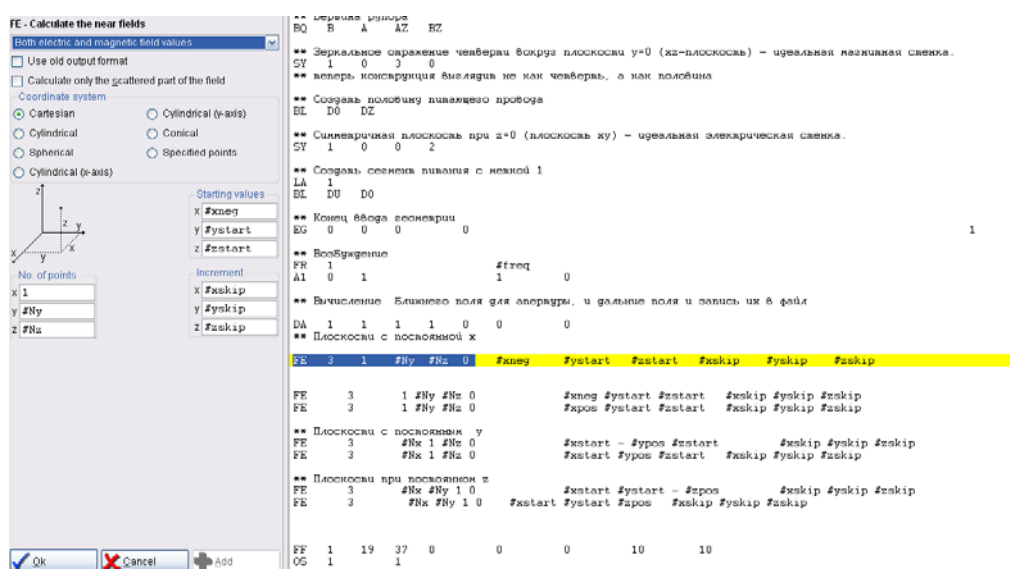

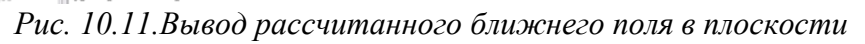

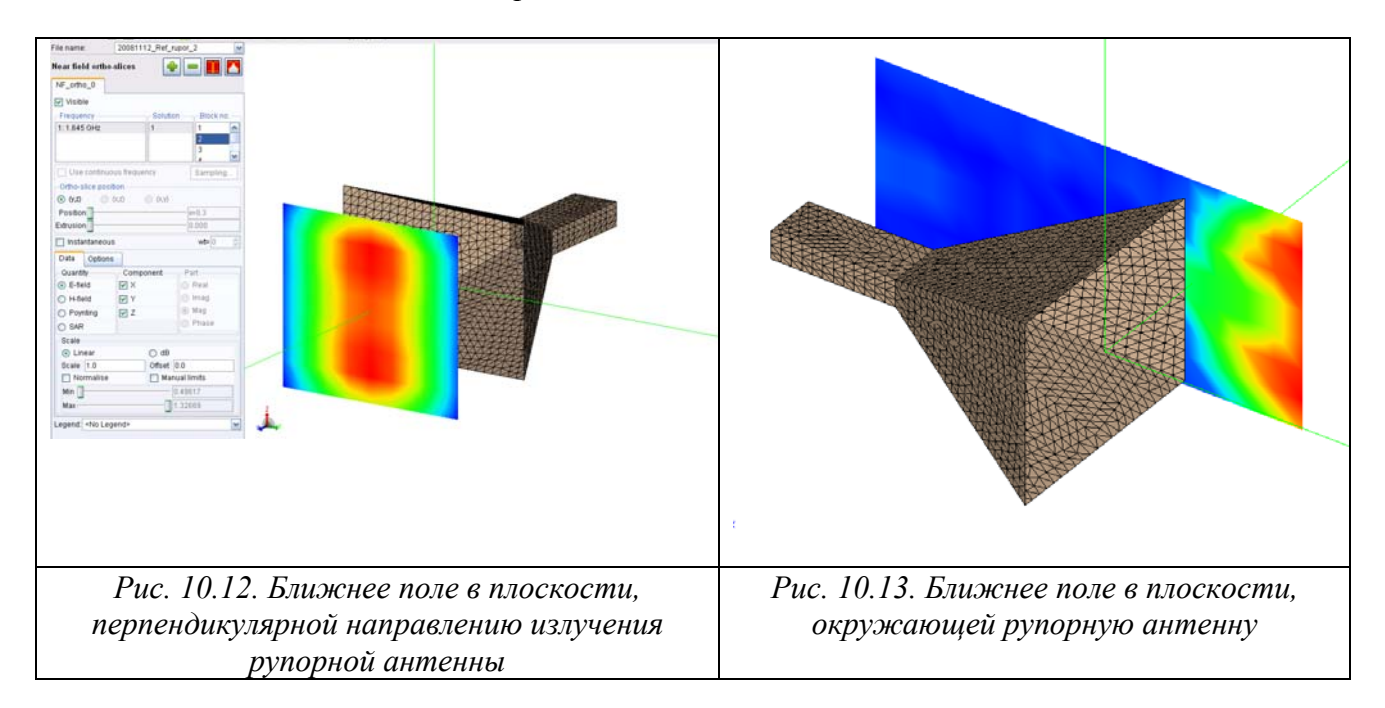

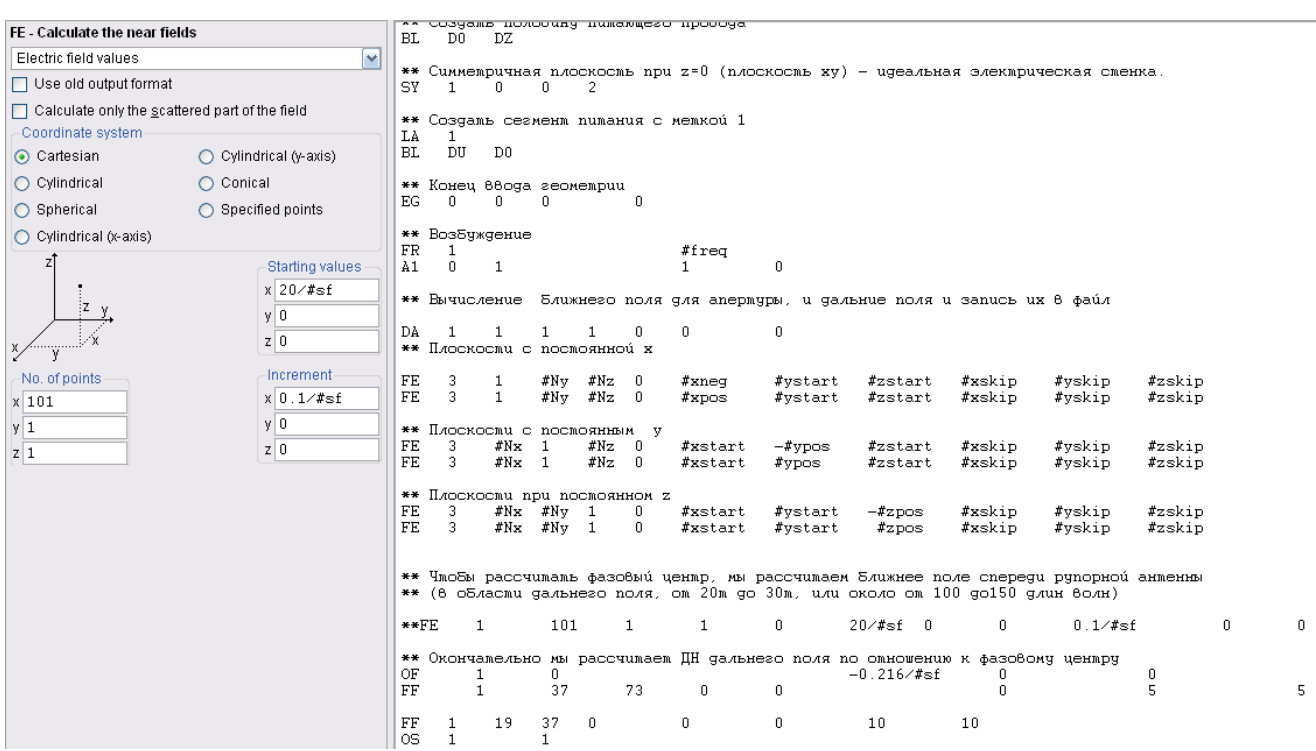

*Рис. 10.14. Задание плоскости, в которой будет рассчитано ближнее поле*

\*\* Чтобы рассчитать фазовый центр рупорной антенны, рассчитаем ближнее поле по линии перед рупорной антенной (в области дальнего поля, от 20m до 30m, или от 100 до150 длин волн)<br>\*\*FE 1 \*\*FE 1 101 1 1 0 20/#sf 0 0 0.1/#sf 0 0

\*\* Окончательно мы рассчитаем ДН дальнего поля по отношению к фазовому центру OF 1 0 -0.216/#sf 0 0

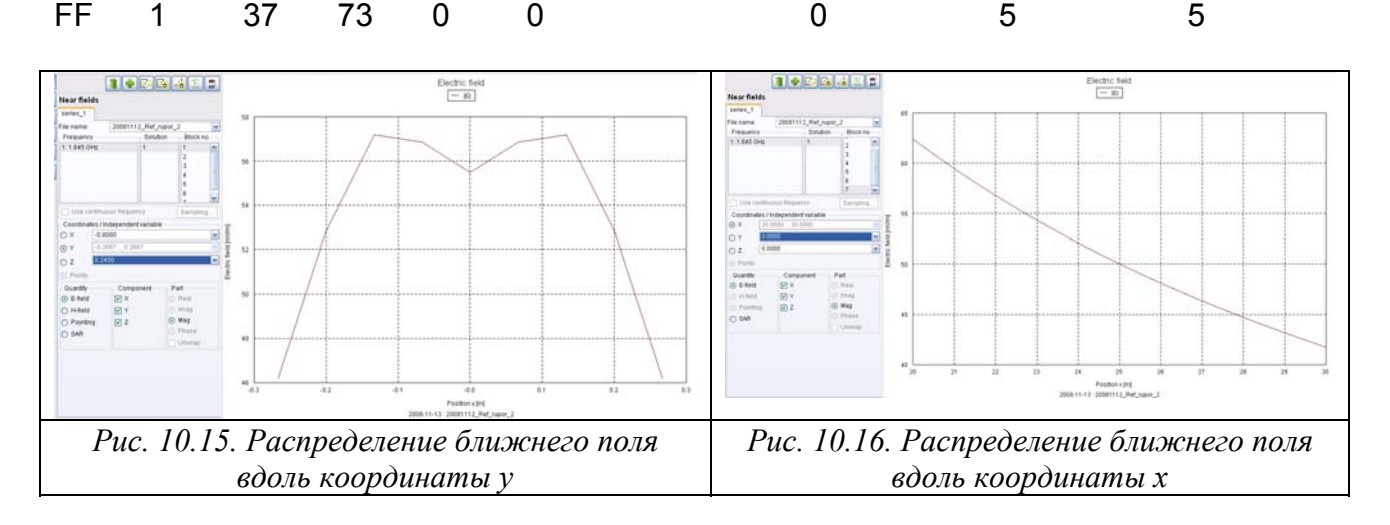

В 7-м дополнительном блоке данных: смещение фазового центра равно -0.216 м.(это можно видеть в файле \*.out).

Полученный файл с расширением **.ffe** (дальние поля)

0.00000000E+000 0.00000000E+000 (-1.07250299E-001,-5.54661171E-002) (-1.43086211E-016,-6.20906610E-017) -3.26571381E+000 -3.01041799E+002 -3.26571381E+000 1.00000000E+001 0.00000000E+000 ( 3.06869751E-002,-1.22360941E-001) (-4.36875689E-017,-3.38205640E-017) -2.88526237E+000 -3.10056563E+002 -2.88526237E+000 2.00000000E+001 0.00000000E+000 ( 1.14533101E-001,-1.32074848E-002) (-1.74975137E-016,-8.86569769E-017) -3.66703481E+000 -2.99051086E+002 -3.66703481E+000 3.00000000E+001 0.00000000E+000 ( 4.08599324E-002, 2.32206643E-002) (-2.46975184E-016, 1.34755715E-016) -1.14615932E+001 -2.95918196E+002 -1.14615932E+001 4.00000000E+001 0.00000000E+000 ( 1.33865912E-001,-8.03440449E-002) ( 2.34140001E-016, 2.24595289E-017) -1.03353557E+000 -2.97473736E+002 -1.03353557E+000 5.00000000E+001 0.00000000E+000 ( 3.61487820E-001, 3.91990612E-002) (-5.04281497E-016, 3.79235807E-016) 6.30961741E+000 -2.88902890E+002 6.30961741E+000 6.00000000E+001 0.00000000E+000 ( 3.76244204E-001, 1.94080880E-001) (-3.35682723E-017,-6.82419888E-016) 7.63101053E+000 -2.88211497E+002 7.63101053E+000 7.00000000E+001 0.00000000E+000 ( 4.24891818E-001,-5.61731087E-002) ( 4.98416246E-016,-5.16827533E-016) 7.73779310E+000 -2.87780491E+002 7.73779310E+000

#### Файл с расширением .**efe** (ближнее электрическое поле)

-8.00000000E-001 -2.66666667E-001 -2.45000000E-001 (-6.55753404E-003,-4.76791137E-003) (-1.48306555E-002,-5.10659647E-003) ( 3.17118779E-002,-2.85597598E-002) -8.00000000E-001 -2.00000000E-001 -2.45000000E-001 (-5.31808889E-003,-9.29070421E-003) (-1.52317681E-002,-1.47926849E-002) ( 4.34852835E-002,-1.83205222E-002) -8.00000000E-001 -1.33333333E-001 -2.45000000E-001 (-5.15030202E-004,-1.44365189E-002) (-1.03785431E-002,-1.93660159E-002) ( 4.93630219E-002,-1.18650409E-002) -8.00000000E-001 -6.66666667E-002 -2.45000000E-001 ( 4.99706708E-003,-1.42353175E-002) (-4.69814427E-003,-1.37664963E-002) ( 5.20015081E-002,-9.39814547E-003) -8.00000000E-001 0.00000000E+000 -2.45000000E-001 ( 6.94082872E-003,-1.25690908E-002) ( 2.13587711E-017,-2.72717249E-016) ( 5.28311974E-002,-8.95476843E-003) -8.00000000E-001 6.66666667E-002 -2.45000000E-001 ( 4.99706708E-003,-1.42353175E-002) ( 4.69814427E-003, 1.37664963E-002) ( 5.20015081E-002,-9.39814547E-003) -8.00000000E-001 1.33333333E-001 -2.45000000E-001 (-5.15030202E-004,-1.44365189E-002) ( 1.03785431E-002, 1.93660159E-002) ( 4.93630219E-002,-1.18650409E-002) -8.00000000E-001 2.00000000E-001 -2.45000000E-001 (-5.31808889E-003,-9.29070421E-003) ( 1.52317681E-002, 1.47926849E-002) ( 4.34852835E-002,-1.83205222E-002)

Полученный файл с расширением **.hfe** (ближнее магнитное поле)

-8.00000000E-001 -2.66666667E-001 -2.45000000E-001 (-2.75289251E-005, 1.20851092E-005) ( 8.73605433E-005,-7.58460351E-005) ( 3.02218009E-005, 9.76606614E-006) -8.00000000E-001 -2.00000000E-001 -2.45000000E-001 (-2.18176527E-005,-4.20508687E-006) ( 1.26042165E-004,-3.75594825E-005) ( 3.54598548E-005, 3.12268648E-005) -8.00000000E-001 -1.33333333E-001 -2.45000000E-001 (-1.27695629E-005,-7.10151175E-006) ( 1.28584286E-004,-3.63305347E-006) ( 2.94246084E-005, 4.24110632E-005) -8.00000000E-001 -6.66666667E-002 -2.45000000E-001 (-6.49053452E-006,-4.63554792E-006) ( 1.14798539E-004, 2.50746927E-006) ( 1.69103578E-005, 3.25602557E-005) -8.00000000E-001 0.00000000E+000 -2.45000000E-001 ( 2.70146453E-019,-4.43548053E-019) ( 1.08560029E-004,-1.44682549E-006) ( 3.92768489E-019, 3.16252953E-019) -8.00000000E-001 6.66666667E-002 -2.45000000E-001 ( 6.49053452E-006, 4.63554792E-006) ( 1.14798539E-004, 2.50746927E-006) (-1.69103578E-005,-3.25602557E-005)

## 10.3. Замена рупорной антенны эквивалентной апертурой

Рассчитанные в предыдущем разделе файлы используются в виде эквивалентной антенны. Они задают эквивалентную апертуру. Эта апертура используется для возбуждения параболического отражателя. Создадим в EDITREKO следующий файл:

 $IN$ "example 35.inc" \*\* Включение переменных а также масштаби- $\Omega$ рование из ранее созданного файла

\*\* Создание четверти рефлектора. Сначала установите опции разбиения рефлектора (сохраните параметры настройки сегмента)

IP #sea rad #ref tri  $#seq$  | \*\* используем метку 2, чтобы определить рефлектор, рассчитываемый РО **LA** 2 \*\* Определим точки - сторону рефлектора в отрицательном направлении X **DP**  $R1$ #focal  $0.0$  $0.0$ DP  $R<sub>2</sub>$ #focal/2  $0.0$  $0.0$ **DP** R<sub>3</sub> #focal  $0.0$ #ref rad **DP**  $R4$  $#ref$  rim  $0.0$ #ref rad  $R<sub>2</sub>$  $R3$ **PB**  $R<sub>1</sub>$  $R4$ #ref tri  $90.0$ \*\* Отразить четверть в плоскости y=0 (хz-плоскость, идеальная магнитная стенка) \*\* И плоскость z=0 (плоскость ху, идеальная электрическая стенка) одновременно  $\overline{1}$  $\Omega$  $\mathcal{R}$  $\overline{2}$ **SY** \*\* Применить РО к рефлектору **PO**  $\mathcal{P}$  $\mathbf{1}$  $\mathbf{0}$  $\overline{0}$  $\Omega$ \*\* Определить точки угла для этих шести апертур **DP**  $A<sub>1</sub>$  $#xneg$ - #ypos - #zpos DP  $A2$  $#xpos$ - #ypos  $-$ #zpos **DP**  $A<sub>3</sub>$  $#x$ neg  $#V$ pos - #zpos DP.  $-$ #zpos  $A4$  $#xpos$  $#VDS$ **DP**  $A<sub>5</sub>$  $#x$ neg - #vpos  $#ZDOS$ DP  $A6$ #zpos  $#xpos$ - #ypos **DP**  $#$ ypos  $A7$  $#xneg$  $#zpos$ \*\* Конец геометрического входа. EG  $\Omega$  $\mathbf{1}$  $\Omega$  $\Omega$  $\Omega$ **PS**  $\Omega$  $\Omega$  $10$ \*\* Возбуждение FR.  $\overline{1}$  $\Omega$  $#freq$ 130

\*\* Определение апертуры, которая заменяе рупор. Отметим, что две координаты апертуры должны идти в порядке х, у, z (любые два из них, в зависимости от направления апертуры; и нормаль в направлении положительной оси. (Это - порядок отсчетов данных в файл ближнего поля.)

\*\* На некоторых поверхностях это ведет к нормалям, идущей внутрь, принимая во внимание, что поверхность эквивалентных источников требует нормалей. направляющих направленный наружу. Это исправляется прибавлением фазы 180° к этим апертурам. (Эффективно изменение нормальный вектор.)

\*\* - заметить также, что все знаки - символы находятся в том же самом файле. \*\* Чтобы включать данные конкретной апертуры, увеличиваем переменную #start \*\* С размером каждой апертуры, чтобы указать начало следующих данных.

AP - Define an aperture field as source  $\begin{array}{c} \hbox{\tt \#tri\_len=flocal=fref_h} \\ \hbox{\tt IP} \end{array}$ #seg\_rad #ref\_tri #seg\_l A New source Add to sources LA  $\overline{2}$ ⊙ Load field data from \*.efe/\*.hfe file #focal 0<br>#focal/2 0<br>#focal 0<br>#ref\_rim 0<br>90 #ref\_tri DPR1<br>DPR2<br>DPR3<br>DPR4<br>PBR1 R2 R3 R4 ◯ Load field data from ASCII text file  $\bigcap$  The field data follows in the \* pre input file  $*ref\_rad$ Electric field on planar (Cartesian) aperture A Magnetic field on planar (Cartesian) aperture \*\* отражаем четверть 8 ку плоскости (z=0, идеальная электрическая · Both fields on a planar (Cartesian) aperture  $ST \t1 \t0 \t3 \t2$ ◯ Both fields on a cylindrical aperture \*\* применить РО к рефлектору все поверхности излучают РО 2 1 0 0 0  $\bigcap$  Both fields on a spherical aperture 'n  $\Box$  Also sample along edges recnu anepnyp<br>
neg –#ypos<br>
neg –#ypos<br>
neg –#ypos<br>
neg –#ypos<br>
neg –#ypos<br>
–\*<br>
neg –#ypos<br>
–\*  $\begin{bmatrix} s_3 \\ s_1 \\ s_2 \end{bmatrix}$  $-$  S1  $\overline{A1}$ -#zpos<br>-#Zpos<br>-#zpos<br>#zpos<br>#zpos<br>#zpos<br>#zpos  $S2\overline{A3}$  $\hat{\mathbf{a}}_1 \xrightarrow{\mathbf{a}} \hat{\mathbf{s}}_1 \xrightarrow{\mathbf{a}} \hat{\mathbf{s}}_2 \xrightarrow{\mathbf{a}} \hat{\mathbf{s}}_2$ 83 A5 E file name 20081112\_Ref\_rupor\_2.efe  $\Box$ ‴ypos  $\Box$ H file name 20081112\_Ref\_rupor\_2.hfe \*\* KOHEN 880ga seomempuu<br>EG 0 0 0 0 Start from point number  $#$ start freq=#c0/#lam Number of points along  $\hat{u}_2$  $\sqrt{\text{mv}}$ Number of points along  $\hat{u}_3$  $\sqrt{\#N_Z}$ \*\* Конец 88 ода геометрии<br>EG 0 0 0 0 Amplitude scale factor PS  $0$   $0$   $0$   $1$   $0$  \*\* SIIPABJIEHME ΦΑЙЛАМИ Phase of aperture (degrees)  $\boxed{180}$ \*\* Возбуждение структуры<br>FR 1  $#freq$ \*\* Onpegeлeнue anepmyp, коморые заменяюм рупорную анменну<br>#start=1  $\begin{array}{ccccccccc} \texttt{FF} & & 1 & & 19 & & 37 & & 0 \\ \texttt{OS} & & 1 & & & 1 & & \end{array}$  $\mathbf{0}$  $\mathbf{0}$  $10$  $10$  $\Box$ Add  $\sqrt{X}$ ok **Cancel** 11 en

Рис. 10.19. Карта описания апертуры как поля источника

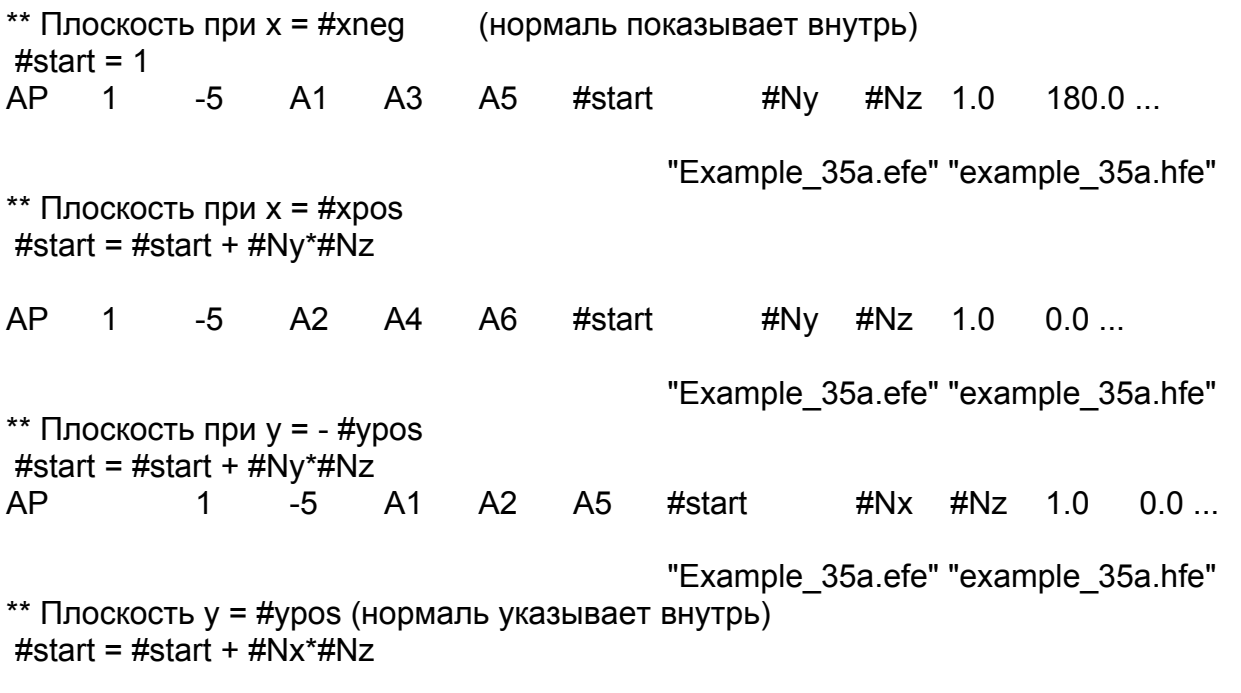

**AP**  $\mathbf{1}$  $-5$  $A3$  $\mathsf{A}4$  $A7$ #start  $\#$ Nx  $\#$ Nz 1.0  $1800$ "Example 35a.efe" "example 35a.hfe" \*\* Плоскость при  $z = -\frac{1}{2}$ #start = #start + #Nx\*#Nz  $A<sub>3</sub>$ AP  $\overline{1}$  $-5$  $A2$  $#start$ #Nx #Nv  $1.0$  $180.0...$  $A1$ "Example 35a.efe" "example 35a.hfe" \*\* Плоскость при  $z = #zpos$ #start = #start + #Nx\*#Ny **AP**  $-5$  $\overline{1}$  $A<sub>5</sub>$  $A6$  $A7$ #start #Nx #Ny  $1.0$  $0.0...$ "Example 35a.efe" "example 35a.hfe" \*\* Вычислить дальние поля в принципиальных плоскостях \*\* Вертикальное сечение FF.  $\overline{1}$  $181 \quad 1$  $0.0$ 180.0 1.0  $\overline{0}$ \*\* Горизонтальное сечение ДН  $\overline{1}$ 361 0  $90.0 \quad 0.0$  $1.0$ FF.  $\mathbf 1$ \*\* Конец модели \*\*Оба из них читают критические размеры из файла example 35in.pre так, что параметры модели должны только быть измененными в одном месте: \*\* Общие определения для example 35 \*\* Масштабирование. Все координаты введены в мм и масштабируются с помощью карты #sf к метрам \*\* Позиции поля также масштабируются.  $#sf = 0.001$ \*\* Умножим размеры с этим коэффициентом, чтобы получить метры \*\* Масштабирование **SF**  $\overline{1}$  $#sf$ \*\* Частота, длина волны и сегментация \*\* Частота в Герц #freq =  $1.645E9$ #lam =  $(\text{\#c0}/\text{\#freq})/\text{\#sf}$ \*\* Длина волны в мм (координаты перед масштабированием) #seg  $l = #lam/15$ \*\* Максимум телеграфируют длина сегмента \*\* Максимальная длина ребра треугольника #tri  $I = #lam/7$ \*\* радиус сегмента #seg rad =  $1.0$ \*\* Сегментация объекта IP #seg rad #tri I  $#seq$  | \*\* Волновод и параметры рупора - размеры в мм \*\* Ширина в отверстии рупора (параллельный оси Y) #horn  $w = 550.0$ #horn  $h = 428.0$ \*\* Высота в отверстии рупора (параллельный оси Z) 132

```
#horn 1 = 460.0** Длина (по оси X) прилива крови к лицу рупора
#wg w = 129.6** Ширина волновода
#wg h = 64.8** Высота волновода
#wg 1 = 302.0** Длина раздела прямого волновода.
#feedsep = 46.0** Расстояние между задней стенкой и штырьком питания
** Полученные параметры
#xback = -#wg l - #horn l
                              ** х-координата в задней стенки
#xfeed = #xback + #feedback** х-координата в точке питания
** Апертурные параметры
#xpos = 30.0** х-координата плоскости в позитиве константы х
#xneq = -800.0** х-координата плоскости в негативе константы х
                        ** у-координата плоскости в позитиве константы у
#ypos = 300.0#zpos = 280.0** z-координата плоскости в позитиве константы z
#sample = \#lam/2.5
                       ** Выборки, задающие плотность на апертуре
** Полученые параметры
#Nx = CEIL((#xpos + xneg)/#sample)#xskip = #xpos +#xneg)/#Nx#xstart = #xneg + #xskip/2
#Ny = \text{CEIL}(2^* \# ypos / \# sample)#vskip = 2*#vpos/#Nv
#ystart = - #ypos + #yskip/2
#Nz = CEIL(2*#zpos/Hsample)#zskip = 2*#zpos/HNz#zstart = - #zpos + #zskip/2
** Параметры рефлектора
#ref rad = 6*#lam
                        ** Радиус параболического отражателя
                        ** Высота параболического отражателя
#ref h = #lam
#ref tri = #lam/4
                       ** Позволяют более крупное разбиение на рефлекторе
** Рассчитанные параметры
#focal = (\#ref rad^2) / (4* \#ref h)** Фокусное расстояние
                              ** х-координата передней периферии рефлектора
#ref rim = #focal - #ref h
```
Третья модель (example 35c.pre) создана для сравнения. Эта модель содержит и рупор МоМ и РО рефлектор. Связь между МоМ и РО не принята во внимание во время решения. Использование апертуры заменяет 4072 базовые функции рупора 2128 точечными диполями.

Это значительно уменьшает время, требуемое, чтобы вычислить токи РО на рефлекторе (с 112 до 39 секунд на 500МНz, Pentium III). Для более сложной модели питания эффект будет даже больший. Рис. 2-80 и 2-81 сравнивают ДН дальнего поля, рассчитанные с заменой апертуры, которые рассчитаны гибридным методом МоМ и РО.

Можно также вычислять ближнее поле на сферической поверхности вокруг рупора (используя карту ОҒ, чтобы задать локальное начало координат) и использовать одиночную сферическую апертуру. Это может требовать большего количества вибраторов (на 612 больше диполей, если требуете того же самого максимального разнесения и того же самой близкой точки к рупору), но намного более простой установить.

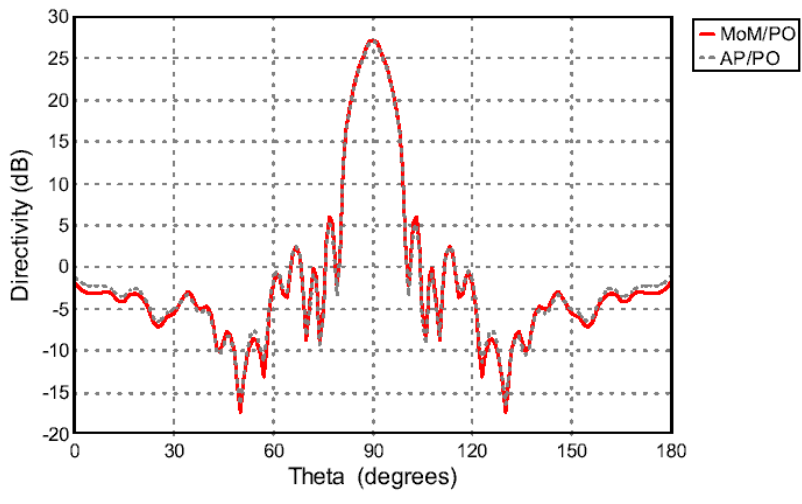

Рис. 10.17. Диаграммы направленности в вертикальной плоскости, рассчитанные разными методами

 $\overline{I}$ 

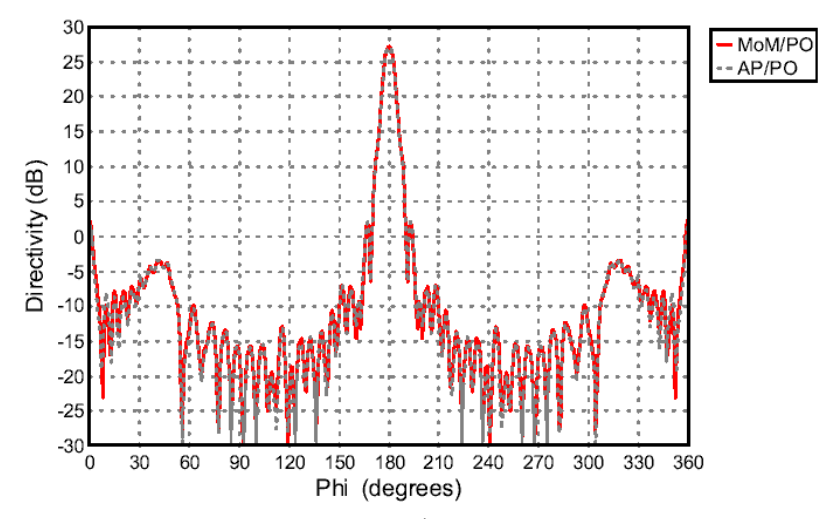

Рис. 10.18. Диаграмма направленности дальнего поля в горизонтальной плоскости, рассчитанные разными методами

Можно также заменить рупорную антенну используя ее ДН в дальнем поле. ДН также рассчитывается в примере example 35a.pre и затем использует с помощью карты AR в примере example 35d.pre.

Фазовый центр - это точка сферы, которая эквивалентна нашей антенны с точки зрения дальнего поля. Рупорная антенна излучает так, что поле спереди сильнее, чем поле сзади. Вот если мы найдем точку, в которую, если мы

поместим антенну, она будет излучать одинаково, то это и будет фазовый центр антенны.

Рассматриваем фазу компоненты в дальнем поле.

При изменении Phi фаза изменяется незначительно.

Но сейчас такая проблема: изменение разбиения значительно влияет на абсолютное значение фазы.

19.1 см. Делим на 2/360. Получаем 1 мм. Изменение  $1.57$   $\Gamma\Gamma$ <sup>u</sup> cootb. фазового центра в диапазоне углов места от 0 до 60 град.

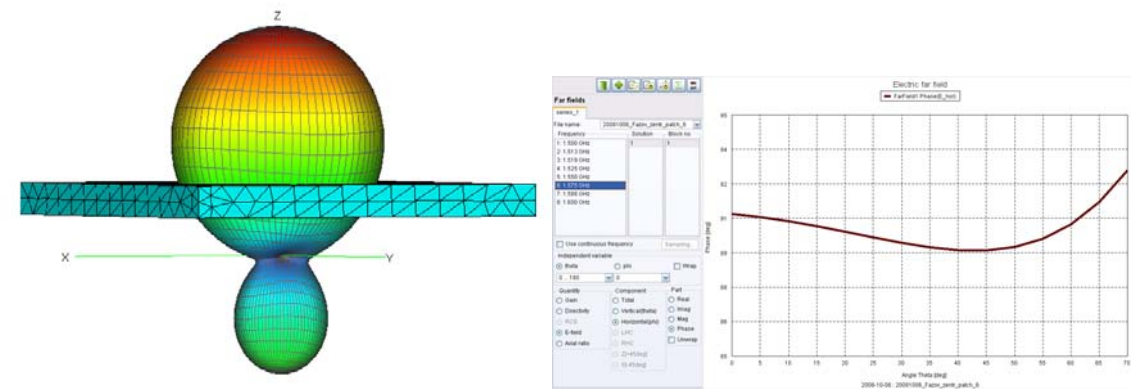

Рис. 10.20. Пример определения фазового центра пач-антенны на подложке

\*\* Example 35 рассматривает рупорную антенну, стоящую перед параболическим

\*\* Включаем в проект переменные, а также масштабы из файла, который создан ранее IN 0 "example 35.inc"

\*\* Создание четверти рефлектора

\*\* Параметры разбиения рефлектора на треугольники (установка сегментации)

IP #seg rad #ref tri #seg I

\*\* Использование метки 2 для спецификации рефлектора для расчета РО  $LA<sub>2</sub>$ 

\*\* Задание точке - фаски рефлектора в отрицательном направлении по оси х

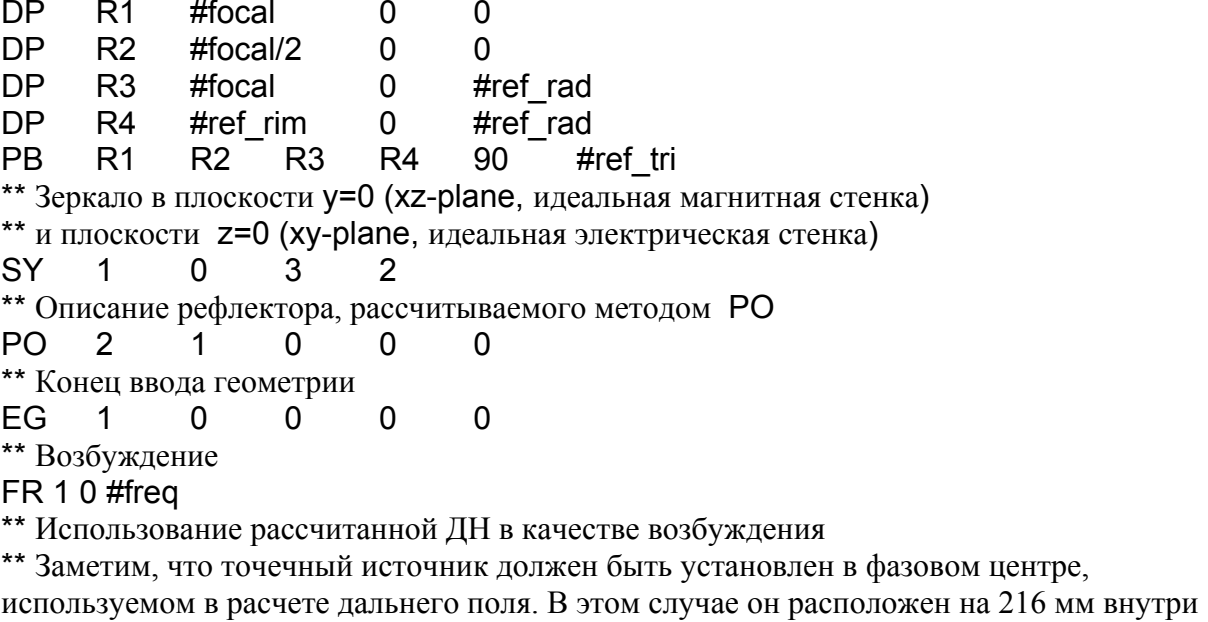

горловины рупорной антенны.

**AR** 37  $\Omega$  $-0.216$ /#sf  $\Omega$  $0...$  $\Omega$  $\mathbf 1$ 1 73  $\mathbf{1}$ "example 35a.ffe"  $\Omega$  $\Omega$  $\overline{0}$ \*\* Расчет ДН в сечениях \*\* Вертикальное сечение  $0.5$ FF.  $\mathbf{1}$ 361  $\Omega$  $\mathbf{0}$ 180  $\mathbf 1$ \*\* Горизонтальное сечение 90  $\Omega$  $0.5$ FF.  $\mathbf{1}$  $\mathbf 1$ 721  $\Omega$ \*\* Fnd EN

При использовании карты AR, антенна заменяется точечным источником с заданной диаграммой направленности. Важно, что точечный источник располагается в фазовом центре антенны, представлено и что ДН дальнего поля относится к тому же самому фазовому центру.

Можно определить фазовый центр антенны используя тот факт, что электрическое дальнее поле антенны будет спадать по закону  $1/r$  и принимая, что начало координат этого спада будет фазовый центр антенны. Таким образом, если инвертируете ближнее поле, расширяя линейный предел этой линии к её пересечению, то расстояние пересечения с осью даст фазовый центр антенны в системе координат, в которых было рассчитано ближнее поле. Для рупорной антенны, с учетом симметрии, что фазовый центр должен быть на х оси.

Чтобы найти фазовый центр рупорной антенны, вычислим ближнее поле по оси х перед антенной от 20 м. до 30 м. (Это - приблизительно от 100 до 150 длин волны - если мы не получаем непротиворечивый результат, мы должны увеличить расстояние - см. ниже.). Затем мы чертим значение электрического поля как функция расстояния (х) в POSTFEKO и выполняем инверсию, используя кнопку Perform calculations from series.

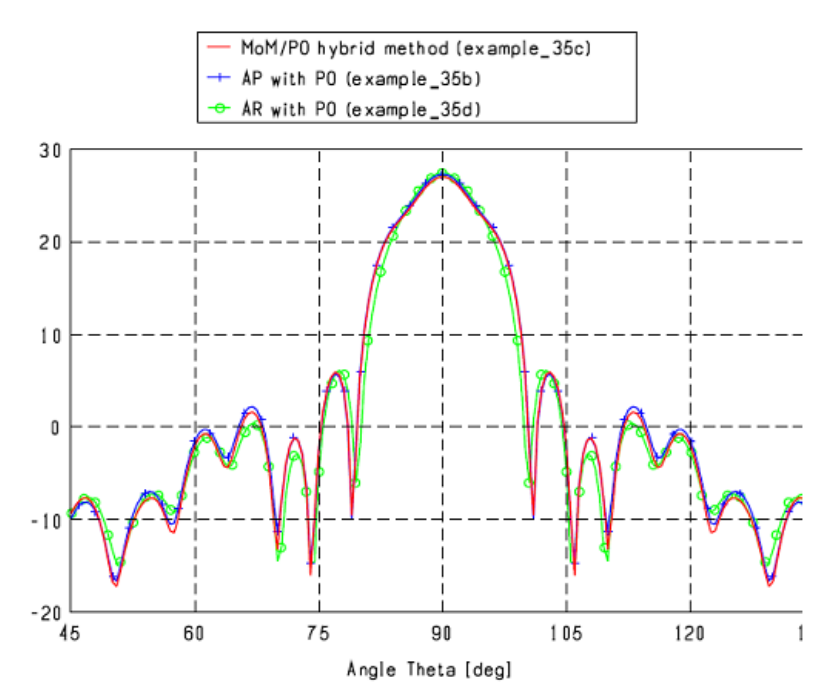

Рис. 10.21. Сечение диаграммы направленности в вертикальной плоскости

Выражение 1/#series 1, используется, чтобы получить результат, который должен быть на оси х, с некоторым смещением. Переключите на закладку Series 2. Из таблицы в этой закладке может быть замечено, что инверсия при 20m равна 16.0270, и в 30m это равно 23.9548. Падение этой линии определяется разностью между этими числами, разделенными на шаг (здесь  $7.9278/10 = 0.79278$ ). Следующий шаг должен установить инвертированное значение ближнего поля при х= 0. Из элементарной математики, известно, что пересечение оси (c) может быть определено из уравнения  $c = y - mx$ , где m наклон линии. Это используется для расчета точки пересечения в начале линии, и в конце. Эти две величины пересечения осей равны 0.1714 и 0.1714 соответственно. Эти два числа должны быть относительно близки друг к другу. Если эта разность слишком большая, результат не непротиворечив, и мы должны увеличить расстояние от антенны (то есть мы тогда не находимся в области где поле спадает по закону 1/r). Эта величина  $C = 0.1714$  – величина на левой оси, где  $x = 0$ , и результат деления его на наклон m, что приводит к отрицательному расстоянию от начала координат до фазового центра. Это дает величину  $c/m = -0.216$  метра.

Расчет фазового центра по результатам дальнего поля - дает почти то же значения, но использует более точный метод (см. рис. 10.18 - рефлектор находится внутри критерия дальнего поля  $2D^2/\lambda$  для рупора, так что нужно ожидать приблизительно те же результаты при использовании аппроксимации источника поля в дальней зоне), но время расчета уменьшается от 8.3 секунд до меньше, чем 0.1 секунд.

### 11. Расчет эффективной площади рассеяния ракеты

 Рассчитаем эффективную площадь рассеяния ракеты, состоящей из диэлектрического конуса и металлического цилиндра. Расчет выполним для плоской волны радиолокатора, падающего под разными углами по направлению к летящей ракете.

 Эффективная площадь рассеяния (ЭПР) тесно связана с максимальной дальностью радиолокации.

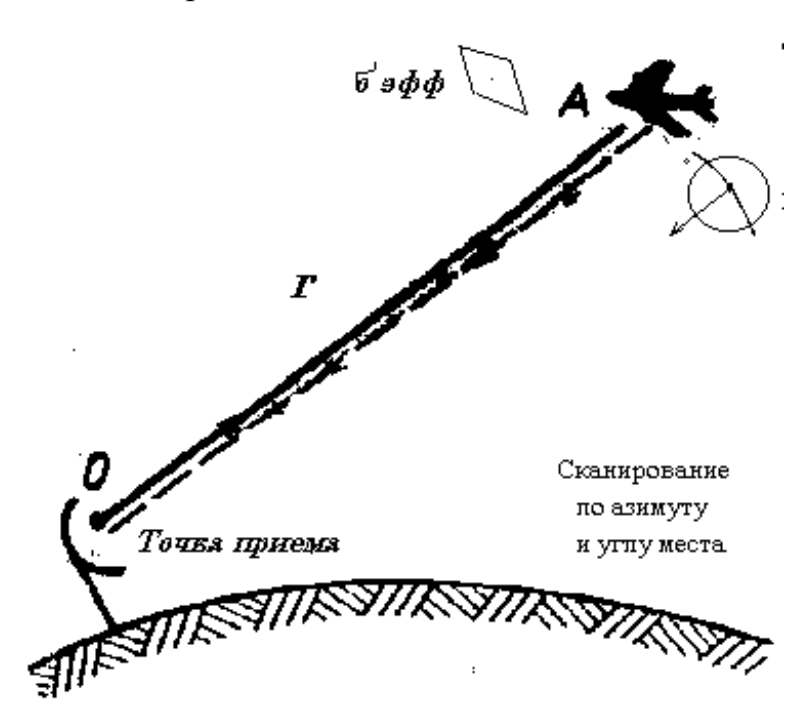

**Уравнение радиолокации:** Мощность, принятая от отраженной цели, равна:

$$
P_n = \frac{\sigma PG_m A_{\text{subp}} F^4(\theta, \varphi)}{(4\pi r^2)^2}
$$

(11.1),

где

*Р* – мощность, излучаемая передатчиком,

*Gm* - коэффициент усиления антенны, или коэффициент направленного действия в направлении

*Рис. 11. 1. Схема радиолокации цели*

излучаемой мощности,  $F(\theta, \varphi)$  - нормированная характеристика направленности при *F(0,0)*=1,

<sup>σ</sup> - эффективная площадь рассеяния (ЭПР) цели - есть отношение мощности ненаправленного излучателя (в точке цели), создающего в месте приема такую же плотность мощности, как и реальная цель, к плотности мощности  $S_u$  радиолокатора в месте расположения цели,  $\sigma_u \sim \frac{S_u}{S_u}$ *ц*  $\sim \frac{S_o}{S_u}$ . Эта характеристика имеет размерность площади.

 Мощность вторичного ненаправленного излучателя равна <sup>σ</sup> *S<sup>ц</sup>* и создает в точке приема такую же мощность, как и цель, т.е.

$$
S_u = \frac{\sigma S_u}{4\pi r^2} \tag{11.2}
$$

138

Отсюда ЭПР цели равна  $\sigma = 4\pi r^2 S_{\mu} / S_{\mu}$ .  $(11.3)$ 

Падающая волна наводит токи на металле цели, которые формируют отраженную волну. ЭПР определяется геометрическим размером цели. Для примера: для шара с радиусом *a*,  $\sigma = \pi a^2$ . Пусть  $a = 5$  м. Тогда  $\sigma = 75$  м<sup>2</sup>.

Вывод выражения (11.1). В месте расположения цели, плотность мощности равна

$$
S_u = \frac{P G_m F^2(\theta, \varphi)}{4\pi r^2}
$$

Из определения о имеем плотность мощности излучателя, отражающего от цели будет равна

$$
S_{\scriptscriptstyle n} = \frac{\sigma S_{\scriptscriptstyle n}}{4\pi r^2}.
$$

Мощность в точке нахождения антенны радиолокационной станции

$$
P_n = A_{\text{subp}} S_n = \frac{\sigma P G_n A_{\text{subp}} F^2(\theta, \varphi)}{(4\pi r^2)^2}
$$

где

$$
A_{\mathfrak{p}\phi\phi}=A_{\mathfrak{p}\phi,\mathfrak{m}}F^2(\theta,\phi).
$$

Полагая  $P_n = P_{n \text{ min}}$  найдем максимально возможную дальность действия радиолокатора при совмещении излучения направления антенны на цель:

$$
r_{\text{max}} = \sqrt[4]{\frac{PG_{m} A_{\text{supp},m} \sigma}{P_{n,\text{min}} (4\pi)^{2}}}
$$
(11.4)

Используя известное соотношение для параболической антенны (без вывода)

$$
A_{\mathfrak{spd},\mathfrak{m}} = \lambda^2 G / (4\pi) \tag{11.5}
$$

Получаем максимальное расстояние обнаружения цели

139

$$
r_{\text{maxc}} = \sqrt[4]{\frac{PG^2 \pi \lambda^2 \sigma}{P_{n,\text{min}} 64\pi}}
$$
 (11.6)

<u>Пример</u>. При P = 1 МВт,  $G_m = 10^4$  (или 40 дБ),  $\lambda = 10$  см  $\sigma = 1$  м<sup>3</sup>  $P_{n,\text{min}} = 10^{-13} \text{ B} \text{T}$ , получаем  $r_{\text{max}} = 270 \text{ km}$ .

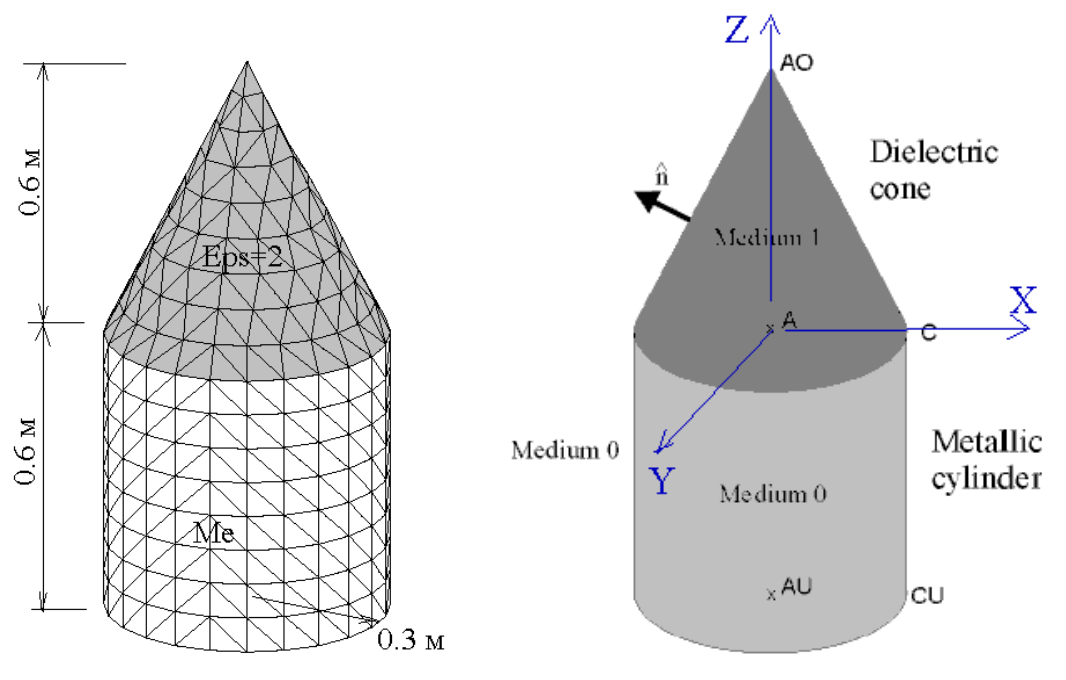

Рис. 11.2. Диэлектрический конус на металлическом цилиндре

Металлический цилиндр может рассматриваться, как заполненный воздухом.

### Для решения этой задачи входной файл - следующий:

\*\* Вычисление RCS структуры, состоящей из диэлектрического конуса и металлического цилиндра. Металлический цилиндр заполнен воздухом (среда 0)

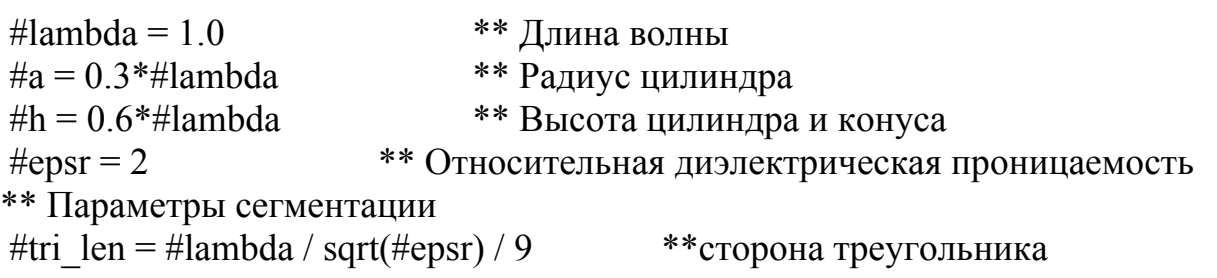

 $IP$ 

#tri len

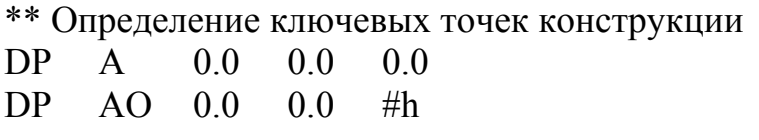

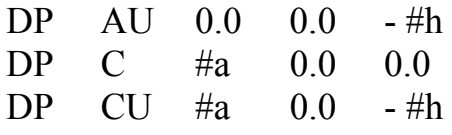

\*\* строим одну четверть геометрии - квадрант цилиндра и его дно. Треугольники находятся в воздухе (среда 0). Эту карту можно не ставить.

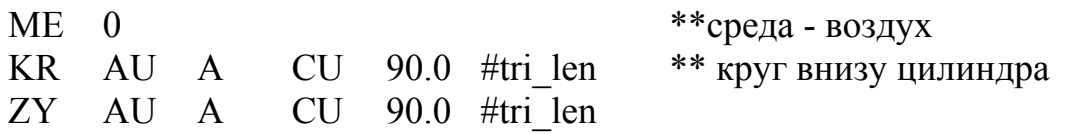

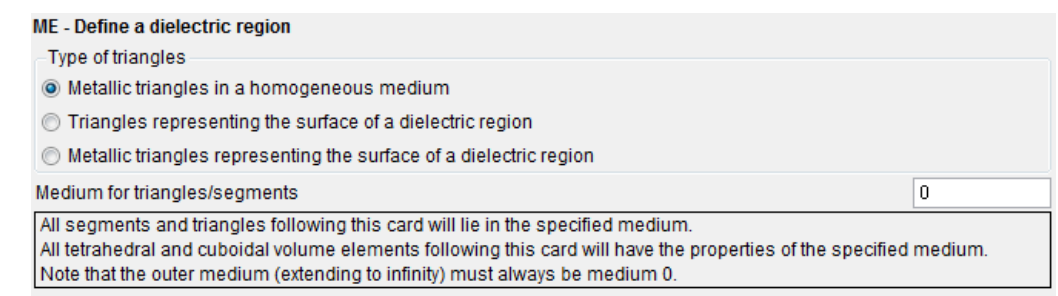

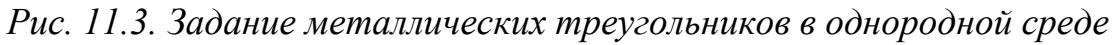

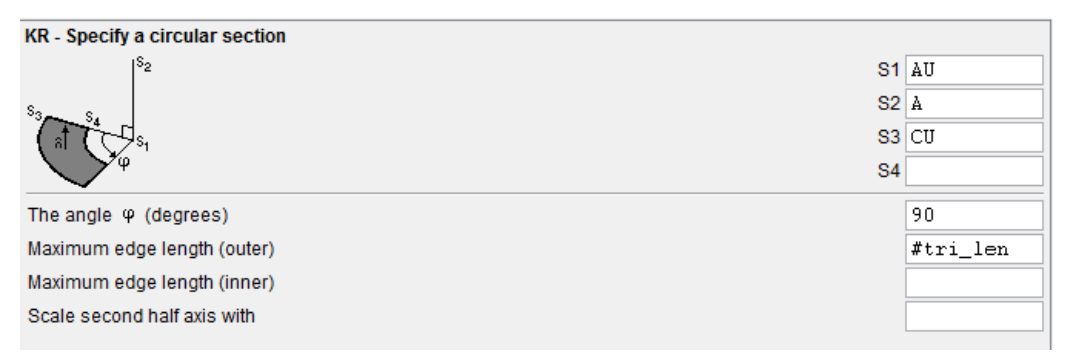

*Рис. 11.4. Создание четверти круга, для закрытия цилиндра металлом снизу*

| ZY - Specify a cylinder section<br>$S1$ AU<br>S2A<br>S <sub>3</sub> CU<br>$S_{\mathcal{B}}$<br>Normal vector directed<br>io Outward<br>Inward<br>O |
|----------------------------------------------------------------------------------------------------|
|                                                                                                    |
|                                                                                                    |
|                                                                                                    |
|                                                                                                    |
|                                                                                                    |
|                                                                                                    |
|                                                                                                    |
| 90<br>The angle $\varphi$ (degrees)                                                                                                    |
| Maximum edge length on arc<br>#tri_len                                                                                                    |
| Scale second half axis with                                                                                                    |

*Рис. 11.5. Создание поверхности цилиндра*

После создания части структуры, её можно просмотреть в POSTFEKO (рис. 11.6).

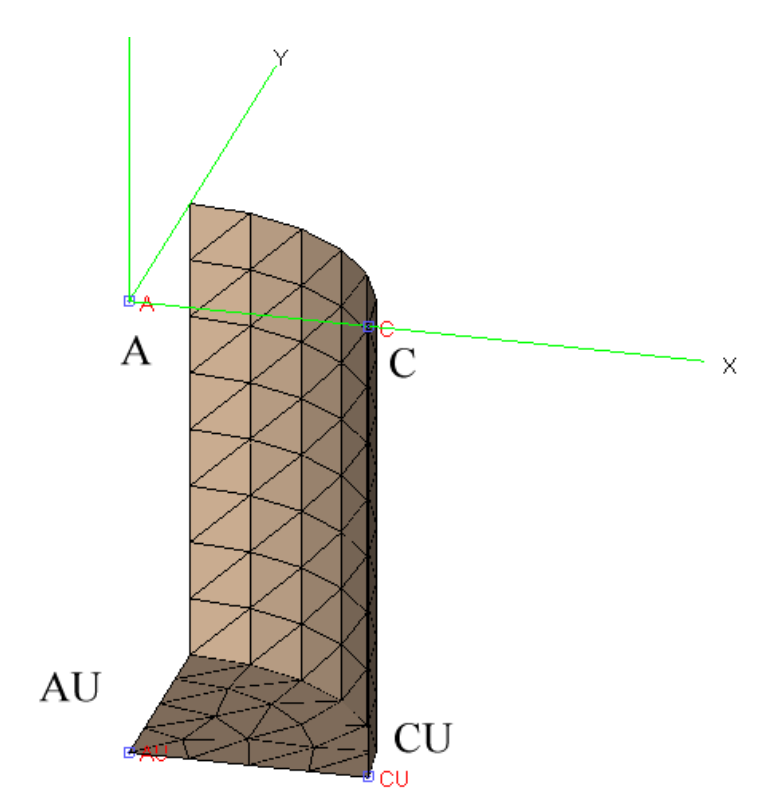

*Рис. 11.6. Четверть металлического цилиндра*

\*\* теперь создадим диэлектрический конус и зададим разбиение на треугольники на поверхности диэлектрика. Это выполняется в карте ME.

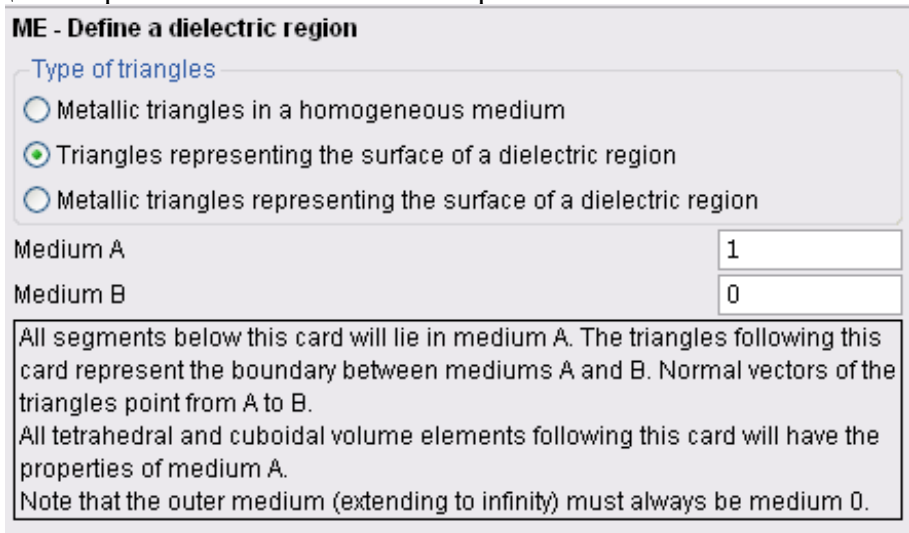

*Рис. 11.7. Параметры карты ME, описывающей диэлектрическую область Карта ME - определяет диэлектрической области* 

*Тип треугольников:* 

*-Металлические треугольники в однородной среде*

*-Треугольники, представляющие поверхность диэлектрической области.* 

*-Металлические треугольники, представляющие поверхность диэлектрической области.* 

 Поскольку диэлектрический конус моделируется как поверхность, эта поверхность имеет границу с двумя средами, здесь: диэлектрик и воздух. Т.к.

воздух вне цилиндра всегда имеет среду 0, внутри цилиндра будет среда В, поскольку нормаль идет изнутри вне поверхности цилиндра. Значит, среда А имеет метку 1.

Все сегменты ниже этой карты будут лежать в среде А. Треугольники, следующие за этой картой представляют границу между средой А и В.

Нормальные вектора этих треугольников указываются от А к В.

Все объемные элементы тетраэдров и кубоидов, следующие за этой картой, будут иметь свойства среды А.

Заметим, что внешняя среда (идущая до бесконечности) должна всегда быть средой 0.

 $ME<sub>1</sub>$  $\Omega$ 

KK A AO C 90.0 #tri len #tri len 0

\*\* определение среды 1 и среды 0

\*\* в среде 1 строится диэл. Конус

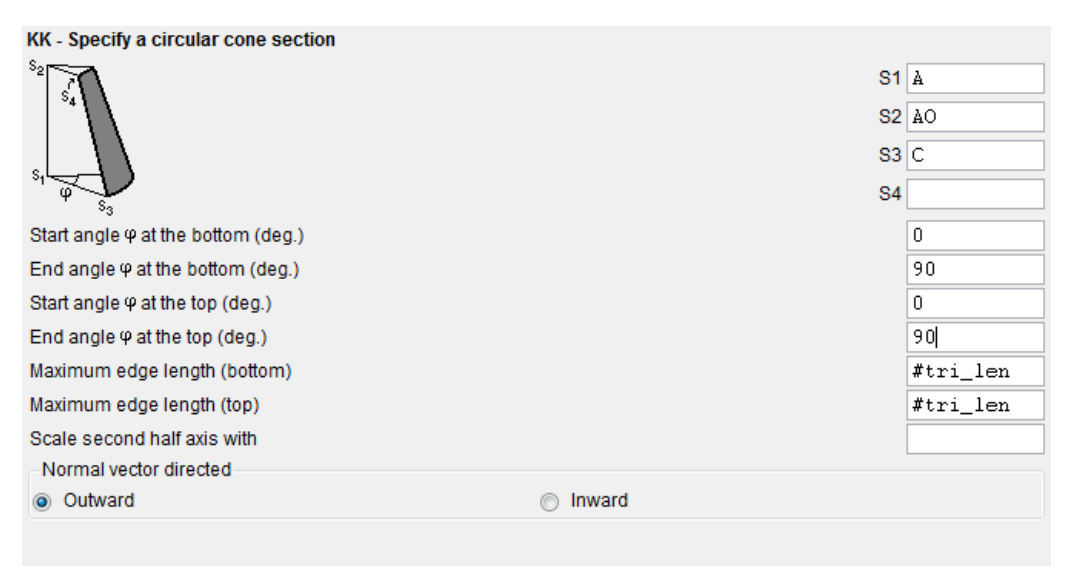

Рис. 11.8. Параметры карты поверхности конуса

Если после этого запустить задачу на расчет, то появится следующее сообщение, которое показывает, что диэлектрическое тело должно быть замкнуто:

```
File:
          20080723 Konus 1
Processing the geometrical data for triangles
Checking the geometrical input data
          274: A dielectric body does not have a closed surface
WARNING
         See also message in the output file 20080723 Konus 1.out
 ERROR
           3849: Wrong specification of the medium for a metallic triangle
          See also message in the output file 20080723 Konus 1.out
```
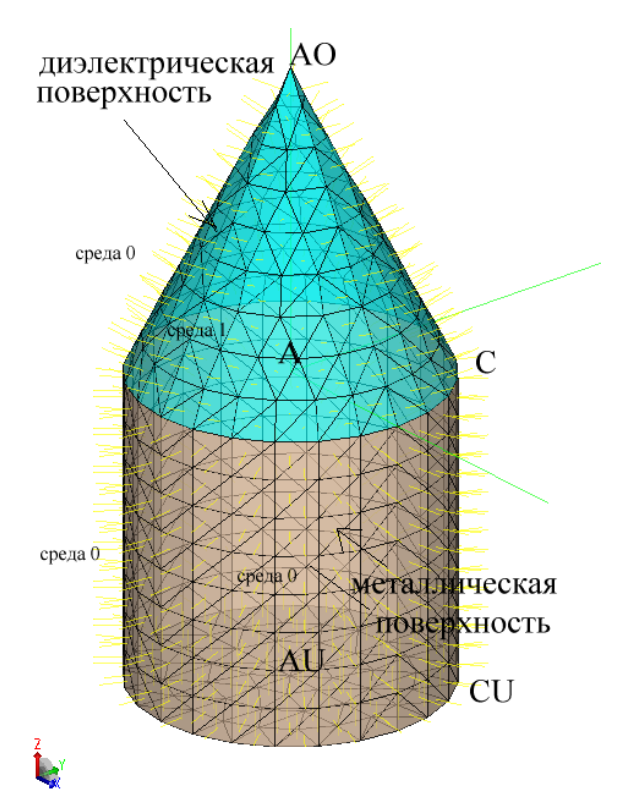

*Рис. 11.9. Диэлектрический конус на металлическом цилиндре (сверху показано сообщение FEKO при неправильном черчении)* 

 При введении симметрии структура рисуется полностью. Важно, что ориентация на дне идет внутрь.

\*\* На нижнем основании конуса установим металлические треугольники на диэлектрической поверхности. Теперь нужно сгенерировать металлические поверхности на поверхности диэлектрической области (потому, что нужно замкнуть металлический цилиндр).

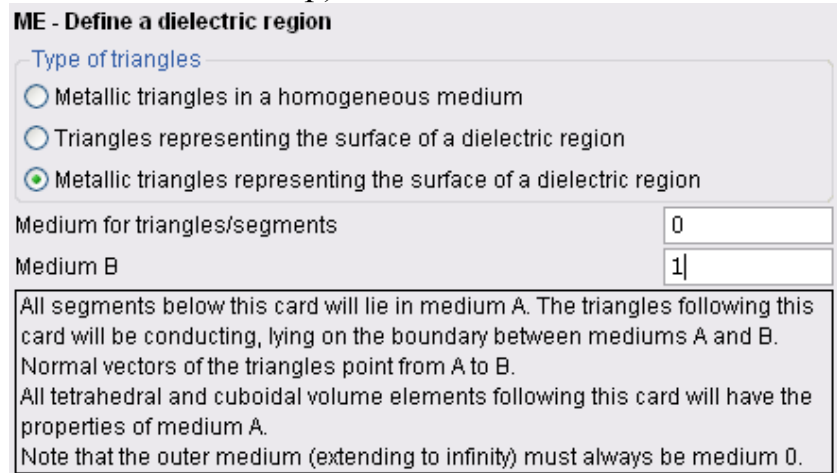

*Рис. 11.10. Карта ME, в которой указываются свойства диэлектрической области. Режим металлических треугольников, представляющих собой поверхность диэлектрической области (среда A в диалоге здесь не указана)* 

Все сегменты ниже этой карты будут лежать в среде А. Треугольники, следующие за этой картой, будут проводящими, лежащими на границе между средой А и В. Нормальные вектора этих треугольников указываются от А к В. Все объемы тетраэдров и кубоидов, следующие за этой картой, будут иметь свойства среды А. Заметим, что внешняя среда (идущая до бесконечности) должна всегда быть средой 0.

| <b>ME</b> | $\boldsymbol{0}$ |    |                                                               |                        |                          | ** определ. среды 0, границы и среды диэл-ка |
|-----------|------------------|----|---------------------------------------------------------------|------------------------|--------------------------|----------------------------------------------|
| <b>KR</b> | $\mathbf{A}$     | AO | $\mathcal{C}$                                                 | 90.0                   | $#tri$ len               | ** круг вверху цилиндра                      |
|           |                  |    | File name:                                                    | 20080723_Konus_1       |                          |                                              |
|           |                  |    | Main display options                                          |                        |                          |                                              |
|           |                  |    | Named points                                                  |                        |                          |                                              |
|           |                  |    | Element direction<br>$\Box$ Normals                           |                        |                          |                                              |
|           |                  |    | $\Box$ Label no.                                              |                        | $\Box$ Element no.       |                                              |
|           |                  |    | Segments                                                      | $\sqrt{ }$ Surfaces    | $\vee$ Lines             |                                              |
|           |                  |    | Metallic triangles v Surfaces                                 |                        | $\sqrt{ }$ Lines         |                                              |
|           |                  |    | Dielectric triangles V Surfaces                               |                        | $\triangledown$ Lines    |                                              |
|           |                  |    | Polygons                                                      | $\sqrt{ }$ Surfaces    | $\triangledown$ Lines    |                                              |
|           |                  |    | Cuboids                                                       | $\sqrt{ }$ Surfaces    | $\vee$ Lines             |                                              |
|           |                  |    | Tetrahedra                                                    | $\sqrt{ }$ Surfaces    | $\vee$ Lines             |                                              |
|           |                  |    |                                                               | $\Box$ Volume          |                          |                                              |
|           |                  |    | UTD cylinders                                                 | $\boxed{\vee}$ Visible |                          |                                              |
|           |                  |    | Geometry colour                                               |                        |                          | x                                            |
|           |                  |    | ⊙ Element type                                                |                        | $\bigcirc$ EM properties | металлические                                |
|           |                  |    | $\bigcirc$ Label                                              |                        | $\bigcirc$ Medium        |                                              |
|           |                  |    | Label colours                                                 |                        |                          | треугольники                                 |
|           |                  |    | Legend: < No Legend>                                          |                        |                          |                                              |
|           |                  |    | Grey scale all colour displays                                |                        |                          |                                              |
|           |                  |    | Label visibility<br>Medium visibility<br><b>EM visibility</b> |                        |                          |                                              |
|           |                  |    | Visible<br>Hidden                                             |                        |                          |                                              |
|           |                  |    | n                                                             |                        |                          |                                              |
|           |                  |    |                                                               |                        |                          |                                              |
|           |                  |    |                                                               | $\leq$                 |                          |                                              |

Рис. 11.11. Проверка свойств отдельных элементов в среде POSTFEKO

#### \*\* Учет симметрии геометрии

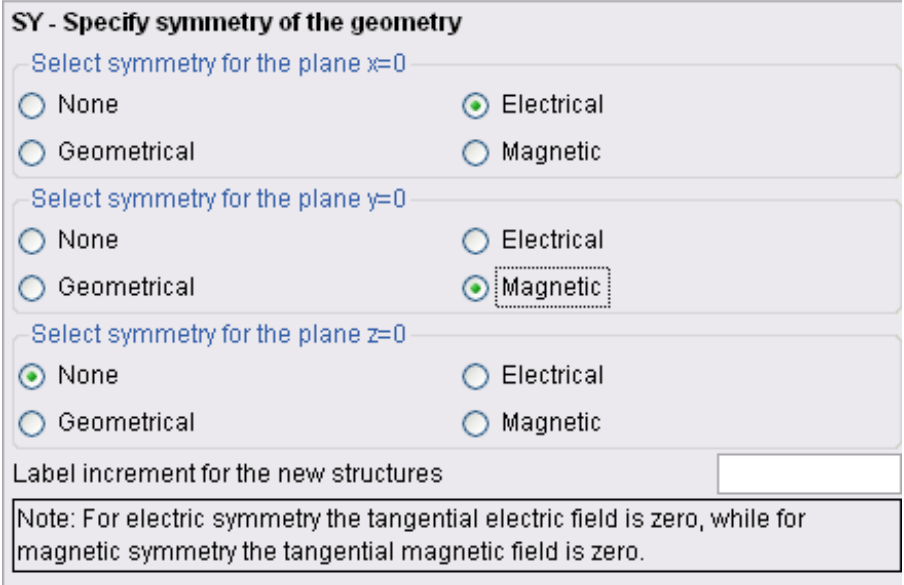

Рис. 11.12. Задание плоскости симметрии

**SY**  $\overline{2}$ 3  $\theta$  $\mathbf{1}$ \*\* Конец геометрии

#### EG 1 0 0 0 0

\*\* Диэлектрические свойства DI 1 #epsr 1.0 0.0 \*\* Частота #freq =  $\#c0$  / #lambda FR 1 0 #freq

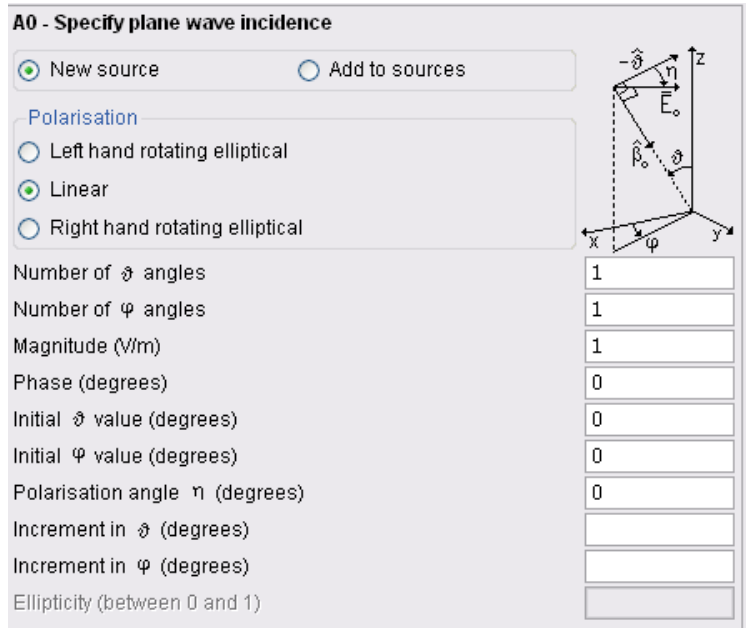

*Рис. 11.13. Задание источника плоских электромагнитных волн, падающих на конус*

| ** Падающая плоская волна |  |  |  |                    |  |  |  |  |  |  |  |  |  |  |
|---------------------------|--|--|--|--------------------|--|--|--|--|--|--|--|--|--|--|
| A0                        |  |  |  | 1 1 10 00 00 00 00 |  |  |  |  |  |  |  |  |  |  |

#### \*\* Расчет величины **Bistatic RCS** - эффективной площади рассеяния

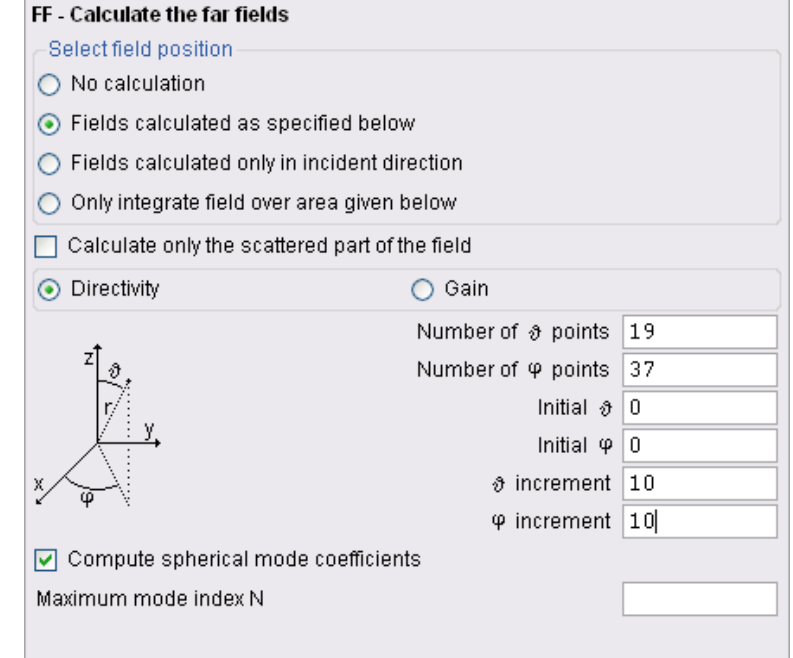

*Рис. 11.14. Задание расчета характеристик дальнего поля*
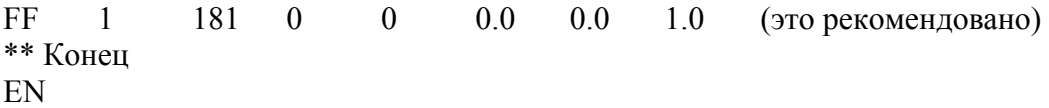

Модель может также быть создана так, что цилиндр заполнен тем же самым диэлектриком, как конус. Такой подход развяжет внутренние и внешние задачи и может быть очень полезен для задач с высоким коэффициентом экранирования. Нужно, однако, знать то, что число базовых функций в этом случае будет большим, что будет влиять на время выполнения и занимаемую память. В этом случае карты МЕ в блоке геометрии входного файла (example 11b.pre) будут немного отличаться, и блок будет следующим:

\*\* Генерирование геометрии (только одна четверть)

\*\* Сторона цилиндра и дно - металлические треугольники на диэлектрической поверхности

\*\* Заметим, что нормальные направления требуют двух карт ME

| ME<br><b>KR</b> | 0<br><b>AU</b> | Α                                                           | CU                                                                |                                                | 90.0 #tri len                                 |   | **диэлектрические среды<br>** черчение круга |
|-----------------|----------------|-------------------------------------------------------------|-------------------------------------------------------------------|------------------------------------------------|-----------------------------------------------|---|----------------------------------------------|
|                 |                | File name:                                                  |                                                                   |                                                | 20080723_Konus_3_dop                          | v | ÞС                                           |
|                 |                | Main display options<br>Named points<br>罓<br>Label no.<br>п | Element direction                                                 | Normals<br>$\boxed{\triangledown}$ Element no. |                                               |   | С<br>24<br>23,<br>AU                         |
|                 |                | Segments                                                    | $\sqrt{ }$ Surfaces                                               |                                                | $\triangledown$ Lines                         |   | þ<br>14                                      |
|                 |                | Metallic triangles                                          | $\nabla$ Surfaces<br>Dielectric triangles <b>Digital</b> Surfaces |                                                | $\overline{v}$ Lines<br>$\triangledown$ Lines |   |                                              |
|                 |                | Polygons                                                    | $\sqrt{ }$ Surfaces                                               |                                                | $\triangledown$ Lines                         |   | о                                            |
|                 |                | Cuboids                                                     | $\vee$ Surfaces                                                   |                                                | $\triangledown$ Lines                         |   |                                              |
|                 |                | Tetrahedra                                                  | $\sqrt{ }$ Surfaces<br>Volume                                     |                                                | $\triangledown$ Lines                         |   |                                              |
|                 |                | UTD cylinders<br>Geometry colour                            | $\triangledown$ Visible                                           |                                                |                                               |   | X                                            |

Рис. 11.15. Проверка нормалей и номеров треугольных элементов

| Type of triangles                                                                                                    |   |  |  |  |
|----------------------------------------------------------------------------------------------------|---|--|--|--|
| $\bigcirc$ Metallic triangles in a homogeneous medium                                                                                                    |   |  |  |  |
| $\bigcirc$ Triangles representing the surface of a dielectric region                                                                                                    |   |  |  |  |
| $\odot$ Metallic triangles representing the surface of a dielectric region                                                                                                    |   |  |  |  |
| Medium for triangles/segments                                                                                                    | 1 |  |  |  |
| Medium B                                                                                                    | ٥ |  |  |  |
| All segments below this card will lie in medium A. The triangles following this<br>card will be conducting, Iving on the boundary between mediums A and B.<br>Normal vectors of the triangles point from A to B.<br>All tetrahedral and cuboidal volume elements following this card will have the<br>properties of medium A.<br>(Note that the outer medium (extending to infinity) must always be medium 0. |   |  |  |  |

Рис. 11.16. Карта задания диэлектрической области

Все сегменты внизу этой карты лежат в среде А. Треугольники, следующие за этой картой, будут проводящими, лежащими на границе между средой А и средой В. Нормали этих треугольников указываются от А до В.

Все тетраэдральные и кубоиды элементы, следующие за этой картой, будут иметь свойства среды А. Внешняя среда (до бесконечности) будет иметь всегда среду 0.

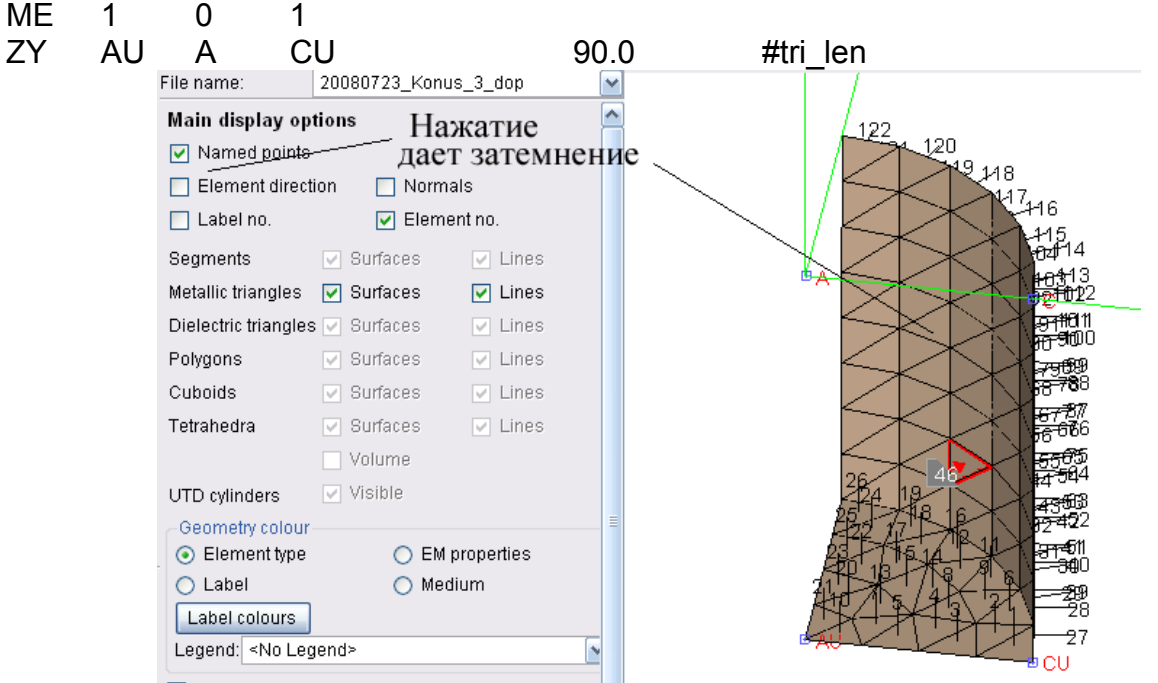

Рис. 11.17. Просмотр направлений и номеров отдельных треугольников

|      |           | ** Конус - треугольники на поверхности диэлектрика |          |          |  |
|------|-----------|----------------------------------------------------|----------|----------|--|
| ME 1 |           |                                                    |          |          |  |
|      | KK A AO C | 90.0                                               | #tri len | #tri len |  |

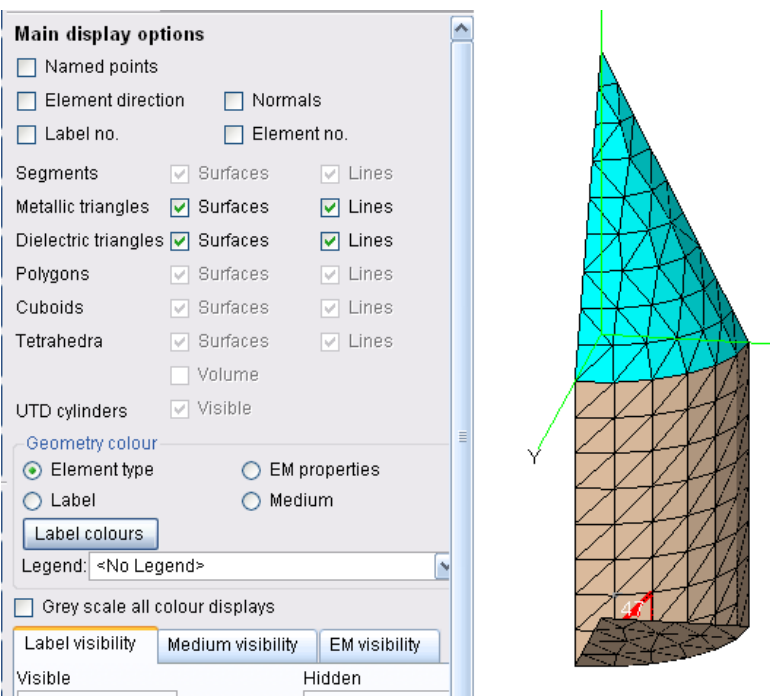

*Рис. 11.18. Просмотр в POSTFEKO нижнего металлического цилиндра и верхнего диэлектрика*

\*\* Дно вершины / конуса Цилиндра - металлические треугольники внутри диэлектрика

| ME - Define a dielectric region                                                                                                    |   |  |  |
|----------------------------------------------------------------------------------------------------|---|--|--|
| Type of triangles                                                                                                    |   |  |  |
| ⊙ Metallic triangles in a homogeneous medium                                                                                                    |   |  |  |
| $\bigcirc$ Triangles representing the surface of a dielectric region                                                                                                    |   |  |  |
| $\bigcirc$ Metallic triangles representing the surface of a dielectric region                                                                                                    |   |  |  |
| Medium for triangles/segments                                                                                                    | 1 |  |  |
| All segments and triangles following this card will lie in the specified medium.<br>All tetrahedral and cuboidal volume elements following this card will have the<br>properties of the specified medium.<br>[Note that the outer medium (extending to infinity) must always be medium 0. |   |  |  |
|                                                                                                    |   |  |  |

*Рис. 11.19. Карта задания диэлектрической области*

 Все сегменты и треугольники следующие за этой картой будут лежать в заданной среде. Тетраэдральные и кубоиды элементы, следующие за этой картой будут иметь свойства заданной среды.

 Заметим, что внешняя среда (до бесконечности) должны всегда иметь среду  $\overline{0}$ .

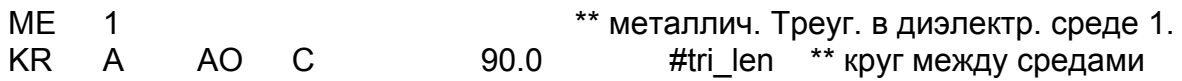

 После создания этой задачи в EDITFEKO, запустим ее на решение и в POSTFEKO выведем зависимость ЭПР (рис. 11.20).

149

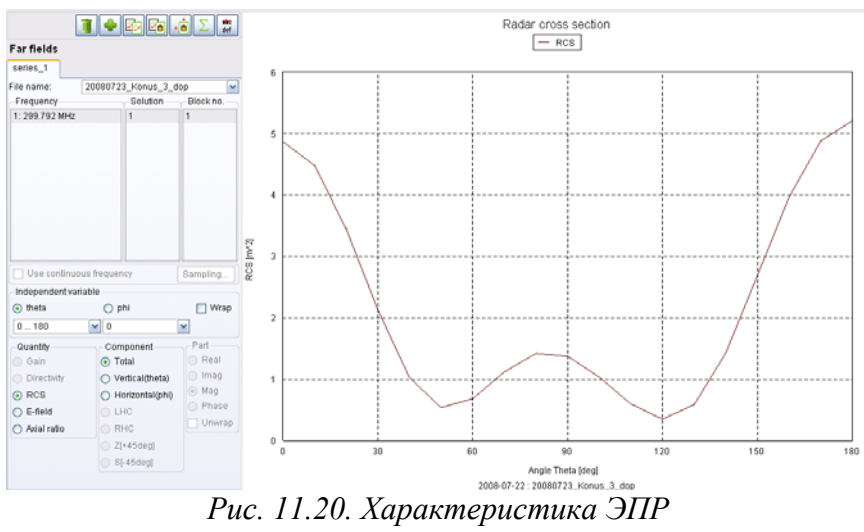

### Другой подход в решении этой задачи

В этом случае заполним цилиндр другой диэлектрической средой, с номером 2. (Это потребует большего количества базисных функций, чем в случае, если цилиндр заполнен с тем же диэлектриком, как и конус). Тогда блок карт, описывающий геометрию, будет следующий:

\*\* Генерирование одной четверти геометрии

\*\* Сторона цилиндра и дно - металлические треугольники на диэлектрической поверхности

\*\* Поверхность между средой 2 и воздухом (средой 0)

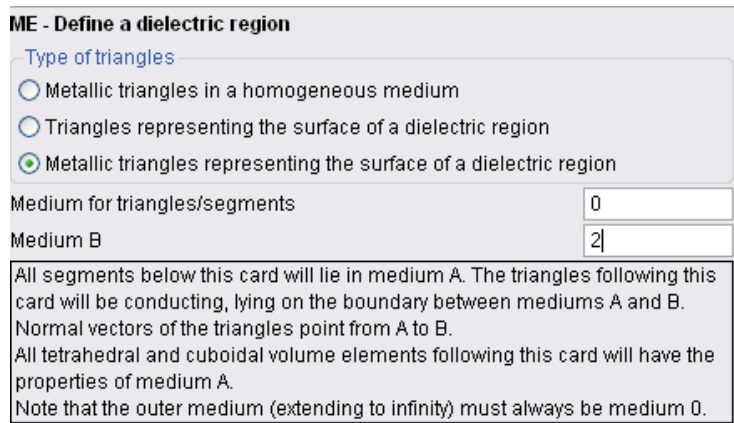

Рис. 11.21. Установка металлических треугольников на поверхности диэлектрической области

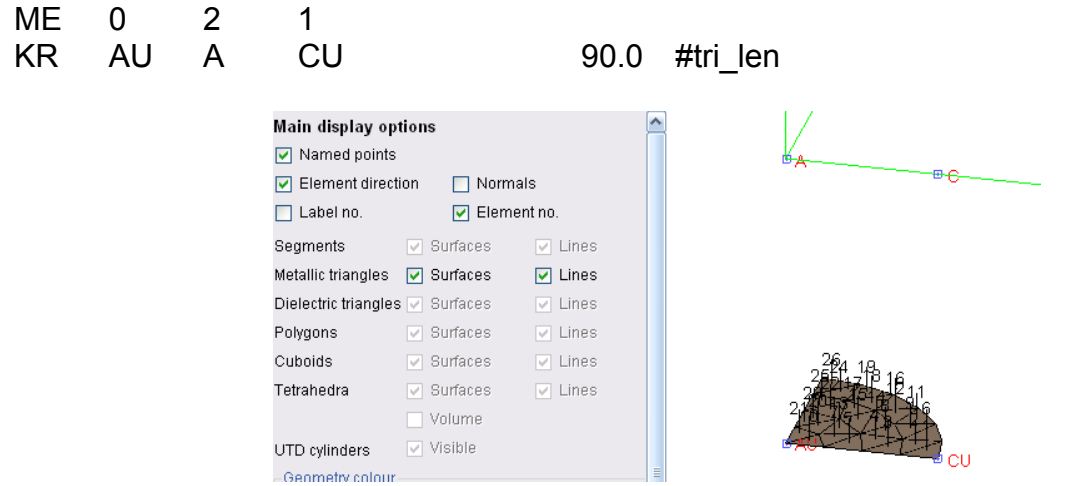

Рис. 11.22. Проверка металлических треугольников на поверхности цилиндра

#### **ME**  $\overline{2}$  $\mathbf{0}$ \*\* представление металлических треугольников на  $\mathbf{1}$ диэлектрическом цилиндре

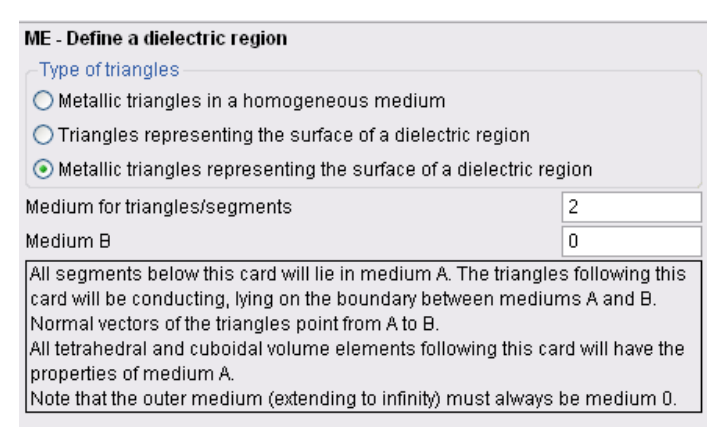

*Рис. 11.23. Установка металлических треугольников на поверхности цилиндра*

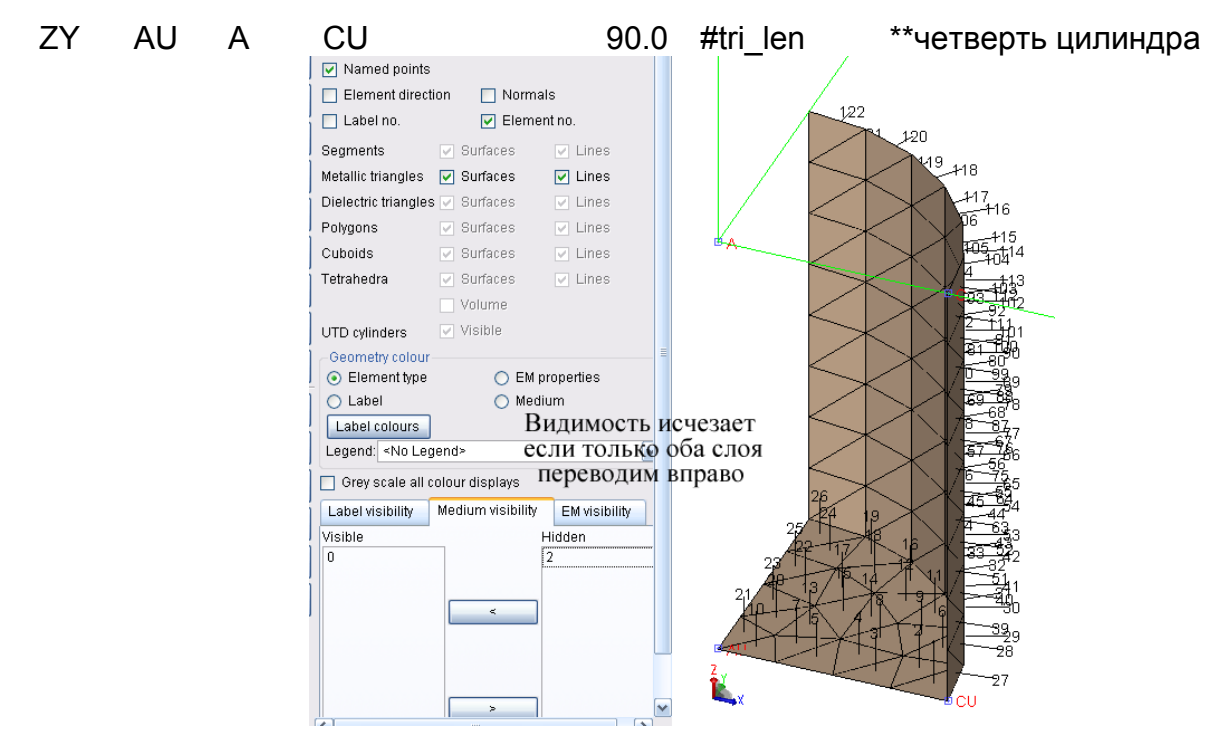

*Рис. 11.24. Контроль поверхностей в POSTFEKO после этого шага*

\*\* Конус - треугольники на поверхности диэлектрического конуса (среда 1)  $MF \t1$  0

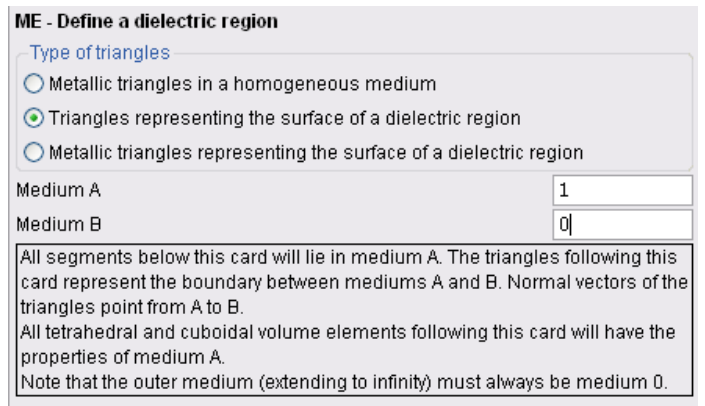

*Рис. 11.25. Задание треугольников на поверхности диэлектрической области*

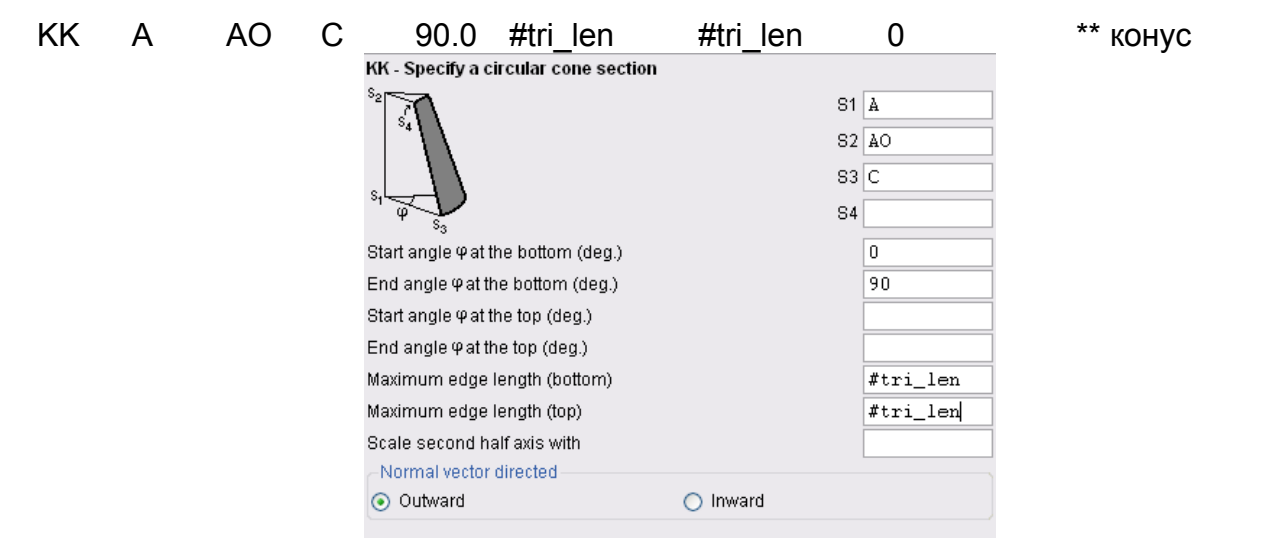

*Рис. 11.26. Черчение поверхности конуса*

\*\* На дне цилиндра и верхней части конуса находятся металлические треугольники на диэлектрической поверхности

\*\* Поверхность между средой 1 и средой 2

| ME - Define a dielectric region                                                                                                    |   |  |  |  |  |
|----------------------------------------------------------------------------------------------------|---|--|--|--|--|
| Type of triangles                                                                                                    |   |  |  |  |  |
| O Metallic triangles in a homogeneous medium                                                                                                    |   |  |  |  |  |
| ◯ Triangles representing the surface of a dielectric region                                                                                                    |   |  |  |  |  |
| Metallic triangles representing the surface of a dielectric region                                                                                                    |   |  |  |  |  |
| Medium for triangles/segments                                                                                                    | 2 |  |  |  |  |
| Medium B                                                                                                    | 1 |  |  |  |  |
| All segments below this card will lie in medium A. The triangles following this<br>card will be conducting, Iying on the boundary between mediums A and B.<br>Normal vectors of the triangles point from A to B.<br>All tetrahedral and cuboidal volume elements following this card will have the<br>properties of medium A.<br>Note that the outer medium (extending to infinity) must always be medium 0. |   |  |  |  |  |

*Рис. 11.27. Определение диэлектриков*

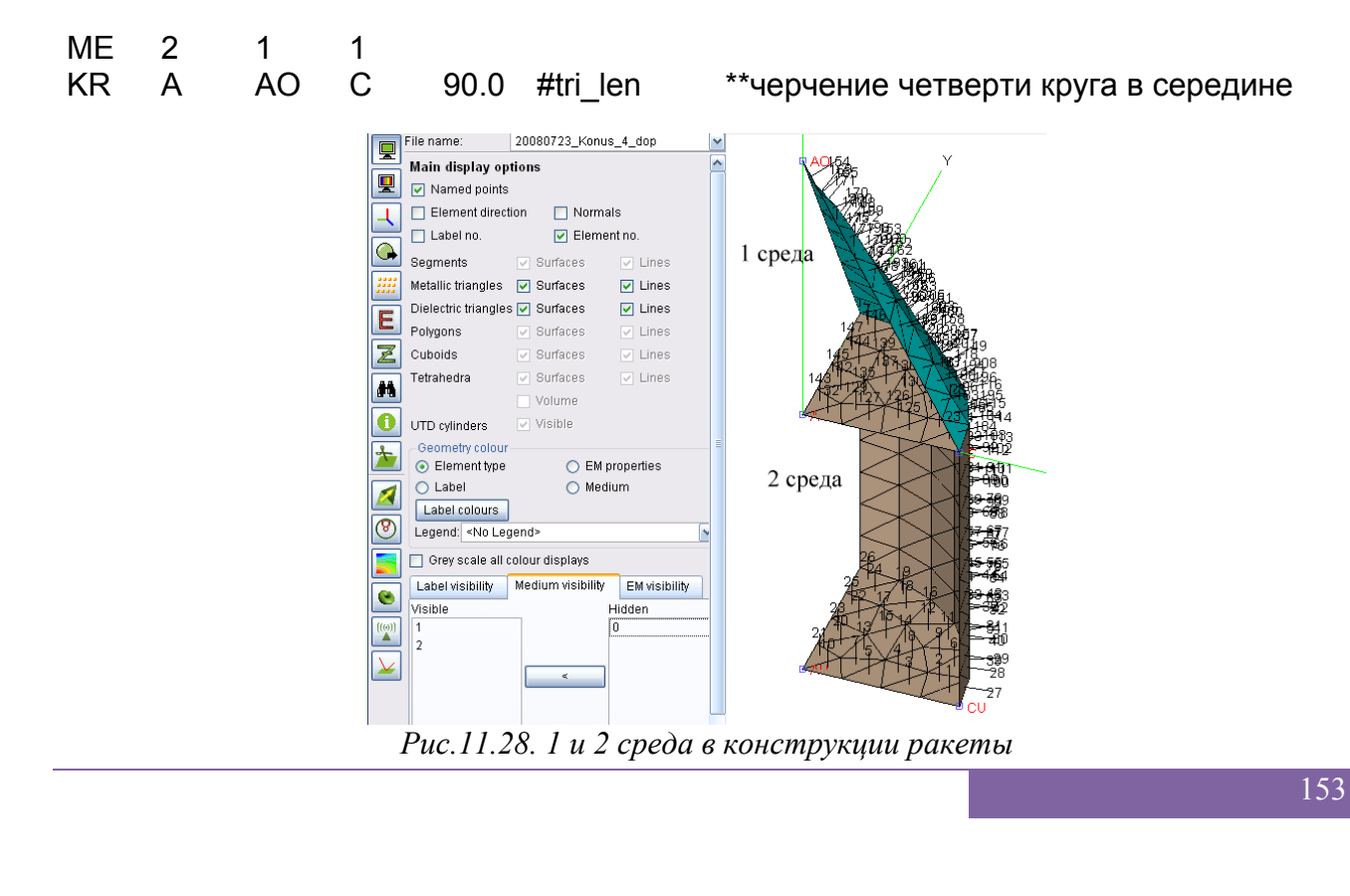

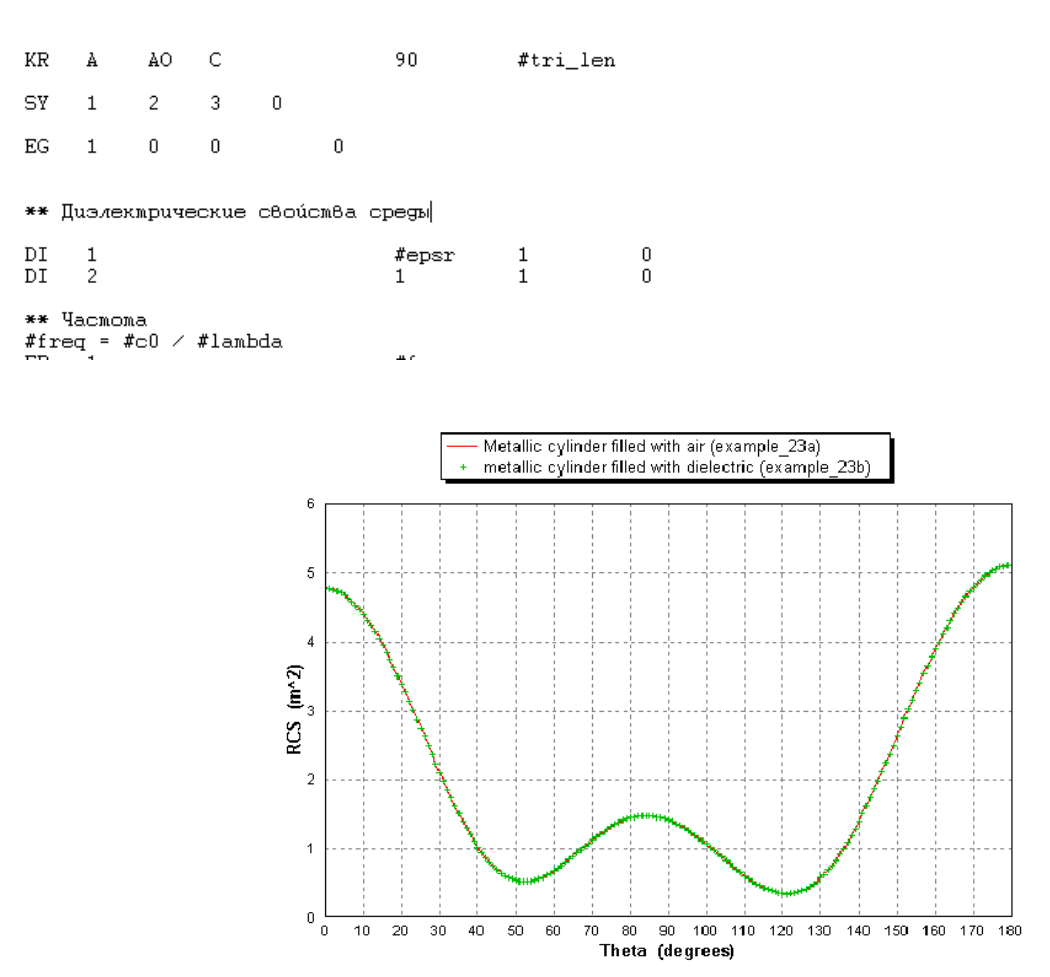

*Рис. 11.29. Зависимость эффективной площади рассеяния как функция угла*

 Расчет ЭПР летательных объектов важен для проектирования объектов с низкой отражательной способностью. В приведенном примере мы получили, что ЭПР зависит от направления наблюдения объекта. Наименьшее значение ЭПР равно менее 0.5 м<sup>2</sup>, а наибольшая ЭПР около 5 м<sup>2</sup>.

Выполним также решение этой задачи в CADFEKO.

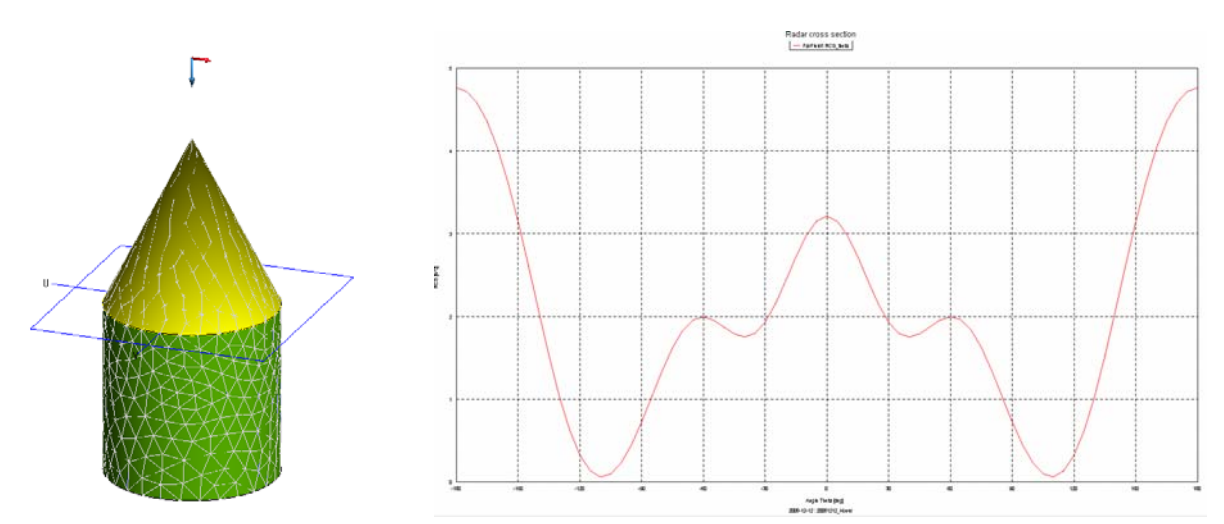

Рис 11.30. ЭПР ракеты в диапазоне азимутальных углов отражания

Можно решить рассматриваемую задачу и без учета симметрии. Для того, чтобы рассчитать отраженную волну в сторону волны падения:

Введем переменную падения paden.

#lambda =  $1.0$ \*\* Длина волны  $\#a = 0.3$ \*#lambda \*\* Радиус цилиндра \*\* Высота цилиндра и конуса #h =  $0.6*$ #lambda \*\* Относительная диэлектрическая проницаемость  $\#epsr = 2$ #paden= $45$ \*\* Параметры сегментации #tri len = #lambda / sqrt(#epsr) / 9 \*\* сторона треугольника  $IP$ #tri len \*\* Определение ключевых точек конструкции DP.  $\mathbf{A}$  $\theta$  $\overline{0}$  $\Omega$  $DP$  $AO$  $\Omega$  $\Omega$  $#h$  $DP$  $\Omega$  $\theta$  $-\#h$ AU  $DP$  $\mathcal{C}$  $\#a$  $\theta$  $\theta$  $DP$ **CU**  $\#a$  $\Omega$  $-\#h$ ME 0 2 1 \*\* поверхность между средой 2 и воздухом KR AU A CU 360 #tri len \*\* ME 2 0 1 \*\* представление металл. треуг. на диэл. цил. ZY AU A CU 0 360  $**$ #tri len \*\* построение конуса в виде треугольников на поверхности диэлектрического конуса (среда 1)  $ME$  1 0 \*\* определение среды 1 (диэл) и среды 0 (возд) 360  $#tri$  len  $#tri$  len  $KK$  A AO C 360  $\Omega$ \*\*KK A AO C  $90.0$  #tri len #tri len 0 \*\* в среде 1 строится диэл. конус ME 2 1 1 #tri len KR A AO C 360  $**$ SY 1  $2 \quad 3$  $\overline{0}$ 

EG  $1 \quad 0 \quad 0$  $\overline{0}$ \*\* Диэлектрические свойства среды  $\#epsr \quad 1$  $DI$  1  $\overline{0}$  $DI$  2  $\overline{1}$  $\mathbf{1}$  $\overline{0}$ \*\* Частота #freq = #c0 / #lambda  $#freq$  $FR<sub>1</sub>$ \*\* Падающая плоская волна #paden  $A0 \quad 0$  $1 \quad 1$  $\mathbf{1}$ FF 1 361 1 0  $\overline{\phantom{0}}$  $\mathbf{0}$  $\mathbf{1}$  $\boldsymbol{0}$ EN

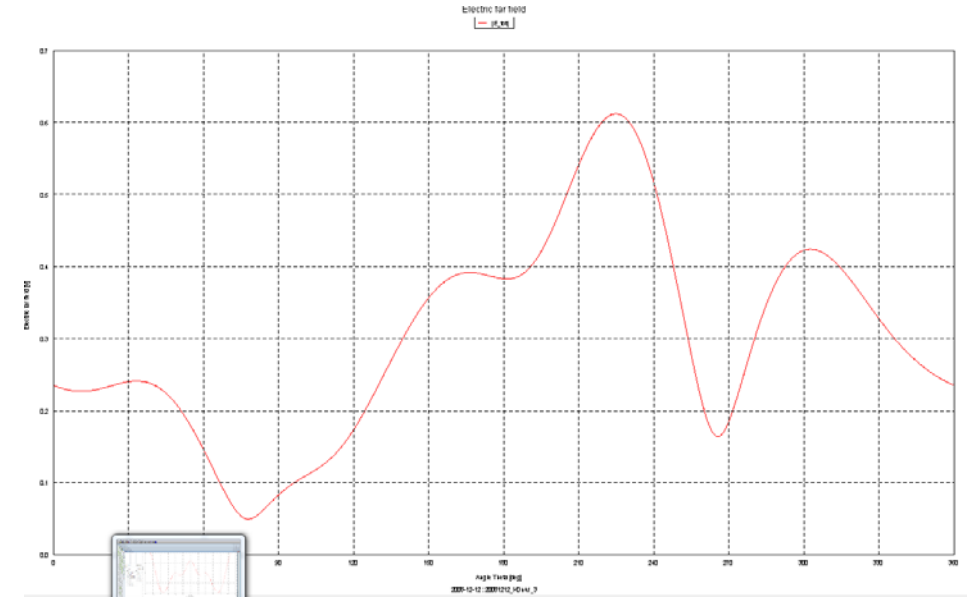

 $\mathbf{1}$ 

Рис. 11.31. Сечение параметра ЭПР при падении плоской волны на ракету

Поставим теперь paden=0 и рассчитаем частотную зависимость ЭПР.

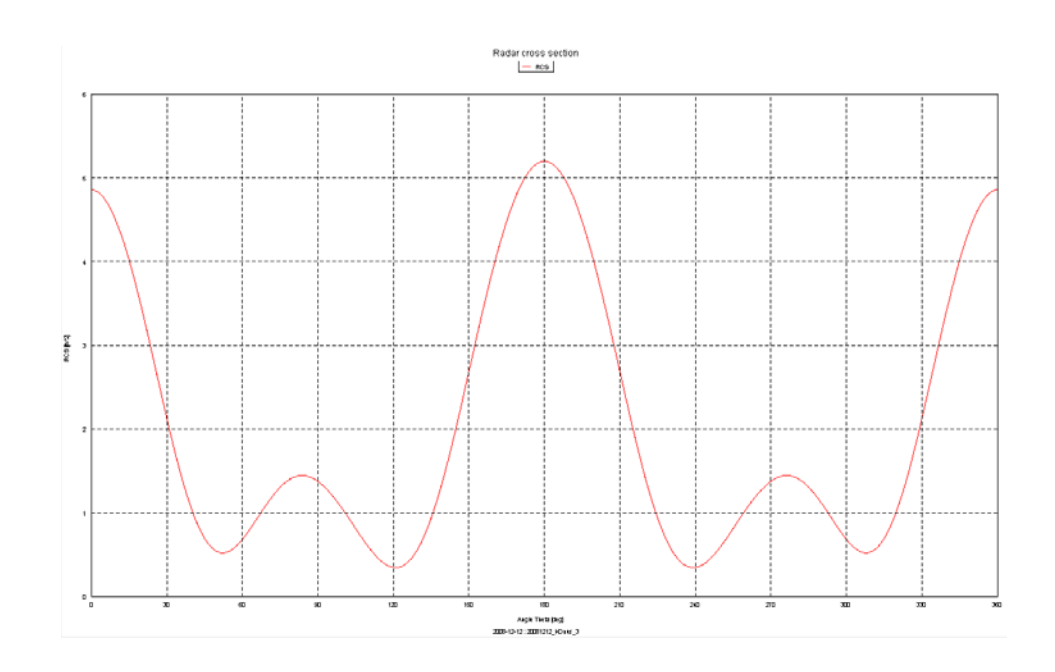

Рис. 11.32. ЭПР при изменении угла падения плоской волны на ракету

Внесем параметр *paden* в качестве изменяемого параметра от 0 до 180 градусов. Выполним параметрическую оптимизацию (т.е. расчет задачи для всех значений параметра paden.

\*\* The optimisation parameters follow: Begin value Minimum \*\* Name Maximum #paden  $\theta$  $\theta$ 180 \*\* Calculate function at discrete increments **GRID SEARCH** 19 \*\* Optimise for gain **RCS**  $-2.10$  $B$  файле .log

No. #paden Aim fct. Other spec.  $10.0000e+00000.0000e+00011-0.0000e+000$ 

 $191.8000e+0020.0000e+0001-0.0000e+000$ 

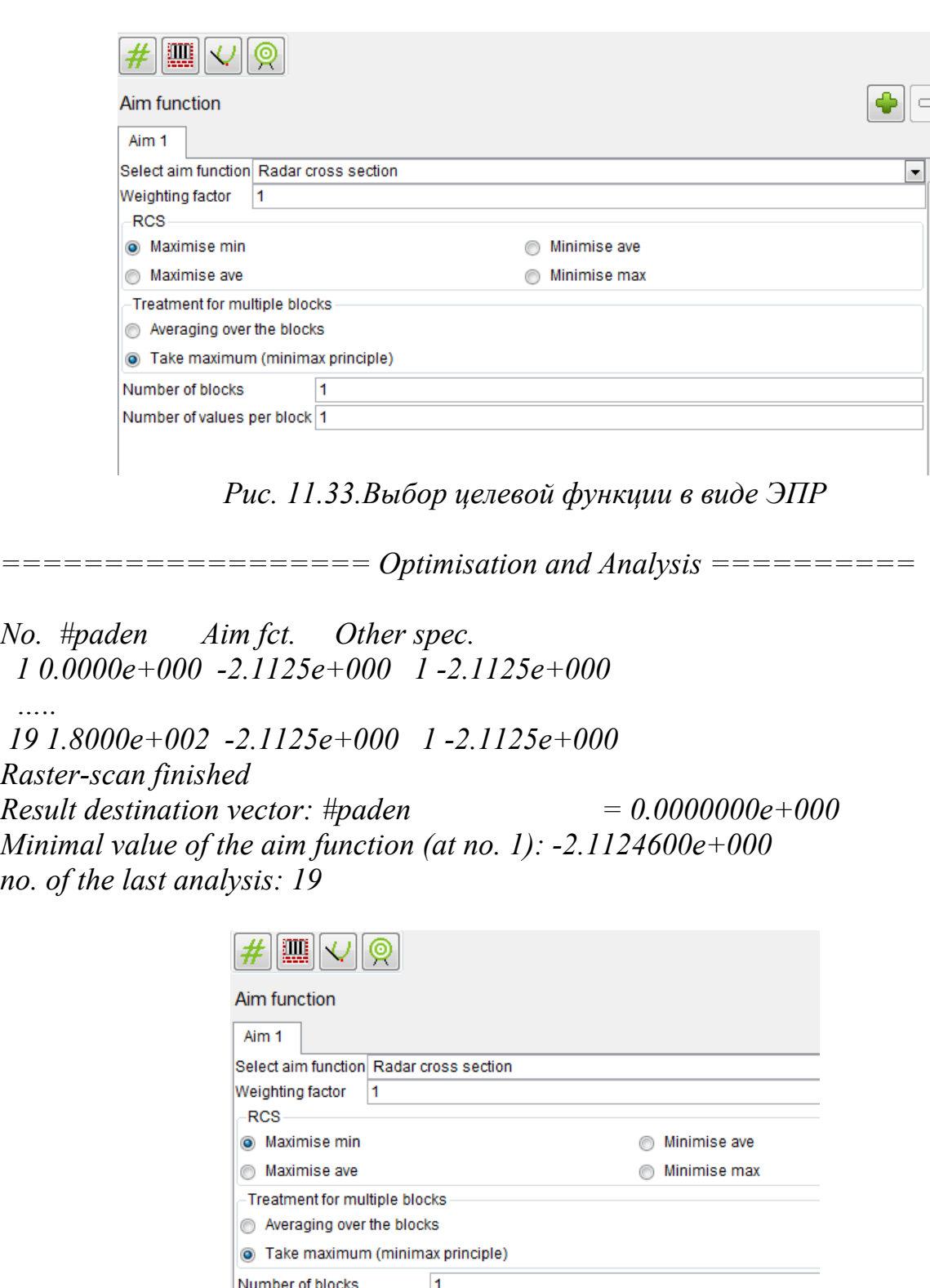

Number of values per block 10

*Рис.11.34. Задание целевой функции для вывода значений RCS* 

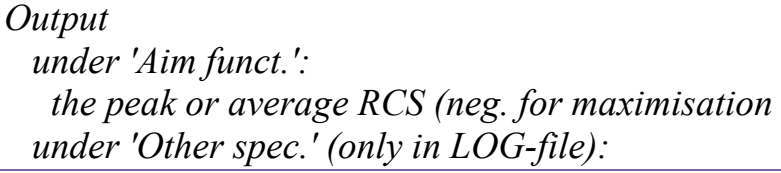

 *the index of the block the maximum value over all blocks* 

*Weighting factor of this aim function: 1.000000* 

*========================== Optimisation and Analysis ==========================* 

*No. #paden Aim fct. Other spec. 1 0.0000e+000 0.0000e+000 1 -0.0000e+000 …..* 

 *18 1.7000e+002 0.0000e+000 1 -0.0000e+000* 

*=============== Aim function RCS ===============* 

*Maximisation of the minimum peak RCS Minimisation of the average over all blocks 1 blocks are read. 10 lines are read per block. Output under 'Aim funct.': the peak or average RCS (neg. for maximisation under 'Other spec.' (only in LOG-file): the index of the block the maximum value over all blocks* 

*=============== Aim functions ===============* 

*Data follows for the 1 aim functions* 

*=============== Aim function RCS ===============* 

*Maximisation of the minimum peak RCS Minimisation of the average over all blocks 1 blocks are read. 10 lines are read per block. Output under 'Aim funct.': the peak or average RCS (neg. for maximisation under 'Other spec.' (only in LOG-file): the index of the block the maximum value over all blocks* 

Weighting factor of this aim function: 1.000000 Максимизация минимального значения пика ЭПР Минимизация среднего значения по всем блокам 1 блок прочитан 10 линий прочитаны на 1 блок Выходные данные 

No. #paden Aim fct. Other spec.  $10.0000e+000$  -1.0957e-002 1-1.0957e-002  $21.0000e+001 -1.0957e-002 -1 -1.0957e-002$ . . . . . . . . . . . . . . . . . . 19 1.8000e+002 -1.0957e-002 1 -1.0957e-002

В заключении этого раздела отметим, что в последующих версиях FEKO будет реализованы также другие методы оптимизации.

## 12. Оптимизация двухспиральной антенны в **EDITFEKO**

Запускаем EditFEKO и вводим переменные, которые описывают конструкцию двухспиральной антенны. Создадим файл с расширением \*.pre. Для того, чтобы выполнить последующую оптимизацию, в этом файле нужно ввести скрипты, будут осуществлять проверку, заданы оптимизируемые которые ЛИ переменные. В качестве варьируемых параметров выберем высоты отдельных частей спирали, а также количество витков их: N1 и N2.

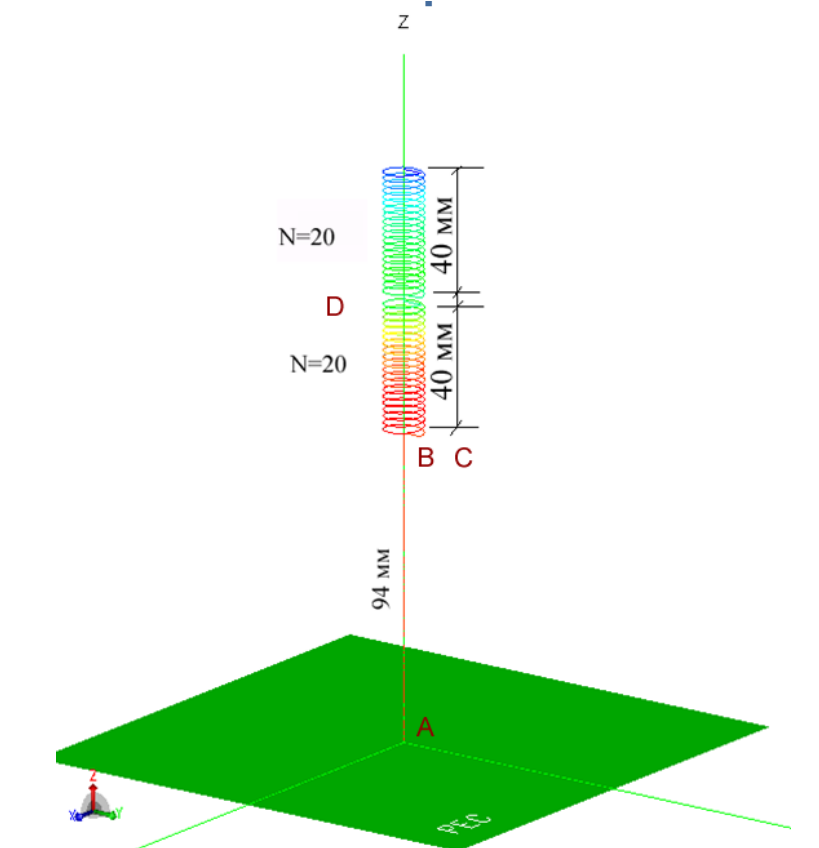

Рис. 12.1. Конструкция двухспиральной антенны в окне программы POSTFEKO

Текст модели, набираемой в EDITFEKO:

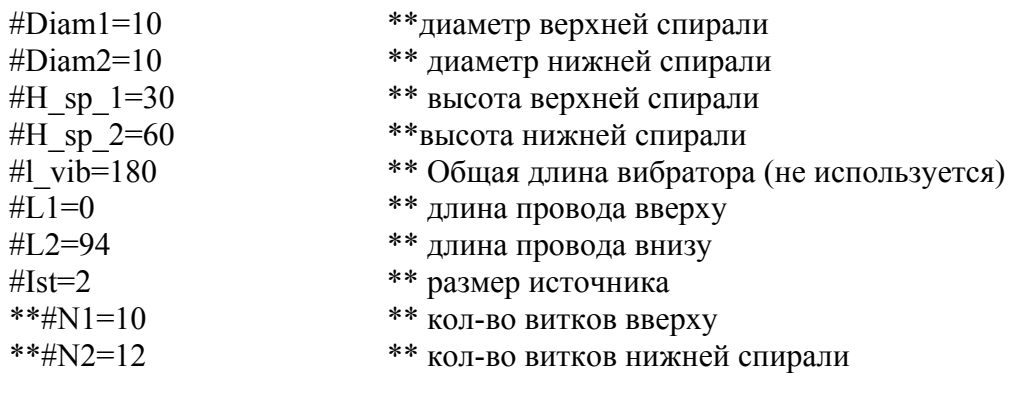

161

#rad1=#Diam1/2 \*\* радиус верхней спирали #rad2=#Diam2/2 \*\* радиус нижней спирали \*\* частота расчета в Гц #freq =  $120.0e6$ \*\*#lambda = #c0 / #freq \*\* Длина волны в м !! If  $(not(defined(\#N1)))$  then  $\#N1 = 30$ <sup>11</sup> Endif \*\* Условия на изменяемые переменные при оптимизации !! If  $(not(defined(\#N2)))$  then  $\text{\#N2} = 10$ <sup>11</sup> Endif \*\*!! If  $(not(detined(\#H \text{ sp } 1))$  then \*\*#H sp  $1 = 70$ \*\*!! Endif \*\* Разбиение спиральной антенны на сегменты  $IP$  $0.05$ \*\* параметры разбиения на сегменты  $\mathcal{D}_{\mathcal{L}}$  $SF<sub>1</sub>$  $0.001$ \*\*коэффициент масштабирования  $\Omega$ \*\* точка А  $DP A$  $\Omega$  $\Omega$  $\Omega$  $\theta$  $#L2$  $DP$   $B$  $**$ точка В \*\* отрезок нижнего провода BL A B  $DP \ C$  $\overline{0}$ #rad2  $#L2$ \*\*точка С \*\* точка D DP:  $D$ : : : : : 0 : 0 : #H sp 2+#L2 HE B D C  $0$  $\#N2$ \*\*черчение спирали  $\overline{2}$ DP: E : : : : : 0 : 0 : #H sp 2+#L2+#Ist \*\*точка Е \*\* точка G DP:  $G$ : : : : : 0 : #rad1 : #H sp 2+#L2+#Ist DP: F: :::: : 0 : 0 : #H sp 2+#L2+#H sp 1 HEEF  $G \t 0$  $\#N1$  $\mathcal{L}$  $LA$  1 BL D E  $EG_0_0_0_0_0$  $\theta$  $\mathbf{1}$  $A1 \quad 0 \quad 1$  $\mathbf{1}$  $\mathbf{0}$ #freq \*\* частота FR 1  $BO<sub>2</sub>$ \*\*FR 20 2 50e<sub>6</sub>  $50e6$ 500е6 \*\* диапазон частот  $OS<sub>1</sub>$  $\mathbf{1}$ FF 1 19 37 0  $\overline{0}$  $\theta$  $10<sup>°</sup>$ 10 \*\*дальнее поле  $*$ sgp 1 1 50 EN

162

 Создадим эту программу, используя карты, и запустим на расчет из EDITFEKO командой **Run -> FEKO**. После выполнения решения можно запустить POSTFEKO и вывести частотную характеристику (рис. 12.2).

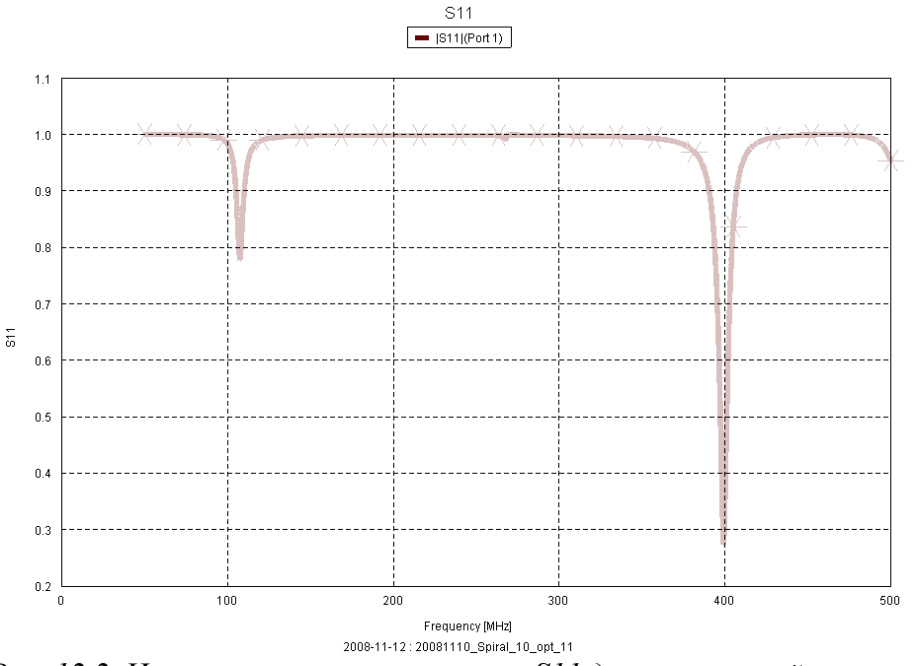

*Рис. 12.2. Частотная характеристика S11 двухспиральной антенны*

Также удобно вывести реальную и мнимую части входного импеданса двухспиральной антенны (рис. 12.3).

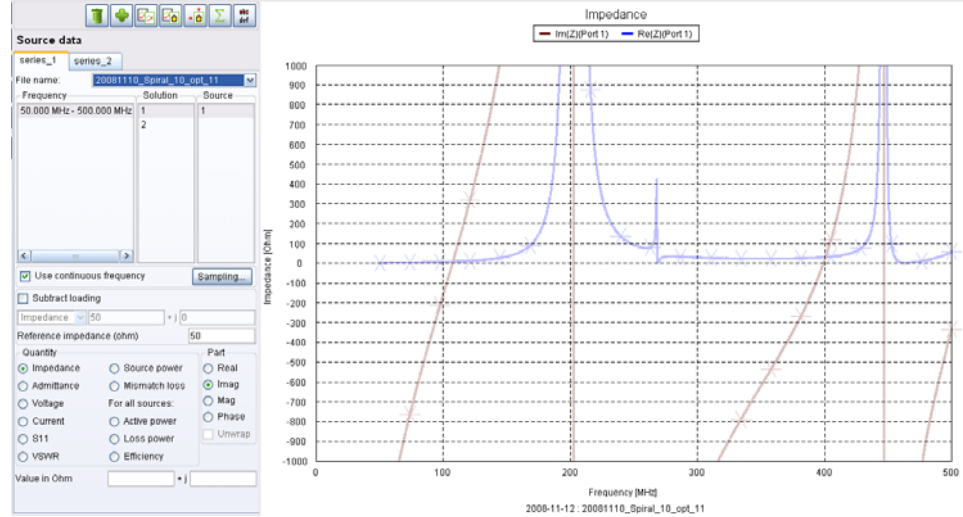

*Рис. 12.3. Частотная характеристика реальной и мнимой части двухспиральной антенны*

 Теперь, после анализа, сделаем установки на оптимизацию, в качестве цели которой зададим лучшее согласование на частоте 120 МГц и на частоте 400 МГц. Для этого нужно задать специальный файл с расширением .opt.

Чтобы создать файл оптимизации, нажимаем на значок В линейке меню и далее на кнопку Edit в появившемся слева окне. Теперь нужно:

1. Задать изменяемые параметры.

- 2. Задать штрафные функции.
- 3. Выбрать метод расчета и количество точек в диапазоне изменения каждой переменной.
- 4. Выбрать целевую функцию.

Файл, который должен иметь то же имя, что и файл с расширением \*.pre?, создается после нажатия кнопки «Edit».

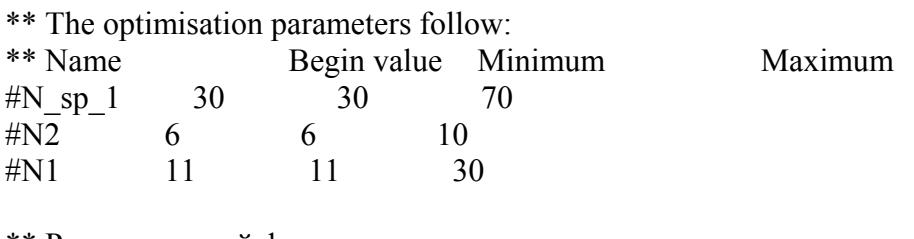

\*\* Расчет целевой функции на дискретных точках **GRID SEARCH**  $\overline{\mathcal{L}}$  $\overline{\mathcal{L}}$  $10$ 

\*\* Оптимизация для импеданса [Optimise for impedance (reflection factor)] **IMPEDANCE** 

 $50020$ 

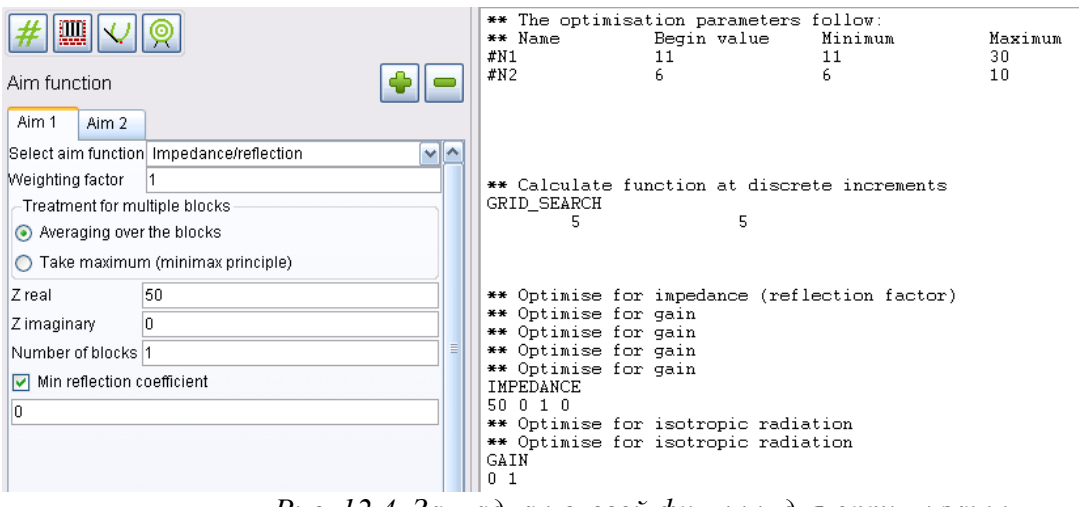

Рис. 12.4. Закладка целевой функции для оптимизации

Опция Number of blocks - количество блоков - это количество решаемых характеристик в программе, из которых формируется целевая функция. Поставим ее равной 1.

Для начала, поставим одну частоту 120 МГц. После выполнения первого пробного расчета, запускаем ОРТЕЕКО. Программа ОРТЕЕКО будет менять значения N1 и N2 и каждый раз обращаться к программе .pre

В FEKO версии 5.2 результаты параметрической оптимизации просматриваются только из файла с расширением .log

#### $LO G - FILE - OPTFEKO ===$

Version: 11.3 of 2006-02-15 Date: 2008-11-12 15:42:07 File: 20081110\_Spiral\_10\_opt\_11

#### OPTIMISATION WITH FEKO

============== Optimisation variables ============== No. Name Beg.value Minimum Maximum 1 #N\_sp\_1 3.0000e+001 3.0000e+001 7.0000e+001 2 #N2 6.0000e+000 6.0000e+000 1.0000e+001 3 #N1 1.1000e+001 1.1000e+001 3.0000e+001  $=\equiv=\equiv=\equiv 0$  ptimisation method raster search  $=\equiv$ No. Name Quantity Minimum Maximum Step 1 #N sp 1 5 3.0000e+001 7.0000e+001 1.0000e+001 2 #N2 5 6.0000e+000 1.0000e+001 1.0000e+000 3 #N1 10 1.1000e+001 3.0000e+001 2.1111e+000 =============== Aim functions =============== Data follows for the 1 aim functions =============== Aim function Impedance =============== Minimisation of the average over all blocks 2 blocks are read. The value of the reflection factor is calculated relative to the selected destination impedance Z  $\text{coll} = (50.000000 + j0.000000)$  Ohm Minimum reflection coefficient is 0.000000 dB Output under 'aim funct.': the averaged reflection coefficient (linear), under 'Other spec.' (only in LOG-file): the real and imaginary part of the impedance of the first block. Weighting factor of this aim function: 1.000000 ========================== Optimisation and Analysis ========================== No.  $\#N$  sp 1  $\#N2$   $\#N1$  Aim fct. Other spec. 1 3.0000e+001 6.0000e+000 1.1000e+001 1.0000e+000 6.0079e+000 -5.6630e+002 .. 250 7.0000e+001 1.0000e+001 3.0000e+001 1.0000e+000 9.6893e+000 2.9063e+002 Raster-scan finished Result destination vector:  $\#N_sp_1$  = 3.0000000e+001  $\text{H}N2 = 6.0000000e+000$  $#N1 = 1.1000000e+001$ Minimal value of the aim function (at no. 1): 1.0000000e+000 no. of the last analysis: 250

Последнее сообщение говорит, что минимальное значение целевой функции равное 1 получено на 250 шаге анализа (обращения к программе расчета антенны). Максимальная реальная часть 9.6 Ом. В разделе other specification можно видеть реальную и мнимую части входного импеданса антенны. После выполнения оптимизации можно установить оптимальные параметры и запустить FEKO.

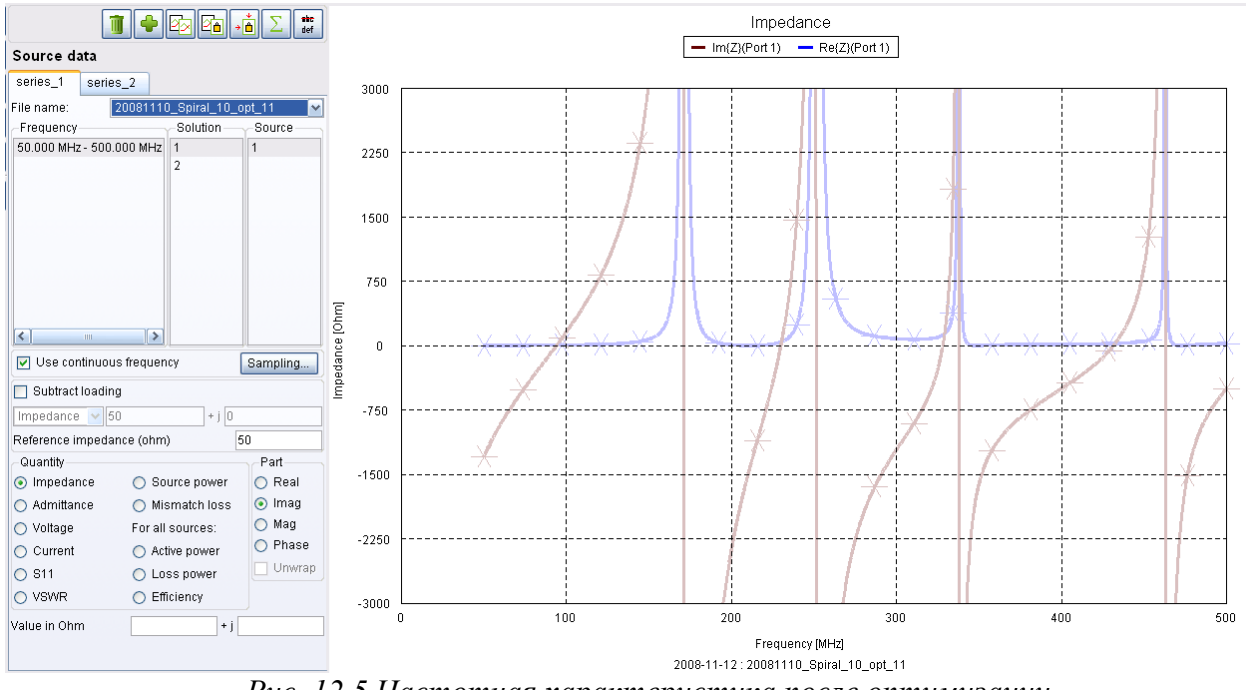

Рис. 12.5. Частотная характеристика после оптимизации

Теперь установим 2 частоты анализа и зададим целевую функцию, которая бы описывала степень согласования антенны одновременно на обоих частотах.

Файл программы будет следующий:

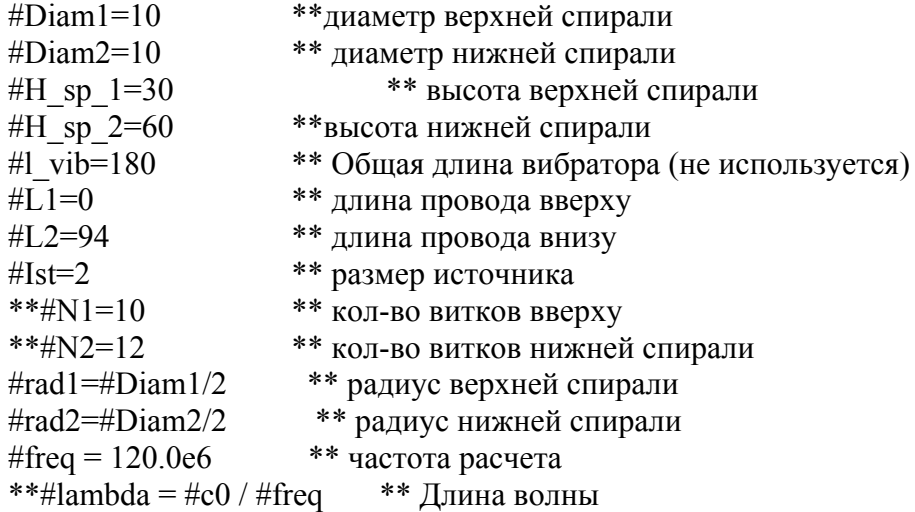

!! If  $(not(detined(\#N1))$  then

 $\#N1 = 30$ !! Endif \*\*Условия при оптимизации !! If  $(not(detined(\#N2))$  then  $\#N2 = 10$ <sup>11</sup> Endif \*\*!! If  $(not(defined(\#H \text{ sp } 1))$  then \*\*#H sp  $1 = 70$ \*\*!! Endif \*\* Разбиение на сегменты  $IP$  $\overline{2}$  $0.05$  $SF<sub>1</sub>$  $0.001$ \*\* масштаб размерности DP A  $\overline{0}$  $\overline{0}$  $\overline{0}$ \*\* определение точки А  $DP$   $B$  $\overline{0}$  $\mathbf{0}$  $#L2$ BL A B  $DP \ C$  $\overline{0}$ #rad2 #L2 DP:  $D$ : : : : : 0 : 0 : #H sp 2+#L2 HE B D C  $0$  $\#N2$ 2 DP: E : : : : : 0 : 0 : #H sp 2+#L2+#Ist DP:  $G$ : : : : : 0 : #rad1 : #H sp 2+#L2+#Ist DP: F: :::: 0:0:#H sp 2+#L2+#H sp 1+#Ist HEEF  $G$  0  $\#N1$ 2 \*\* Metka 1  $IA$  1 BL D E  $\theta$  $EG_0_0_0_0$  $\mathbf{1}$  $A1 \quad 0 \quad 1$  $\mathbf{1}$  $\overline{0}$  $*F$ R 1 #freq \*\* частота \*\* $RO$  2 \*\*SP 1 0 50 \*\*FR 20 2  $50e6$ 50e<sub>6</sub> 500е6 \*\* диапазон частот FR 2 1 120e<sub>6</sub> 400e<sub>6</sub>  $BO<sub>2</sub>$ \*\* моделирование земляной плоскости  $OS<sub>1</sub>$  $\overline{1}$ \*\* расчет тока на всех металлических поверхностях \*\*FF 1 19 1 0 10  $\overline{0}$  $\overline{0}$  $\overline{0}$  $10<sup>1</sup>$ \*\*FF 1 19 37 0  $\theta$  $\Omega$  $10<sup>1</sup>$ \*\*дальнее поле \*\*SP 1 1 50

#### EN

Итак, ОРТЕЕКО позволяет выполнить оптимизацию конструкции СВЧ устройства, при задании различных типов целевой функции. В этом примере была выполнена оптимизация по критерию согласования антенны. Целевую функцию можно задать по нескольким характеристикам. В этом случае такая оптимизация называется векторная многокритериальная оптимизация.

#### 13. Оптимизация вибратора перед отражающей плоскостью

Используя представление в картах и программу ОРТЕЕКО, выполним оптимизацию конструкции антенны, показанной на рис. 13.1. Нужно найти условия, при которых её направленность по оси х и усиление максимальные.

Изменяемыми параметрами при оптимизации будут угол изгиба  $\alpha$ вибратора и расстояние а между вибратором и квадратным отражателем -рефлектором.

Целью оптимизации будет получение максимального усиления антенны вдоль оси излучения х. В силу симметричности антенны, используем этот факт, и поставим электрическую и магнитную стенки.

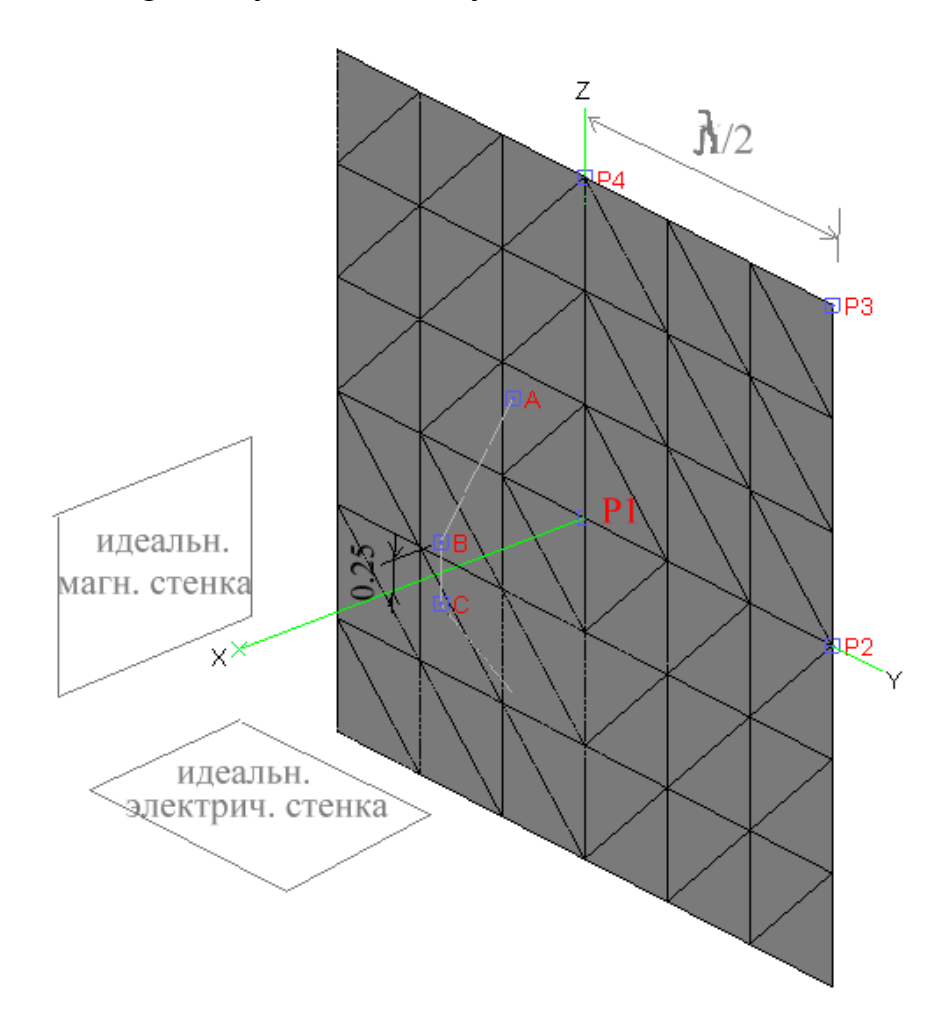

Рис. 13.1: Согнутый вибратор перед отражающей плоскостью

Входной файл dipole.pre для этой антенны следующий:

#lambda =  $1$ \*\*Длина волны 1 м (частота 300 MHz)  $#{\rm seqlen} = #{\rm lambda}/10$ \*\* Длина сегмента, на которые делятся провода

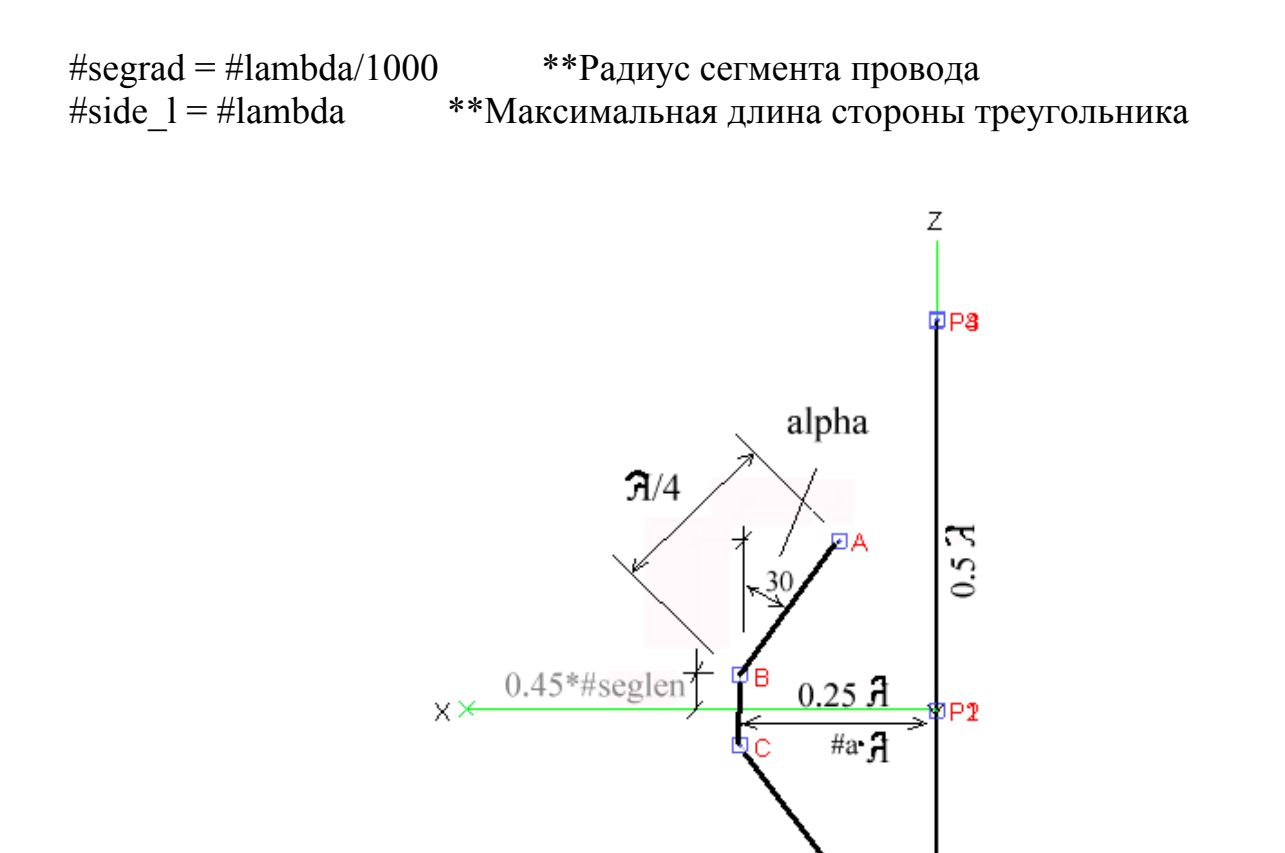

*Рис. 13.2. Конструкция оптимизируемой антенны, вид сбоку*

```
** Параметры оптимизации (#alpha и #a) задаются в OPTFEKO 
** Сначала проверяется, были ли переменные определены и зададим их такими, 
что можно запустить PREFEKO перед оптимизацией. 
!! If (not(detined(\#a)) then
\#a = 0.25!! Endif 
!! If(not(defined(#alpha))) then 
\#alpha = 30!! Endif
           ** Неизменяемые параметры
#lambda = 1#seglen = #lambda/10#<i>segrad</i> = #<i>lambda</i>/1000#side l = #lambda/5
```
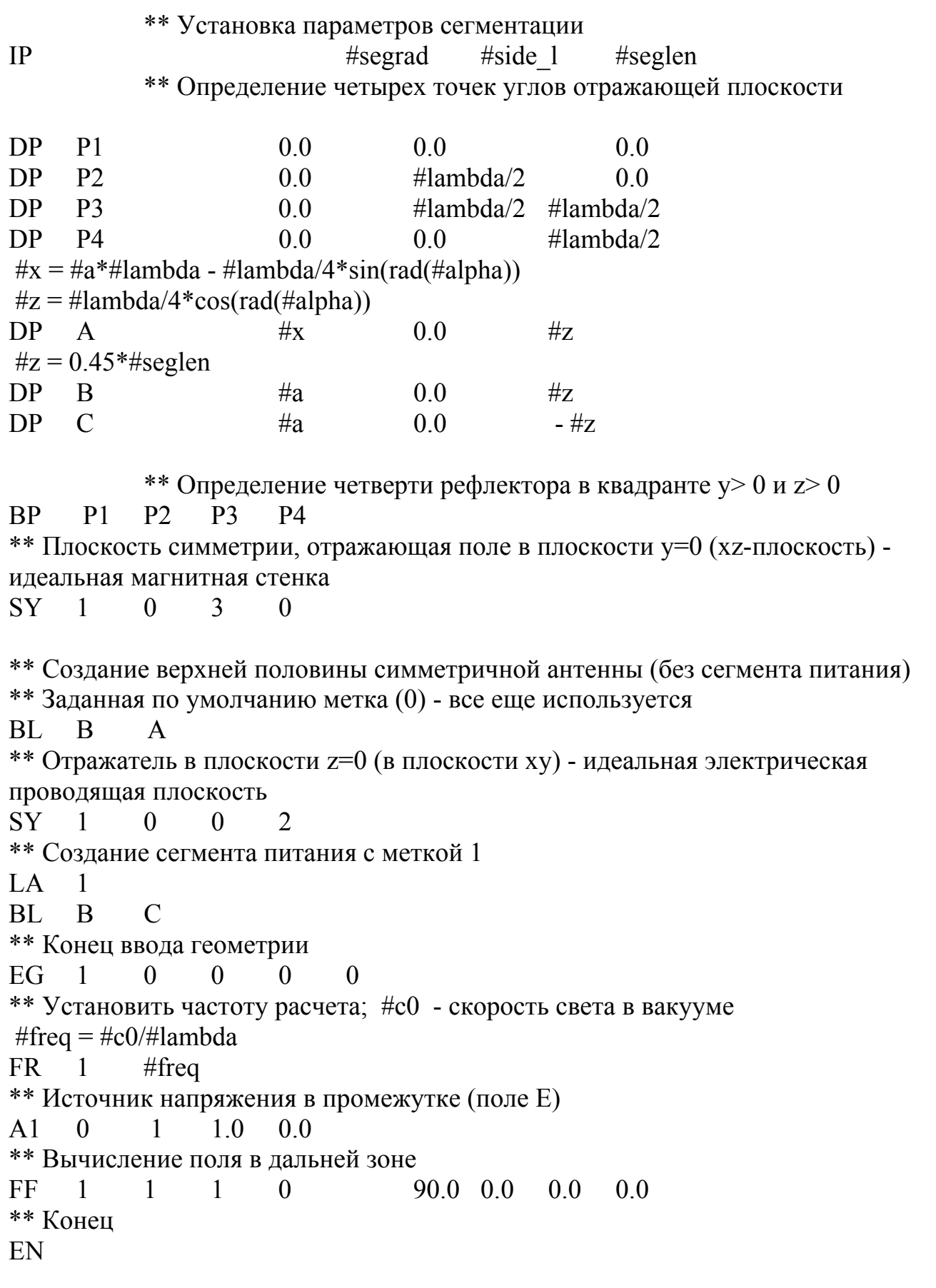

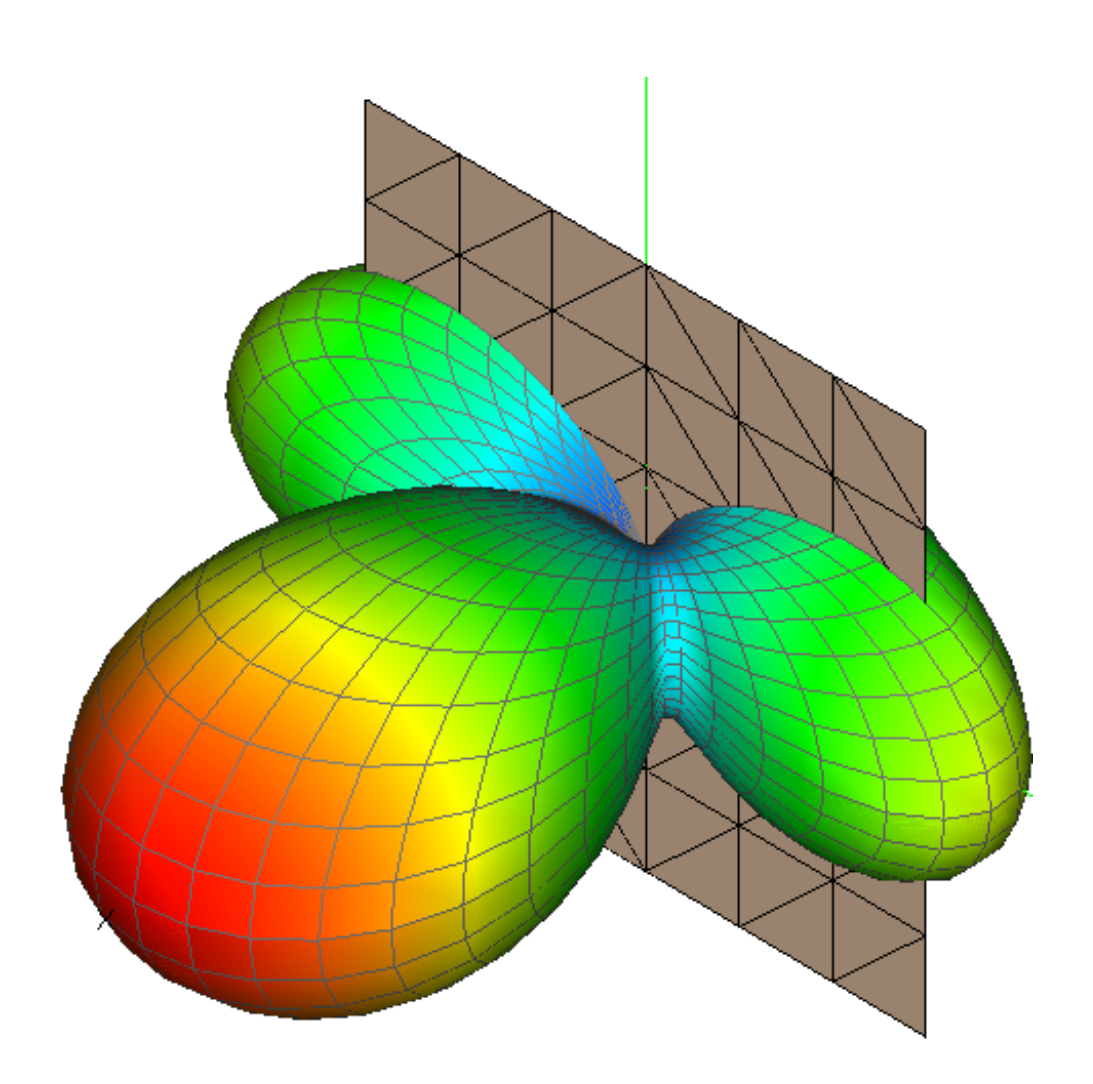

Рис. 13.3. Диаграмма направленности дальнего поля вибраторной антенны перед рефлектором

В качестве первого шага сделаем параметрическую оптимизацию, изменяя дискретно два параметра конструкции.

### Файл \*.opt, который создается нажатием на кнопку «Edit», следующий:

\*\* Входной файл для оптимизатора ОРТFEKO

\*\* Для изогнутого вибратора перед рефлектором

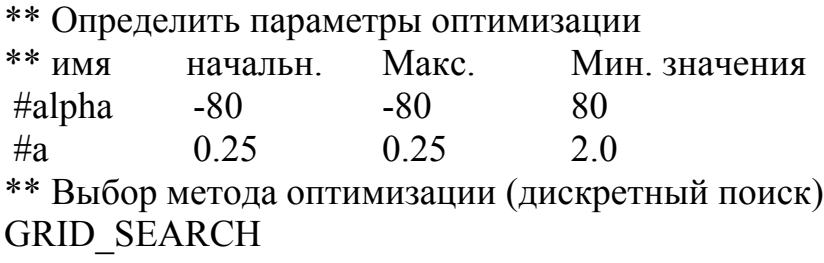

20 20 \*\* Выбор целевой функции: \*\* (усиление, горизонтальная и вертикальная поляризация, 1 блок данных) **GAIN**  $0<sub>1</sub>$ \*\* Конеп

Усиление (отрицательная целевая функция) может быть отображена графически в виде двумерного графика с линиями равного усиления. На рис. 10-2 можно видеть максимум в области  $\alpha \approx 10^{\circ}$  и  $a/\lambda \approx 0.8$ 

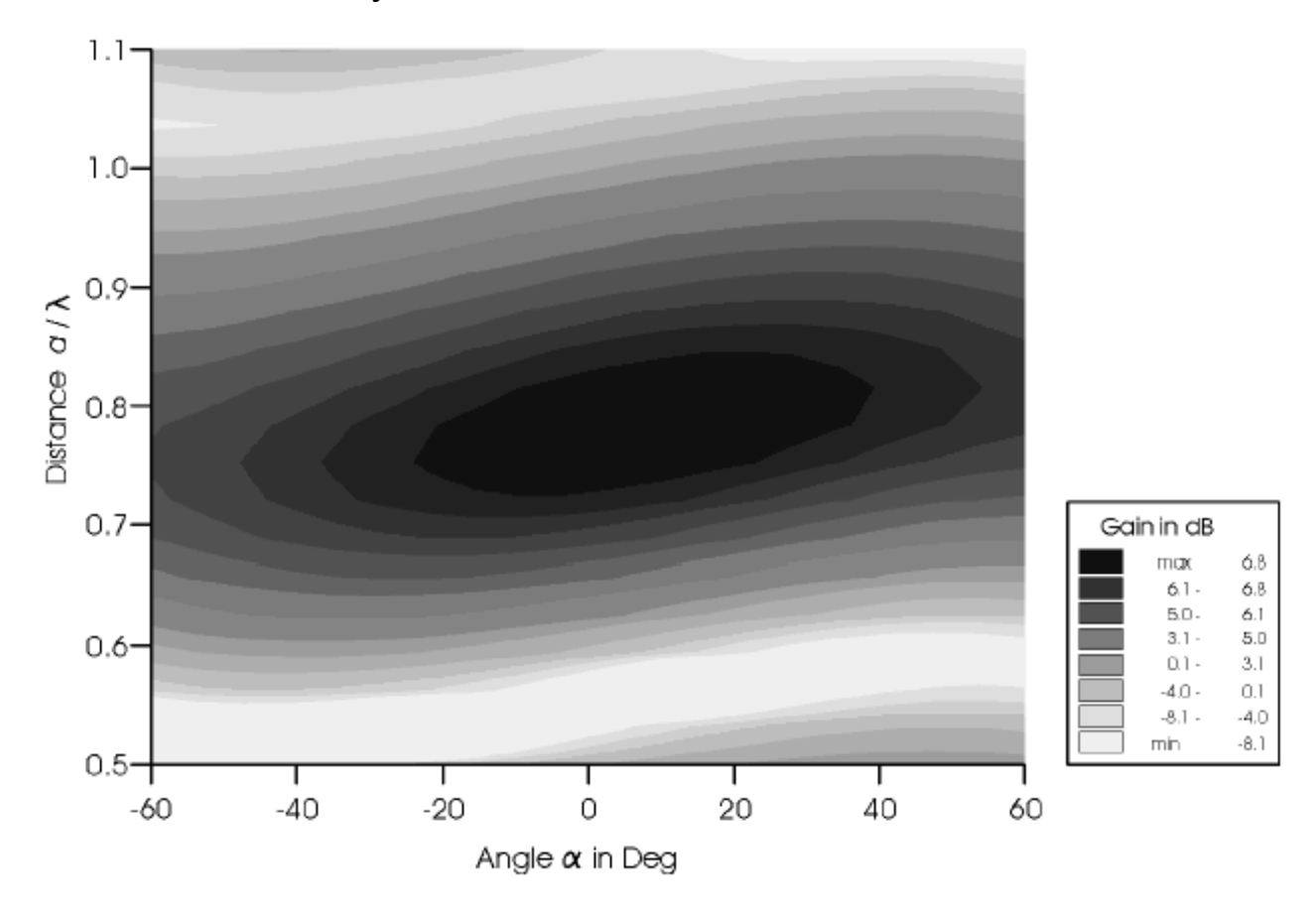

Рис.13.4: Усиление как функция параметров оптимизации

Используя параметрическую оптимизацию, находим изменение цели в широком диапазоне параметров. Теперь положение оптимума известно. Новый поиск может теперь начинать, используя, например симплексный метод, в более узком диапазоне изменения параметров, используя входной файл \*.opt. показанный ниже

\*\* Входной файл для оптимизации изогнутого вибратора перед рефлектором

\*\* Задание параметров оптимизации

 $*$ \* Имя начальное минимальное минимальное значения

 $\#a$  $0.8$  $0.7$  $0.9$ \*\* Определить штрафные функции вне области оптимизации PENALTY FUNCTION 100 100 10 10

40

 $-20$ 

\*\* Оптимизация симплексным методом **SIMPLEX METHOD**  $0.15 \quad 0.5 \quad 1.0E-4$  $1.0E-4$ 

20

\*\* Оптимизировать усиление (обе поляризации; только 1 блок данных) **GAIN**  $\mathbf{1}$  $\Omega$ 

\*\* Конен

#alpha

Извлечение из файла с расширением \*.log, показывает, что лучший КНД антенны получается при  $\alpha \approx 7^{\circ}$  и а/  $\lambda \approx 0.78$ 

========================== Оптимизация и Анализ ==================

Nº #alpha #а Target fct. Penalty fct. Другая спецификация. Изменяемые параметры целевая ф-я Штраф

1 2.0000e+001 8.0000e-001 -7.1538e+000 0.0000e+000 0.0000e+000 1 -7.1538e+000

38 6.9938e+000 7.8250e-001 -7.2282e+000 0.000e+000 0.0000e+000 1 -7.2282e+000

Оптимизация закончена (стандартная девиация достаточно маленькая: 5.7735е-005)

Лучший результат получен при:  $\#alpha = 6.9209918e+000$  $#a = 7.8159398e-001$ 

Минимальное значение целевой функции (в номере 31): -7.2283000e+000 Номер последнего анализа: 38

Calculation of the elements of right-hand side vector Solution of the linear set of equations with LAPAGAU LU decomposition of the matrix Estimating condition number Backwards substitution Determination of the impedances and powers Calculate the far field

Finished

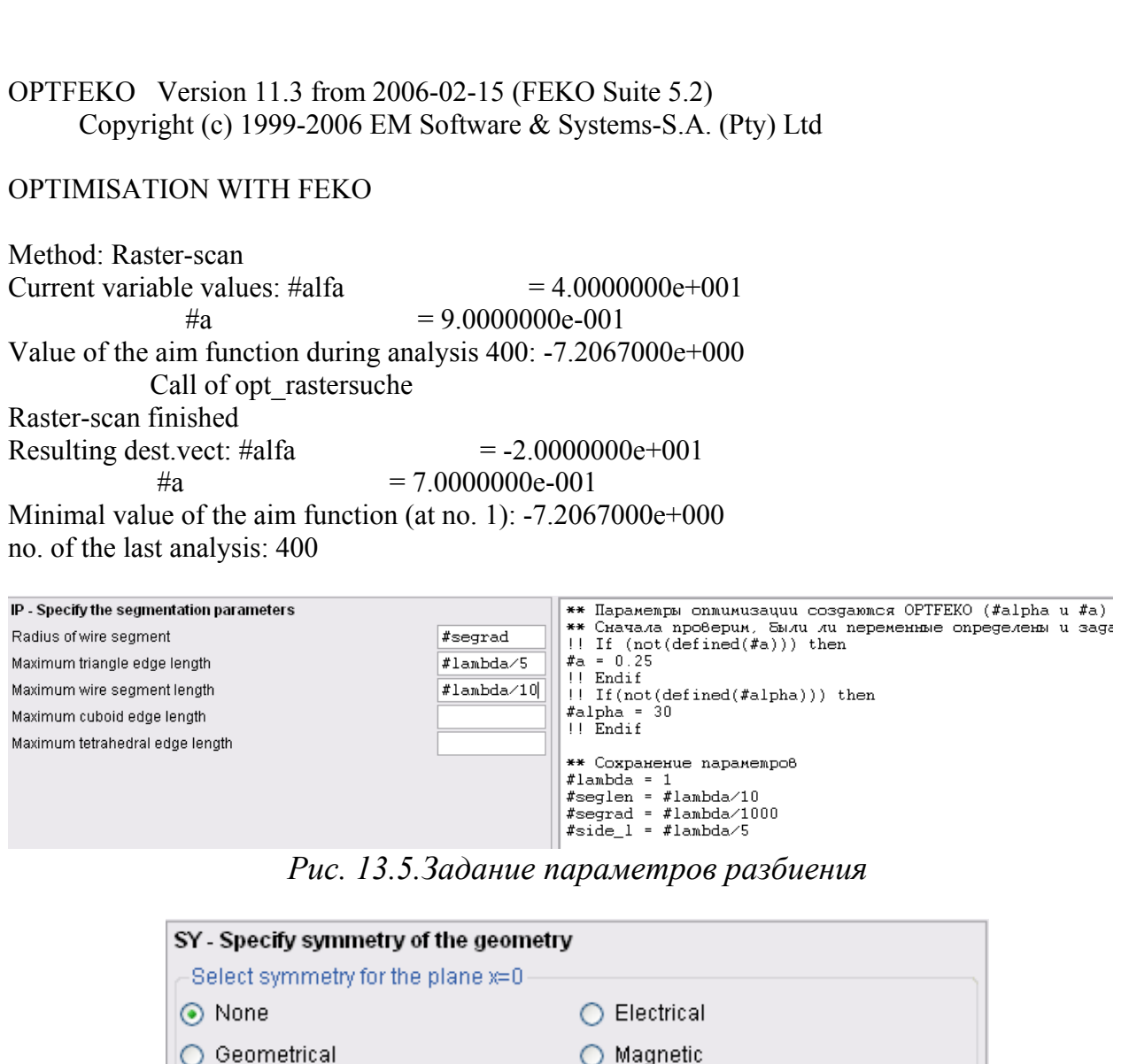

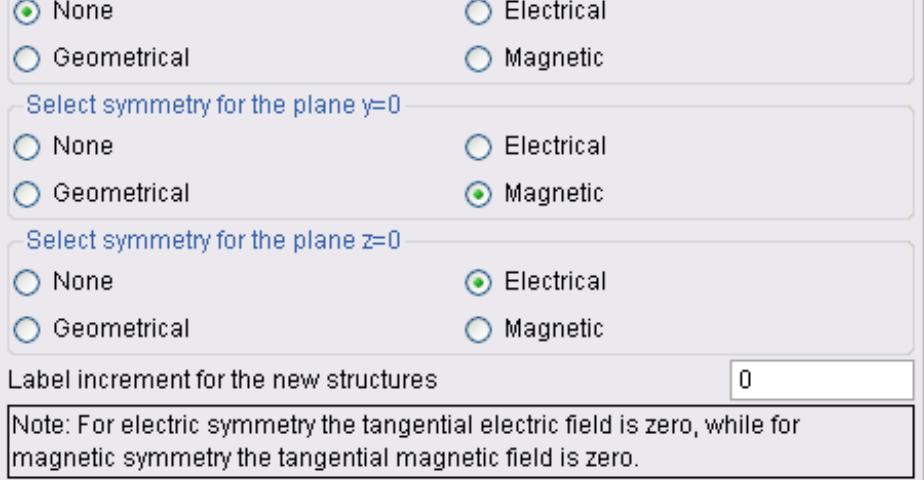

*Рис. 13.6. Задание симметрии в виде магнитной стенки*

 При решении задачи зададим параметры расчета, а также разбиения на сегменты (рис. 13.7) так же, как при анализе и моделирования структуры. Параметры дальнего поля будут запоминаться для каждой итерации, выполняемой при оптимизации или переборе параметров.

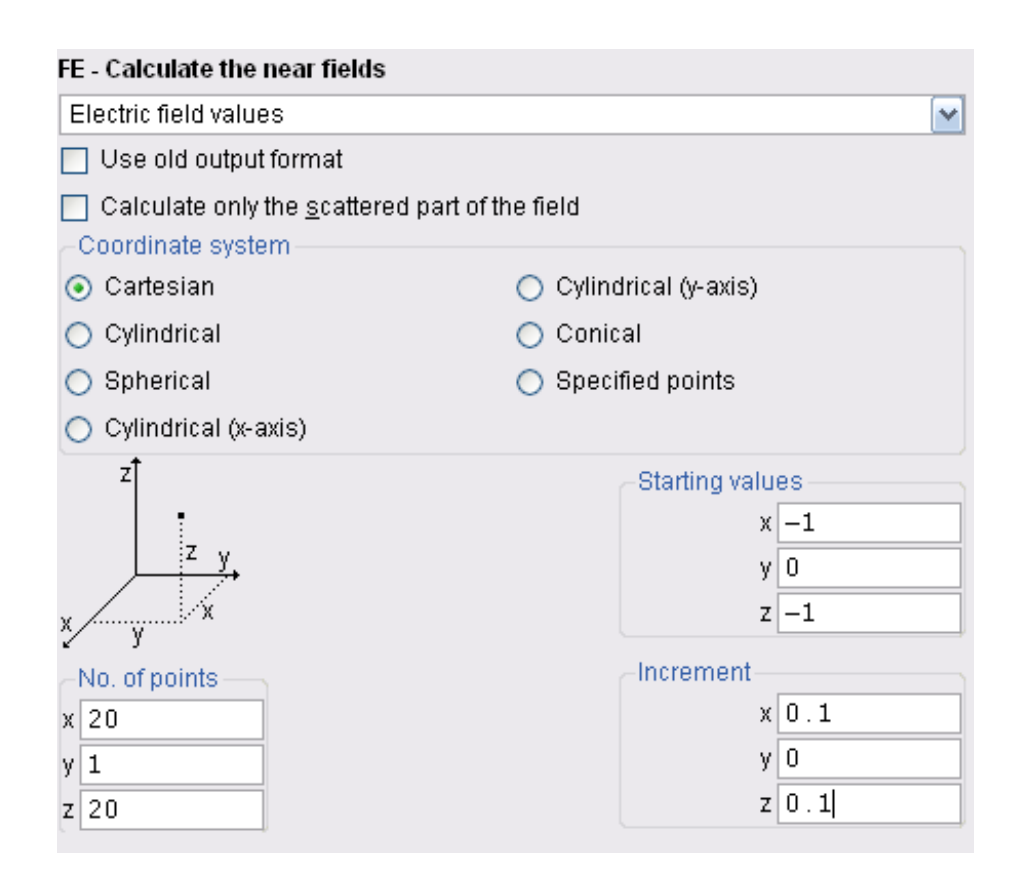

*Рис. 13.7. Задание ближнего поля в плоскости*

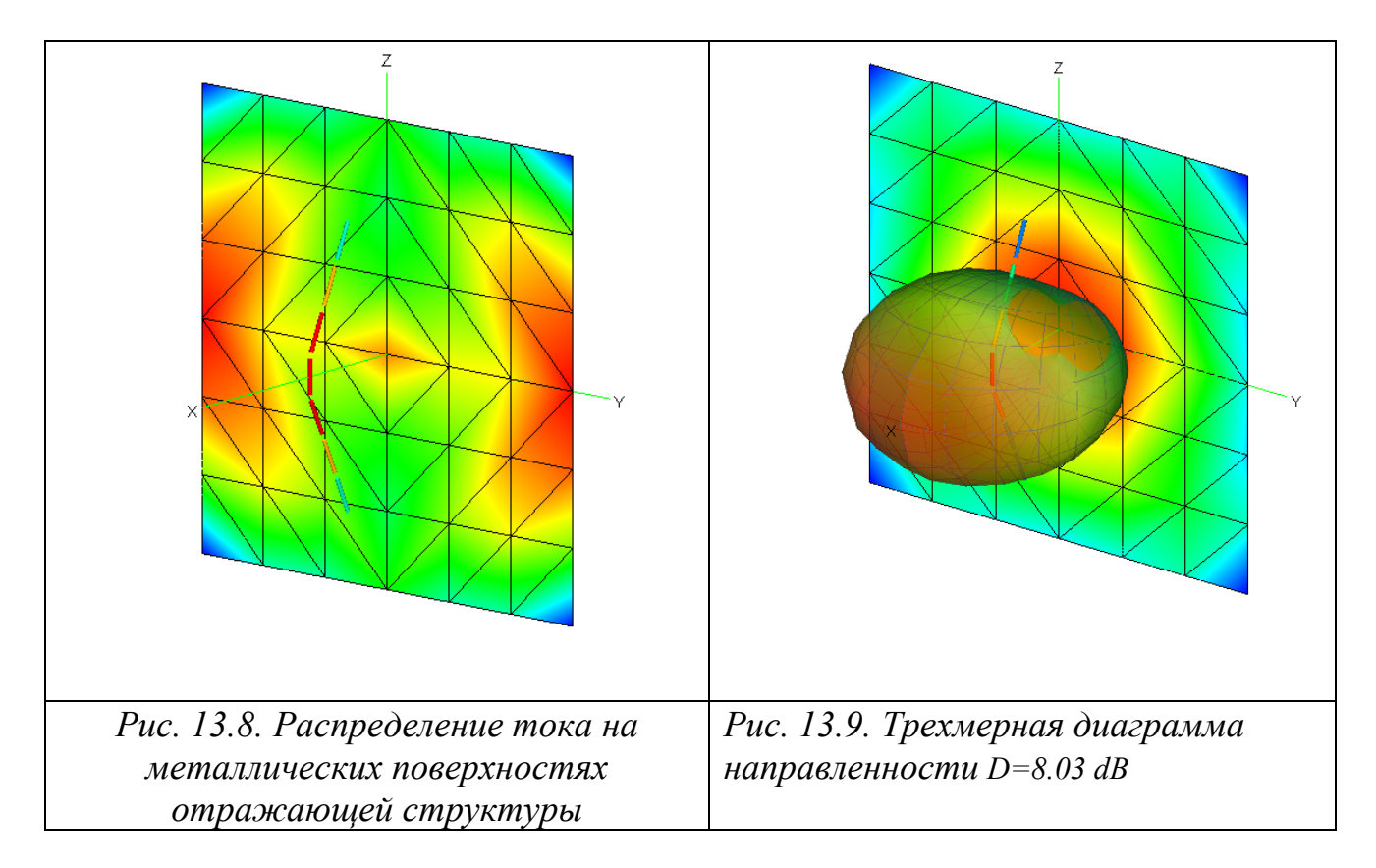

Результаты оптимизации в FEKO 5.2 извлекаются из файла см расширением .log.

# Log файл

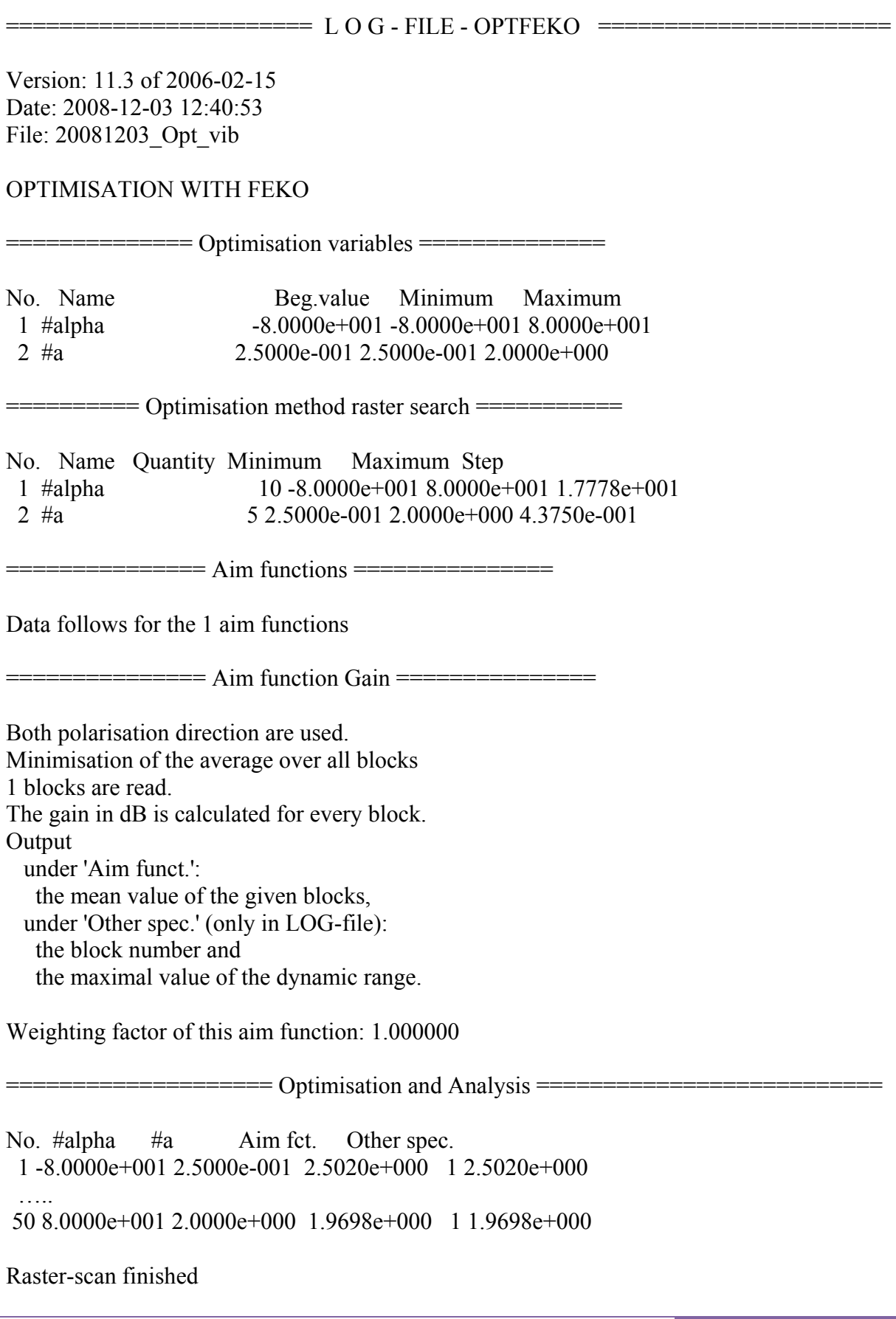

176

Result destination vector:  $\#alpha$  = 8.0000000e+001  $\#a$  = 6.8750000e-001 Minimal value of the aim function (at no. 20): 6.8830000e-001 no. of the last analysis: 50

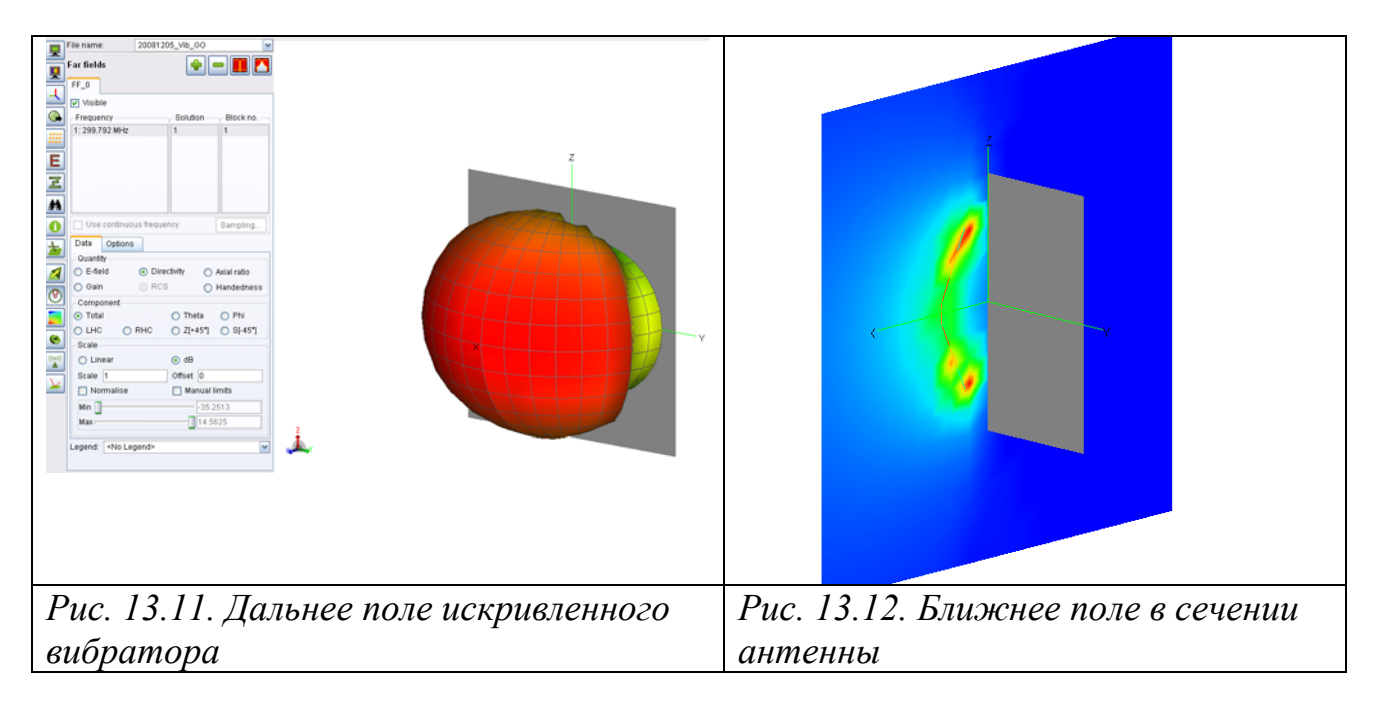

 Итак, в этом, заключительном разделе, было закреплены приемы, которые реализованы в программе FEKO версии 5.2 для выполнения оптимизации конструкции. В этом примере в качестве целевой функции были использованы характеристики дальнего поля. В качестве переменных оптимизации – угол перелома вибраторной антенны и расстояние антенны до плоскости отражения.

#### Заключение

В настоящее время можно сказать, что идея внедрения в процесс проектирования численных методов, реализованных на персональных компьютерах, получает все более полную реализацию.

К концу 20 века все методы решения получили достойное воплощение в программы ведущих компаний мира. Это программы HFSS, CST, MWO, ADS и другие. Выход на коммерческий уровень программы FEKO был несколько задержан потому, что она была реализована в виде набора карт, что затрудняло внедрение её в университетские курсы. Однако появление САDFEKO, а главное, мультипольного метода MFLMP, усилило интерес к этому комплексу. Поэтому внедрение в процесс обучения системы FEKO можно считать завершением важного этапа инженерного образования.

Программа FEKO уникальна тем, что освоение ее предполагает глубокое знание теоретической базы. Всё это ставит FEKO в лидирующее положение как в плане обучения, так и в плане внедрения в процесс производства.

Решение одной и той же задачи методами, принципиально отличающихся друг от друга, например с помощью метода конечных элементов (HFSS), метода FDTD (CST), метода моментов и методов геометрической оптики (FEKO), приводят нам к тому (если решение получаются близкими или точно равными), что чисто компьютерное моделирование - дает точное решение. Это, возможно, еще одно доказательство того, что мир устроен из одного центра, идеи создания мира принципиально переплетены и созданы по одним принципам. Надеемся, что решение разнообразных задач, которые приведены в данной книге, закрепит знания о современных методах проектирования, которые представлены в программе FEKO версии 5.2.

### **Литература**

1. Сайт компании EMSS, разработчика комплекса программ FEKO www.emss.de

2. Сайт программы FEKO http://www.feko.info

3. **Банков С.Е., Курушин А.А.** Расчет излучаемых структур с помощью FEKO. – М., ЗАО «НПП «Родник», 2008. - 248 стр.

4. **Д.М. Сазонов, А.Н. Гридин, Б.А. Мишустин**. Устройства СВЧ. М., "Высшая школа", 1981, 295 стр.

5. **Баскаков С.И**. Основы электродинамики. М., «Сов.Радио», 1973, 248 с.

6. **Разевиг В. Д. , Потапов Ю., Курушин А.А..** Проектирование СВЧ устройств с помощью Microwave Office. 2003, «Солон-Пресс», 600 стр.

7. Сайт официального диcтрибьютера современного программного обеспечения компании AOA «Родник» www.rodnik.ru

8. Сайт дистанционного обучения проектирования и применения методов СВЧ http://ipso.ioso.ru/distance

## **Содержание**

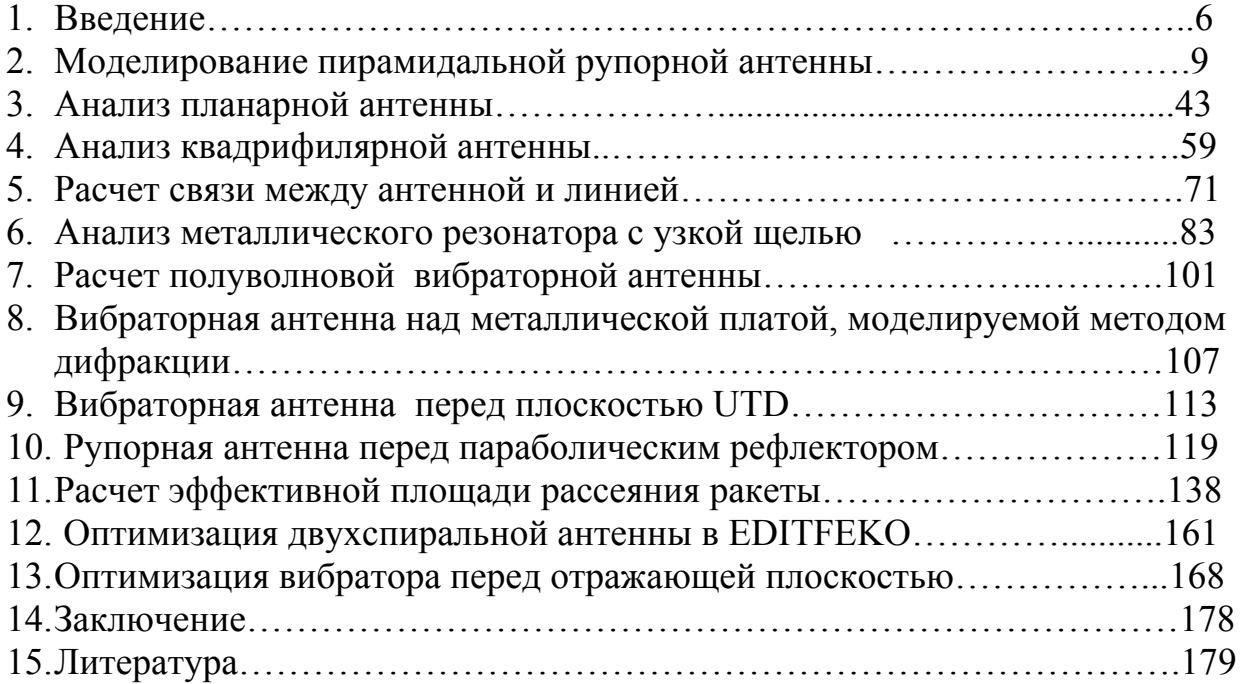

#### Об авторах:

**Банков С.Е.** – д.т.н., Гл. научн. сотр. ИРЭ АН. Окончил РТФ Московского энергетического института в 1982 г, аспирантуру в 1985 г. Специалист в области диэлектрических волноводов, антенн, ведущий эксперт в области САПР СВЧ. Автор 10 учебных пособий и 300 научных статей.

**Курушин А.А.** – к.т.н., доцент каф. АУиРРВ МЭИ. Окончил РТФ МЭИ в 1979 г, аспирантуру в 1985 г. К.т.н. (1991 г.), диссертация «Проектирование транзисторных СВЧ усилителей с расширенным динамическим диапазоном». С 1996 г. преподавал различные аспекты СВЧ в МИЭМ, МИРЭА и МЭИ. Автор 10 учебных пособий и 70 научных статей.

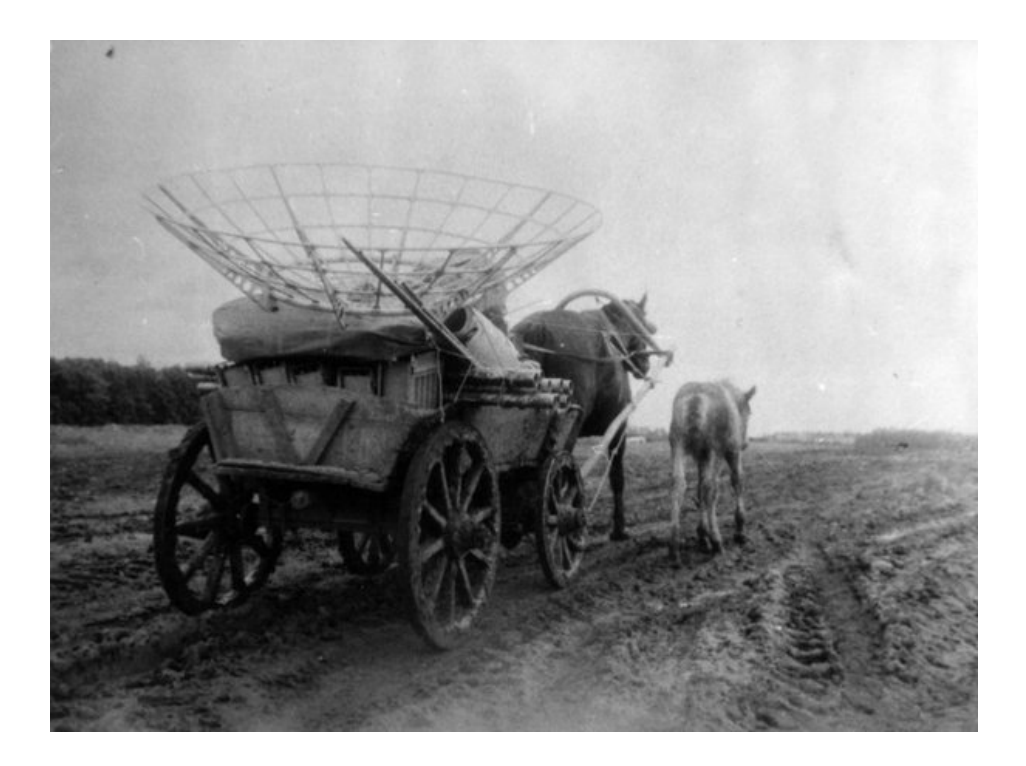